# BeyondTrust

# **Privileged Remote Access 22.1 Handleiding voor beheerders**

# **Table of Contents**

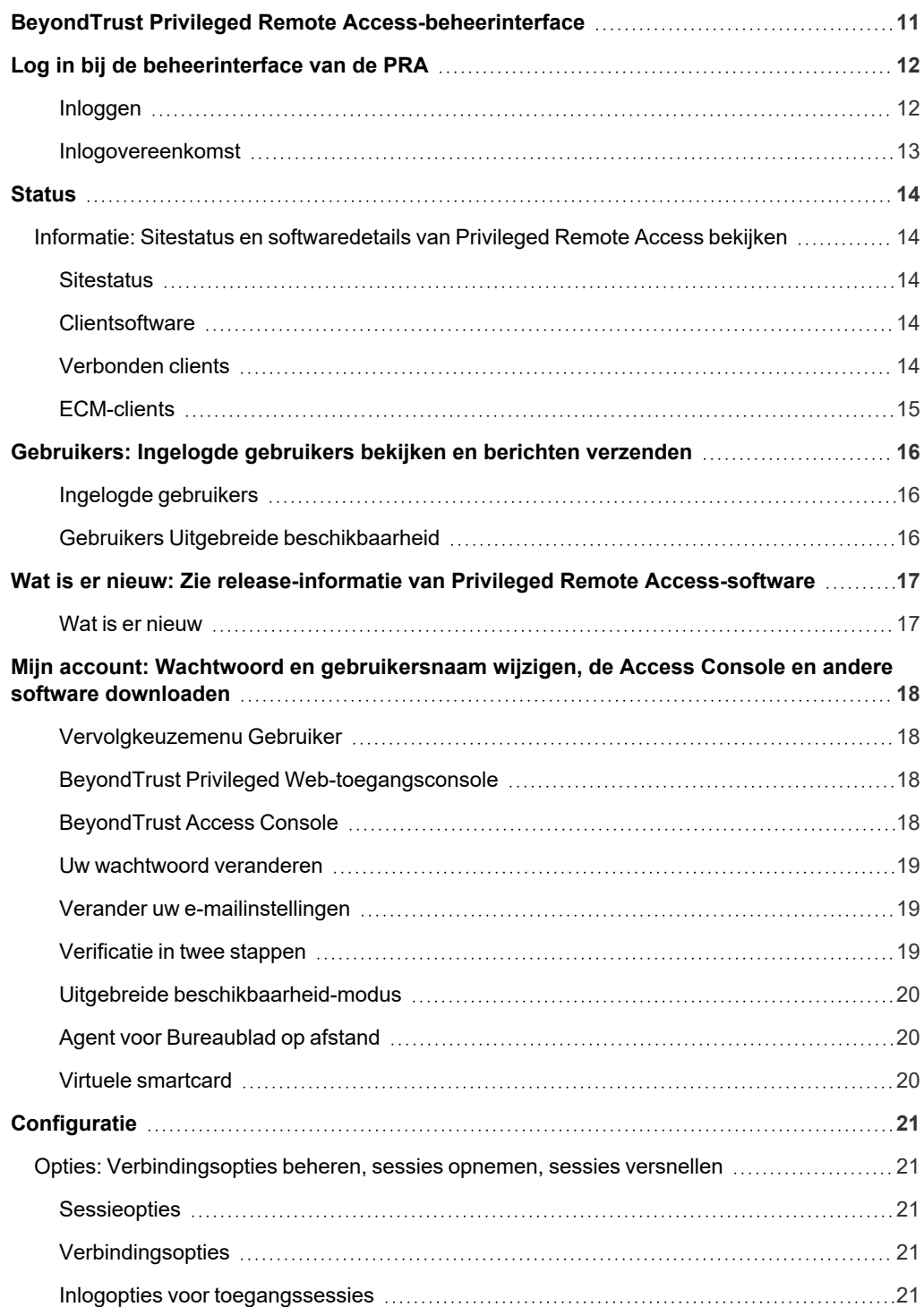

**VERKOOP:** www.beyondtrust.com/contact **ONDERSTEUNING:** www.beyondtrust.com/support **DOCUMENTATIE:** www.beyondtrust.com/docs 2

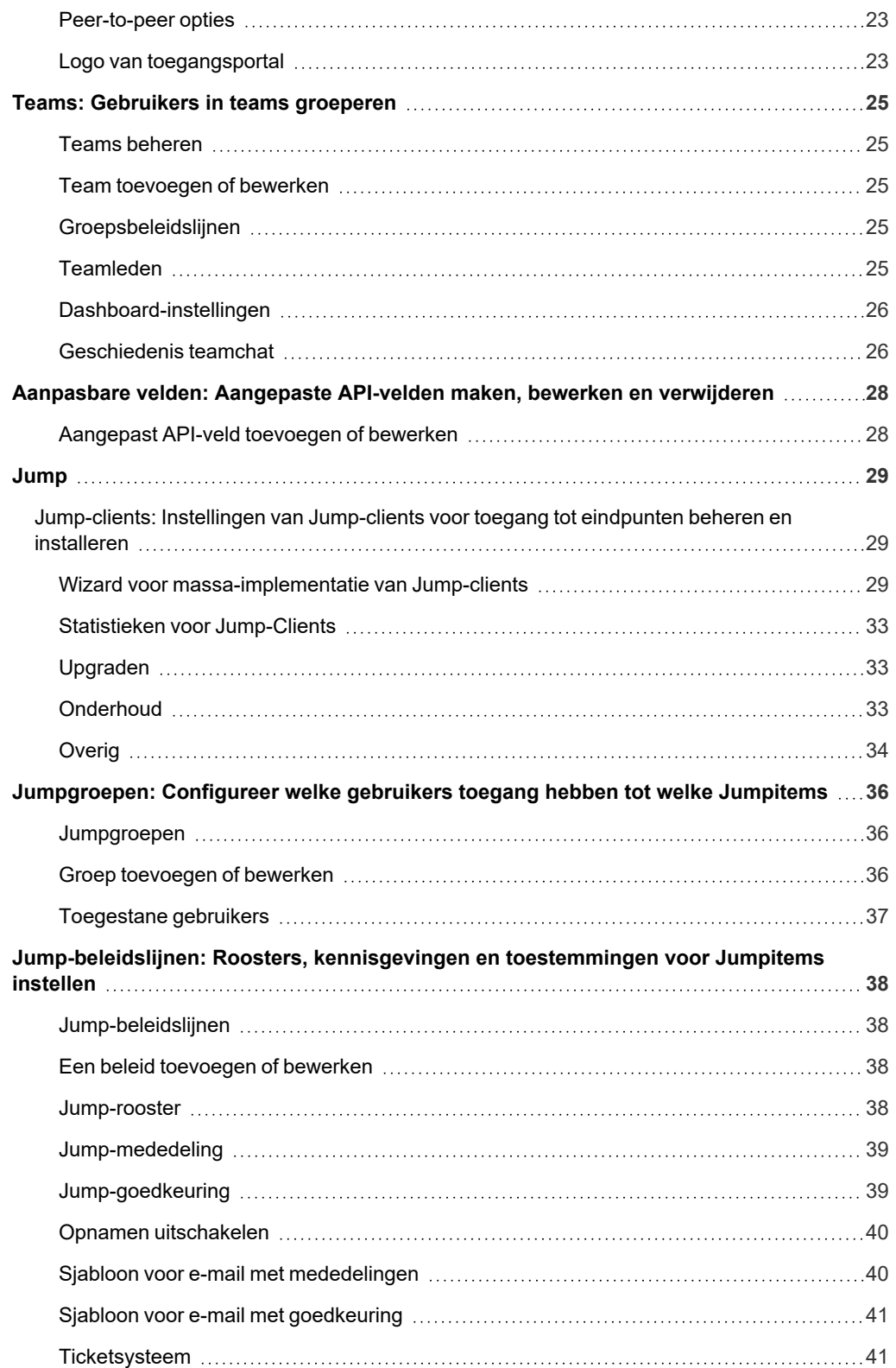

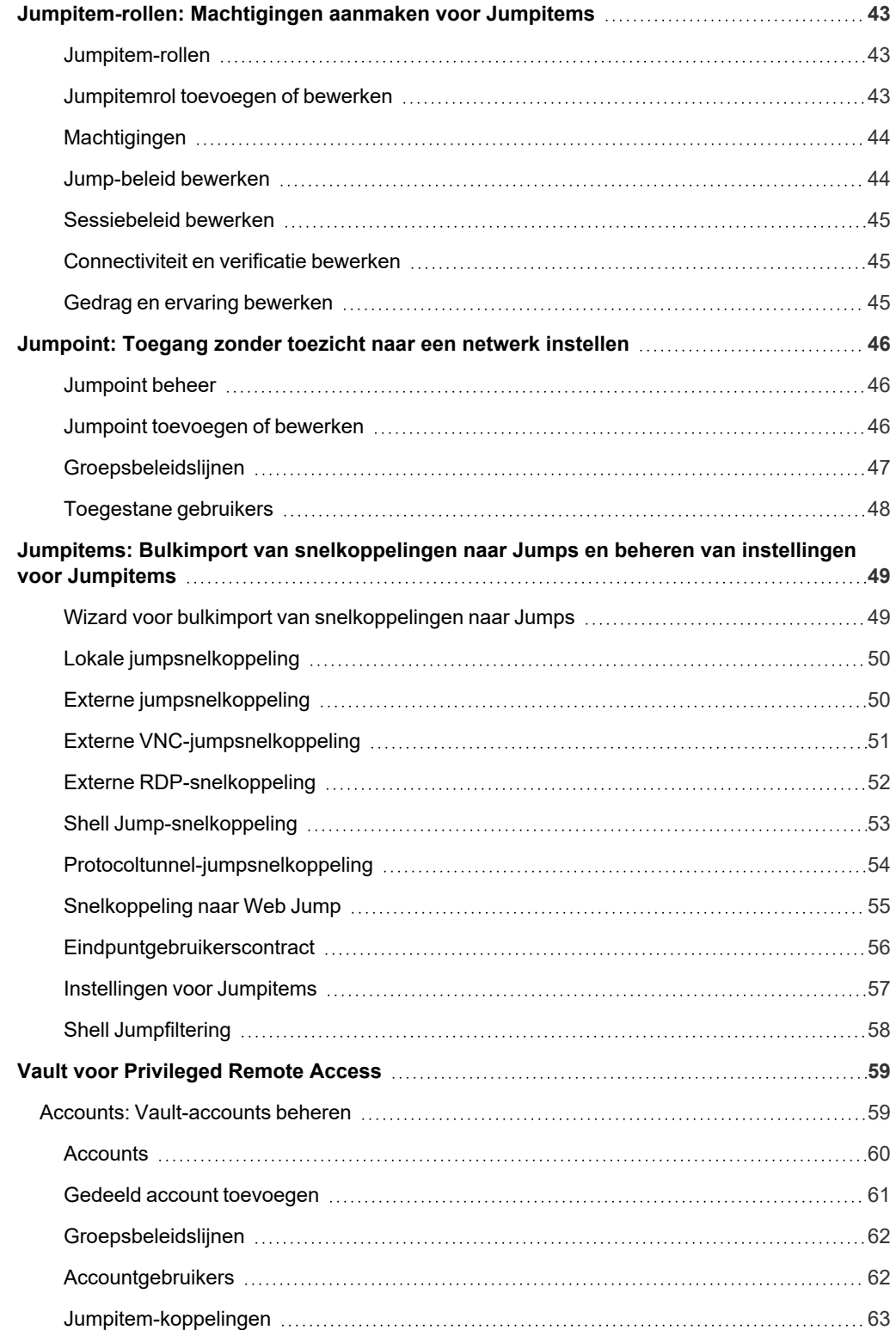

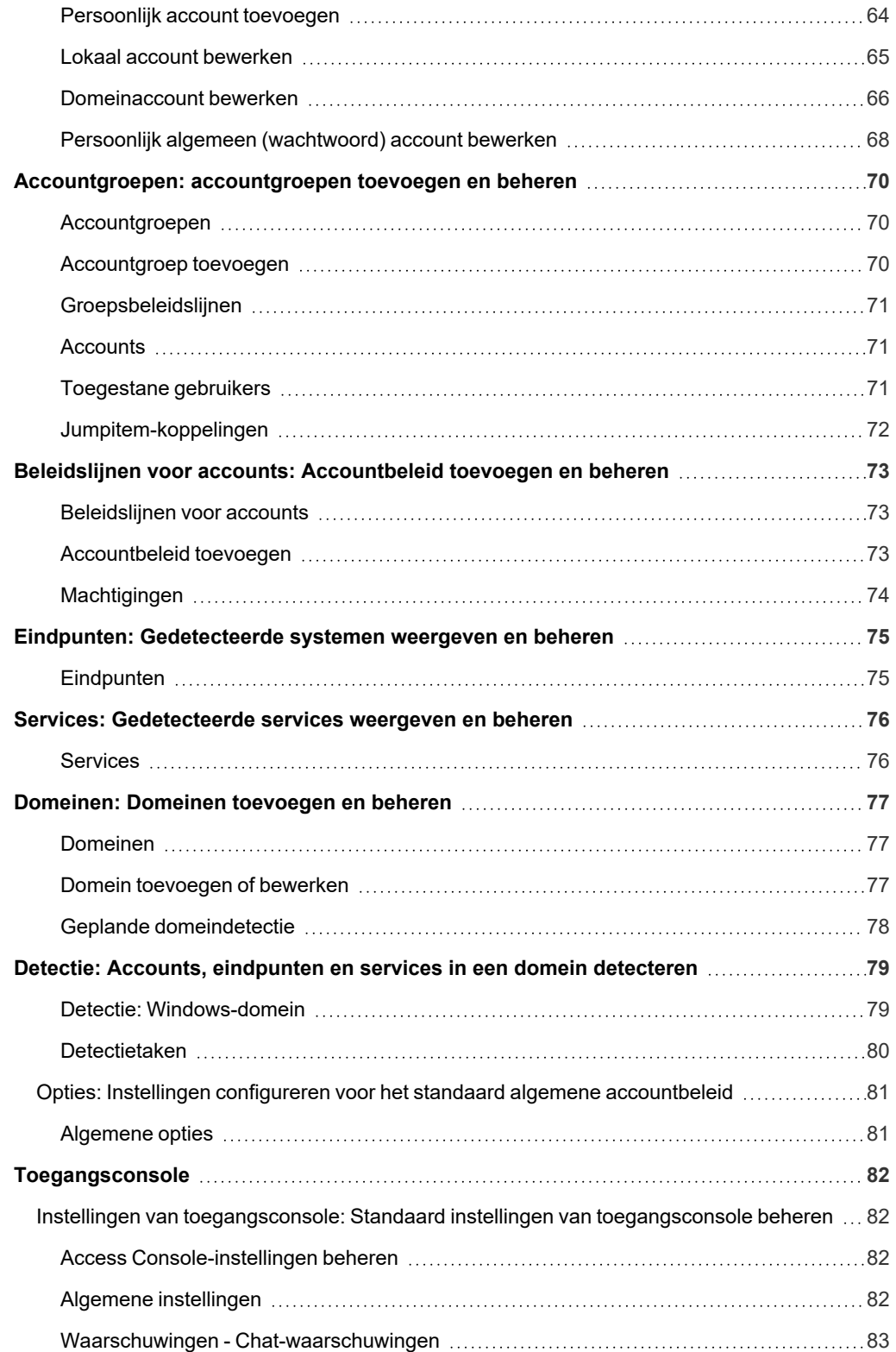

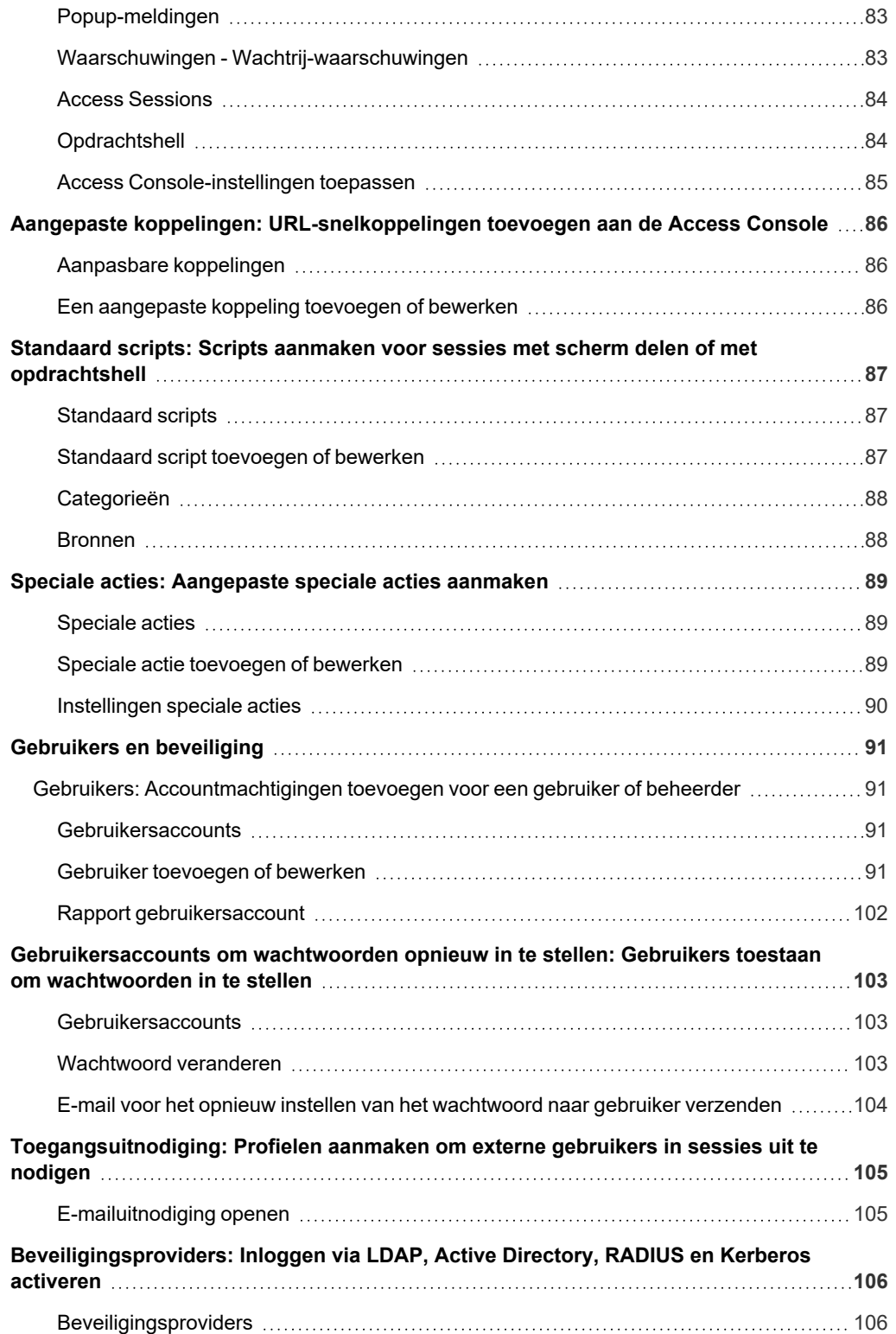

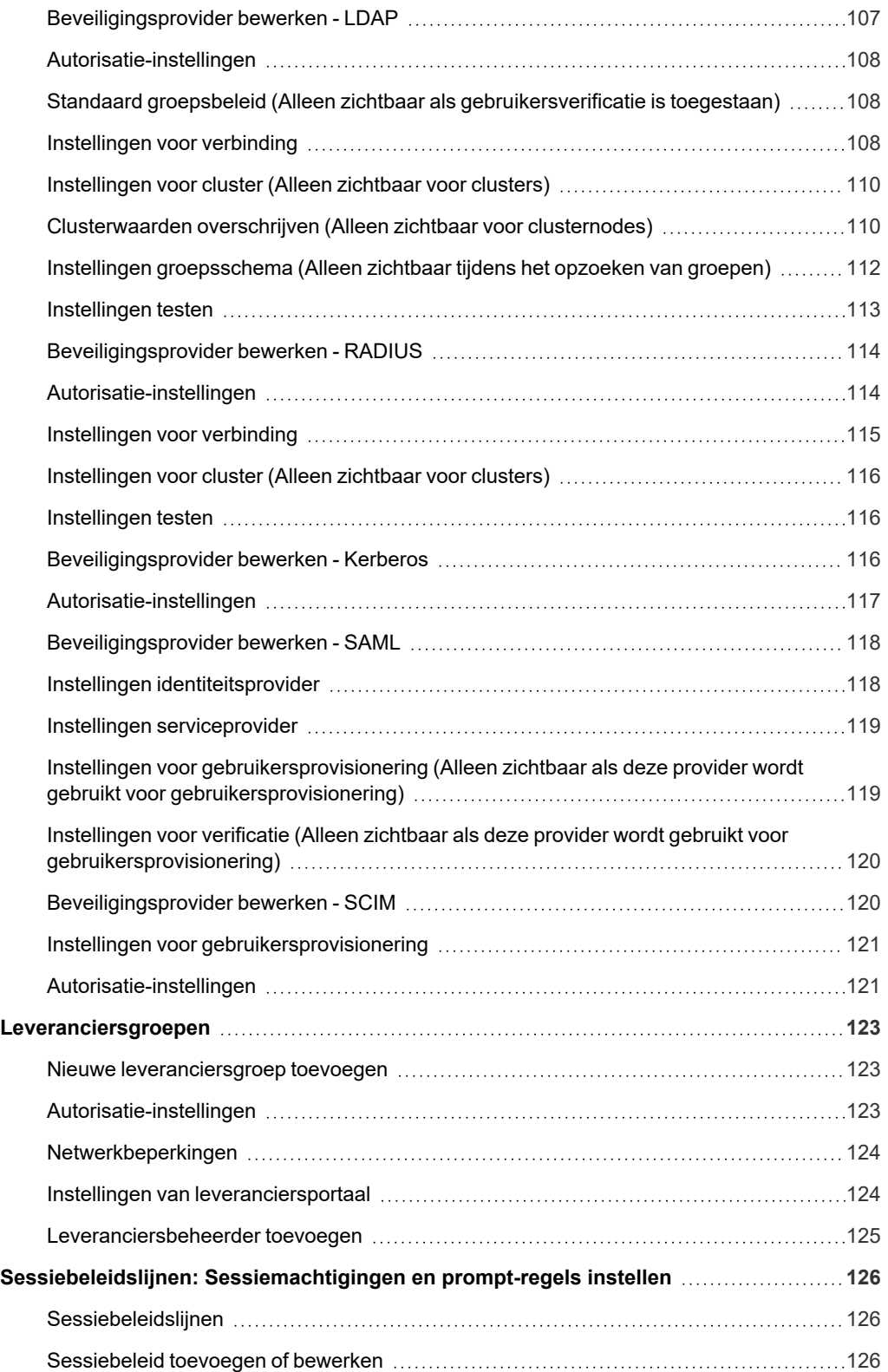

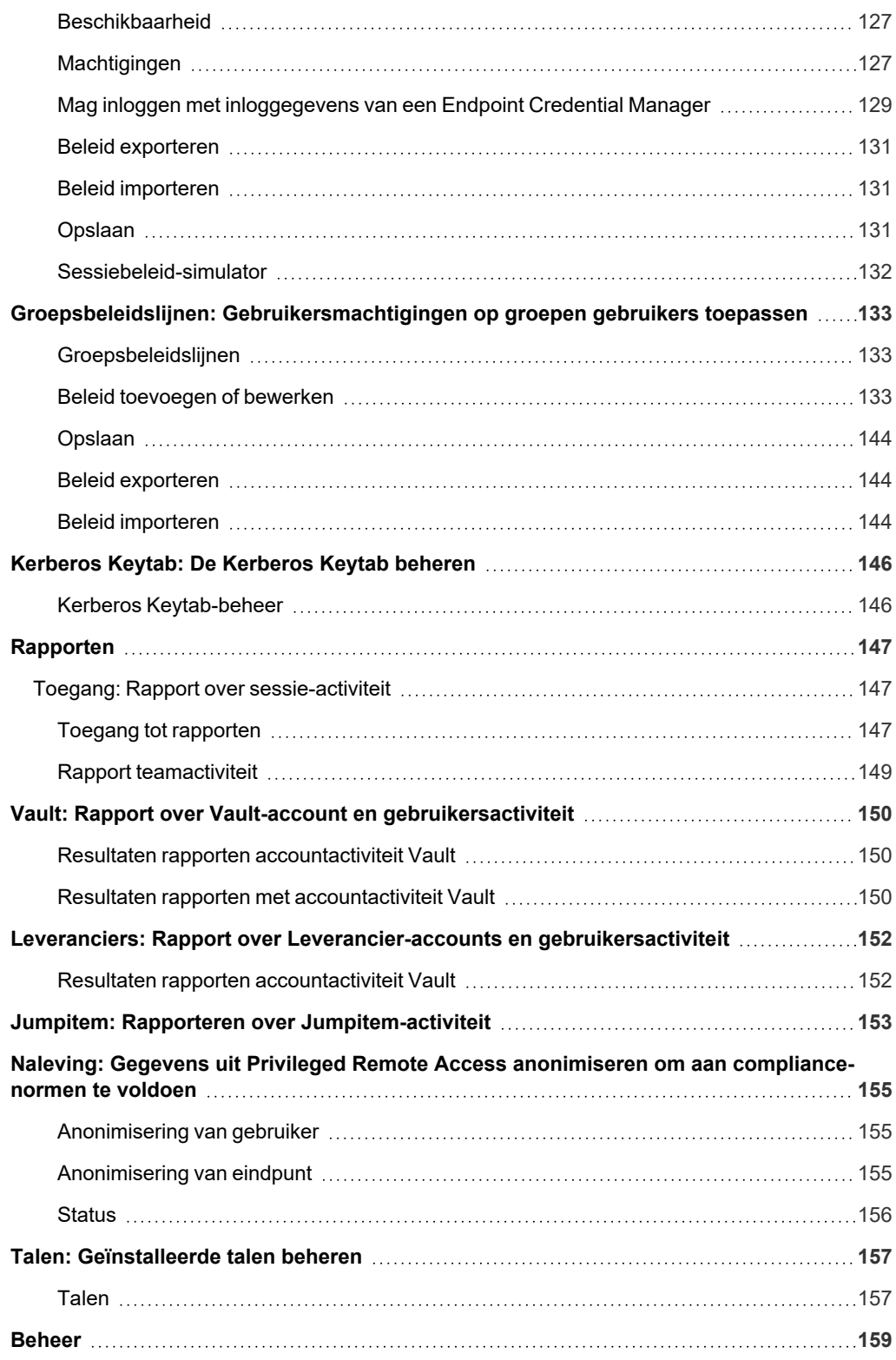

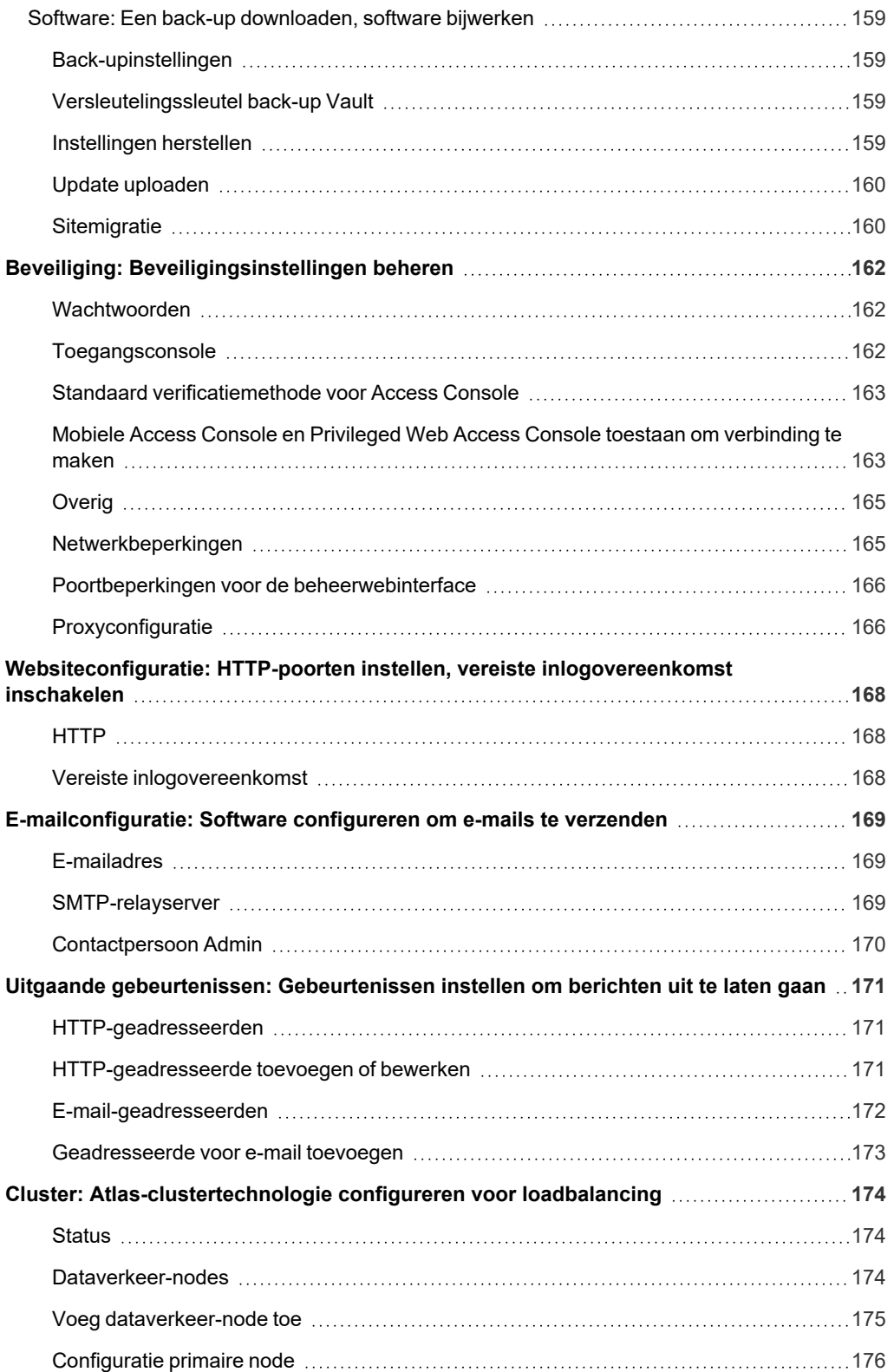

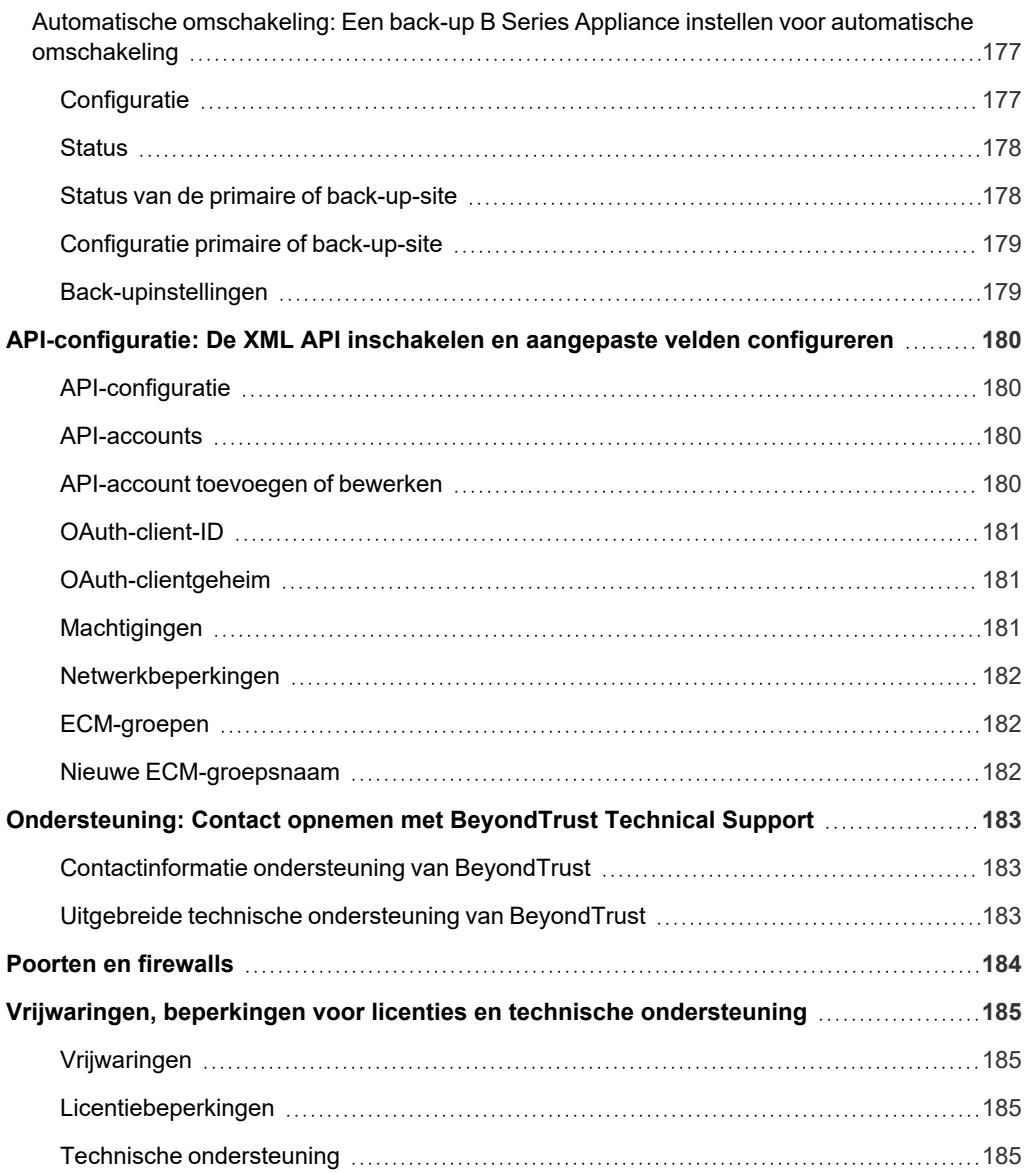

# <span id="page-10-0"></span>**BeyondTrust Privileged Remote Access-beheerinterface**

In deze gids staat een gedetailleerd overzicht van **/login**. De gids is bedoeld om u te helpen BeyondTrust-gebruikers en uw BeyondTrustsoftware te beheren. Het BeyondTrust Appliance B Series dient als het centrale punt voor administratie en beheer van uw BeyondTrustsoftware en stelt u in staat om in te loggen van elke plaats met internettoegang om de access console te downloaden.

Gebruik deze gids pas nadat een beheerder de initiële installatie en configuratie van de B Series Appliance heeft uitgevoerd zoals beschreven in de BeyondTrust Appliance B Series [Hardware-installatiegids](https://www.beyondtrust.com/nl/docs/privileged-remote-access/getting-started/deployment/hardware-sra/index.htm) op [www.beyondtrust.com/docs/privileged-remote](https://www.beyondtrust.com/nl/docs/privileged-remote-access/getting-started/deployment/hardware-sra/index.htm)[access/getting-started/deployment/hardware-sra/](https://www.beyondtrust.com/nl/docs/privileged-remote-access/getting-started/deployment/hardware-sra/index.htm). Nadat BeyondTrust correct is geïnstalleerd, kunt u direct toegang krijgen tot uw eindpunten. Neem contact op met BeyondTrust Technical Support via [www.beyondtrust.com/support](https://www.beyondtrust.com/docs/index.htm#support) als u ondersteuning nodig hebt.

**VERKOOP:** www.beyondtrust.com/contact **ONDERSTEUNING:** www.beyondtrust.com/support **DOCUMENTATIE:** www.beyondtrust.com/docs 11

# <span id="page-11-0"></span>**Log in bij de beheerinterface van de PRA**

# <span id="page-11-1"></span>**Inloggen**

Meld u aan bij de gebruikerbeheerinterface door naar de URL van uw B Series Appliance te gaan, gevolgd door **/login**. Beheerders kunnen met de gebruikersbeheer-interface gebruikersaccounts aanmaken en software-instellingen configureren.

Hoewel de URL van uw B Series Appliance elke geregistreerde DNS kan zijn, is dit hoogstwaarschijnlijk een subdomein van het primaire domein van uw bedrijf, bijv. **toegang.voorbeeld.nl/login**.

Standaard gebruikersnaam: **admin**

Standaard wachtwoord: **password**

*Opmerking: Om beveiligingsredenen zijn de administratieve gebruikersnaam en het wachtwoord voor de /applianceinterface anders dan die gebruikt worden voor de /login-interface. Beide moeten afzonderlijk worden beheerd.*

Als verificatie in twee stappen voor uw account is ingeschakeld, voert u de code van de verificatie-app in.

*Opmerking: Gebruikers die al eerder inlogcodes hebben ontvangen, worden automatisch geüpgraded naar 2FA, hoewel ze* e-mailcodes mogen blijven gebruiken tot ze hun app hebben geregistreerd. Op het moment dat ze 2FA gaan gebruiken, wordt *de optie voor e-mailcodes permanent uitgeschakeld.*

Opmerking: Als meer dan één taal is ingeschakeld voor uw site, selecteer dan in het vervolgkeuzemenu de taal die u wilt *gebruiken.*

U kunt ook de taal wijzen, nadat u zich hebt aangemeld bij de beheersite.

*Raadpleeg Inloggen bij de [PRA-toegangsconsole](https://www.beyondtrust.com/nl/docs/privileged-remote-access/getting-started/access-console/login-to-the-access-console.htm) op [https://www.beyondtrust.com/docs/privileged-remote-access/getting](https://www.beyondtrust.com/nl/docs/privileged-remote-access/getting-started/access-console/login-to-the-access-console.htm)[started/access-console/login-to-the-access-console.htm](https://www.beyondtrust.com/nl/docs/privileged-remote-access/getting-started/access-console/login-to-the-access-console.htm) voor meer informatie.*

# **Gebruik geïntegreerde browserverificatie**

Als Kerberos juist is geconfigureerd voor eenmalige aanmelding, dan kunt u op de koppeling klikken om geïntegreerde browserverificatie te gebruiken zodat u direct in de web-interface kunt komen zonder uw inloggegevens in te moeten voeren.

### **Uw wachtwoord vergeten?**

Als op de pagina **/login > Beheer > Beveiliging** wachtwoord resetten is ingeschakeld en de SMTP-server is ingesteld voor uw site, dan is deze koppeling zichtbaar. U kunt uw wachtwoord resetten door op de koppeling te klikken en uw e-mailadres in te voeren en te bevestigen. Klik vervolgens op **Verzenden**. Als meerdere gebruikers hetzelfde e-mailadres delen, moet u uw gebruikersnaam bevestigen. U ontvangt een e-mailbericht met een koppeling terug naar de inlogpagina. Op het inlogscherm wordt u gevraagd een nieuw wachtwoord in te voeren en te bevestigen. Vervolgens klikt u op **Wachtwoord veranderen**.

# <span id="page-12-0"></span>**Inlogovereenkomst**

Beheerders kunnen de toegang tot het inlogscherm beperken door een vereiste inlogovereenkomst in te schakelen die moet worden bevestigd voordat het inlogscherm wordt weergegeven. U kunt de inlogovereenkomst inschakelen en aanpassen op de pagina **/login > Beheer > Websiteconfiguratie**.

**VERKOOP:** www.beyondtrust.com/contact **ONDERSTEUNING:** www.beyondtrust.com/support **DOCUMENTATIE:** www.beyondtrust.com/docs 13

# <span id="page-13-1"></span><span id="page-13-0"></span>**Status**

# **Informatie: Sitestatus en softwaredetails van Privileged Remote Access bekijken**

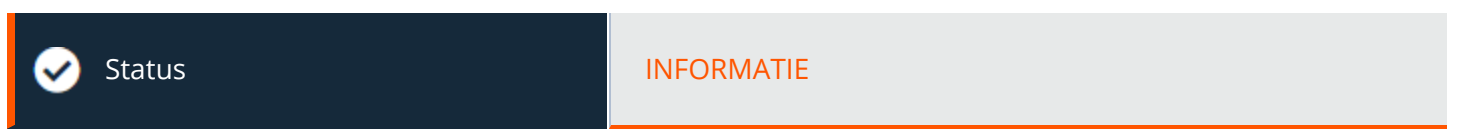

# <span id="page-13-2"></span>**Sitestatus**

De hoofdpagina van de /login-interface voor BeyondTrust Privileged Remote Access bevat een overzicht van de statistieken voor uw B Series Appliance. Als u contact met BeyondTrust Technical Support opneemt voor software-updates of voor het oplossen van problemen, kan u worden gevraagd per e-mail een schermopname van deze pagina te verzenden.

# **Privileged Remote Access-software opnieuw starten**

U kunt de BeyondTrust-software op afstand opnieuw opstarten. Start uw software alleen opnieuw op als u daar opdracht toe krijgt van BeyondTrust Technical Support.

# **Tijdzone**

Een beheerder kan uit een vervolgkeuzemenu de juiste tijdzone selecteren en daarmee de juiste datum en tijd van het B Series Appliance instellen voor de geselecteerde regio.

# **Rapport van licentiegebruik downloaden**

Download een zip-bestand met gedetailleerde informatie (alleen in het Engels) over het gebruik van uw BeyondTrust-licentie. Dit bestand bevat een lijst met alle Jumpitems (exclusief de niet-geïnstalleerde Jump-clients), dagtellingen voor bewerkingen op Jumpitems en licentiegebruik en een samenvatting van de B Series Appliance en het eindpuntlicentiegebruik en het verloop ervan.

# <span id="page-13-3"></span>**Clientsoftware**

Dit is de hostnaam waarmee de BeyondTrust-clientsoftware verbinding maakt. Als de hostnaam die door de clientsoftware wordt geprobeerd moet worden gewijzigd, dient u BeyondTrust Technical Support te informeren over de benodigde wijzigingen, zodat ondersteuning een software-update kan voorbereiden.

# <span id="page-13-4"></span>**Verbonden clients**

ı

Bekijk het aantal en type BeyondTrust-softwareclients dat een verbinding met uw B Series Appliance heeft.

*Ga voor meer informatie over de BeyondTrust Appliance B Series naar het B Series [Appliance-overzicht](https://www.beyondtrust.com/docs/privileged-remote-access/getting-started/deployment/index.htm) op [https://www.beyondtrust.com/docs/privileged-remote-access/getting-started/deployment/index.htm.](https://www.beyondtrust.com/docs/privileged-remote-access/getting-started/deployment/index.htm)*

**VERKOOP:** www.beyondtrust.com/contact **ONDERSTEUNING:** www.beyondtrust.com/support **DOCUMENTATIE:** www.beyondtrust.com/docs 14

# <span id="page-14-0"></span>**ECM-clients**

i

Bekijk het aantal BeyondTrust Endpoint Credential Managers (ECM) dat een verbinding met uw B Series Appliance-apparaat heeft. Bekijk ook informatie over de locatie en verbindingstijd voor elke ECM, alsmede de groep waartoe de ECM behoort.

*Opmerking: Om optimale up-time te waarborgen, kunnen beheerders maximaal drie ECM's op verschillende Windows*systemen installeren om met dezelfde inloggegevensopslag te communiceren. Een lijst met de ECM's die met het apparaat *verbonden zijn, is te vinden op /login > Status > Informatie > ECM-clients.*

Opmerking: Als er meerdere ECM's in een configuratie met hoge beschikbaarheid zijn verbonden, stuurt het BeyondTrust Appliance B Series verzoeken naar de ECM in de ECM-groep die het langst met het apparaat is verbonden.

*Zie voor meer informatie Inloggen bij eindpunten met gebruik van [inloggegevensinjectie](https://www.beyondtrust.com/nl/docs/privileged-remote-access/getting-started/access-console/web-access/credential-injection.htm) op [https://www.beyondtrust.com/docs/privileged-remote-access/getting-started/access-console/web-access/credential](https://www.beyondtrust.com/nl/docs/privileged-remote-access/getting-started/access-console/web-access/credential-injection.htm)[injection.htm.](https://www.beyondtrust.com/nl/docs/privileged-remote-access/getting-started/access-console/web-access/credential-injection.htm)*

# <span id="page-15-0"></span>**Gebruikers: Ingelogde gebruikers bekijken en berichten verzenden**

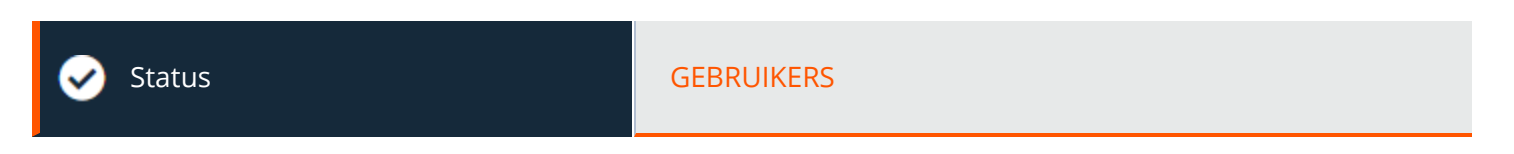

# <span id="page-15-1"></span>**Ingelogde gebruikers**

Geef een lijst weer van gebruikers die bij de access console zijn ingelogd, inclusief het tijdstip van inloggen en of ze sessies uitvoeren.

# **Beëindigen**

U kunt de verbinding van een gebruiker met de access console beëindigen.

### **Bericht naar gebruikers sturen**

<span id="page-15-2"></span>Verzend een bericht naar alle ingelogde gebruikers via een pop-upvenster in de access console.

# **Gebruikers Uitgebreide beschikbaarheid**

Bekijk gebruikers waarvoor de uitgebreide beschikbaarheid-modus is ingeschakeld.

# **Uitschakelen**

U kunt de uitgebreide beschikbaarheid van een gebruiker uitschakelen.

# <span id="page-16-0"></span>**Wat is er nieuw: Zie release-informatie van Privileged Remote Access-software**

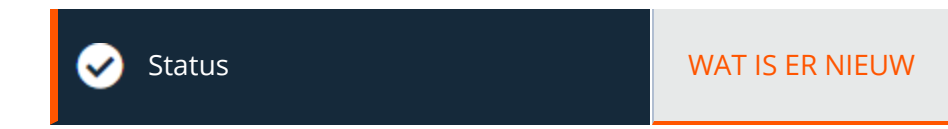

# <span id="page-16-1"></span>**Wat is er nieuw**

Neem eenvoudig de functies en mogelijkheden in BeyondTrust door die beschikbaar zijn in elke nieuwe release. Lees alles over hoe u de nieuwste functies kunt gebruiken om maximaal te profiteren van uw BeyondTrust-implementatie.

De eerste keer wanneer u zich na een upgrade van de BeyondTrust-software bij de beheerinterface aanmeldt, informeert de pagina **Wat is er nieuw** u over nieuwe functies die beschikbaar zijn op uw site. Alleen beheerders hebben toegang tot dit tabblad.

De informatie die op de pagina **Wat is er nieuw** wordt weergegeven, is ook beschikbaar voor gebruikers in de access console via het menu **Help > Over**.

i *Raadpleeg BeyondTrust Privileged Remote [Access-updatedocumentatie](https://www.beyondtrust.com/docs/privileged-remote-access/updates/index.htm) op [https://www.beyondtrust.com/docs/privileged](https://www.beyondtrust.com/docs/privileged-remote-access/updates/index.htm)[remote-access/updates/index.htm](https://www.beyondtrust.com/docs/privileged-remote-access/updates/index.htm) voor meer informatie.*

# <span id="page-17-0"></span>**Mijn account: Wachtwoord en gebruikersnaam wijzigen, de Access Console en andere software downloaden**

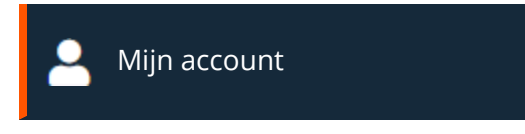

# <span id="page-17-1"></span>**Vervolgkeuzemenu Gebruiker**

Naast de naam van de huidige gebruiker en de knop Afmelden wordt het vervolgkeuzemenu Gebruiker weergegeven - dit menu bevindt zich rechts bovenaan de gebruikersinterface en biedt vanaf elke plek op de beheersite toegang tot enkele belangrijke functies:

- <sup>l</sup> **Starten Privileged Web Access Console:** Hiermee krijgt u gemakkelijk toegang tot webconsole vanaf elke plek in /login.
- <sup>l</sup> **Download Access Console:** Via deze snelkoppeling kunt u de access console downloaden.
- <sup>l</sup> **Uitgebreide beschikbaarheid inschakelen** Hiermee wordt de functie ingeschakeld in de access console.
- **Taal:** Geeft de huidige taal weer. Als meer dan één taal is ingeschakeld voor uw site, selecteer dan in het vervolgkeuzemenu de taal die u wilt gebruiken. Deze taal wordt ook toegepast op de Privileged Web Access Console.

Zie voor meer informatie Uitgebreide [beschikbaarheid](https://www.beyondtrust.com/nl/docs/privileged-remote-access/getting-started/access-console/extended-availability.htm) gebruiken om beschikbaar te blijven als u niet bent ingelogd [op](https://www.beyondtrust.com/nl/docs/privileged-remote-access/getting-started/access-console/extended-availability.htm) 1 *[https://www.beyondtrust.com/nl/docs/privileged-remote-access/getting-started/access-console/extended-availability.htm.](https://www.beyondtrust.com/nl/docs/privileged-remote-access/getting-started/access-console/extended-availability.htm)*

# <span id="page-17-2"></span>**BeyondTrust Privileged Web-toegangsconsole**

Open de privileged web access console, een online access console. Open externe systemen vanuit uw browser zonder de volledige access console te hoeven downloaden en installeren.

# <span id="page-17-3"></span>**BeyondTrust Access Console**

# **Kies platform**

Kies het besturingssysteem waarop u deze software wilt installeren. Deze vervolgkeuzelijst heeft als standaard het juiste installatieprogramma voor het gedetecteerde besturingssysteem.

*Zie voor meer informatie de Privileged Web Access [Console-gids](https://www.beyondtrust.com/docs/remote-support/getting-started/rep-web/index.htm) op [https://www.beyondtrust.com/docs/privileged-remote-](https://www.beyondtrust.com/nl/docs/privileged-remote-access/getting-started/access-console/web-access/index.htm)*٦ *[access/getting-started/access-console/web-access/index.htm](https://www.beyondtrust.com/nl/docs/privileged-remote-access/getting-started/access-console/web-access/index.htm).*

# **Download BeyondTrust Access Console**

Download het installatieprogramma voor de BeyondTrust-access console.

**VERKOOP:** www.beyondtrust.com/contact **ONDERSTEUNING:** www.beyondtrust.com/support **DOCUMENTATIE:** www.beyondtrust.com/docs 18

# **BeyondTrust**

Als een systeembeheerder het console-installatieprogramma op een groot aantal systemen moet implementeren, dan kan hij of zij het Microsoft installatieprogramma in combinatie met een willekeurig beheerdershulpmiddel gebruiken. Op de commandoregel moet u bij het samenstellen van de opdracht om de console met een MSI te installeren naar de map gaan waar de MSI was gedownload en de opdracht invoeren zoals die op de pagina **Mijn account** staat.

U kunt voor uw MSI-installatie optionele parameters meegeven.

- **Met INSTALLDIR=** kunt u elk geldig pad opgeven naar de map waar u de console wilt installeren.
- <sup>l</sup> Voor **RUNATSTARTUP=** kunt u **0** (standaard) of **1** opgeven. Als u 1 invoert, dan wordt de console telkens opgestart als de computer opstart.
- <sup>l</sup> **ALLUSERS=** accepteert **""** of **1** (standaard). Als u **1** invoert, dan wordt de console voor alle gebruikers van de computer geïnstalleerd, anders alleen voor de huidige gebruiker.
- <sup>l</sup> **SHOULDAUTOUPDATE=1** Als u alleen voor de huidige gebruiker installeert, dan kunt u kiezen of de console automatisch moet worden bijgewerkt telkens wanneer de site wordt bijgewerkt door de waarde 1 in te voeren. Bij **0** (standaard) wordt niet automatisch bijgewerkt maar moet de console handmatig opnieuw worden geïnstalleerd als de site wordt bijgewerkt. Als u de console voor alle gebruikers installeert, dan wordt deze niet automatisch bijgewerkt.
- Met /quiet of /q wordt het installatieprogramma uitgevoerd zonder dat vensters, spinners, fouten of andere zichtbare waarschuwingen worden weergegeven.

# <span id="page-18-0"></span>**Uw wachtwoord veranderen**

BeyondTrust adviseert u om uw wachtwoord regelmatig te wijzigen.

### **Gebruikersnaam, huidig wachtwoord, nieuw wachtwoord**

Controleer of u bent ingelogd op de account waarvoor u het wachtwoord wilt wijzigen en voer vervolgens uw huidige wachtwoord in. Maak een nieuw wachtwoord voor uw account en bevestig dit. U kunt het wachtwoord net zo instellen als u wilt, als de tekenreeks maar voldoet aan het beleid zoals het gedefinieerd is op de pagina **/login > Beheer > Beveiliging**.

# <span id="page-18-1"></span>**Verander uw e-mailinstellingen**

# **E-mailadres**

Stel het e-mailadres in waarnaar e-mailkennisgevingen moeten worden verzonden, zoals het opnieuw instellen van het wachtwoord of waarschuwingen over uitgebreide beschikbaarheid-modus.

# **Wachtwoord**

<span id="page-18-2"></span>Voer het wachtwoord voor uw /login-account in, niet het wachtwoord voor uw e-mailaccount.

# **Verificatie in twee stappen**

# **Verificatie in twee stappen activeren**

Activeer verificatie in twee stappen (2FA) om het beveiligingsniveau te verhogen voor gebruikers die toegang hebben tot /login en de BeyondTrust-access console. Klik op **Verificatie in twee stappen activeren** en gebruik vervolgens een verificator-app naar keuze, zoals Google Authenticator, om de QR-code die op de pagina wordt weergegeven te scannen. U kunt ook de alfanumerieke code onder de QR-

code handmatig in uw verificator-app invoeren.

De app registreert automatisch het account en voorziet u van codes. Voer uw wachtwoord in en de code die de door u geselecteerde app heeft gegenereerd en klik vervolgens op **Activeren**. Let wel dat de code 60 seconden geldig is. Hierna wordt een nieuwe code gegenereerd. Nadat u hebt ingelogd, hebt u de keuze om naar een andere verificator-app over te schakelen of om 2FA uit te schakelen.

*Opmerking: Als uw beheerder u dwingt 2FA te gebruiken, kunt u de functie niet uitschakelen.*

# <span id="page-19-0"></span>**Uitgebreide beschikbaarheid-modus**

### **Activeren of uitschakelen**

Activeer de modus uitgebreide beschikbaarheid of schakel deze uit door op de knop **Activeren of uitschakelen** te klikken. In de modus uitgebreide beschikbaarheid kunt u, als u niet op de console bent ingelogd, e-mailuitnodigingen van andere gebruikers ontvangen met het verzoek een sessie te delen.

# <span id="page-19-1"></span>**Agent voor Bureaublad op afstand**

### **Installatieprogramma voor agent voor extern bureaublad downloaden**

De agent voor extern bureaublad moet worden geïnstalleerd op 64-bits Windows-servers waarop Extern bureaublad-services zijn ingeschakeld en waarop door beheerders gedefinieerde toepassingen moeten worden gestart en van inloggegevens moeten worden voorzien

# <span id="page-19-2"></span>**Virtuele smartcard**

De BeyondTrust-gebruiker moet een stuurprogramma voor de virtuele smartcard van BeyondTrust hebben geïnstalleerd om verificatie via virtuele smartcard te kunnen uitvoeren. De computer waar toegang toe wordt verkregen, moet actief zijn in opgewaardeerde modus. Ook moet er ofwel het stuurprogramma voor de virtuele smartcard van BeyondTrust voor een eindpunt zijn geïnstalleerd of er moet toegang mogelijk zijn via de functie 'Jump naar' van de access console.

*Raadpleeg [Smartcards](https://www.beyondtrust.com/docs/privileged-remote-access/how-to/smart-card/index.htm) voor verificatie op afstand op [https://www.beyondtrust.com/docs/privileged-remote-access/how](https://www.beyondtrust.com/docs/privileged-remote-access/how-to/smart-card/index.htm)[to/smart-card/index.htm](https://www.beyondtrust.com/docs/privileged-remote-access/how-to/smart-card/index.htm) voor meer informatie en vereisten.*

### **Windows-achitectuur selecteren**

Kies of u het installatieprogramma voor de virtuele smartcard wilt downloaden voor het systeem van de BeyondTrust-gebruiker of voor het eindpuntsysteem.

### **Installatieprogramma voor Virtuele Smartcard downloaden**

Download het hierboven geselecteerde installatieprogramma voor de virtuele smartcard. Met een virtuele smartcard kunt u op een extern systeem worden geverifieerd via een smartcard op uw lokale systeem.

# <span id="page-20-1"></span><span id="page-20-0"></span>**Configuratie**

# **Opties: Verbindingsopties beheren, sessies opnemen, sessies versnellen**

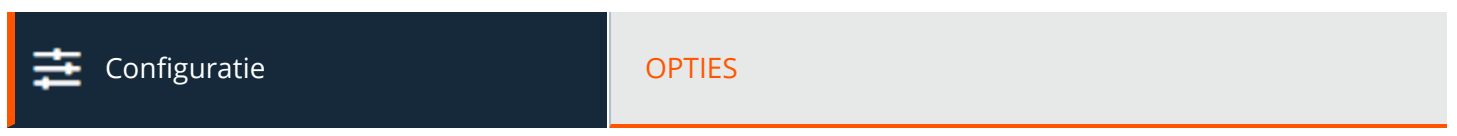

# <span id="page-20-2"></span>**Sessieopties**

# **Afgesloten sessies bij Uitloggen of Afsluiten vereisen**

Als u **Afgesloten sessies bij Uitloggen of Afsluiten vereisen** aanvinkt, kunnen gebruikers van de console niet uitloggen als ze op dat moment nog sessietabbladen open hebben staan.

# <span id="page-20-3"></span>**Verbindingsopties**

# **Time-out voor nieuwe verbinding**

Bepaal hoe lang een endpoint client waarvan de verbinding is verbroken, moet proberen opnieuw verbinding te krijgen.

# **Beperk de fysieke toegang tot het eindpunt als de verbinding met het eindpunt wordt verbroken of als de verbinding met alle gebruikers die bij de sessie aanwezig zijn verbroken is**

Als de verbinding met de sessie verloren is gegaan, dan kan de invoer van de muis en het toetsenbord op het externe systeem tijdelijk uitgeschakeld zijn. Beide komen weer beschikbaar als de verbinding is hersteld of als de sessie wordt beëindigd.

# <span id="page-20-4"></span>**Inlogopties voor toegangssessies**

# **Opnemen van Scherm delen inschakelen**

Kies of sessies met scherm delen automatisch als video's moeten worden opgenomen.

# **Resolutie van de 'Scherm delen'-opname**

Stel de resolutie in waarmee u het terugspelen van de sessie wilt bekijken.

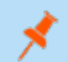

*Opmerking: Alle opnames worden in ruwe opmaak opgeslagen, de resolutie heeft alleen gevolgen voor het afspelen.*

### **Gebruikersopname voor Jump via tunnelprotocol inschakelen**

Kies of sessies met Jump via tunnelprotocol automatisch als video's moeten worden opgenomen. Omdat voor Jumps via tunnelprotocol een toepassing naar keuze van derden vereist is, wordt de volledige desktop van de gebruiker vastgelegd, inclusief alle beeldschermen.

### **Resolutie van opname van de gebruiker**

Stel de resolutie in waarmee u het terugspelen van de sessie wilt bekijken.

*Opmerking: Alle opnames worden in ruwe opmaak opgeslagen, de resolutie heeft alleen gevolgen voor het afspelen.*

### **Toestemming van de gebruiker vragen voordat de opname start**

Kies of gebruikers een prompt moeten krijgen die hen informeert dat de desktop wordt opgenomen bij het starten van een Jump via tunnelprotocol. Let wel dat als de gebruiker geen toestemming geeft, de Jump via tunnelprotocol niet doorgaat.

### **Opnemen van Opdrachtshells inschakelen**

Kies of sessies met opdrachtshell automatisch als video's moeten worden opgenomen. Als u opnames van sessies met opdrachtshell inschakelt, komen ook sessies met opdrachtshell als tekst beschikbaar.

### **Resolutie van de Opdrachtshellopname**

Stel de resolutie in waarmee u het terugspelen van de sessie wilt bekijken.

*Opmerking: Alle opnames worden in ruwe opmaak opgeslagen, de resolutie heeft alleen gevolgen voor het afspelen.*

# **BELANGRIJK!**

*De opname-instellingen op deze pagina kunnen worden overschreven door een Jumpbeleid met Sessieopnames uitschakelen ingesteld. Dit is van toepassing op scherm delen, opnames voor Jump via tunnelprotocol en opdrachtshellopnames.*

### **Automatische registratie van systeeminformatie activeren**

Kies of systeeminformatie automatisch aan het begin van de sessie van het externe systeem moet worden opgehaald zodat deze informatie later in de rapporten over de sessie beschikbaar is.

### **Forensische gegevens van sessies inschakelen**

Kies of u de extra mogelijkheid wilt om over alle sessies heen te zoeken op basis van sessie-gebeurtenissen. Dit omvat chatberichten, bestandsoverdracht, gebeurtenissen in de register-editor en gebeurtenissen waardoor het voorgrond-venster van de sessie wijzigt. Deze functie is standaard ingeschakeld.

Opmerking: Als opdrachtshell is ingeschakeld, dan kunt u met Forensische gegevens van sessies uitgebreid in shellopnames zoeken. Als u op een zoekterm zoekt en deze wordt gevonden in een opgeslagen shell-opname, dan wordt de video automatisch op dat tijdstip in de opname gepositioneerd. Er worden geen uitvoer van opdrachten en geen wachtwoorden *opgenomen.*

### **Dagen voor het behouden van Jumpitem-logboekinformatie**

Kies hoe lang Jumpitem-rapportagegevens toegankelijk blijven vanuit het apparaat. Omdat de gegevens maar een keer per dag worden opgeruimd, kunnen deze tot 24 uur na wat hier wordt geselecteerd beschikbaar blijven.

# <span id="page-22-0"></span>**Peer-to-peer opties**

# **Uitgeschakeld**

Dit is de standaard instelling. Hiermee worden peer-to-peer-verbindingen uitgeschakeld. Om deze functie in te schakelen, moet u een server kiezen om de sessie te onderhandelen. Als scherm delen, bestand overdragen of opdrachtshell wordt gedetecteerd, wordt een peer-to-peer-verbinding geprobeerd. Als dit lukt, wordt een directe verbinding tussen de gebruiker en de clientsystemen aangemaakt, terwijl nog steeds een tweede datastream naar het B Series Appliance wordt verzonden voor controledoeleinden. Als om welke reden dan ook een peer-to-peer-verbinding niet kan worden ingesteld, wordt het sessieverkeer naar de standaard door het B Series Appliance bemiddelde verbinding geleid.

### **Gebruik BeyondTrust gehoste peer-to-peer-server**

BeyondTrust-clients proberen om een peer-to-peer-verbinding te bereiken via de server die door BeyondTrust gehost wordt. Hiervoor is vereist dat uw BeyondTrust-clients uitgaande UDP 3478-verbindingsverzoeken kunnen maken naar stun.bomgar.com. Deze instelling zou in de meeste gevallen moeten werken.

# **B Series Appliance gebruiken als peer-to-peer-server**

Als uw organisatie specifieke beveiligingsinstellingen vereist voor verkeer, kunt u het B Series Appliance gebruiken als een peer-to-peerserver. Hiervoor is vereist dat uw B Series Appliance inkomende UDP 3478-verbindingsverzoeken kan ontvangen van uw BeyondTrustclients. Er moeten aanvullende instellingen op de firewall worden geconfigureerd.

*Ga voor meer informatie naar [BeyondTrust](https://www.beyondtrust.com/nl/docs/privileged-remote-access/getting-started/deployment/web/security-appliance-administration.htm) Appliance B Series Beheer: Accounts, netwerken en poorten beperken, een* 1 *STUN-server inschakelen, syslog instellen, inlogovereenkomst inschakelen, [beheerdersaccount](https://www.beyondtrust.com/nl/docs/privileged-remote-access/getting-started/deployment/web/security-appliance-administration.htm) resetten op [https://www.beyondtrust.com/docs/privileged-remote-access/getting-started/deployment/web/security-appliance](https://www.beyondtrust.com/nl/docs/privileged-remote-access/getting-started/deployment/web/security-appliance-administration.htm)[administration.htm.](https://www.beyondtrust.com/nl/docs/privileged-remote-access/getting-started/deployment/web/security-appliance-administration.htm)*

# <span id="page-22-1"></span>**Logo van toegangsportal**

Beheerders kunnen een eigen logo uploaden dat wordt weergegeven op voor publiek toegankelijke webpagina's. Hieraan kunnen externe gebruikers zien dat ze op de website van uw organisatie zijn. Bovendien wordt het toegangsportaal verfraaid met de naam van uw organisatie.

Uw logoafbeelding wordt op de volgende voor publiek toegankelijke webpagina's weergegeven:

# **PRIVILEGED REMOTE ACCESS 22.1 HANDLEIDING VOOR BEHEERDERS**

# **BeyondTrust**

- <sup>l</sup> Downloadpagina voor toegangsuitnodiging (de pagina die wordt weergegeven nadat op een koppeling in een uitnodigingse-mail voor toegang wordt geklikt)
- URL's met publieke opnames (bekijken en downloaden)
- Reacties op uitgebreide beschikbaarheid (de pagina die wordt weergegeven nadat op een koppeling in een uitnodigingse-mail voor uitgebreide beschikbaarheid wordt geklikt)
- Authorisatie voor Jump-goedkeuring (de pagina die wordt weergegeven nadat op een koppeling in een Jump-goedkeuringse-mail wordt geklikt)

*Opmerking: Logoafbeeldingen kunnen in alle standaard afbeeldingsindelingen worden geüpload. De logische* afbeeldingsgrootte is maximaal 250 pixels breed en 64 pixels hoog. Maar BeyondTrust ondersteunt ook hogere resoluties met *een fysieke afmeting van maximaal 500 pixels breed en 128 pixels hoog.*

**VERKOOP:** www.beyondtrust.com/contact **ONDERSTEUNING:** www.beyondtrust.com/support **DOCUMENTATIE:** www.beyondtrust.com/docs 24

# <span id="page-24-0"></span>**Teams: Gebruikers in teams groeperen**

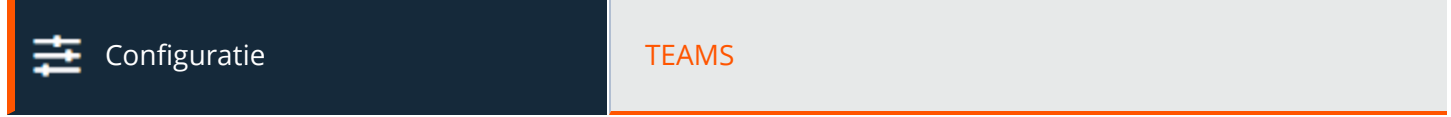

# <span id="page-24-1"></span>**Teams beheren**

Gebruikers in teams groeperen draagt bij aan de efficiëntie door het toewijzen van leiderschap binnen groepen gebruikers. In de access console wordt elk team weergegeven als een aparte wachtrij voor sessies.

### **Nieuw team toevoegen, bewerken, verwijderen**

Maak een nieuw team aan, wijzig een bestaand team of verwijder een bestaand team. Als een team wordt verwijderd, worden de bijbehorende gebruikersaccounts niet verwijderd, alleen het team waartoe ze behoren wordt verwijderd.

# <span id="page-24-2"></span>**Team toevoegen of bewerken**

### **Teamnaam**

Maak een unieke naam aan om dit team te identificeren.

# **Codenaam**

Stel een codenaam in voor integratiedoeleinden. Als u geen codenaam instelt, maakt PRA er automatisch een aan.

### **Opmerkingen**

<span id="page-24-3"></span>Voeg commentaar toe om aan te geven wat het doel is van dit object.

# **Groepsbeleidslijnen**

Let op eventuele groepsbeleidslijnen waardoor leden aan dit team worden toegewezen. Klik op de koppeling om naar de pagina **Groepsbeleidslijnen** te gaan om beleidsleden te verifiëren of toe te wijzen.

# <span id="page-24-4"></span>**Teamleden**

Zoek naar gebruikers om aan dit team toe te voegen. U kunt de rol van elk lid instellen op **Teamlid**, **Teamleider** of **Teammanager**. Deze rollen spelen een belangrijke rol in de **Dashboard**-functie van de access console.

Geef de bestaande teamleden in de onderstaande tabel weer. U kunt de weergave filteren door een gebruikersnaam in het filtervak in te voeren. Ook kunt u de rol van een lid bewerken of een lid uit het team verwijderen.

Ga naar **Gebruikers en beveiliging > Groepsbeleidslijnen** om ee groep gebruikers aan een team toe te voegen en die groep een of meer teams toe te wijzen in een bepaalde rol.

Opmerking: U kunt sommige teamleden mogelijk niet bewerken of verwijderen. Dit gebeurt wanneer een gebruiker via een *groepsbeleid wordt toegevoegd.*

Klik op de koppeling voor het groepsbeleid om het beleid als geheel te wijzigen. Alle wijzigingen aan het groepsbeleid gelden *voor alle leden van dat groepsbeleid.*

U kunt ook individuen aan een team toevoegen en hun instellingen die ergens anders zijn gedefinieerd, overschrijven.

# <span id="page-25-0"></span>**Dashboard-instellingen**

Een gebruiker kan binnen een team alleen andere gebruikers beheren die een lagere rol hebben dan hij of zij zelf heeft. Let er echter op dat rollen strikt binnen een bepaald team gelden, zodat een gebruiker in het ene team een andere gebruiker kan beheren, maar diezelfde gebruiker in een ander team niet kan beheren.

# **Meekijken met teamleden vanaf het Dashboard**

Als dit is ingeschakeld, dan kan een teamleider vanaf het dashboard met teamleden meekijken. Kies voor het **Uitschakelen** van de mogelijkheid om mee te kijken of kies **Alleen Access Console** om een teamleider of beheerder toe te staan om de access console van een teamlid te controleren. Meekijken is van toepassing op alle teamleiders en beheerders voor alle teams op de site.

### **Deelname aan een sessie en overname ervan via het dashboard inschakelen**

Als deze optie is aangevinkt, kan een teamleider sessies van een teamlid bijwonen of overnemen. Ook kan een teammanager zowel teamleden als teamleiders beheren. De teamleider moet startsessie-toegang hebben tot het Jumpitem dat gebruikt is om de sessie aan te maken, tenzij de onderstaande optie eveneens is aangevinkt.

# **Teammanagers/-leiders toestaan om 'Overdracht', 'Overnemen' en 'Deelnemen aan sessie' te gebruiken voor sessies die gestart zijn vanuit Jumpitems waarvoor ze geen toegang hebben tot 'Sessie starten'.**

Als deze optie is aangevinkt, kan een teamleider sessies van een teamlid bijwonen of overnemen, zelfs als de teamleider geen startsessie-toegang heeft tot het Jumpitem dat gebruikt is om de sessie aan te maken.

# <span id="page-25-1"></span>**Geschiedenis teamchat**

# **Opnieuw afspelen van geschiedenis teamchat inschakelen**

Als deze optie is aangevinkt, blijven chatberichten aan iedereen in het gedeelte **Team-chat** van de toegangsconsole behouden tussen aanmeldingen bij toegangsconsoles. Dit voorkomt dat chatgeschiedenis verloren gaat als de verbinding wordt verbroken. Dit heeft geen invloed op chats binnen een sessie of op privéchats.

# **Aantal uur geschiedenis van teamchat om opnieuw af te spelen**

Standaard wordt 8 uur geschiedenis bewaard. U kunt dit wijzigen van minimaal 1 tot maximaal 24 uur, en wel met behulp van de pictogrammen **+** en **-** of door de gewenste waarde in te voeren. De tijd wordt ingesteld met stappen van één uur. Klik op **Opslaan** nadat u de tijd hebt gewijzigd.

# **BeyondTrust** 伯

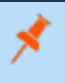

*Opmerking: Er worden maximaal 1.000 chatberichten opnieuw afgespeeld. Deze limiet geldt ongeacht het aantal geselecteerde uren.*

**VERKOOP:** www.beyondtrust.com/contact **ONDERSTEUNING:** www.beyondtrust.com/support **DOCUMENTATIE:** www.beyondtrust.com/docs 27

# <span id="page-27-0"></span>**Aanpasbare velden: Aangepaste API-velden maken, bewerken en verwijderen**

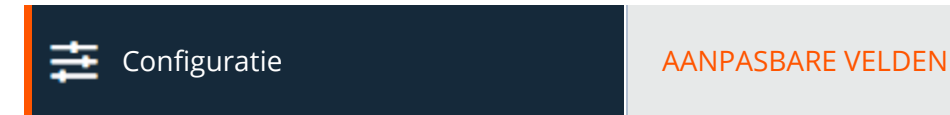

Maak aangepaste API-velden om informatie over uw klant te verzamelen, waardoor u BeyondTrust nog dieper kunt integreren in uw bestaande programma's. Aangepaste velden moeten worden gebruikt in combinatie met de BeyondTrust-API. Maak een nieuw veld aan, wijzig een bestaand veld of verwijder een bestaand veld.

# <span id="page-27-1"></span>**Aangepast API-veld toevoegen of bewerken**

### **Schermnaam**

Maak een unieke naam aan om dit aangepaste veld te identificeren. De naam wordt in de access console weergegeven als onderdeel van de sessiegegevens.

### **Codenaam**

Stel een codenaam in voor integratiedoeleinden. Als u geen codenaam instelt, maakt PRA er automatisch een aan.

# **Weergeven in Access Console**

Als u **Weergeven in Access Console** inschakelt, zullen dit veld en de waarden ervan zichtbaar zijn als de gegevens van de aangepaste sessie in de access console worden weergegeven.

# <span id="page-28-1"></span><span id="page-28-0"></span>**Jump**

# **Jump-clients: Instellingen van Jump-clients voor toegang tot eindpunten beheren en installeren**

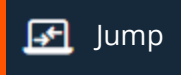

Jump JUMP-CLIENTS

# <span id="page-28-2"></span>**Wizard voor massa-implementatie van Jump-clients**

Beheerders en bevoorrechte gebruikers kunnen de wizard voor massa-implementatie gebruiken om Jump-clients op een of meer externe computers te installeren om later toegang zonder toezicht tot deze computers te krijgen.

Meer informatie is te vinden in Privileged Remote Access Handleiding voor Jump-client: [Onbewaakte](https://www.beyondtrust.com/docs/privileged-remote-access/how-to/jump-clients/index.htm) toegang tot systemen in *elk [netwerk](https://www.beyondtrust.com/docs/privileged-remote-access/how-to/jump-clients/index.htm) op [https://www.beyondtrust.com/docs/privileged-remote-access/how-to/jump-clients/index.htm.](https://www.beyondtrust.com/docs/privileged-remote-access/how-to/jump-clients/index.htm)*

# **Jumpgroep**

٦

Selecteer uit het vervolgkeuzemenu **Jumpgroep** of de Jump-client moet worden vastgespeld aan uw persoonlijke lijst met Jumpitems of aan een Jumpgroep die door anderen wordt gedeeld. Als de Jump-client is vastgespeld aan uw persoonlijke met Jumpitems, dan bent u de enige die via deze Jump-client toegang tot deze externe computer kan krijgen. Door hem vast te spelden aan een Jumpgroep is deze Jump-client beschikbaar voor alle leden van die Jumpgroep.

### **Naam**

Voer een naam in voor de Jump-client.

Bepaalde instellingen voor de wizard voor massa-implementatie kunnen worden overschreven, zodat u de opdrachtregel kunt gebruiken om vóór de installatie parameters in te stellen die specifiek zijn voor uw implementatie.

# **Jump-beleid**

U kunt op deze Jump-client een Jump-beleid toepassen. Jump-beleidslijnen worden op de pagina **Jump > Jump-beleidslijnen** geconfigureerd en bepalen gedurende welke periodes een gebruiker toegang tot deze Jump-client kan krijgen. Er kan ook een kennisgeving worden verzonden als het Jumpbeleid wordt benaderd of er kan toestemming moeten worden gevraagd om het te benaderen. Als er geen Jumpbeleid is toegepast, dan kan zonder beperking toegang tot deze Jump-client worden verkregen.

# **Verbindingstype**

Stel het **Type verbinding** in op **Actief** of **Passief** voor de Jump-clients die worden geïmplementeerd. Een actieve Jump-client behoudt een voortdurende verbinding met het B Series Appliance, terwijl een passieve Jump-client op connectieverzoeken wacht.

**VERKOOP:** www.beyondtrust.com/contact **ONDERSTEUNING:** www.beyondtrust.com/support **DOCUMENTATIE:** www.beyondtrust.com/docs 29

# **Probeer een opgewaardeerde installatie als de client dit ondersteunt**

Als **Probeer een opgewaardeerde installatie als de client dit ondersteunt** is geselecteerd, dan probeert het installatieprogramma met beheerdersrechten te starten om de Jump-client als een systeemservice te installeren. Als de poging tot een opgewaardeerde installatie niet slaagt of als deze optie niet is geselecteerd, dan start het installatieprogramma met gebruikersrechten en wordt de Jumpclient als een toepassing geïnstalleerd. Deze opties is alleen van toepassing op Windows- en Mac-besturingssystemen.

Opmerking: Een Jump-client die in gebruikersmodus is vastgespeld is alleen beschikbaar als die gebruiker ingelogd is. Daar staat tegenover dat een Jump-client die in servicemodus is vastgespeld, met opgewaardeerde rechten, toestaat dat het *systeem altijd beschikbaar is, ongeacht of de gebruiker ingelogd is of niet.*

# **Dit installeerprogramma is geldig gedurende**

Het installatieprogramma blijft te gebruiken gedurende de periode die gespecificeerd is in de vervolgkeuzelijst **Dit installatieprogramma is geldig gedurende**. Zorg dat u voldoende tijd reserveert voor het installeren. Mocht iemand proberen na deze periode het installatieprogramma voor de Jump-client uit te voeren, dan mislukt de installatie en moet een nieuw installatieprogramma voor de Jumpclient worden aangemaakt. Ook als het installatieprogramma wordt uitgevoerd binnen de toegewezen periode, maar de Jump-client binnen die tijd geen verbinding kan maken met het B Series Appliance, wordt de Jump-client verwijderd en moet een nieuw installatieprogramma worden geïmplementeerd. De geldigheidsperiode kan op een willekeurige waarde van 10 minuten tot 1 jaar worden ingesteld. Deze periode heeft GEEN invloed op hoe lang de Jump-client actief blijft.

Nadat een Jump-client is geïnstalleerd, blijft deze online en actief totdat de installatie wordt verwijderd van het lokale systeem, ofwel door een ingelogde gebruiker, een BeyondTrust-gebruiker vanaf de Jump-interface van de access console of door een script voor verwijderen van de installatie. Een BeyondTrust-gebruiker kan geen Jump-client verwijderen tenzij de gebruiker daartoe machtigingen heeft gekregen van diens beheerder in de /login-interface.

# **Opmerkingen**

Voeg **Opmerkingen** toe die handig kunnen zijn bij het zoeken naar en identificeren van externe computers. Bedenk dat alle Jump-clients die via dit installatieprogramma zijn geïmplementeerd in eerste instantie dezelfde opmerkingen hebben, tenzij u **Overschrijven toestaan tijdens installatie** aanvinkt en de individuele parameters gebruikt om het installatieprogramma voor individuele programma's aan te passen.

# **Sessiebeleid**

U kunt een [Sessiebeleid](https://www.beyondtrust.com/nl/docs/privileged-remote-access/getting-started/admin/session-policies.htm) kiezen om aan deze Jump-client toe te kennen. Sessiebeleidslijnen worden geconfigureerd op de pagina **Gebruikers en beveiliging > Sessiebeleidslijnen**. Het aan deze Jump-client toegekende sessiebeleid heeft de hoogste prioriteit bij het instellen van sessiemachtigingen.

# **Proxy voor Jumpoint**

Als u een of meer Jumpoints als proxy hebt ingesteld, dan kunt u een Jumpoint selecteren om als proxy op te treden voor verbindingen naar deze Jump-clients. Op die manier kunnen deze Jump-clients, als deze op computers zonder eigen internetverbinding zijn geïnstalleerd, het Jumpoint gebruiken om een verbinding terug naar uw B Series Appliance te maken. De Jump-clients moeten op hetzelfde netwerk zijn geïnstalleerd als het Jumpoint dat geselecteerd is om voor de verbindingen als proxy op te treden.

### **Prompt voor inloggegevens voor opwaardering indien nodig**

Als **Prompt voor inloggegevens voor opwaardering, indien nodig** is geselecteerd, dan vraagt het installatieprogramma de gebruiker om beheerders-inloggegevens in te voeren als het systeem vereist dat deze inloggegevens onafhankelijk worden ingevoerd, anders wordt de Jump-client met gebruikersrechten geïnstalleerd. Dit is alleen van toepassing als de gebruiker een opgewaardeerde installatie probeert uit te voeren.

### **Tag**

Door een **Label** toe te voegen, kunt u uw Jump-clients in de access console ordenen in categorieën.

# **Overschrijven tijdens installatie toestaan**

Bepaalde instellingen voor de wizard voor massa-implementatie kunnen worden overschreven, zodat u de opdrachtregel kunt gebruiken om vóór de installatie parameters in te stellen die specifiek zijn voor uw implementatie.

### **Hulp bij massa-implementatie**

Systeembeheerders die het installatieprogramma voor de Jump-client op een groot aantal systeem moeten implementeren kunnen het uitvoerbare Windows MSI installatieprogramma voor Windows, Mac of Linux gebruiken samen met een willekeurig beheerderhulpmiddel. U kunt een geldig pad opgeven naar de map waar u de Jump-client wilt installeren.

Opmerking: Het kan voorkomen dat u tijdens het installeren een foutbericht krijgt over een probleem met de lay-out of *vormgeving. Dergelijke berichten kunt u negeren.*

U kunt, al naar gelang uw wensen, bepaalde installatieparameters ook overschrijven. Als u bepaalde installatie-opties markeert om tijdens installatie te worden overschreven, dan kunt u de volgende parameters gebruiken om het installatieprogramma voor de Jump-client voor individuele installaties aan te passen. Denk eraan dat als u een parameter op de opdrachtregel ingeeft, maar deze in de /loginbeheerinterface niet is gemarkeerd voor overschrijven, dat de installatie dan mislukt. Als de installatie mislukt, kunt u in het gebeurtenislogboek van het besturingssysteem de installatiefouten bekijken.

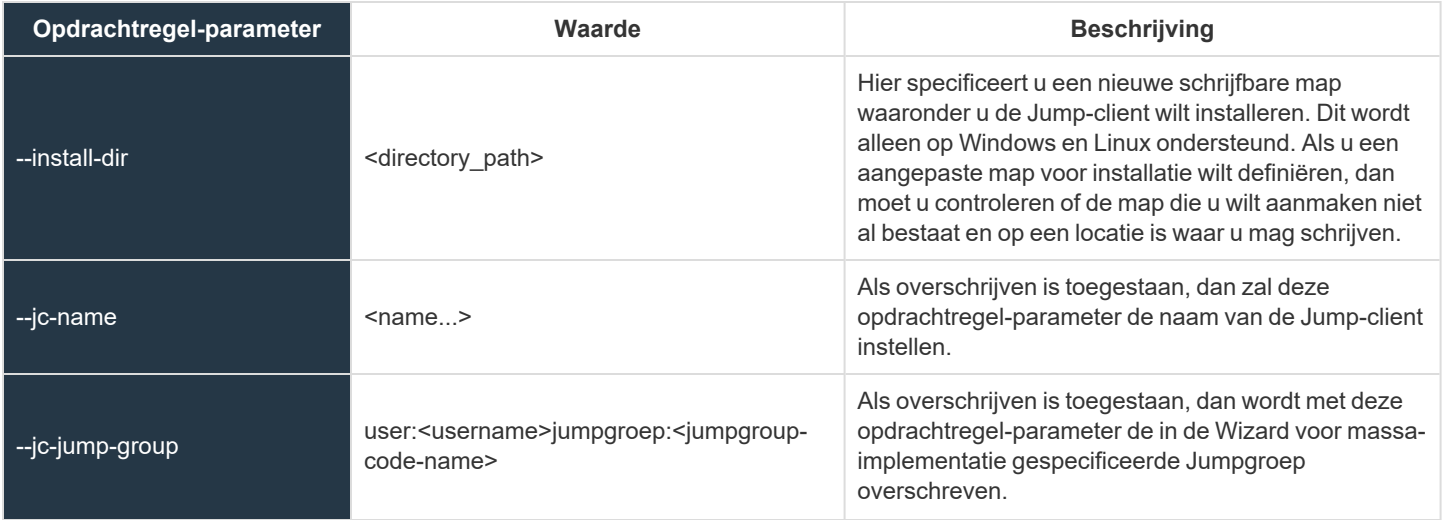

**VERKOOP:** www.beyondtrust.com/contact **ONDERSTEUNING:** www.beyondtrust.com/support **DOCUMENTATIE:** www.beyondtrust.com/docs 31

# **BeyondTrust**

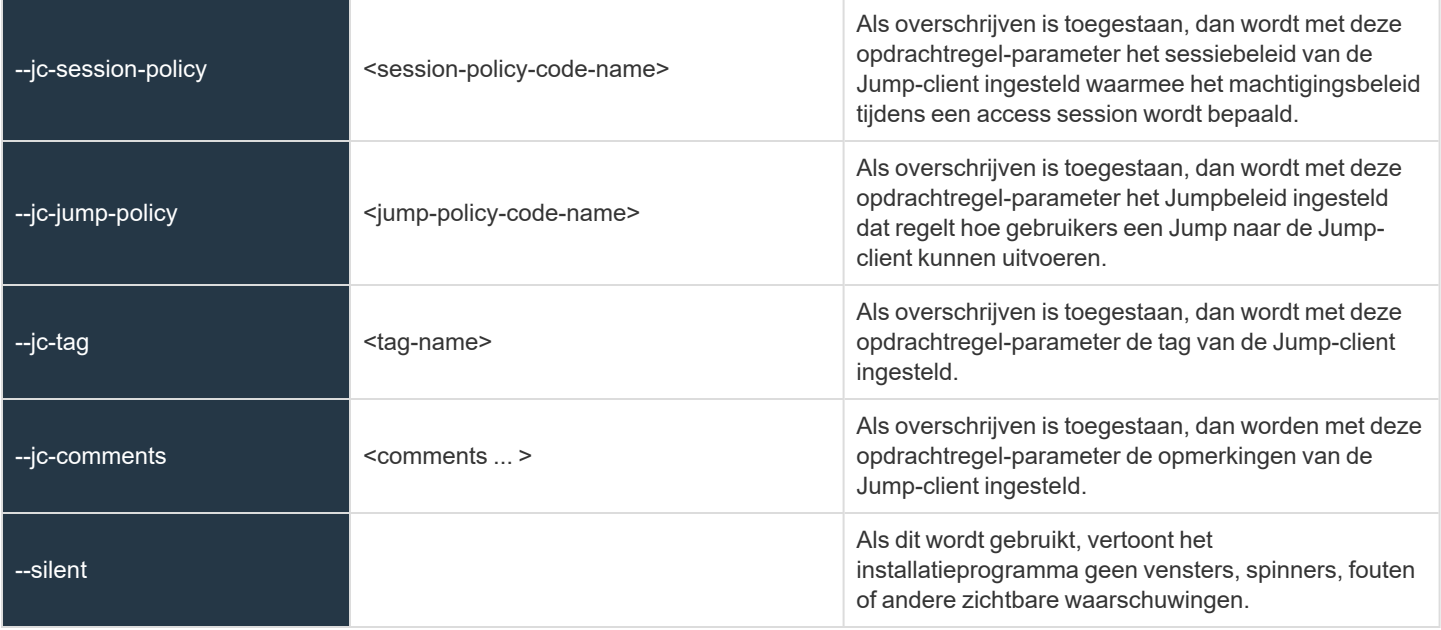

*Opmerking: Als een MSI-installatieprogramma geïmplementeerd wordt in Windows met gebruik van de msiexec-opdracht, dan kunnen de bovenstaande parameters worden gespecificeerd door:*

- *1. Voorafgaande streepjes (--) te verwijderen*
- *2. Overgebleven streepjes naar onderstrepingstekens (\_) te converteren*
- *3. Met een gelijkteken (=) een waarde toe te kennen*

### *MSI-voorbeeld:*

```
msiexec /i bomgar-scc-win32.msi KEY_INFO=w0dc3056g7ff8d1j68ee6wi6dhwzfefggyezh7c40jc90
jc_jump_group=jumpgroup:server_support jc_tag=servers
```
*Tijdens de implementatie van een .EXE-installatieprogramma kunnen de bovenstaande parameters worden gespecificeerd door:*

- <sup>l</sup> *koppeltekens toe te voegen*
- <sup>l</sup> *een spatie tussen de parameter en de waarde toe te voegen*

*EXE-voorbeeld:*

bomgar-scc-[unique id].exe --jc-jump-group jumpgroup:servers --jc-tag servers

*Andere regels waarmee rekening moet worden gehouden:*

- <sup>l</sup> *installdir bevat een streepje in de EXE-versie, maar niet in de MSI-versie.*
- <sup>l</sup> */quiet wordt gebruikt voor de MSI-versie in plaats van --silent in de EXE-versie.*

# <span id="page-32-0"></span>**Statistieken voor Jump-Clients**

Een beheerder kan kiezen welke statistieken voor alle Jump-clients hij of zij bekijkt voor een gehele site. Deze statistieken worden in de access console weergegeven en bevatten informatie over statistieken, de consolegebruiker, het schijfgebruik, een miniatuurweergave van het externe scherm en de bedrijfstijd.

# <span id="page-32-1"></span>**Upgraden**

# **Maximale bandbreedte voor gelijktijdige upgrades van Jump-clients**

U kunt de tijdens het bijwerken gebruikte bandbreedte verder regelen met de instelling **Maximale bandbreedte voor gelijktijdige upgrades van Jump-clients**.

# **Maximaal aantal gelijktijdige upgrades van Jump-clients**

Stel ook het maximale aantal Jump-clients in dat tegelijkertijd mag worden bijgewerkt. Bedenk dat als u een groot aantal Jump-clients geïmplementeerd hebt, u dit aantal mogelijk moet beperken om de hoeveelheid gebruikte bandbreedte te regelen.

*Opmerking: Deze instelling heeft geen invloed op upgrades van de access console.*

# **Algemene verbindingssnelheid voor Jump-clients**

De instelling van de globale verbindingssnelheid wordt door ontkoppelde Jump-clients gebruikt als aanwijzing hoe sterk ze moeten proberen opnieuw te verbinden.

# <span id="page-32-2"></span>**Onderhoud**

# **Aantal dagen voordat Jump-clients die geen verbinding hebben gemaakt automatisch worden verwijderd**

Als een Jump-client offline gaat en geen verbinding met het B Series Appliance maakt gedurende het aantal dagen dat in de instelling **Aantal dagen voordat Jump-clients die geen verbinding hebben gemaakt automatisch worden verwijderd** is opgegeven, wordt deze automatisch verwijderd op de doelcomputer en in de Jump-interface van de access console.

Opmerking: Deze instelling wordt gedeeld met de Jump-client tijdens normale activiteiten, zodat deze zichzelf zelfs op de geconfigureerde tijd kan verwijderen als er geen communicatie met de site mogelijk is. Als deze instelling wordt gewijzigd nadat de verbinding tussen de Jump-client en het B Series Appliance wordt verbroken, zal deze zichzelf op het eerder *geconfigureerde tijdstip deïnstalleren.*

**VERKOOP:** www.beyondtrust.com/contact **ONDERSTEUNING:** www.beyondtrust.com/support **DOCUMENTATIE:** www.beyondtrust.com/docs 33

# **Aantal dagen voordat Jump-clients die geen verbinding hebben gemaakt als 'verloren' worden beschouwd**

Als een Jump-client offline gaat en geen verbinding met de B Series Appliance maakt tijdens het aantal dagen dat in de instelling **Aantal dagen voordat Jump-clients die geen verbinding hebben gemaakt automatisch worden verwijderd** is opgegeven, wordt deze in de access console aangemerkt als verloren. Er wordt op dit moment geen specifieke actie voor de Jump-client uitgevoerd. Deze wordt alleen als 'Verloren' aangemerkt ter identificatie, zodat een beheerder de reden voor de verbroken verbinding kan diagnosticeren en actie kan ondernemen om de situatie te corrigeren.

Opmerking: Er moet een kleinere waarde voor dit veld worden ingesteld dan voor het veld 'Verwijdering' hierboven, zodat u *verloren Jump-clients kunt identificeren voordat ze automatisch worden verwijderd.*

# **Gedrag verwijderende Jump-client**

**Gedrag verwijderende Jump-client** bepaalt wat de access console met een Jump-client doet die door een eindgebruiker is verwijderd. Afhankelijk van de optie uit het vervolgkeuzemenu, kan het verwijderde item als verwijderd worden gemarkeerd, maar op de lijst blijven, of van de lijst met Jumpitems in de access console worden verwijderd. Als de Jump-client op het moment van verwijderen geen contact met het B Series Appliance kan maken, blijft het item offline.

# <span id="page-33-0"></span>**Overig**

# **Standaard verbindingstype voor Jump-client**

Stel in of het standaard type Jump-client-verbinding actief of passief moet zijn.

# **Poort voor passieve Jump-client**

Met **Poort voor passieve Jump-client** kunt u specificeren welke poort een passieve Jump-client gebruikt om naar een opdracht 'uit slaapmodus halen' van het B Series Appliance te luisteren. De standaardpoort is **5832**. Controleer of de instellingen van de firewall inkomend verkeer via deze poort toestaan voor uw hosts met passieve Jump-clients. Nadat een Jump-client actief is geworden, maakt deze altijd een verbinding met het B Series Appliance via poort 80 of 443 uitgaand.

# **Gebruikers toestaan om te proberen Jump-clients uit de slaapstand te halen**

**Gebruikers toestaan om te proberen Jump-clients uit de slaapstand te halen** biedt de mogelijkheid om een geselecteerde Jumpclient uit slaapmodus te halen door Wake-on-LAN (WOL) pakketten via een andere Jump-client op hetzelfde netwerk te sturen. Als een poging tot WOL is uitgevoerd, dan is deze optie gedurende 30 seconden niet beschikbaar. Pas daarna kan een volgende poging worden ondernomen. WOL moet op de doelcomputer en het netwerk zijn ingeschakeld om deze functie te kunnen gebruiken. De standaard gateway-informatie van de Jump-client wordt gebruikt om te bepalen of andere Jump-clients zich op hetzelfde netwerk bevinden. Bij het verzenden van een WOL-pakket heeft de gebruiker een geavanceerde optie om een wachtwoord mee te geven voor WOL-omgevingen waar zo'n WOL-wachtwoord vereist is.

Opmerking: U kunt Jump-clients zo configureren dat ze gelijktijdige Jumps vanuit het gedeelte Jump > Jumpitems > *Jumpinstellingen al dan niet toestaan. Indien toegestaan, kunnen meerdere gebruikers toegang tot dezelfde Jump-client*

**VERKOOP:** www.beyondtrust.com/contact **ONDERSTEUNING:** www.beyondtrust.com/support **DOCUMENTATIE:** www.beyondtrust.com/docs 34

# **BeyondTrust**

i

verkrijgen zonder uitnodiging van een andere gebruiker om aan een actieve sessie deel te nemen. Indien niet toegestaan, kan maar één Jump-client tegelijk een Jump uitvoeren. Alleen een uitnodiging van de gebruiker die de sessie startte kan een *tweede gebruiker toestaan een sessie bij te wonen.*

*Raadpleeg Instellingen voor [Jump-clients](https://www.beyondtrust.com/docs/privileged-remote-access/how-to/jump-clients/settings.htm) beheren op [https://www.beyondtrust.com/docs/privileged-remote-access/how](https://www.beyondtrust.com/docs/privileged-remote-access/how-to/jump-clients/settings.htm)[to/jump-clients/settings.htm](https://www.beyondtrust.com/docs/privileged-remote-access/how-to/jump-clients/settings.htm) voor meer informatie.*

**VERKOOP:** www.beyondtrust.com/contact **ONDERSTEUNING:** www.beyondtrust.com/support **DOCUMENTATIE:** www.beyondtrust.com/docs 35

# <span id="page-35-0"></span>**Jumpgroepen: Configureer welke gebruikers toegang hebben tot welke Jumpitems**

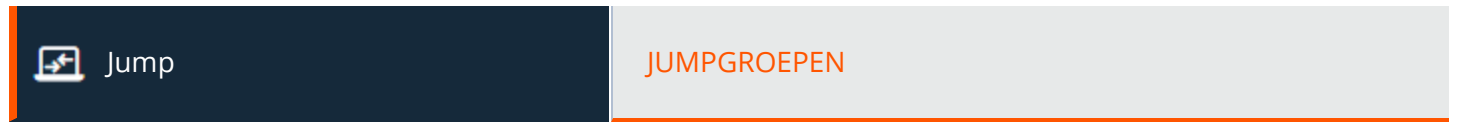

# <span id="page-35-1"></span>**Jumpgroepen**

Een Jumpgroep is een manier om Jumpitems te organiseren en om leden verschillende toegangsniveaus tot deze Jumpitems te bieden. Gebruikers worden aan Jumpgroepen toegewezen ofwel via deze pagina of via de pagina **Gebruikers en beveiliging > Groepsbeleidslijnen**.

### **Nieuwe Jumpgroep toevoegen, bewerken, verwijderen**

<span id="page-35-2"></span>Maak een nieuwe groep aan, wijzig een bestaande groep of verwijder een bestaande groep.

# **Groep toevoegen of bewerken**

### **Naam**

Maak een unieke naam aan om deze groep te identificeren. Deze naam is handig wanneer Jumpitems aan een groep worden toegevoegd en wanneer wordt bepaald welke gebruikers en groepsbeleidslijnen lid zijn van een Jumpgroep.

# **Codenaam**

Stel een codenaam in voor integratiedoeleinden. Als u geen codenaam instelt, maakt PRA er automatisch een aan.

# **ECM-groep**

Selecteer welke ECM-groep aan de Jumpgroep moet worden gekoppeld. Het vervolgkeuzemenu toont ECM-groepen die op de site zijn aangemaakt. Als er geen aangepaste ECM-groepen zijn, is **Standaard** de enige beschikbare optie. Verzoeken om inloggegevens die afkomstig zijn van Jumpitems in een Persoonlijke Jumpgroep worden naar de Standaard ECM-groep geleid.

Opmerking: Deze functie is alleen beschikbaar als de functie is ingeschakeld toen uw site werd gebouwd. Neem contact op *met uw sitebeheerder als de functie niet beschikbaar is.*

Opmerking: De ECM-groepen moeten bestaan om aan een Jumpgroep gekoppeld te kunnen worden, maar ze moeten ook nog aan een API-account worden gekoppeld om ze door te kunnen leiden. Ga voor meer informatie naar ["API-configuratie:](#page-179-0) *De XML API inschakelen en aangepaste velden [configureren"](#page-179-0) op pagina 180.*

**VERKOOP:** www.beyondtrust.com/contact **ONDERSTEUNING:** www.beyondtrust.com/support **DOCUMENTATIE:** www.beyondtrust.com/docs 36
# **Opmerkingen**

Voeg een korte beschrijving toe om het doel van deze Jumpgroep samen te vatten.

## **Groepsbeleidslijnen**

Hier wordt een lijst met groepbeleidslijnen weergegeven die gebruikers aan deze Jumpgroep toewijzen.

# **Toegestane gebruikers**

Zoek naar gebruikers om aan deze Jumpgroep toe te voegen. U kunt voor elke gebruiker de **Jumpitem-rol** instellen om de specifieke machtigingen voor Jumpitems in deze Jumpgroep in te stellen. U kunt ook de standaard Jumpitem-rollen van de gebruiker gebruiken die op de pagina **Gebruikers en beveiliging > Groepsbeleidslijnen** of **Gebruikers en beveiliging > Gebruikers** zijn ingesteld. Een Jumpitem-rol is een van te voren gedefinieerde reeks machtigingen voor het beheer en gebruik van Jumpitems.

U kunt ook op elke gebruiker een **Jumpbeleid** toepassen om diens toegang tot de Jumpitems in deze Jumpgroep te beheren. Als u in plaats hiervan **Op Jumpitem ingesteld** selecteert, wordt het Jumpbeleid toegepast op het Jumpitem zelf. Jump-beleidslijnen worden op de pagina **Jump > Jump-beleidslijnen** geconfigureerd en bepalen welke periodes een gebruiker toegang heeft tot dit Jumpitem. Er kan ook een kennisgeving worden verzonden als het Jumpbeleid wordt benaderd of er kan toestemming moeten worden gevraagd om het te benaderen. Als er op de gebruiker of het Jumpitem geen Jumpbeleid is toegepast, is de toegang tot dit Jumpitem onbeperkt.

De bestaande Jumpgroepgebruikers worden in een tabel weergegeven. U kunt gebruikerslijst filteren door een gebruikersnaam in te voeren in het vak **Filteren**. Ook kunt u de instellingen van een gebruiker bewerken of de gebruiker van de Jumpgroep verwijderen.

Ga naar **Gebruikers en beveiliging > Groepsbeleidslijnen** om groepen gebruikers aan een Jumpgroep toe te voegen en wijs die groep aan een of meer Jumpgroepen toe.

*Opmerking: Bewerken en verwijderen van functionaliteit kan voor sommige gebruikers zijn uitgeschakeld. Dit gebeurt* wanneer een gebruiker via een groepsbeleid is toegevoegd of wanneer de Jumpitem-rol van het systeem van een gebruiker *ingesteld is op iets anders dan Geen toegang.*

Klik op de koppeling voor het groepsbeleid om het beleid als geheel te wijzigen. Alle wijzigingen aan het groepsbeleid gelden *voor alle leden van dat groepsbeleid.*

Klik op de koppeling voor de gebruiker om Jumpitem-rol van het systeem van die gebruiker te wijzigen. Alle wijzigingen aan de Jumpitem-rol van het systeem van de gebruiker gelden voor alle Jumpgroepen waarvan de gebruiker een niet-toegewezen lid *is.*

U kunt ook de individuen aan de groep toevoegen en hiermee hun instellingen die ergens anders zijn gedefinieerd, *overschrijven.*

*Raadpleeg [Jumpgroepen](https://www.beyondtrust.com/docs/privileged-remote-access/how-to/jumpoint/jump-groups.htm) gebruiken om te configureren welke gebruikers toegang tot bepaalde Jumpitems hebben op <https://www.beyondtrust.com/docs/privileged-remote-access/how-to/jumpoint/jump-groups.htm> voor meer informatie.*

**VERKOOP:** www.beyondtrust.com/contact **ONDERSTEUNING:** www.beyondtrust.com/support **DOCUMENTATIE:** www.beyondtrust.com/docs 37

# **Jump-beleidslijnen: Roosters, kennisgevingen en toestemmingen voor Jumpitems instellen**

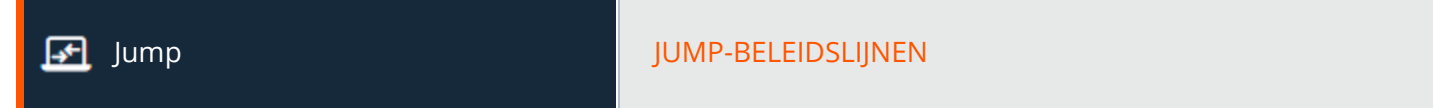

# **Jump-beleidslijnen**

Jump-beleidslijnen worden gebruikt om te bepalen wanneer toegang tot bepaalde Jumpitems kan worden gekregen door roosters te implementeren, e-mailmeldingen te versturen bij toegang tot een Jumpitem, of door goedkeuring te vereisen of door te vereisen dat een gebruiker een ticketsysteemnummer invult voordat deze toegang krijgt tot een Jumpitem.

### **Nieuwe Jump-beleidslijn toevoegen, bewerken, verwijderen**

Maak een nieuw beleid aan, wijzig een bestaand beleid of verwijder een bestaand beleid.

# **Een beleid toevoegen of bewerken**

## **Schermnaam**

Maak een unieke naam aan om dit beleid te identificeren. Gebruikers kunnen dit beleid aan deze naam herkennen als het aan Jumpitems wordt toegekend.

### **Codenaam**

Stel een codenaam in voor integratiedoeleinden. Als u geen codenaam instelt, maakt PRA er automatisch een aan.

## **Beschrijving**

Voeg een korte beschrijving toe om het doel van dit beleid samen te vatten.

# **Jump-rooster**

## **Ingeschakeld**

Stel een schema in om te bepalen wanneer Jumpitems waarop dit beleid van toepassing is toegankelijk zijn. Stel de tijdzone in die u voor dit rooster wilt gebruiker en voeg vervolgens een of meer roostervermeldingen toe. Stel voor elke vermelding de startdatum en -tijd en de einddatum en -tijd in.

Als de begintijd bijvoorbeeld is ingesteld op 08.00 uur en de eindtijd op 17.00 uur, dan kan een gebruiker een sessie met dit Jumpitem op elk willekeurig tijdstip binnen deze periode starten en blijven doorwerken tot na de eindtijd. Een poging om na 17.00 uur opnieuw toegang tot dit Jumpitem te krijgen, resulteert echter in een melding dat het schema geen toestemming geeft om een sessie te starten. De gebruiker kan zo nodig kiezen om de schemabeperking te negeren en de sessie toch te starten.

**VERKOOP:** www.beyondtrust.com/contact **ONDERSTEUNING:** www.beyondtrust.com/support **DOCUMENTATIE:** www.beyondtrust.com/docs 38

## **Forceer beëindiging van sessie als het rooster toegang niet toestaat**

Als strikter toegangsbeheer noodzakelijk is, moet u het veld **Beëindiging van sessie forceren** aanvinken. Hierdoor wordt afgedwongen dat de verbinding met de sessie op het geplande eindtijdstip wordt verbroken. In dit geval ontvangt de gebruiker herhaalde berichten vanaf 15 minuten voordat de sessie wordt beëindigd.

# **Jump-mededeling**

#### **Geadresseerden berichten wanneer een sessie start**

Als deze optie is aangevinkt, wordt een kennisgeving per e-mail naar de aangegeven geadresseerden verzonden wanneer een sessie met een Jumpitem die dit Jumpbeleid gebruikt wordt gestart. Als een gebruiker probeert een sessie te starten met een Jumpitem dat beleid gebruikt, verschijnt een prompt dat er een e-mailmelding wordt verzonden waarin wordt gevraagd of de gebruiker de sessie toch wil starten.

#### **Geadresseerden berichten wanneer een sessie stopt**

Als deze optie is aangevinkt, wordt er een kennisgeving per e-mail naar de aangegeven geadresseerden verzonden wanneer een sessie met een Jumpitem die dit Jumpbeleid gebruikt wordt beëindigd. Als gebruikers proberen een sessie te starten met een Jumpitem dat dit beleid gebruikt, krijgen zij een prompt waarin staat dat aan het eind van de sessie een e-mailmelding wordt verzonden waarin wordt gevraagd of de gebruiker de sessie toch wil starten.

## **E-mailadres(sen)**

Voer een of meer e-mailadressen in waar e-mails naartoe moeten worden verzonden. De adressen moeten door een spatie worden gescheiden. Voor deze functie is een geldige SMTP-configuratie voor uw B Series Appliance vereist. U kunt deze instellen op de pagina **/login > Beheer > E-mailconfiguratie**.

### **Schermnaam**

Voer de naam van de e-mailgeadresseerde in. Deze naam verschijnt bij de prompt die de gebruiker ziet vóór een sessie met een Jumpitem dat deze beleidslijn gebruikt.

# **Regio**

Als er op deze site meerdere talen zijn ingeschakeld, dan moet u de taal instellen waarin e-mails worden verzonden.

# **Jump-goedkeuring**

### **Ticket-ID vereist voordat een sessie start**

Als deze optie is aangevinkt, dan moet de gebruiker een geldig ticket-ID invoeren voordat een toegangssessie kan starten. Als een gebruiker probeert toegang tot een eindpunt te krijgen wanneer dit Jumpbeleid van toepassing is, dan moet de gebruiker een ticket-ID van uw bestaande ITSM of goedkeuringsproces voor een ticket-ID invoeren voordat toegang wordt verleend. Configureer de integratie met de ITSM of het ticketsysteem vanuit de sectie **Jump-beleidslijnen :: Ticketsysteem**.

### **Toestemming vereisen voordat een sessie start.**

Als deze optie is aangevinkt, wordt er een kennisgeving per e-mail naar de aangegeven geadresseerden verzonden wanneer een sessie met een Jumpitem die dit Jumpbeleid gebruikt wordt gestart. Als een gebruiker probeert een sessie te starten met een Jumpitem dat dit beleid gebruikt, dan verschijnt een dialoog waarin de gebruiker wordt gevraagd een reden voor het verzoek in te voeren evenals het tijdstip en de duur van het verzoek.

## **Maximale toegangsduur**

Stel de maximale tijdsduur in waarvoor een gebruiker toegang kan aanvragen tot een Jumpitem dat dit beleid gebruikt. De gebruiker kan een kortere tijdsduur aanvragen, maar geen langere dan hier is ingesteld.

## **Toestemming voor toegang geldt voor**

Wanneer goedkeuring voor een Jumpitem is verleend, komt dat Jumpitem beschikbaar ofwel voor elke gebruiker die het betreffende Jumpitem kan zien en er toegang toe kan aanvragen of alleen voor de gebruiker die toestemming heeft aangevraagd.

# **E-mailadres(sen)**

Voer een of meer e-mailadressen in waar e-mails naartoe moeten worden verzonden. De adressen moeten door een spatie worden gescheiden. Voor deze functie is een geldige SMTP-configuratie voor uw B Series Appliance vereist. U kunt deze instellen op de pagina **/login > Beheer > E-mailconfiguratie**.

## **Schermnaam**

Voer de naam van de e-mailgeadresseerde in. Deze naam verschijnt bij de prompt die de gebruiker ziet vóór een sessie met een Jumpitem dat deze beleidslijn gebruikt.

### **Regio**

Als er op deze site meerdere talen zijn ingeschakeld, dan moet u de taal instellen waarin e-mails worden verzonden.

# **Opnamen uitschakelen**

### **Opnamen uitschakelen**

Als deze optie is aangevinkt, worden sessies met dit Jumpbeleid niet opgenomen, zelfs als opnames zijn ingeschakeld op de pagina **Configuratie > Opties**. Dit is van toepassing op scherm delen, gebruikeropnames voor Jump via tunnelprotocol en opdrachtshellopnames.

# **Sjabloon voor e-mail met mededelingen**

## **Onderwerp**

Pas het onderwerp van deze e-mail aan. Klik op de koppeling onder het veld **Body** om de macro's weer te geven die kunnen worden gebruikt om de tekst in uw e-mails voor uw doeleinden aan te passen.

# **Bericht**

Pas de inhoud van deze e-mail aan. Klik op de koppeling onder het veld **Body** om de macro's weer te geven die kunnen worden gebruikt om de tekst in uw e-mails voor uw doeleinden aan te passen.

# **Sjabloon voor e-mail met goedkeuring**

## **Onderwerp**

Pas het onderwerp van deze e-mail aan. Klik op de koppeling onder het veld **Body** om de macro's weer te geven die kunnen worden gebruikt om de tekst in uw e-mails voor uw doeleinden aan te passen.

## **Bericht**

Pas de inhoud van deze e-mail aan. Klik op de koppeling onder het veld **Body** om de macro's weer te geven die kunnen worden gebruikt om de tekst in uw e-mails voor uw doeleinden aan te passen.

# **Ticketsysteem**

## **URL van ticketsysteem**

Voer in **URL van ticketsysteem** de URL in voor uw externe ticketsysteem. Het B Series Appliance verzendt een uitgaand verzoek naar uw externe ticketsysteem. De URL moet de juiste opmaak hebben voor HTTP of HTTPS. Als u een HTTPS-URL invoert, dan moet het certificaat van de site geverifieerd zijn om een geldige verbinding te maken. Als er een Jumpbeleid bestaat waarvoor een ticket-ID vereist is, dan moet een URL voor het ticketsysteem zijn ingevoerd, anders ontvangt u een waarschuwing.

## **Een certificaat voor HTTPS-verbindingen upoloaden**

Klik op **Certificaat kiezen** om het certificaat voor de verbinding van het HTTPS-ticketsysteem naar het B Series Appliance te uploaden. Als het certificaat is geüpload, gebruikt het B Series Appliance dit wanneer het apparaat met het externe systeem contact maakt. Als u geen certificaat uploadt en het selectievakje **SSL-certificaatfouten negeren** inschakelt, valt het B Series Appliance eventueel terug op het ingebouwde certificaatarchief als het verzoek wordt verzonden.

## **Gebruikersprompt**

Voer bij **Gebruikersprompt** de tekst voor het dialoogvenster in die gebruikers van access console moeten zien als hun wordt gevraagd het ticket-ID in te voeren om toegang te krijgen.

## **Ticket-ID behandelen als gevoelige informatie**

Als dit selectievakje is ingeschakeld, wordt de ticket-ID beschouwd als gevoelige informatie en worden in plaats van tekst sterretjes weergegeven. U moet een HTTPS-URL voor het ticketsysteem gebruiken. Als een adres met HTTP wordt ingevoerd, verschijnt er een foutmelding dat u HTTPS moet gebruiken.

Wanneer deze functie is ingeschakeld, kunt u problemen met SSL-certificaten niet omzeilen door het vakje **SSL-certificaatfouten negeren** aan te vinken. Dit betekent dat u een geldig SSL-certificaat moet hebben. Als u het vakje **SSL-certificaatfouten negeren** probeert aan te vinken, verschijnt er een melding dat u SSL-certificaatfouten niet kunt negeren.

Als de ticket-ID gevoelig is, gelden de volgende regels:

- De toegangsconsoles van zowel het bureaublad als web geven sterretjes weer in plaats van tekst.
- Het ticket wordt nergens gelogd door de toegangsconsole of op het B Series Appliance.

i *Raadpleeg [Jump-beleidslijnen](https://www.beyondtrust.com/docs/privileged-remote-access/how-to/jumpoint/policies.htm) maken om toegang tot Jumpitems te beheren op <https://www.beyondtrust.com/docs/privileged-remote-access/how-to/jumpoint/policies.htm> voor meer informatie.*

#### **SSL-certificaatfouten negeren**

Als deze optie is aangevinkt, neemt de B Series Appliance **niet** de informatie om het certificaat te valideren op als het met het externe ticketsysteem contact maakt. Zorg dat deze optie niet is aangevinkt als u een certificaat voor een beveiligde HTTPS-verbinding uploadt.

# **Jumpitem-rollen: Machtigingen aanmaken voor Jumpitems**

Jump JUMPITEM-ROLLEN

# **Jumpitem-rollen**

Een jumpsnelkoppelingsrol is een van te voren gedefinieerde reeks machtigingen voor het beheer en gebruik van jumpsnelkoppelingen. Jumpsnelkoppelingsrollen zijn van toepassing op gebruikers van de pagina **Jump > Jumpgroepen** of van de pagina **Gebruikers en beveiliging > Groepsbeleidslijnen**.

Als meerdere rollen aan een gebruiker zijn toegewezen, dan wordt altijd de meest specifieke rol voor een gebruiker gebruikt. De volgorde van specificiteit voor jumpsnelkoppelingsrollen is, van meest specifiek naar minst specifiek:

- <sup>l</sup> De rol die is toegewezen aan de relatie tussen een gebruiker en een Jumpgroep op de pagina **Jump > Jumpgroepen**.
- <sup>l</sup> De rol die is toegewezen aan de relatie tussen een gebruiker en een Jumpgroep op de pagina **Gebruikers en beveiliging > Groepsbeleidslijnen**.
- <sup>l</sup> De **Jumpsnelkoppelingsrollen** die voor een gebruiker geconfigureerd zijn op de pagina **Gebruikers en beveiliging > Gebruikers** of op de pagina **Gebruikers en beveiliging > Groepsbeleidslijnen**.

*Opmerking: Een nieuwe Jumpitem-rol, Auditor geheten, wordt automatisch aangemaakt op nieuwe site-installaties. Op bestaande installaties moet deze rol worden aangemaakt. Deze rol heeft slechts één Rapporten weergeven-machtiging* ingeschakeld, die de beheerder de optie biedt om een gebruiker toestemming te verlenen Jumpitem-rapporten uit te voeren, *zonder dat er een andere machtiging verleend hoeft te worden.*

#### **Nieuwe Jumpitem-rol toevoegen, bewerken, verwijderen**

Maak een nieuwe rol aan, wijzig een bestaande rol of verwijder een bestaande rol.

# **Jumpitemrol toevoegen of bewerken**

#### **Naam**

Maak een unieke naam aan om deze rol te identificeren. Deze naam is handig wanneer een Jumpitemrol met een gebruiker of groep gebruikers in een jumpgroep wordt gekoppeld.

# **Beschrijving**

Voeg een korte beschrijving toe om het doel van deze rol samen te vatten.

# **Machtigingen**

## **Jumpgroep of persoonlijke Jumpitems**

#### **Nieuwe Jumpitems aanmaken en implementeren**

Hiermee kunnen gebruikers Jumpitems aanmaken en deze op externe systemen installeren.

#### **Jumpitems verplaatsen en kopiëren**

Hiermee kan de gebruiker Jumpitems verplaatsen van de ene Jumpgroep naar een andere Jumpgroep. Deze machtiging moet voor beide Jumpgroepen zijn ingeschakeld. Gekopieerde Jumpitems kunnen bewerkt worden.

i Ga voor meer informatie over het kopiëren van Jumpitems naar [Jump-interface:](https://www.beyondtrust.com/nl/docs/privileged-remote-access/getting-started/access-console/protocol-tunnel-jump.htm) Jumpitems gebruiken voor toegang tot *externe [systemen](https://www.beyondtrust.com/nl/docs/privileged-remote-access/getting-started/access-console/protocol-tunnel-jump.htm) op [https://www.beyondtrust.com/nl/docs/privileged-remote-access/getting-started/access-console/jump](https://www.beyondtrust.com/nl/docs/privileged-remote-access/getting-started/access-console/jump-interface.htm)[interface.htm](https://www.beyondtrust.com/nl/docs/privileged-remote-access/getting-started/access-console/jump-interface.htm).*

#### **Bestaande Jumpitems verwijderen**

Hiermee kunnen gebruikers Jumpitems verwijderen.

#### **Rapporten weergeven**

Stelt de gebruiker in staat om rapporten te bekijken. De Jumpgroep waaraan de gebruiker is toegevoegd met deze rol.

#### **Jumpitem**

### **Sessies starten**

Hiermee kan de gebruiker een Jump uitvoeren naar externe systemen.

#### **Tag bewerken**

Hiermee kan de gebruiker een tag-veld van een Jumpitem bewerken.

### **Opmerkingen bewerken**

Hiermee kan de gebruiker een opmerkingenveld van een Jumpitem bewerken.

# **Jump-beleid bewerken**

Hiermee kan de gebruiker instellen welk Jumpbeleid op een Jumpitem wordt toegepast.

# **Sessiebeleid bewerken**

Hiermee kan de gebruiker instellen welk sessiebeleid een Jumpitem moet gebruiken. Het wijzigen van het sessiebeleid kan van invloed zijn op de machtigingen in de sessie.

# **Connectiviteit en verificatie bewerken**

Hiermee kan de gebruiker de verbinding en verificatiegegevens van een Jumpitem wijzigen. Denk hierbij onder andere aan velden zoals hostnaam, Jumpoint, poort en gebruikersnaam.

# **Gedrag en ervaring bewerken**

Hiermee kan de gebruiker het gedrag van Jumpitems wijzigen. Denk hierbij onder andere aan velden zoals verbindingstype, weergavegrootte en terminal-type.

*Raadpleeg Jump-itemrollen gebruiken om [machtigingssets](https://www.beyondtrust.com/docs/privileged-remote-access/how-to/jumpoint/jump-item-roles.htm) te configureren voor Jump-items op* ٦ *<https://www.beyondtrust.com/docs/privileged-remote-access/how-to/jumpoint/jump-item-roles.htm> voor meer informatie.*

**VERKOOP:** www.beyondtrust.com/contact **ONDERSTEUNING:** www.beyondtrust.com/support **DOCUMENTATIE:** www.beyondtrust.com/docs 45

# **Jumpoint: Toegang zonder toezicht naar een netwerk instellen**

Jump JUMPOINT

# **Jumpoint beheer**

Met de Jump-technologie van BeyondTrust kan een gebruiker toegang krijgen tot computers op een extern netwerk zonder vooraf op elke machine software te moeten installeren. Er hoeft alleen een enkele Jumpoint-agent op een willekeurige netwerklocatie te zijn geïnstalleerd om zonder toezicht toegang tot elke pc in dat netwerk te krijgen.

## **Nieuw Jumpoint toevoegen, bewerken, verwijderen**

Maak een nieuw Jumpoint aan, wijzig een bestaand Jumpoint of verwijder een bestaand Jumpoint.

## **Opnieuw implementeren**

Verwijder de installatie van een Jumpoint en download een installatieprogramma om het bestaande Jumpoint door een nieuw te vervangen. Snelkoppelingen voor een Jump met het bestaande Jumpoint zullen het nieuwe Jumpoint gebruiken als dat geïnstalleerd is.

Opmerking: Als een bestaand Jumpoint wordt vervangen, dan wordt de configuratie ervan niet opgeslagen. Het nieuwe *Jumpoint moet opnieuw worden geconfigureerd.*

# **Jumpoint toevoegen of bewerken**

### **Naam**

Maak een unieke naam aan om dit Jumpoint te identificeren. Deze naam helpt gebruikers om dit Jumpoint te lokaliseren als zij een sessie met een computer op hetzelfde netwerk moeten opstarten.

## **Codenaam**

Stel een codenaam in voor integratiedoeleinden. Als u geen codenaam instelt, maakt PRA er automatisch een aan.

## **Opmerkingen**

Voeg een korte beschrijving toe om het doel van dit Jumpoint samen te vatten. Dit is handig bij het beheren van Jumpoints.

## **Uitgeschakeld**

Als dit is aangevinkt, dan kan het Jumpoint geen Jump-verbindingen maken.

**VERKOOP:** www.beyondtrust.com/contact **ONDERSTEUNING:** www.beyondtrust.com/support **DOCUMENTATIE:** www.beyondtrust.com/docs 46

## **Geclusterd**

Als dit is aangevinkt, dan kunt u meerdere, redundante nodes van hetzelfde Jumpoint op verschillende hostsystemen toevoegen. Zo zorgt u ervoor dat het Jumpoint beschikbaar blijft zolang er ten minste één node online blijft.

## **Shell Jump activeren**

Als u gebruikers wilt toestaan om via dit Jumpoint verbinding te maken met netwerkapparaten met SSH of Telnet, moet u **Toegang tot Shell Jump-methode activeren** aanvinken. Opdrachtfiltering kan worden geconfigureerd om het per ongeluk gebruiken van opdrachten die schadelijk kunnen zijn voor de eindpuntsystemen te voorkomen.

*Raadpleeg [Shell-jump](https://www.beyondtrust.com/nl/docs/privileged-remote-access/getting-started/access-console/shell-jump.htm) gebruiken om toegang tot een apparaat in een extern netwerk te krijgen op* ٦ *[www.beyondtrust.com/docs/privileged-remote-access/getting-started/access-console/shell-jump.htm](https://www.beyondtrust.com/nl/docs/privileged-remote-access/getting-started/access-console/shell-jump.htm) voor meer informatie over het filteren van opdrachten.*

## **Methode voor Jump via tunnelprotocol inschakelen**

Als **Methode voor Jump via tunnelprotocol inschakelen** is geselecteerd, kunnen gebruikers TCP-verbindingen maken vanaf hun systemen naar externe eindpunten via dit Jumpoint.

## **RDP-serviceaccount**

Selecteer de account die door een Jumpoint moet worden gebruikt voor het uitvoeren van een door de gebruiker geïnitieerde client op de RPD-server. Dit maakt het mogelijk om aanvullende gebeurtenisinformatie te verzamelen van een RPD-sessie die met dit Jumpoint is gestart. Deze account wordt alleen gebruikt als het Remote RPD Jumpitem is geconfigureerd om de functionaliteit voor **Forensische gegevens van sessies** te kunnen inschakelen.

*Opmerking: De RDP-serviceaccount mag geen lokale beheeraccount zijn en moet een domeinbeheeraccount gebruiken met minimale rechten, waaronder toegang tot het aanmaken van externe diensten en toegang tot externe bestandssystemen.*

Lees voor meer informatie over het instellen van de functionaliteit voor Forensische gegevens in de access console [RDP](https://www.beyondtrust.com/nl/docs/privileged-remote-access/getting-started/access-console/rdp.htm) *gebruiken om toegang tot een extern [Windows-eindpunt](https://www.beyondtrust.com/nl/docs/privileged-remote-access/getting-started/access-console/rdp.htm) te krijgen op [https://www.beyondtrust.com/nl/docs/privileged-remote](https://www.beyondtrust.com/nl/docs/privileged-remote-access/getting-started/access-console/rdp.htm)[access/getting-started/access-console/rdp.htm.](https://www.beyondtrust.com/nl/docs/privileged-remote-access/getting-started/access-console/rdp.htm)*

# **Groepsbeleidslijnen**

Geeft de groepbeleidslijnen weer die gebruikers toestemming verlenen tot deze Jumpoint.

**VERKOOP:** www.beyondtrust.com/contact **ONDERSTEUNING:** www.beyondtrust.com/support **DOCUMENTATIE:** www.beyondtrust.com/docs 47

# **Toegestane gebruikers**

## **Naam nieuw lid**

1

Zoek naar gebruikers om aan dit Jumpoint toe te voegen. Gebruikers die dit Jumpoint mogen gebruiken, kunnen sessies starten met Jumpitems of Jumpitems maken die via dit Jumpoint verbinding maken, op voorwaarde dat zij daarvoor zijn gemachtigd.

De onderstaande tabel geeft de bestaande Jumpoint-gebruikers weer. U kunt de weergave filteren door een tekenreeks in te voeren in het tekstvak **Filteren op naam**. Ook kunt u vanaf het Jumpoint gebruikers verwijderen.

Ga naar **Gebruikers en beveiliging > Groepsbeleidslijnen** om een groep gebruikers aan een Jumpoint toe te voegen en wijs die groep aan een of meer Jumpoints toe.

Opmerking: Voor sommige gebruikers zijn de opties Verwijderen uitgeschakeld. Dit gebeurt wanneer een gebruiker via een *groepsbeleid wordt toegevoegd.*

Klik op de koppeling voor het groepsbeleid om het beleid als geheel te wijzigen. Alle wijzigingen aan het groepsbeleid gelden *voor alle leden van dat groepsbeleid.*

U kunt ook de individuen aan het Jumpoint toevoegen en hiermee hun instellingen die ergens anders zijn gedefinieerd, *overschrijven.*

*Zie voor meer informatie over configuratie van een Jumpoint Een PRA [Jumpoint](https://www.beyondtrust.com/docs/privileged-remote-access/how-to/jumpoint/installation-windows.htm) configureren en installeren op <https://www.beyondtrust.com/docs/privileged-remote-access/how-to/jumpoint/installation-windows.htm>.*

# **Jumpitems: Bulkimport van snelkoppelingen naar Jumps en beheren van instellingen voor Jumpitems**

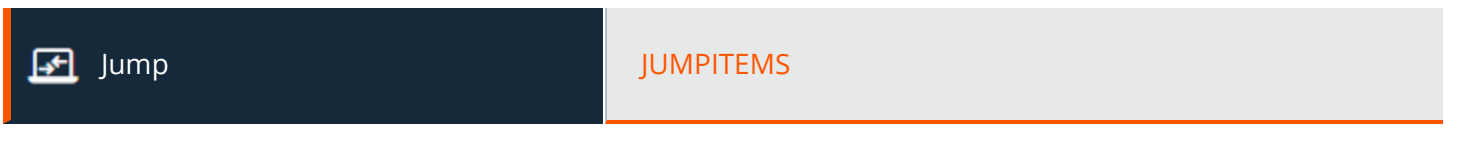

# **Wizard voor bulkimport van snelkoppelingen naar Jumps**

Via een Jumpoint kunnen Jumpsnelkoppelingen gemaakt worden om het volgende te doen:

- een standaard toegangssessie starten
- een sessie via Remote Desktop Protocol starten met een Windows- of Linux-systeem
- een Jump naar een website op een externe browser maken
- een Shell Jump te maken naar een netwerkapparaat met SSH of Telnet
- verbinden met een VNC-server
- een Jump via tunnelprotocol gebruiken om een TCP-verbinding te maken

*Opmerking: Linux Jumpoints kunnen alleen worden gebruikt voor RDP en SSH/Telnet-sessies. Dit maakt* inloggegevensinjectie van de gebruiker of vanuit vault mogelijk; ook de functie Externe app en het filteren van Shell Jumps is *hierdoor mogelijk. Geclusterde Jumpoints kunnen alleen nieuwe nodes van hetzelfde besturingssysteem toevoegen. U kunt Windows- en Linux-nodes niet door elkaar gebruiken.*

Als u een groot aantal snelkoppelingen naar Jumps maakt, is het mogelijk eenvoudiger om deze uit een werkblad te importeren dan om ze een voor een toe te voegen in de access console.

Zie voor meer informatie Een Jumpitem [gebruiken](https://www.beyondtrust.com/docs/privileged-remote-access/how-to/jumpoint/jump-shortcuts.htm) voor het uitvoeren van een Jump naar een extern systeem op *<https://www.beyondtrust.com/docs/privileged-remote-access/how-to/jumpoint/jump-shortcuts.htm>.*

## **Sjabloon downloaden**

٦

Selecteer in het vervolgkeuzemenu in het gedeelte **Wizard voor bulkimport van snelkoppelingen voor Jumps** in de /login-interface het type Jumpitem dat u wilt toevoegen en klik daarna op **Sjabloon downloaden**. Gebruik de tekst uit de CSV-sjabloon als kolomkoppen en voeg de informatie toe voor elke snelkoppeling naar een Jump die u wilt importeren. Het importeren mislukt als er verplichte velden ontbreken. Optionele velden kunnen worden ingevuld of leeg blijven.

## **Snelkoppelingen naar Jumps importeren**

Nadat u de sjabloon helemaal hebt ingevuld, kunt u **Snelkoppelingen naar Jumps importeren** gebruiken om het CSV-bestand met de informatie over de Jumpitems te uploaden. De maximale bestandsgrootte die in één keer kan worden geüpload is 5 MB. Elk CSV-bestand kan maar één type Jumpitem bevatten. De opmaak van het CSV-bestand moet aan de beschrijving in de onderstaande tabellen voldoen.

# **Lokale jumpsnelkoppeling**

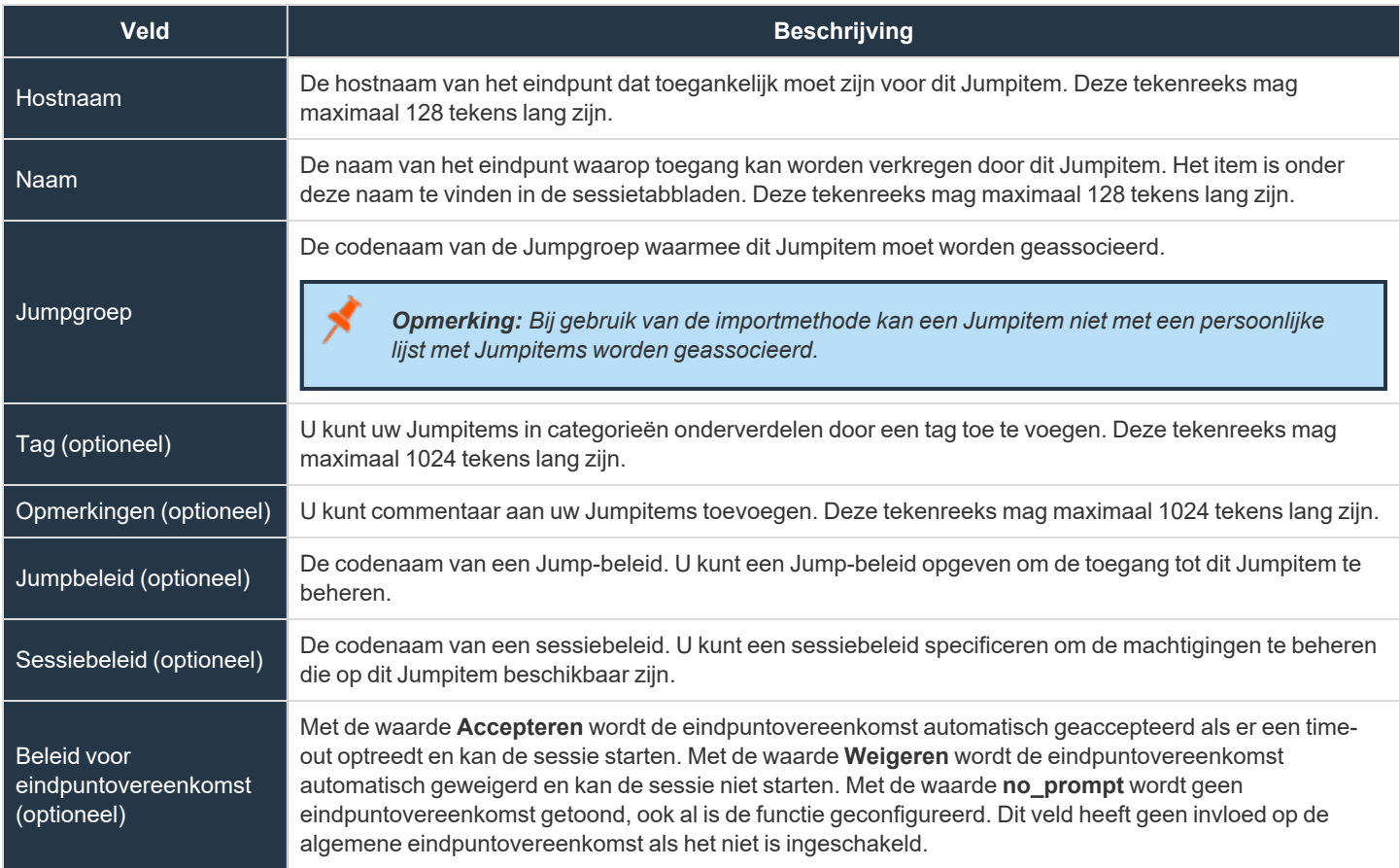

i *Zie voor meer informatie over de algemene instelling Jumpitems: Bulkimport van [Jumpsnelkoppelingen](https://www.beyondtrust.com/nl/docs/privileged-remote-access/getting-started/admin/jump-items.htm) en beheren van [instellingen](https://www.beyondtrust.com/nl/docs/privileged-remote-access/getting-started/admin/jump-items.htm) voor Jumpitems op [https://www.beyondtrust.com/docs/privileged-remote-access/getting-started/admin/jump](https://www.beyondtrust.com/nl/docs/privileged-remote-access/getting-started/admin/jump-items.htm)[items.htm](https://www.beyondtrust.com/nl/docs/privileged-remote-access/getting-started/admin/jump-items.htm).*

# **Externe jumpsnelkoppeling**

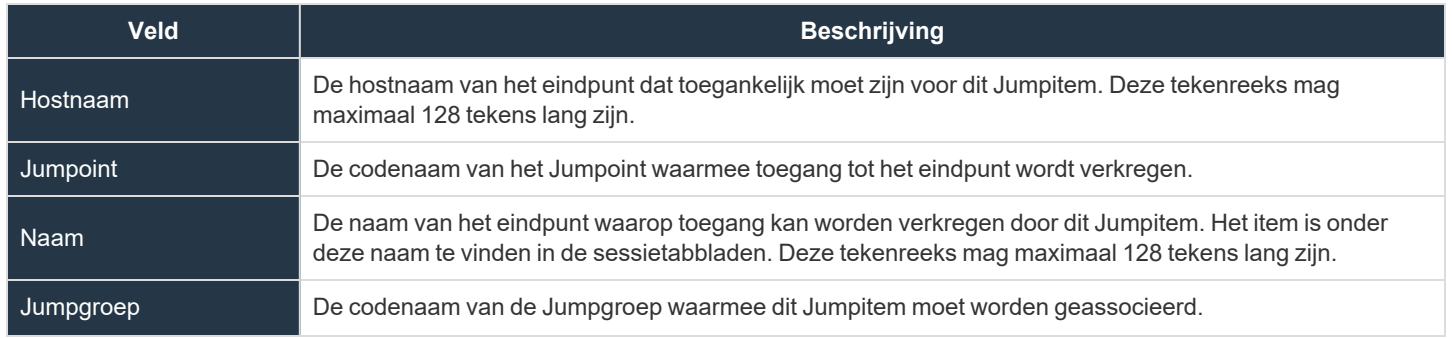

**VERKOOP:** www.beyondtrust.com/contact **ONDERSTEUNING:** www.beyondtrust.com/support **DOCUMENTATIE:** www.beyondtrust.com/docs 50

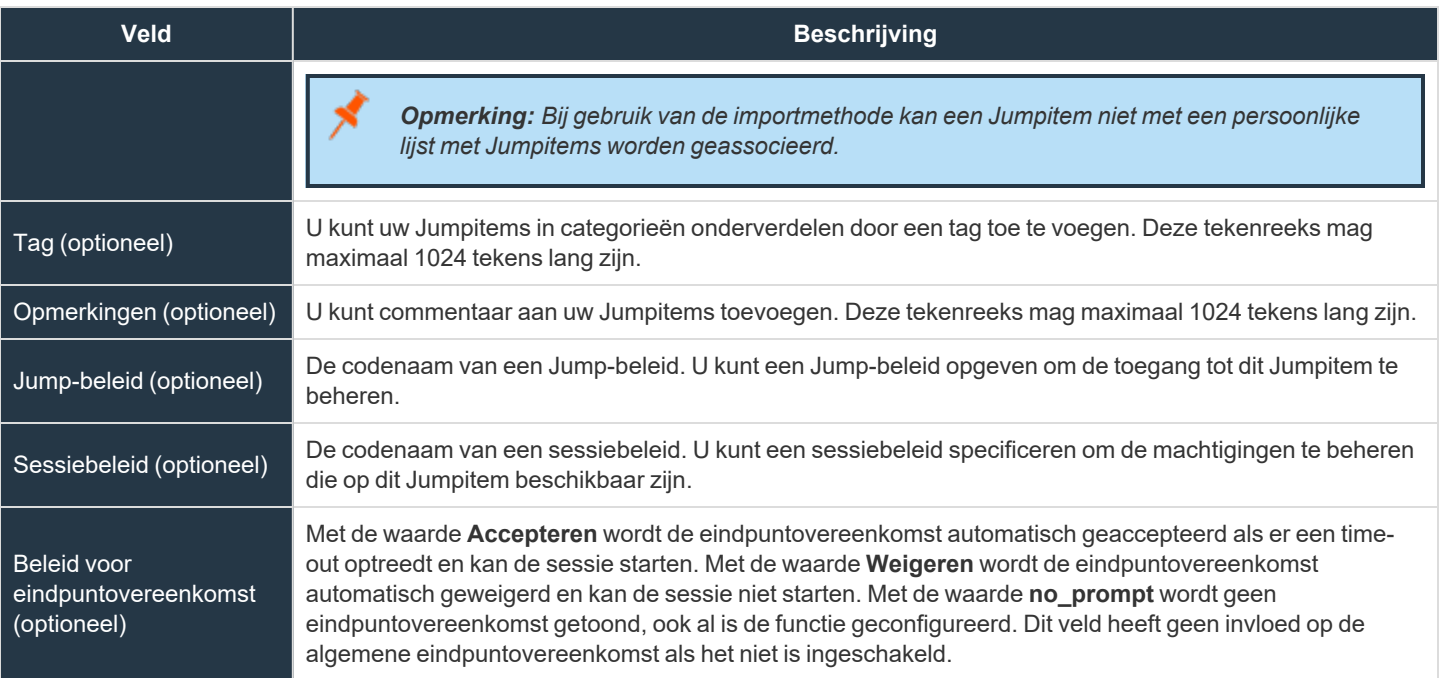

*Zie voor meer informatie over de algemene instelling Jumpitems: Bulkimport van [Jumpsnelkoppelingen](https://www.beyondtrust.com/nl/docs/privileged-remote-access/getting-started/admin/jump-items.htm) en beheren van [instellingen](https://www.beyondtrust.com/nl/docs/privileged-remote-access/getting-started/admin/jump-items.htm) voor Jumpitems op [https://www.beyondtrust.com/docs/privileged-remote-access/getting-started/admin/jump](https://www.beyondtrust.com/nl/docs/privileged-remote-access/getting-started/admin/jump-items.htm)[items.htm](https://www.beyondtrust.com/nl/docs/privileged-remote-access/getting-started/admin/jump-items.htm).*

# **Externe VNC-jumpsnelkoppeling**

i

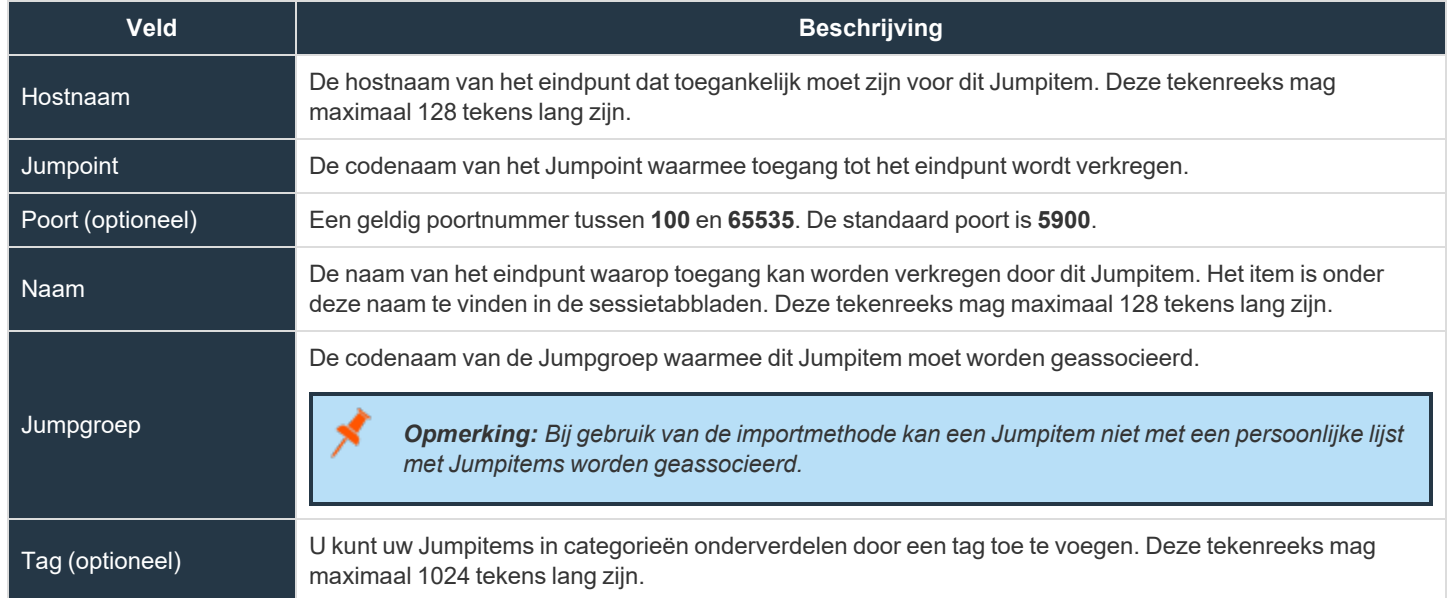

**VERKOOP:** www.beyondtrust.com/contact **ONDERSTEUNING:** www.beyondtrust.com/support **DOCUMENTATIE:** www.beyondtrust.com/docs 51

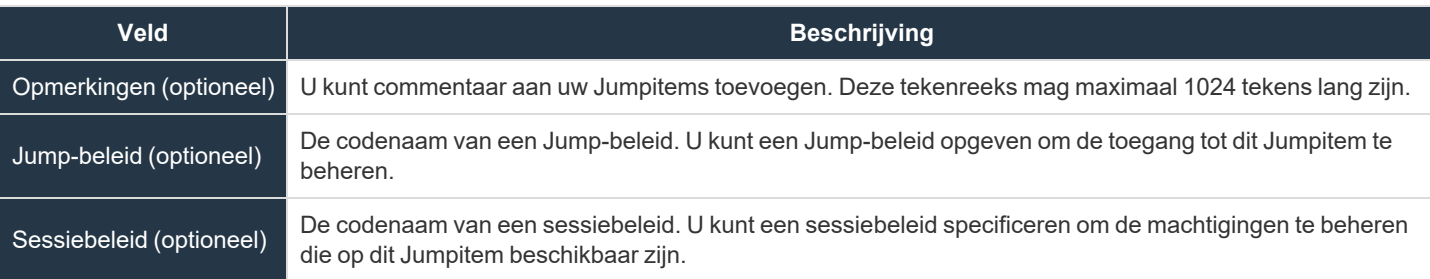

# **Externe RDP-snelkoppeling**

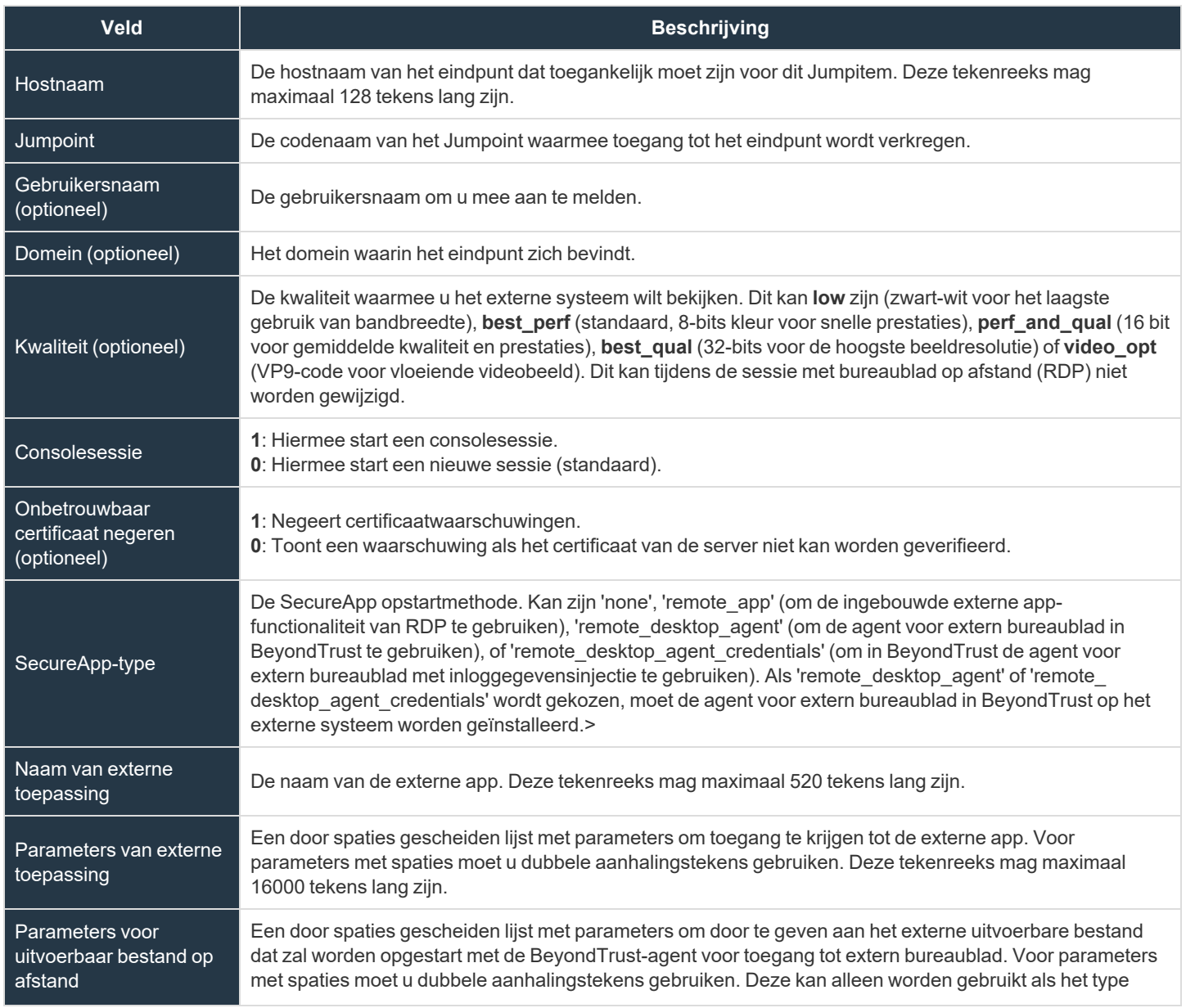

**VERKOOP:** www.beyondtrust.com/contact **ONDERSTEUNING:** www.beyondtrust.com/support **DOCUMENTATIE:** www.beyondtrust.com/docs 52

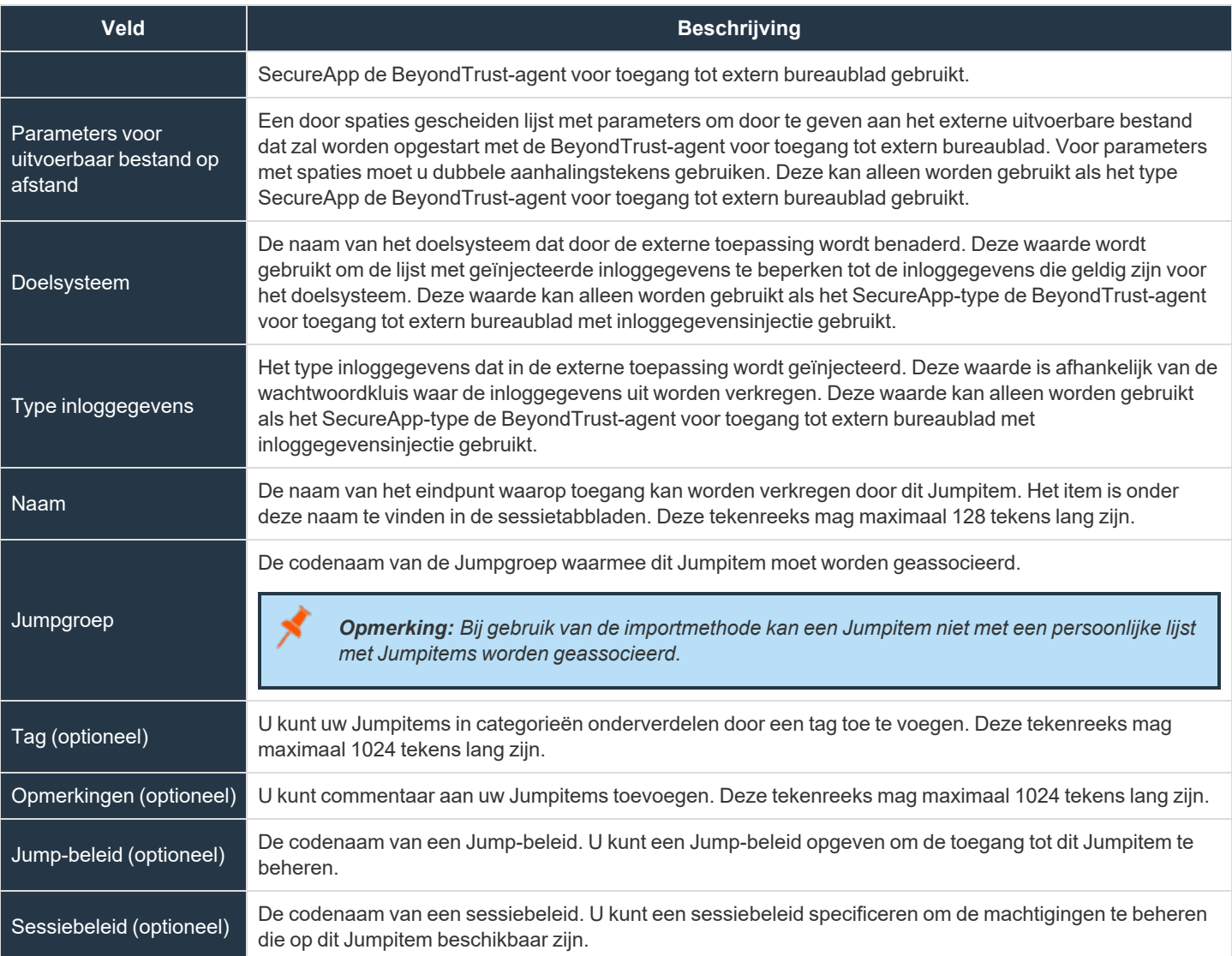

# **Shell Jump-snelkoppeling**

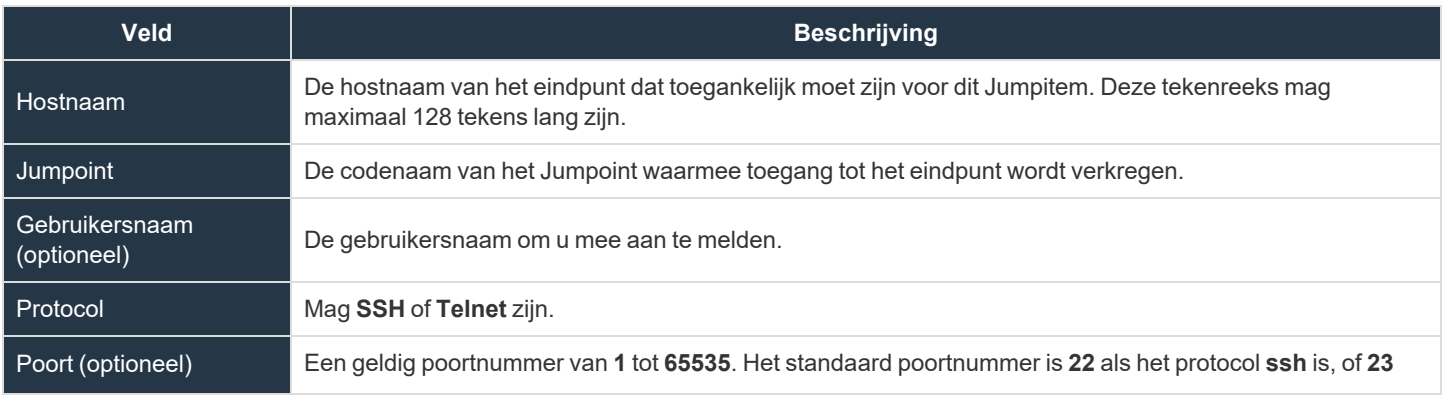

**VERKOOP:** www.beyondtrust.com/contact **ONDERSTEUNING:** www.beyondtrust.com/support **DOCUMENTATIE:** www.beyondtrust.com/docs 53

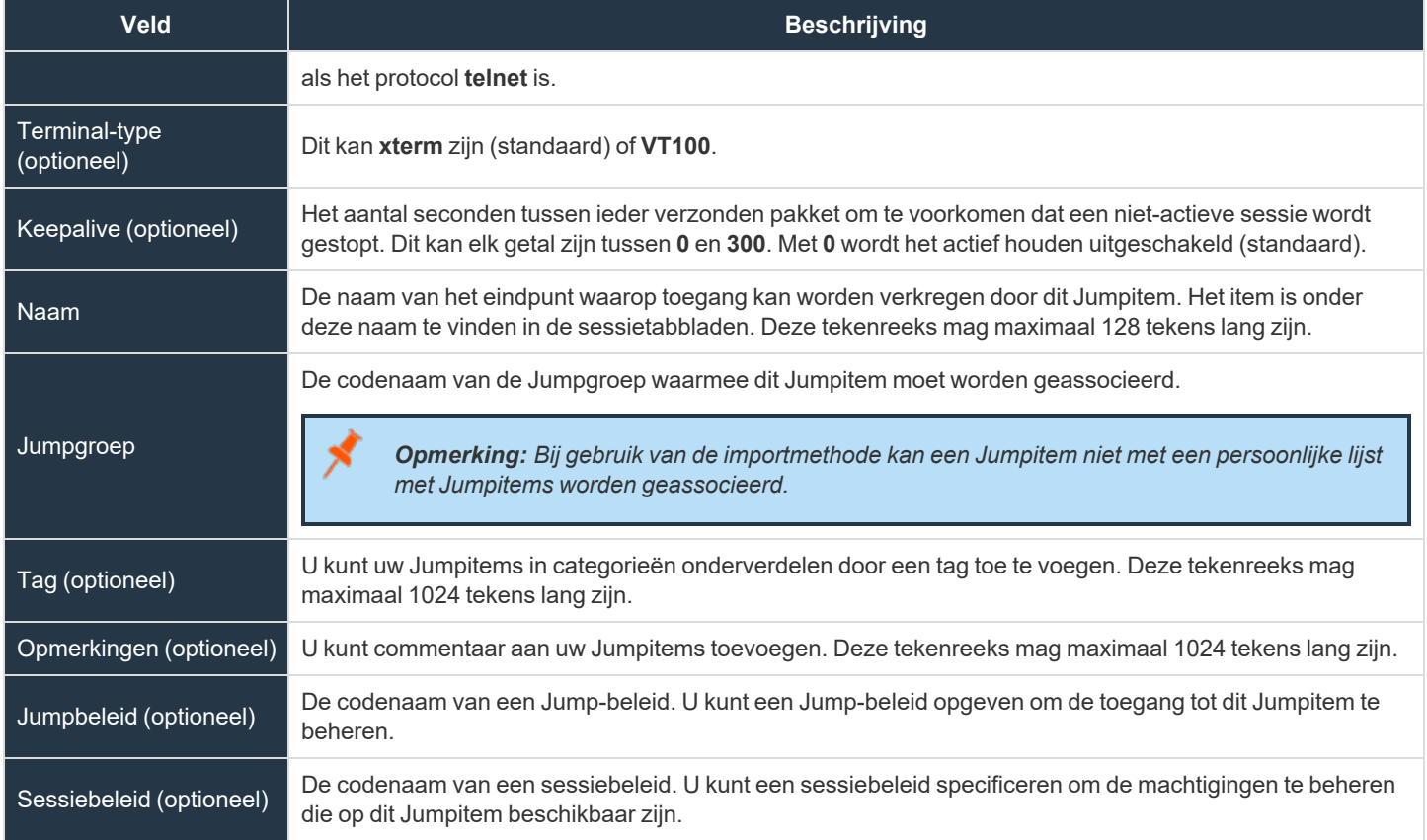

# **Protocoltunnel-jumpsnelkoppeling**

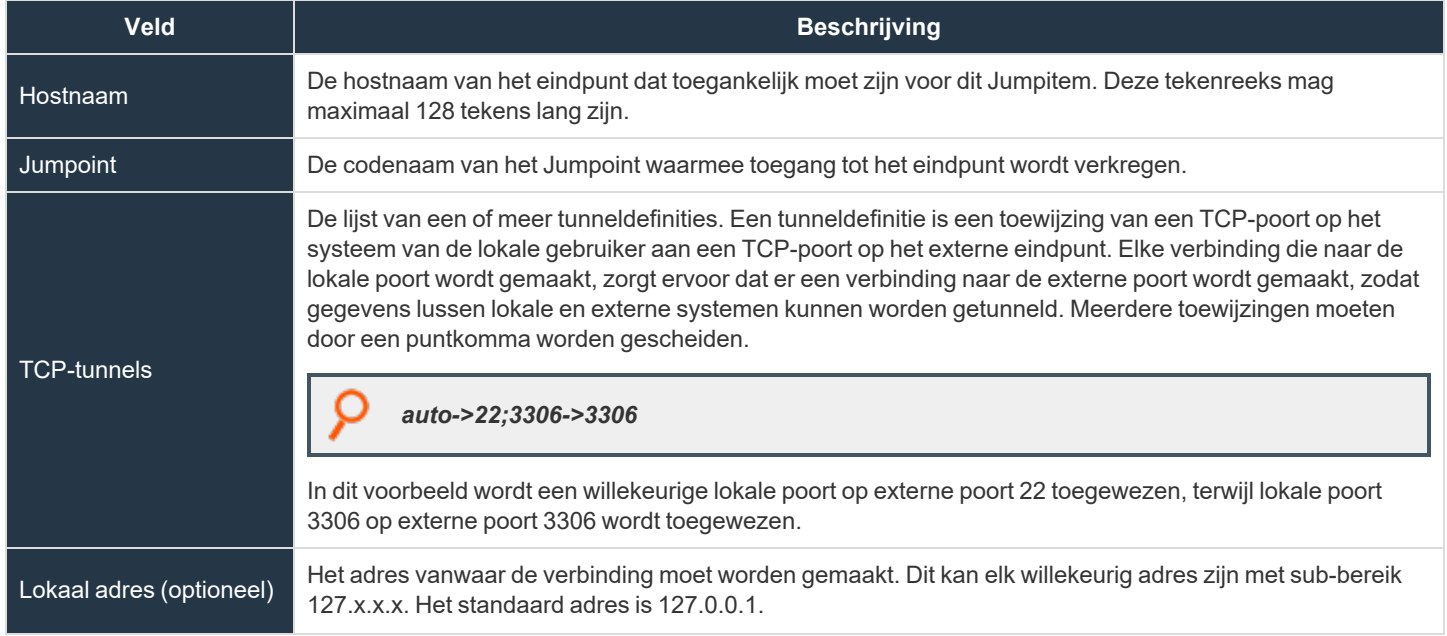

**VERKOOP:** www.beyondtrust.com/contact **ONDERSTEUNING:** www.beyondtrust.com/support **DOCUMENTATIE:** www.beyondtrust.com/docs 54

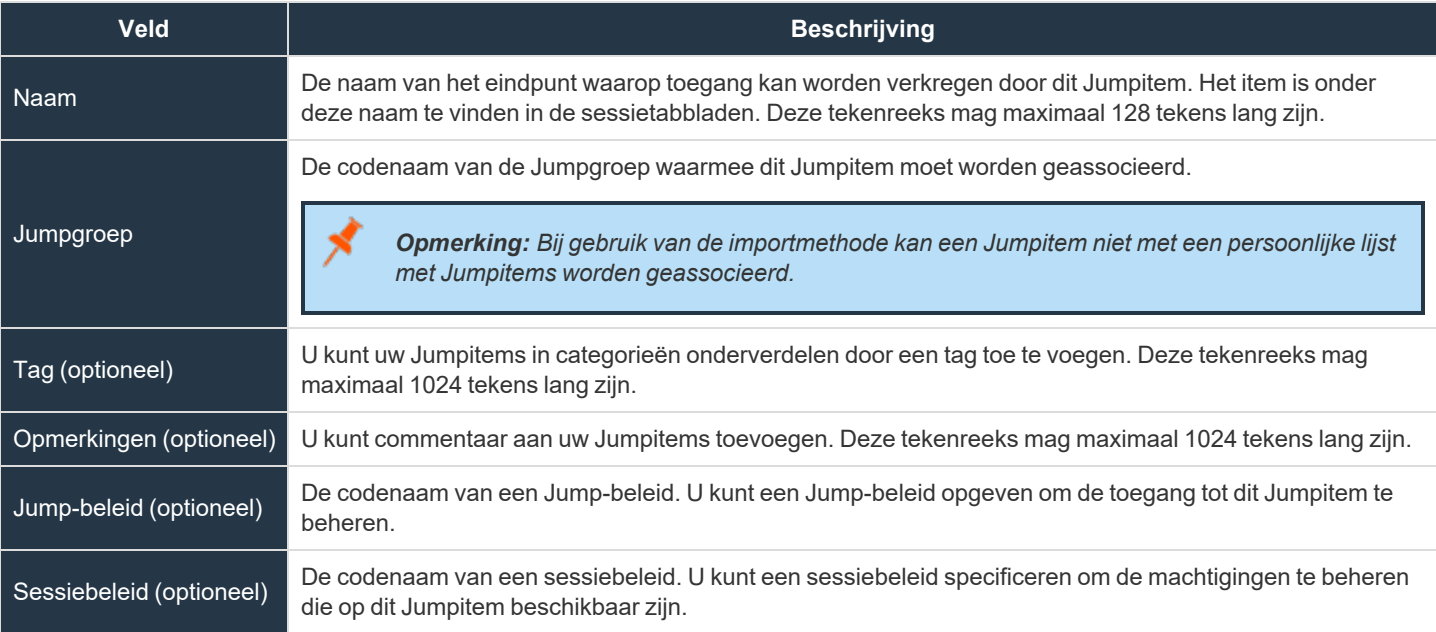

# **Snelkoppeling naar Web Jump**

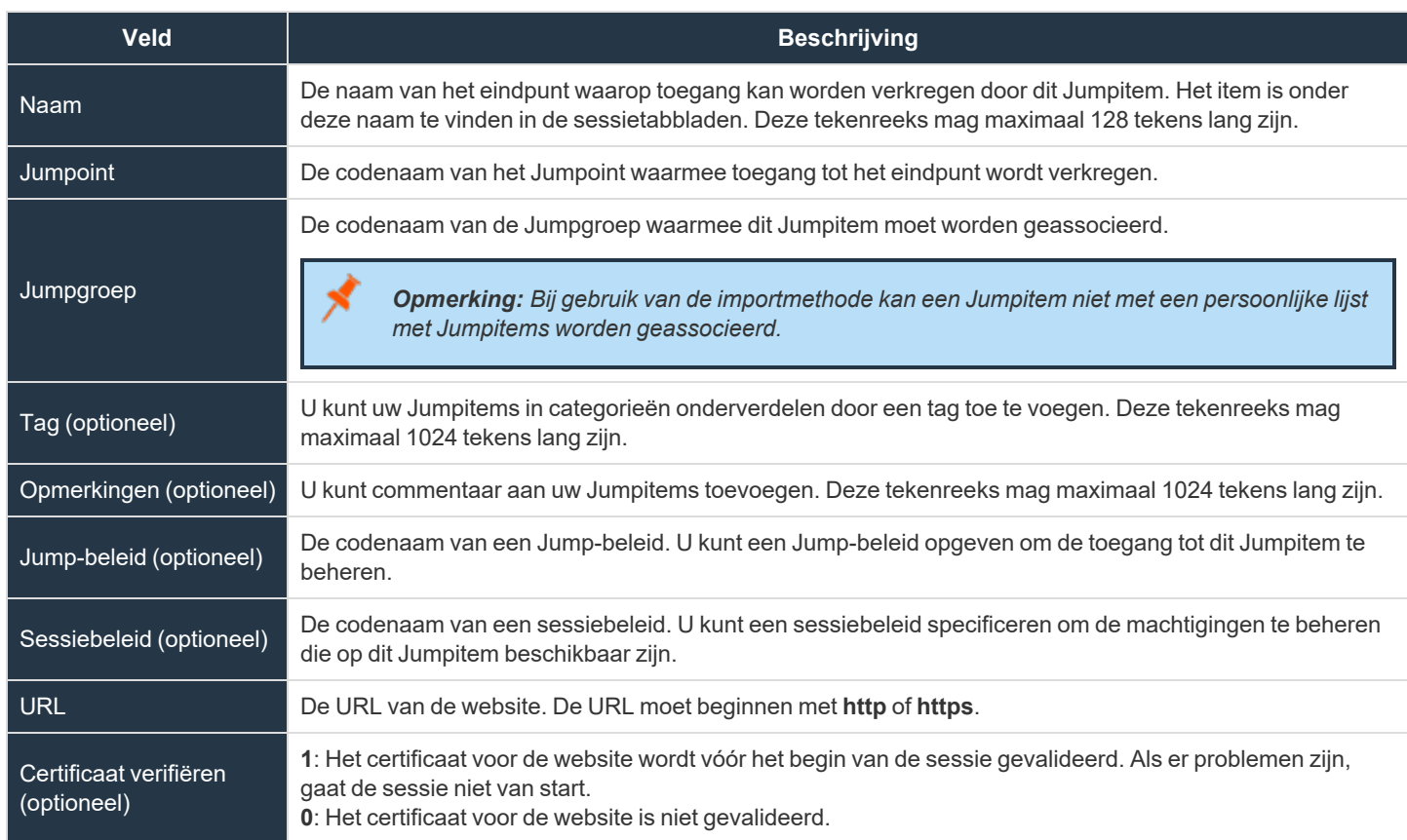

**VERKOOP:** www.beyondtrust.com/contact **ONDERSTEUNING:** www.beyondtrust.com/support **DOCUMENTATIE:** www.beyondtrust.com/docs 55

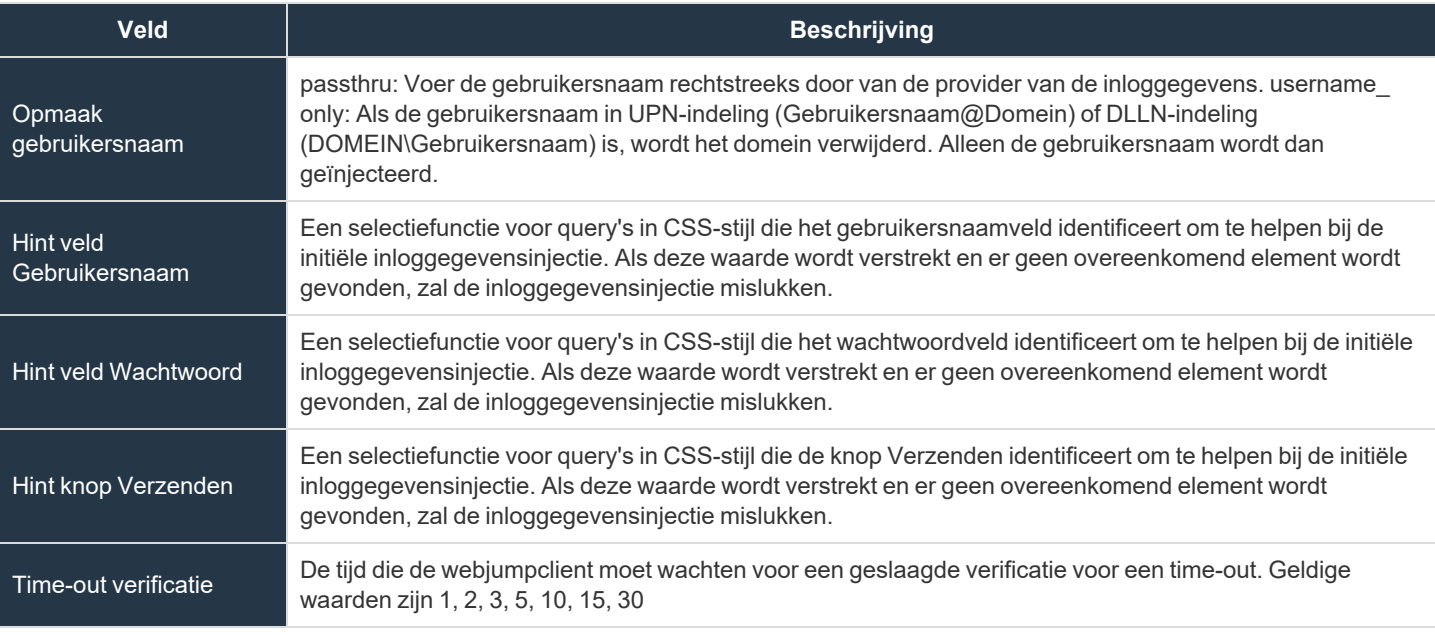

Zie voor meer informatie Een Jumpitem [gebruiken](https://www.beyondtrust.com/docs/privileged-remote-access/how-to/jumpoint/jump-shortcuts.htm) voor het uitvoeren van een Jump naar een extern systeem op *<https://www.beyondtrust.com/docs/privileged-remote-access/how-to/jumpoint/jump-shortcuts.htm>.*

# **Eindpuntgebruikerscontract**

## **Schakel de configuratie van toestemming van eindpuntgebruikers in voor toepasselijke Jumpitems**

Schakel een vervolgkeuzelijst in de toegangsconsole in, waarmee opties voor overeenkomsten voor eindpuntgebruikers kunnen worden geconfigureerd voor afzonderlijke Jumpitems.

### **Titel**

Pas de titel van de overeenkomst aan. De eindgebruiker ziet deze in de titelbalk van de melding. U kunt deze tekst vertalen voor elke taal die u hebt ingeschakeld. Om de standaard tekst terug te zetten, moet u de tekst in het veld verwijderen en daarna het lege veld opslaan.

### **Tekst**

Geef de tekst op voor de overeenkomst. U kunt deze tekst vertalen voor elke taal die u hebt ingeschakeld. Om de standaard tekst terug te zetten, moet u de tekst in het veld verwijderen en daarna het lege veld opslaan.

## **Time-out voor accepteren**

Als de gebruiker de overeenkomst niet binnen de ingestelde **Time-out voor accepteren** accepteert, wordt de overeenkomst aanvaard of geweigerd overeenkomstig de eigenschappen van het Jumpitem.

# **Automatisch gedrag**

Kies **Automatisch accepteren** of **Automatisch weigeren**. Met de waarde **Automatisch accepteren** wordt de eindpuntovereenkomst automatisch geaccepteerd als er een time-out optreedt en kan de sessie starten. Met de waarde **Automatisch weigeren** wordt de eindpuntovereenkomst automatisch geweigerd en kan de sessie niet starten.

# **Instellingen voor Jumpitems**

# **Gelijktijdige jumps**

#### **Voor Jump-client, lokale Jump, externe Jump, VNC op afstand en Shell Jump**

Stel deze optie in op **Deelnemen aan bestaande sessie** om meerdere gebruikers toegang tot hetzelfde Jumpitem te verlenen zonder uitnodiging van een andere gebruiker om aan een actieve sessie deel te nemen. De eerste gebruiker die toegang krijgt tot het Jumpitem, blijft eigenaar van de sessie. Gebruikers in een gedeelde Jump-sessie kunnen elkaar zien en met elkaar chatten.

Stel deze optie in op **Jump niet toestaan** om ervoor te zorgen dat maar één gebruiker tegelijk een Jump naar een Jumpitem kan uitvoeren. Alleen een uitnodiging van de gebruiker die de sessie startte kan een tweede gebruiker toestaan een sessie bij te wonen.

Deze instelling geldt voor de volgende typen Jumpitems: Jump-client, lokale Jump, externe Jump, VNC op afstand en Shell Jump.

#### **Voor externe RDP**

Stel deze optie in op **Nieuwe sessie starten** om meerdere gebruikers toegang tot hetzelfde Jumpitem te verlenen zonder uitnodiging van een andere gebruiker om aan een actieve sessie deel te nemen. Voor bureaublad op afstand (RDP), hebben meerdere gebruikers toegang tot een Jumpitem, maar elke gebruiker start een eigen sessie.

Stel deze optie in op **Jump niet toestaan** om ervoor te zorgen dat maar één gebruiker tegelijk een Jump naar een Jumpitem kan uitvoeren. Alleen een uitnodiging van de gebruiker die de sessie startte kan een tweede gebruiker toestaan een sessie bij te wonen.

Deze instelling geldt alleen voor Jumpitems van het type bureaublad op afstand (RDP).

### **Externe hulpprogramma's**

#### **Gebruikers toestaan om externe RDP-Jumpsnelkoppelingen met een extern hulpprogramma te openen**

Als dit is ingeschakeld, kunt u uw eigen RDP-hulpprogramma gebruiken voor externe RDP-Jumpsnelkoppelingen.

#### **Gebruikers toestaan om de Shell Jump-snelkoppeling met een extern hulpprogramma te openen**

Als dit is ingeschakeld, kunt u uw eigen hulpprogramma gebruiken om Shell Jump-snelkoppelingen te openen.

Deze functies moeten per gebruiker ingeschakeld zijn in de access console. Meer informatie vindt u onder [Instellingen](settings.htm) en *[voorkeuren](settings.htm) wijzigen in de Access Console op [https://www.beyondtrust.com/nl/docs/privileged-remote-access/getting](https://www.beyondtrust.com/nl/docs/privileged-remote-access/getting-started/access-console/settings.htm)[started/access-console/settings.htm](https://www.beyondtrust.com/nl/docs/privileged-remote-access/getting-started/access-console/settings.htm).*

**VERKOOP:** www.beyondtrust.com/contact **ONDERSTEUNING:** www.beyondtrust.com/support **DOCUMENTATIE:** www.beyondtrust.com/docs 57

TC: 11/17/2022

# **Shell Jumpfiltering**

# **Herkende shell-prompts**

Voer reguliere expressies in, één per regel, waarvoor een overeenkomst wordt gezocht met de opdrachtshell-prompts op uw eindpuntsysteem. Voor een reguliere expressie mag alleen een overeenkomst worden gezocht op de laatste regel van een prompt die uit meerdere regels bestaat.

## **Validatie van overeenkomende shell-prompts**

Voer een bestaande eindpuntshell-prompt in, waarna in de uitvoer wordt aangegeven of deze met een van de reguliere expressies in de lijst overeenkomt. Met deze functionaliteit worden uw reguliere expressies getest zonder een sessie te starten.

# **Vault voor Privileged Remote Access**

# **Accounts: Vault-accounts beheren**

Vault ACCOUNTS m Informatie over alle gedetecteerde en handmatig toegevoegde accounts bekijken en beheren. *Opmerking: Vault kan tot 60.000 accounts importeren, roteren en beheren.*

Beschikbare informatie voor gedeelde accounts bevat onder meer:

- <sup>l</sup> **Type**: Het type account, specifiek of het een domeinaccount of een lokaal account is, of een algemeen account met een wachtwoord.
- **Name**: De naam van het account.
- <sup>l</sup> **Gebruikersnaam**: De gebruikersnaam die bij het account hoort.
- **Groep**: De naam van de accountgroep waartoe het account behoort.
- **Eindpunt**: Het eindpunt dat aan het account is gekoppeld.
- Accountbeleid: Het accountbeleid dat het Vault-account gebruikt.
- Beschrijving: Korte beschrijving van het account.
- <sup>l</sup> **Laatst uitgecheckt**: De laatste keer dat het account is uitgecheckt.
- Wachtwoordleeftijd: De leeftijd van het wachtwoord.
- <sup>l</sup> **Status**: De status van het account. In deze kolom worden bijvoorbeeld waarschuwingen en fouten weergegeven en of het account uitgecheckt is. Deze kolom wordt automatisch verborgen als er geen statussen zijn om weer te geven voor accounts. Meerdere statussen worden gestapeld en met verschillende kleuren aangeduid. U kunt met de muis over een specifieke status bewegen om meer details te bekijken.

Tip: U kunt de weergegeven lijst met gedeelde accounts aanpassen met behulp van de filters voor Groep en *Wachtwoordleeftijd.*

Op basis van deze informatie kunt u diverse acties uitvoeren, waaronder inchecken/uitchecken van inloggegevens en rotatie van inloggegevens.

Beschikbare informatie voor persoonlijke accounts bevat onder meer:

- <sup>l</sup> **Type**: Het type account, specifiek of het een domeinaccount of een lokaal account is, of een algemeen account met een wachtwoord.
- **Name**: De naam van het account.
- **Eigenaar**: De naam van de persoon die het account heeft aangemaakt en de eigenaar ervan is.
- **Beschrijving**: Korte beschrijving van het account.
- Wachtwoordleeftijd: De leeftijd van het wachtwoord.

**VERKOOP:** www.beyondtrust.com/contact **ONDERSTEUNING:** www.beyondtrust.com/support **DOCUMENTATIE:** www.beyondtrust.com/docs 59

*Tip: U kunt de weergegeven lijst met persoonlijke accounts filteren op Eigenaar en Wachtwoordleeftijd.*

# **Accounts**

#### **Account toevoegen**

Klik op **Toevoegen** om handmatig gedeelde of persoonlijke algemene accounts toe te voegen aan de BeyondTrust-Vault.

#### **Gedeelde accounts zoeken**

Zoeken naar een specifieke gedeelde account of een groep accounts op basis van **Naam**, **Eindpuntnaam** en **Beschrijving**.

### **Selecteer zichtbare kolommen**

Klik op de knop (kolommenpictogram) **Zichtbare kolommen selecteren** boven het **Accounts**-raster en selecteer de kolommen die in het raster moeten worden weergegeven.

## **Inchecken en uitchecken bij een gedeeld account**

Klik op **Uitchecken** om inloggegevens van een gedeeld account weer te geven en te gebruiken. Wanneer het is geselecteerd verschijnt de prompt **Accountwachtwoord**, waarin de inloggegevens 60 seconden lang worden getoond zodat u het wachtwoord kunt kopiëren. Wanneer de prompt wordt gesloten, komt de optie **Inchecken** beschikbaar. Klik wanneer u klaar bent met het gebruik van het account op **Inchecken** om het wachtwoord terug in het systeem in te checken.

*Zie voor meer informatie Inloggegevens uitchecken uit de PRA [/login-interface](https://www.beyondtrust.com/docs/privileged-remote-access/how-to/vault/check-out.htm) op* ٦ *<https://www.beyondtrust.com/docs/privileged-remote-access/how-to/vault/check-out.htm>.*

### **Ellipsis-menu voor gedeelde accounts**

Klik op **Ellipsis (...)** om meer acties te bekijken, zoals **Wachtwoord roteren**, **Bewerken** en **Verwijderen**. Wanneer **Wachtwoord roteren** is geselecteerd, roteert of wijzigt het systeem automatisch het wachtwoord. Als **Bewerken** is geselecteerd, kunt u de informatie van het account aanpassen. Met de optie **Verwijderen** wordt het account verwijderd uit de lijst **Accounts**.

*Raadpleeg Bevoorrechte [inloggegevens](https://www.beyondtrust.com/docs/privileged-remote-access/how-to/vault/rotation.htm) wisselen met BeyondTrust Vault op [https://www.beyondtrust.com/docs/privileged](https://www.beyondtrust.com/docs/privileged-remote-access/how-to/vault/rotation.htm)[remote-access/how-to/vault/rotation.htm](https://www.beyondtrust.com/docs/privileged-remote-access/how-to/vault/rotation.htm) voor meer informatie.*

### **In persoonlijke accounts zoeken**

Zoeken naar een specifiek account of een groep accounts op basis van **Naam** en **Beschrijving**.

## **Wachtwoord voor persoonlijk account bekijken**

Klik op **Wachtwoord bekijken** om inloggegevens weer te geven en te gebruiken. Wanneer het is geselecteerd verschijnt de prompt **Accountwachtwoord**, waarin de inloggegevens 60 seconden lang worden getoond zodat u het wachtwoord kunt kopiëren.

## **Persoonlijk account bewerken**

Klik op **Account bewerken** om de accountgegevens aan te passen, specifiek de **Naam**, **Beschrijving**, **Gebruikersnaam** en het **Wachtwoord**.

# **Gedeeld account toevoegen**

Met de optie **Toevoegen > Gedeeld algemeen account** kunt u accounts toevoegen zonder een detectietaak uit te moeten voeren. In plaats daarvan kunt u handmatig informatie over het account invoeren. Deze optie is handig in situaties waar een gedeeld account of een combinatie gebruikersnaam/wachtwoord kan worden gebruikt om toegang te krijgen tot veel verschillende systemen.

#### **Naam**

Voer een naam in voor het account.

## **Beschrijving**

Voer een korte en makkelijk te onthouden beschrijving van het account in.

### **Gebruikersnaam**

Geef de gebruikersnaam voor het account op.

## **Verificatie**

Selecteer de verificatiemethode voor het account: **Wachtwoord**, **SSH-privésleutel** of **SSH-privésleutel met certificaat**.

Opmerking: Als u een privé SSH-sleutel gebruikt voor de verificatie, moet u een privésleutel opgeven voor het account in *OpenSSH-indeling. Optioneel kunt u de wachtwoordzin die bij de privésleutel hoort bijvoegen.*

## **Wachtwoord**

Wanneer **Wachtwoord** is geselecteerd voor verificatie moet u het wachtwoord voor het account invoeren en het wachtwoord bevestigen.

## **SSH-privésleutel**

Wanneer **SSH-privésleutel** is geselecteerd voor verificatie moet u de SSH-privésleutel voor het account invoeren, alsmede de wachtwoordzin voor de SSH-privésleutel, indien van toepassing.

# **SSH-privésleutel met certificaat**

Wanneer **SSH-privésleutel met certificaat** is geselecteerd voor verificatie moet u de SSH-privésleutel voor het account invoeren, alsmede de wachtwoordzin voor de SSH-privésleutel, indien van toepassing. U moet ook het openbare SSH-certificaat voor het account verstrekken.

## **Accountbeleid**

Selecteer een specifiek beleid voor het account of laat **Accountbeleid** ingesteld op de standaardwaarde van **Beleidsinstellingen overnemen**; in het laatste geval neemt het account de beleidsinstellingen over van de accountgroep. Als er geen accountgroep is geselecteerd voor het account, neemt het account de beleidsinstellingen voor het algemene standaard accountbeleid op de pagina **Vault > Opties** over.

## **Accountgroep**

Selecteer een groep uit de lijst om het gedeelde account toe te voegen aan een accountgroep. Als er geen groep wordt geselecteerd, wordt het account toegevoegd aan de **Standaardgroep**.

# **Groepsbeleidslijnen**

Als het account is toegevoegd aan een of meerdere groepsbeleidslijnen, dan staan die hier vermeld met de bijbehorende de Vaultaccountrollen.

# **Accountgebruikers**

### **Nieuwe gebruikersnaam**

Gebruikers selecteren die toegang tot dit account hebben.

### **Nieuwe rol voor leden**

Selecteer de Vault-accountrol voor de nieuwe gebruiker en klik vervolgens op **Toevoegen**. Er kan een van de volgende twee rollen aan gebruikers worden toegewezen:

- Injecteren (standaardwaarde): Gebruikers met deze rol kunnen dit account gebruiken in Privileged Remote Access-sessies.
- <sup>l</sup> **Injecteren en uitchecken**: Gebruikers met deze rol kunnen dit account gebruiken in Privileged Remote Access-sessies en het account uitchecken op **/login**. De machtiging **Uitchecken** heeft geen invloed op generieke SSH-accounts.

Opmerking: De Vault account-rol is zichtbaar in de lijst met gebruikers die aan het Vault-account zijn toegevoegd.

*Opmerking: Als er een BeyondTrust Privileged Remote Access-installatie wordt geüpgraded met de functie Configureerbare* Vault uitchecken zal de Vault-accountrol na de upgrade standaard op Injecteren en uitchecken worden ingesteld voor alle *bestaande Vault-accountlidmaatschappen die voorafgaand aan de upgrade in Groepsbeleidslijnen werden geconfigureerd.*

# **BELANGRIJK!**

*Voorrang voor Vault-accountrol: Vault-accountrollen kunnen aan zowel gebruikers als groepsbeleidslijnen worden toegewezen.* Dit betekent dat dezelfde gebruiker verschillende rollen kan hebben voor één Vault-account. Er kan een rol door de groepsbeleidslijnen van de gebruiker worden toegewezen, terwijl er een andere rol kan worden toegewezen op grond van de expliciete toegang van de gebruiker tot het Vault-account. Het systeem gebruikt in deze gevallen de meest specifieke rol voor die gebruiker. Het systeem zal de rol die op de pagina **Vault-account bewerken** is toegewezen dan prevaleren boven de rol die in het groepsbeleid van de gebruiker is toegewezen. Als de rol op deze manier wordt overschreven, wordt het woord overschreven weergegeven op de pagina Vault-account bewerken voor het lidmaatschap van de gebruiker voor het groepsbeleid. Dit gedrag is *consistent met de volgorde van voorrang voor Jumpitem-rollen.*

*Opmerking: Gebruikersaccounts met de machtiging Toestemming voor het beheer van Vault hebben impliciet toestemming om toegang te krijgen tot elk Vault-account.*

# **Jumpitem-koppelingen**

Selecteer het type **Jumpitem-koppelingen** voor het account. De instelling **Jumpitem-koppelingen** bepaalt aan welke Jumpitems het accounts is gekoppeld, zodat het account alleen beschikbaar is voor relevante doelmachines in de access console tijdens pogingen om inloggegevens te injecteren. Selecteer een van de volgende koppelingsmethodes:

- <sup>l</sup> **Overgenomen van de accountgroep**: Koppelingen voor dit account worden bepaald door de koppelingen die zijn gedefinieerd in de **Accountgroep** van dit account.
- **Alle Jumpitems**: Dit account kan niet worden geïnjecteerd in een sessie die is gestart vanaf een Jumpitem waar het account van toepassing is.
- <sup>l</sup> **Geen Jumpitems**: Dit account kan niet worden geïnjecteerd in een sessie die is gestart vanaf een Jumpitem.
- <sup>l</sup> **Matchingcriteria voor Jumpitems**: Dit account kan alleen worden geïnjecteerd in sessies gestart vanaf Jumpitems die overeenkomen met de gedefinieerde criteria, waar het account van toepassing is.
	- o U kunt een directe koppeling tussen Vault-accounts en specifieke Jumpitems definiëren door de Jumpitems te selecteren uit de lijst, en vervolgens te klikken op **Jumpitem toevoegen**.
	- o U kunt de koppeling tussen Vault-accounts en Jumpitems verder definiëren door matchingcriteria te specificeren op basis van de volgende Jumpitem-kenmerken. Indien geconfigureerd, is het account beschikbaar voor injectie voor alle Jumpitems die overeenkomen met de gespecificeerde criteria voor kenmerken, bovenop alle specifieke Jumpitems die u hebt toegevoegd als matchingcriteria.
		- **Gedeelde Jumpgroepen:** Selecteer een Jumpgroep uit de lijst.
		- n **Name**: Dit filter wordt vergeleken met de waarde die verschijnt in de kolom **Naam** van het Jumpitem in de access console.
		- n **Hostnaam/IP-adres**: Dit filter wordt vergeleken met de waarde die verschijnt in de kolom **Hostnaam / IP** van het Jumpitem in de access console.
		- n **Tag**: Dit filter wordt vergeleken met de waarde die verschijnt in de kolom **Label** van het Jumpitem in de access console.
		- n **Opmerkingen**: Dit filter wordt vergeleken met de waarde die verschijnt in de kolom **Opmerkingen** van het Jumpitem in de access console.

*Tip: Klik op het i-pictogram voor elke optie en kenmerk om specifiekere informatie hierover te bekijken.*

*Opmerking: Lokale accounts zijn beschikbaar voor injectie binnen de eindpunten waarop ze zijn gevonden.*

# **Persoonlijk account toevoegen**

Met de optie **Toevoegen > Persoonlijk algemeen account** kunt u accounts toevoegen.

#### **Naam**

Voer een naam in voor het account.

## **Beschrijving**

Voer een korte en makkelijk te onthouden beschrijving van het account in.

#### **Gebruikersnaam**

Geef de gebruikersnaam voor het account op.

### **Verificatie**

Selecteer de verificatiemethode voor het account: **Wachtwoord**, **SSH-privésleutel** of **SSH-privésleutel met certificaat**.

Opmerking: Als u een privé SSH-sleutel gebruikt voor de verificatie, moet u een privésleutel opgeven voor het account in *OpenSSH-indeling. Optioneel kunt u de wachtwoordzin die bij de privésleutel hoort bijvoegen.*

### **Wachtwoord**

Wanneer **Wachtwoord** is geselecteerd voor verificatie moet u het wachtwoord voor het account invoeren en het wachtwoord bevestigen.

### **SSH-privésleutel**

Wanneer **SSH-privésleutel** is geselecteerd voor verificatie moet u de SSH-privésleutel voor het account invoeren, alsmede de wachtwoordzin voor de SSH-privésleutel, indien van toepassing.

### **SSH-privésleutel met certificaat**

Wanneer **SSH-privésleutel met certificaat** is geselecteerd voor verificatie moet u de SSH-privésleutel voor het account invoeren, alsmede de wachtwoordzin voor de SSH-privésleutel, indien van toepassing. U moet ook het openbare SSH-certificaat voor het account verstrekken.

**VERKOOP:** www.beyondtrust.com/contact **ONDERSTEUNING:** www.beyondtrust.com/support **DOCUMENTATIE:** www.beyondtrust.com/docs 64

# **Lokaal account bewerken**

#### **Naam**

De naam die gebruikt wordt voor het account weergeven of bewerken.

## **Beschrijving**

De beschrijving van het account weergeven of bewerken.

### **Gebruikersnaam**

De gebruikersnaam die bij het account hoort weergeven.

### **Wachtwoord**

Voer een nieuw wachtwoord in voor het account, of laat het veld leeg om het bestaande wachtwoord te houden. Bevestig het ingevoerde wachtwoord.

## **Wachtwoordleeftijd**

De leeftijd van het bestaande wachtwoord weergeven.

### **Accountbeleid**

Selecteer een specifiek beleid voor het account of laat **Accountbeleid** ingesteld op de standaardwaarde van **Beleidsinstellingen overnemen**; in het laatste geval neemt het account de beleidsinstellingen over van de accountgroep. Als er geen accountgroep is geselecteerd voor het account, neemt het account de beleidsinstellingen voor het algemene standaard accountbeleid op de pagina **Vault > Opties** over.

## **Accountgroep**

Selecteer een groep uit de lijst om het gedeelde account toe te voegen aan een accountgroep. Als er geen groep wordt geselecteerd, wordt het account toegevoegd aan de **Standaardgroep**.

### **Naam van eindpunt**

Weergeven welk(e) eindpunt(en) bij het account horen.

### **Hostnaam van eindpunt**

De hostnaam van de bijbehorende eindpunten weergeven.

## **Accountgebruikers**

Selecteer gebruikers die toegang tot dit account hebben, evenals hun Vault-accountrol, en klik vervolgens op **Toevoegen**.

*Opmerking: Gebruikersaccounts met de machtiging Toestemming voor het beheer van Vault hebben impliciet toestemming om toegang te krijgen tot elk Vault-account.*

### **Jumpitem-koppelingen**

Selecteer het type **Jumpitem-koppelingen** voor het account. De instelling **Jumpitem-koppelingen** bepaalt aan welke Jumpitems het accounts is gekoppeld, zodat het account alleen beschikbaar is voor relevante doelmachines in de access console tijdens pogingen om inloggegevens te injecteren. Selecteer een van de volgende koppelingsmethodes:

- <sup>l</sup> **Overgenomen van de accountgroep**: Koppelingen voor dit account worden bepaald door de koppelingen die zijn gedefinieerd in de **Accountgroep** van dit account.
- Alle Jumpitems: Dit account kan niet worden geïnjecteerd in een sessie die is gestart vanaf een Jumpitem waar het account van toepassing is.
- <sup>l</sup> **Geen Jumpitems**: Dit account kan niet worden geïnjecteerd in een sessie die is gestart vanaf een Jumpitem.
- <sup>l</sup> **Matchingcriteria voor Jumpitems**: Dit account kan alleen worden geïnjecteerd in sessies gestart vanaf Jumpitems die overeenkomen met de gedefinieerde criteria, waar het account van toepassing is.
	- U kunt een directe koppeling tussen Vault-accounts en specifieke Jumpitems definiëren door de Jumpitems te selecteren uit de lijst, en vervolgens te klikken op **Jumpitem toevoegen**.
	- o U kunt de koppeling tussen Vault-accounts en Jumpitems verder definiëren door matchingcriteria te specificeren op basis van de volgende Jumpitem-kenmerken. Indien geconfigureerd, is het account beschikbaar voor injectie voor alle Jumpitems die overeenkomen met de gespecificeerde criteria voor kenmerken, bovenop alle specifieke Jumpitems die u hebt toegevoegd als matchingcriteria.
		- <sup>n</sup> **Gedeelde Jumpgroepen**: Selecteer een Jumpgroep uit de lijst.
		- <sup>n</sup> **Name**: Dit filter wordt vergeleken met de waarde die verschijnt in de kolom **Naam** van het Jumpitem in de access console.
		- <sup>n</sup> **Hostnaam/IP-adres**: Dit filter wordt vergeleken met de waarde die verschijnt in de kolom **Hostnaam / IP** van het Jumpitem in de access console.
		- <sup>n</sup> **Tag**: Dit filter wordt vergeleken met de waarde die verschijnt in de kolom **Label** van het Jumpitem in de access console.
		- <sup>n</sup> **Opmerkingen**: Dit filter wordt vergeleken met de waarde die verschijnt in de kolom **Opmerkingen** van het Jumpitem in de access console.

*Tip: Klik op het i-pictogram voor elke optie en kenmerk om specifiekere informatie hierover te bekijken.*

*Opmerking: Lokale accounts zijn beschikbaar voor injectie binnen de eindpunten waarop ze zijn gevonden.*

# **Domeinaccount bewerken**

#### **Naam**

De naam die gebruikt wordt voor het account weergeven of bewerken.

**VERKOOP:** www.beyondtrust.com/contact **ONDERSTEUNING:** www.beyondtrust.com/support **DOCUMENTATIE:** www.beyondtrust.com/docs 66

# **Beschrijving**

De beschrijving van het account weergeven of bewerken.

## **Gebruikersnaam**

De gebruikersnaam die bij het account hoort weergeven.

## **Wachtwoord**

Voer een nieuw wachtwoord in voor het account, of laat het veld leeg om het bestaande wachtwoord te houden. Bevestig het ingevoerde wachtwoord.

## **Wachtwoordleeftijd**

De leeftijd van het bestaande wachtwoord weergeven.

## **Distinguished Name**

De DN-naam voor het account weergeven.

## **Accountbeleid**

Selecteer een specifiek beleid voor het account of laat **Accountbeleid** ingesteld op de standaardwaarde van **Beleidsinstellingen overnemen**; in het laatste geval neemt het account de beleidsinstellingen over van de accountgroep. Als er geen accountgroep is geselecteerd voor het account, neemt het account de beleidsinstellingen voor het algemene standaard accountbeleid op de pagina **Vault > Opties** over.

# **Accountgroep**

Selecteer een groep uit de lijst om het gedeelde account toe te voegen aan een accountgroep. Als er geen groep wordt geselecteerd, wordt het account toegevoegd aan de **Standaardgroep**.

# **Accountgebruikers**

Selecteer gebruikers die toegang tot dit account hebben, evenals hun Vault-accountrol, en klik vervolgens op **Toevoegen**.

*Opmerking: Gebruikersaccounts met de machtiging Toestemming voor het beheer van Vault hebben impliciet toestemming om toegang te krijgen tot elk Vault-account.*

## **Jumpitem-koppelingen**

Selecteer het type **Jumpitem-koppelingen** voor het account. De instelling **Jumpitem-koppelingen** bepaalt aan welke Jumpitems het accounts is gekoppeld, zodat het account alleen beschikbaar is voor relevante doelmachines in de access console tijdens pogingen om inloggegevens te injecteren. Selecteer een van de volgende koppelingsmethodes:

**VERKOOP:** www.beyondtrust.com/contact **ONDERSTEUNING:** www.beyondtrust.com/support **DOCUMENTATIE:** www.beyondtrust.com/docs 67

- <sup>l</sup> **Overgenomen van de accountgroep**: Koppelingen voor dit account worden bepaald door de koppelingen die zijn gedefinieerd in de **Accountgroep** van dit account.
- Alle Jumpitems: Dit account kan niet worden geïnjecteerd in een sessie die is gestart vanaf een Jumpitem waar het account van toepassing is.
- <sup>l</sup> **Geen Jumpitems**: Dit account kan niet worden geïnjecteerd in een sessie die is gestart vanaf een Jumpitem.
- <sup>l</sup> **Matchingcriteria voor Jumpitems**: Dit account kan alleen worden geïnjecteerd in sessies gestart vanaf Jumpitems die overeenkomen met de gedefinieerde criteria, waar het account van toepassing is.
	- U kunt een directe koppeling tussen Vault-accounts en specifieke Jumpitems definiëren door de Jumpitems te selecteren uit de lijst, en vervolgens te klikken op **Jumpitem toevoegen**.
	- o U kunt de koppeling tussen Vault-accounts en Jumpitems verder definiëren door matchingcriteria te specificeren op basis van de volgende Jumpitem-kenmerken. Indien geconfigureerd, is het account beschikbaar voor injectie voor alle Jumpitems die overeenkomen met de gespecificeerde criteria voor kenmerken, bovenop alle specifieke Jumpitems die u hebt toegevoegd als matchingcriteria.
		- <sup>n</sup> **Gedeelde Jumpgroepen**: Selecteer een Jumpgroep uit de lijst.
		- <sup>n</sup> **Name**: Dit filter wordt vergeleken met de waarde die verschijnt in de kolom **Naam** van het Jumpitem in de access console.
		- <sup>n</sup> **Hostnaam/IP-adres**: Dit filter wordt vergeleken met de waarde die verschijnt in de kolom **Hostnaam / IP** van het Jumpitem in de access console.
		- <sup>n</sup> **Tag**: Dit filter wordt vergeleken met de waarde die verschijnt in de kolom **Label** van het Jumpitem in de access console.
		- <sup>n</sup> **Opmerkingen**: Dit filter wordt vergeleken met de waarde die verschijnt in de kolom **Opmerkingen** van het Jumpitem in de access console.

*Tip: Klik op het i-pictogram voor elke optie en kenmerk om specifiekere informatie hierover te bekijken.*

*Opmerking: Lokale accounts zijn beschikbaar voor injectie binnen de eindpunten waarop ze zijn gevonden.*

# **Persoonlijk algemeen (wachtwoord) account bewerken**

#### **Naam**

Voer een naam in voor het account.

## **Beschrijving**

Voer een korte en makkelijk te onthouden beschrijving van het account in.

### **Gebruikersnaam**

Geef de gebruikersnaam voor het account op.

**VERKOOP:** www.beyondtrust.com/contact **ONDERSTEUNING:** www.beyondtrust.com/support **DOCUMENTATIE:** www.beyondtrust.com/docs 68

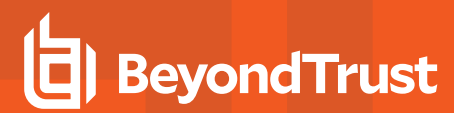

# **Wachtwoord en Wachtwoord bevestigen**

Wanneer **Wachtwoord** is geselecteerd voor verificatie moet u het wachtwoord voor het account invoeren en het wachtwoord bevestigen.

**VERKOOP:** www.beyondtrust.com/contact **ONDERSTEUNING:** www.beyondtrust.com/support **DOCUMENTATIE:** www.beyondtrust.com/docs 69

# **Accountgroepen: accountgroepen toevoegen en beheren**

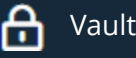

Vault ACCOUNTGROEPEN

Gedeelde Vault-accounts kunnen worden toegevoegd aan een accountgroep, zodat Vault-beheerders gebruikers op een efficiëntere manier toegang kunnen verlenen tot meerdere gedeelde Vault-accounts. Accountgroepen kunnen ook worden gebruikt om een groep met gedeelde Vault-accounts te koppelen aan een groepsbeleid.

*Opmerking: Een gedeeld Vault-account kan slechts tot één groep tegelijkertijd behoren en persoonlijke Vault-accounts kunnen niet worden toegevoegd aan een accountgroep.*

# **Accountgroepen**

Accountgroepen toevoegen, weergeven en beheren.

## **Accountgroep toevoegen**

Klik op **Toevoegen** om een accountgroep toe te voegen, Vault-accounts toe te voegen aan de groep en gebruikers toegang te verlenen tot de groep met gedeelde Vault-accounts.

## **Accountgroepen zoeken**

Zoek naar specifieke accountgroepen op basis van **naam** of **beschrijving**.

# **Accountgroep toevoegen**

Via de optie **Accountgroep toevoegen** kunt u accountgroepen toevoegen om gebruikers in één keer toegang te verlenen tot meerdere Vault-accounts.

### **Naam**

Voer een naam in voor de accountgroep.

## **Beschrijving**

Voer een korte en makkelijk te onthouden beschrijving van de accountgroep in.

## **Accountbeleid**

Selecteer een specifiek beleid voor de accountgroep of laat **Accountbeleid** ingesteld op de standaardwaarde van **Beleidsinstellingen overnemen**; in het laatste geval nemen de accounts in deze accountgroep de beleidsinstellingen over die ingesteld zijn voor het algemene standaard accountbeleid op de pagina **Vault > Opties**.

# **Groepsbeleidslijnen**

Als de accountgroep is toegevoegd aan een of meerdere groepsbeleidsregels, dan staan die hier vermeld met de bijbehorende de Vaultaccountrollen.

# **Accounts**

## **Bronaccountgroep**

Filter de lijst met beschikbare accounts die aan de groep kunnen worden toegevoegd door een groep te kiezen uit de lijst **Bronaccountgroep**.

## **In geselecteerde accountgroep zoeken**

Filter de lijst met beschikbare accounts die aan de groep kunnen worden toegevoegd door te zoeken naar een accountgroep. U kunt zoeken op **naam**, **eindpunt** en **beschrijving**.

## **Accounts in groep "Standaardgroep"**

Lijst met beschikbare Vault-accounts die aan de accountgroep kunnen worden toegevoegd.

## **Toevoegen**

Selecteer accounts uit de lijst met beschikbare groepen en klik vervolgens op **Toevoegen** om ze toe te voegen aan de lijst **Accounts in deze groep**.

## **Verwijderen**

Selecteer accounts uit de lijst met **Accounts in deze groep** en klik vervolgens op **Verwijderen** om ze ter uit de accountgroep te verwijderen.

#### **In deze accountgroep zoeken**

Filter de lijst met **Accounts in deze groep** door naar een accountgroep te zoeken op basis van **Naam**, **Eindpunt** en **Beschrijving**.

### **Accounts in deze groep**

Lijst met Vault-accounts die in deze accountgroep voorkomen.

# **Toegestane gebruikers**

## **Nieuwe gebruikersnaam**

Gebruikers selecteren die toegang tot dit account hebben.

**VERKOOP:** www.beyondtrust.com/contact **ONDERSTEUNING:** www.beyondtrust.com/support **DOCUMENTATIE:** www.beyondtrust.com/docs 71

# **Rol nieuw lid**

Selecteer de Vault-accountrol voor de nieuwe gebruiker en klik vervolgens op **Toevoegen**. Er kan een van de volgende twee rollen aan gebruikers worden toegewezen:

- Injecteren (standaardwaarde): Gebruikers met deze rol kunnen dit account gebruiken in Privileged Remote Access-sessies.
- $\bullet$  Injecteren en uitchecken: Gebruikers met deze rol kunnen dit account gebruiken in Privileged Remote Access-sessies en het account uitchecken op **/login**. De machtiging **Uitchecken** heeft geen invloed op generieke SSH-accounts.

Opmerking: De Vault account-rol is zichtbaar in de lijst met gebruikers die aan het Vault-account zijn toegevoegd.

# **Jumpitem-koppelingen**

Selecteer het type **Jumpitem-koppelingen** voor de accountgroep. De instelling **Jumpitem-koppelingen** bepaalt aan welke Jumpitems de accounts in deze accountgroep gekoppeld zijn, zodat alleen de accounts die relevant zijn voor de doelmachine beschikbaar zijn in de access console tijdens pogingen om inloggegevens te injecteren. Selecteer een van de volgende koppelingsmethodes:

- <sup>l</sup> **Alle Jumpitems**: Accounts in deze groep kunnen niet worden geïnjecteerd in een Jumpitem-sessie waar de accounts van toepassing zijn.
- <sup>l</sup> **Geen Jumpitems**: Accounts in deze groep kunnen niet worden geïnjecteerd in een Jumpitem-sessie.
- <sup>l</sup> **Matchingcriteria voor Jumpitems**: Accounts in deze groep kunnen alleen worden geïnjecteerd in Jumpitem-sessies die overeenkomen met de criteria die u definieert, waar de accounts van toepassing zijn.
	- o U kunt een directe koppeling tussen toepasselijke accounts in deze accountgroep en specifieke Jumpitems definiëren door de Jumpitems te selecteren uit de lijst, en vervolgens te klikken op **Jumpitem toevoegen**.
	- o U kunt de koppeling tussen toepasselijke accounts in deze accountgroep en specifieke Jumpitems verder definiëren door matchingcriteria te specificeren op basis van de volgende Jumpitem-kenmerken. Indien geconfigureerd, zijn accounts in deze accountgroep beschikbaar voor injectie voor alle Jumpitems die overeenkomen met de gespecificeerde criteria voor kenmerken, bovenop alle specifieke Jumpitems die u hebt toegevoegd als matchingcriteria.
		- <sup>n</sup> **Gedeelde Jumpgroepen**: Selecteer een Jumpgroep uit de lijst.
		- <sup>n</sup> **Name**: Dit filter wordt vergeleken met de waarde die verschijnt in de kolom **Naam** van het Jumpitem in de access console.
		- <sup>n</sup> **Hostnaam/IP-adres**: Dit filter wordt vergeleken met de waarde die verschijnt in de kolom **Hostnaam / IP** van het Jumpitem in de access console.
		- n **Tag**: Dit filter wordt vergeleken met de waarde die verschijnt in de kolom **Label** van het Jumpitem in de access console.
		- n **Opmerkingen**: Dit filter wordt vergeleken met de waarde die verschijnt in de kolom **Opmerkingen** van het Jumpitem in de access console.

*Tip: Klik op het i-pictogram voor elke optie en kenmerk om specifiekere informatie hierover te bekijken.*

*Opmerking: Lokale accounts zijn beschikbaar voor injectie binnen de eindpunten waarop ze zijn gevonden.*
# **Beleidslijnen voor accounts: Accountbeleid toevoegen en beheren**

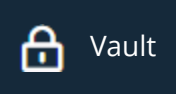

#### Vault BELEIDSLIJNEN VOOR ACCOUNTS

Met Vault-accountbeleid kunnen accountinstellingen met betrekking tot het roteren van wachtwoorden en het uitchecken van inloggegevens worden gedefinieerd, en kunnen die instellingen in één keer worden toegepast op meerdere accounts.

Meerder accountbeleidslijnen die van toepassing zijn op een enkele vaultaccount worden in de volgende volgorde toegepast, van boven naar beneden:

- Het accountbeleid gekoppeld aan het Vault-account
- Het accountbeleid gekoppeld aan de accountgroep van de vault
- De algemene standaardinstellingen voor accountbeleid.

Als meerdere beleidslijnen voor accounts een instelling bepalen, dan wordt de waarde van het eerste toegepaste beleid gebruikt.

# **Beleidslijnen voor accounts**

Accountbeleid toevoegen, weergeven en beheren.

#### **Accountbeleid toevoegen**

Klik op **Toevoegen** om een accountbeleid toe te voegen.

#### **Accountbeleid kopiëren**

Klik op **Kopiëren** om een bestaand accountbeleid te kopiëren.

#### **Accountbeleid bewerken**

Klik op **Bewerken** om een bestaand accountbeleid aan te passen.

# **Accountbeleid toevoegen**

Een nieuw accountbeleid toevoegen.

#### **Schermnaam**

Voer een naam in voor het accountbeleid.

#### **Codenaam**

Stel een codenaam in voor integratiedoeleinden. Als u geen codenaam instelt, maakt Privileged Remote Access er automatisch een aan.

**VERKOOP:** www.beyondtrust.com/contact **ONDERSTEUNING:** www.beyondtrust.com/support **DOCUMENTATIE:** www.beyondtrust.com/docs 73 ©2003-2022 BeyondTrust Corporation. Alle rechten voorbehouden. Andere op deze pagina genoemde handelsmerken zijn eigendom van hun respectievelijke eigenaars. BeyondTrust is geen handelsbank, beleggingsmaatschappij of deposito-instelling. Het is niet gemachtigd om deposito's of trustrekeningen te aanvaarden en is niet erkend of gereglementeerd door een staats- of federale bankautoriteit.

# **BeyondTrust**

## **Beschrijving**

Voer een korte en makkelijk te onthouden beschrijving van het accountbeleid in.

# **Machtigingen**

## **Automatisch wachtwoordbeheer**

#### **Ingeplande wachtwoordrotatieregels**

- Vink de optie Toestaan in om wachtwoorden automatisch te roteren voor Vault-accounts wanneer het wachtwoord een bepaalde tijd in gebruik is.
- **.** Selecteren Weigeren om wachtwoordrotatie voor Vault-accounts uit te schakelen.

#### **Maximale wachtwoordleeftijd**

Als geplande wachtwoordrotatie is ingeschakeld, specificeer dan het maximum aantal dagen dat een wachtwoord kan worden gebruikt voor Vault-accounts voordat het automatisch wordt geroteerd.

## **Accountinstellingen**

#### **Regels om inloggegevens automatisch te roteren na inchecken**

- <sup>l</sup> Selecteer **Toestaan** om wachtwoorden automatisch te roteren nadat een referentie is ingecheckt.
- <sup>l</sup> Selecteer **Weigeren** om automatische rotatie van wachtwoorden uit te schakelen nadat een referentie is ingecheckt.

#### **Gelijktijdige regels voor uitchecken toestaan**

- <sup>l</sup> Selecteer **Toestaan** om de mogelijkheid in te schakelen om Vault-inloggegevens tegelijkertijd uit te checken.
- <sup>l</sup> Selecteer **Weigeren** om de mogelijkheid uit te schakelen om Vault-inloggegevens tegelijkertijd uit te checken.

Opmerking: Als een instelling in een accountbeleid niet is gedefinieerd, dan worden de instellingen overgenomen uit het *algemene standaard accountbeleid, geconfigureerd op de Vault > Optie-pagina in /login.*

# **Eindpunten: Gedetecteerde systemen weergeven en beheren**

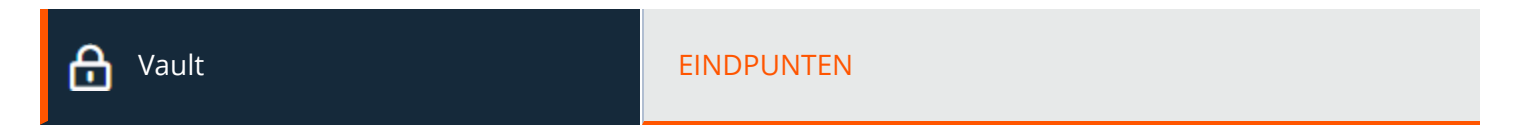

# **Eindpunten**

Informatie weergeven over alle gedetecteerde eindpunten, zoals de naam en de hostnaam van het systeem, samen met informatie over de accounts die bij deze systemen horen.

## **Naar eindpunten zoeken**

Zoeken naar een specifiek eindpunt of een groep eindpunten op basis van **Naam**, **Hostnaam**, **Beschrijving** of **Domeinnaam**.

#### **Accounts**

Bekijk het aantal accounts dat aan elk eindpunt is gekoppeld. Klik op de link **Accounts** om de accounts te bekijken die aan het systeem gekoppeld zijn.

#### **Jumpitems**

Bekijk het aantal Jumpitems dat aan elk eindpunt is gekoppeld. Klik op de optie **Jumpitems** om de accounts te bekijken die aan het systeem gekoppeld zijn.

#### **Services**

Bekijk het aantal Windows-services dat aan elk eindpunt is gekoppeld. Klik op de link **Services** om de services te bekijken die aan het systeem gekoppeld zijn.

#### **Bewerken**

Wijzig de informatie van het eindpunt, met name **Naam**, **Beschrijving** en **Hostnaam**.

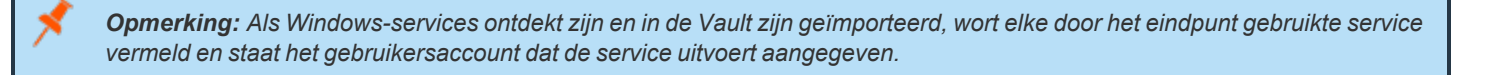

## **Verwijderen**

Het eindpunt verwijderen uit de lijst met **Eindpunten**.

# **Services: Gedetecteerde services weergeven en beheren**

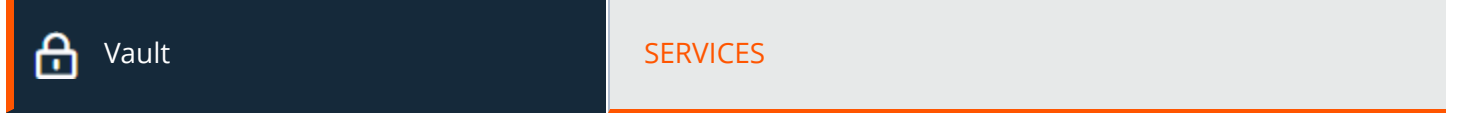

# **Services**

De lijst met services bekijken die gevonden zijn tijdens de detectie, alsmede de gekoppelde eindpunten en accounts.

#### **Services zoeken**

Zoeken naar specifieke services of een groep services op basis van **Korte naam**, **Beschrijving**, **Eindpunt (hostnaam)** of **Gebruikersnaam**.

#### **Verwijderen**

Verwijder de service uit de lijst met **Services**.

# **Domeinen: Domeinen toevoegen en beheren**

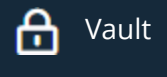

Vault DOMEINEN

Informatie over uw domeinen toevoegen, weergeven en beheren.

# **Domeinen**

#### **Domein toevoegen**

Klik op **Toevoegen** om handmatig een nieuw domein toe te voegen aan de lijst **Domeinen**.

## **Domeinnaam**

De naam van het domein weergeven.

## **Jumpoint**

Het Jumpoint dat gebruikt wordt voor de detectie van accounts en eindpunten op het domein weergeven.

## **Beheeraccount**

Het beheerderaccount dat bij het Jumpoint en het domein hoort weergeven.

## **Detecteren**

Klik op **Detecteren** om het Jumpoint te laten starten met het scannen en detecteren van eindpunten en accounts op het domein.

## **Bewerken**

Klik op **Bewerken** om domeininformatie aan te passen.

## **Verwijderen**

Klik op **Verwijderen** om dit domein te verwijderen uit de lijst met **Domeinen**.

# **Domein toevoegen of bewerken**

## **DNS-naam**

Voer de **DNS-naam** van het domein in.

**VERKOOP:** www.beyondtrust.com/contact **ONDERSTEUNING:** www.beyondtrust.com/support **DOCUMENTATIE:** www.beyondtrust.com/docs 77

# **BeyondTrust**

#### **Jumpoint**

Kies een bestaand Jumpoint dat zich bevindt in de omgeving waar u accounts wilt detecteren.

#### **Beheeraccount**

Selecteer het beheerderaccount dat nodig is om een detectietaak voor dit domein te starten. Kies een nieuw account, dat een **Gebruikersnaam**, **Wachtwoord** en **Wachtwoordbevestiging** nodig heeft. Of kies er voor om een bestaand account te gebruiken dat bij een eerdere taak gedetecteerd is of handmatig is toegevoegd in de sectie **Accounts**.

# **Geplande domeindetectie**

Domeindetectie inschakelen en configureren uitgevoerd te worden volgens een ingesteld schema.

#### **Geplande detectie inschakelen**

Vink het vakje aan om de **Detectieschema**-opties in te schakelen.

#### **Detectieschema**

Selecteer de dagen van de week en de tijd waarop deze detectietaak moet worden uitgevoerd.

#### **Detectiescope**

Selecteer de objecten waarvan u wilt dat Vault ze detecteert:

- <sup>l</sup> **Domeinaccounts**
- **•** Eindpunten
- <sup>l</sup> **Lokale accounts**
- <sup>l</sup> **Services**

U kunt een **Zoekpad** invoeren of leeg laten om naar alle organisatorische eenheden en containers te zoeken. U kunt ook een **LDAPquery** gebruiken om het zoekbereik van gebruikersaccounts en eindpunten te beperken.

# **Detectie: Accounts, eindpunten en services in een domein detecteren**

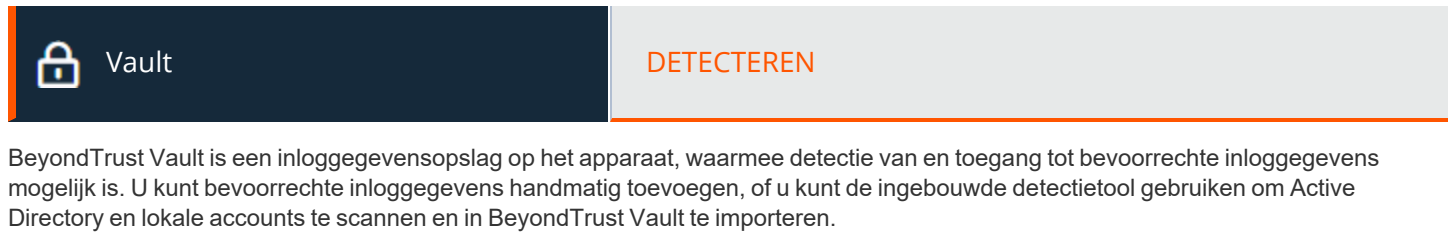

*Zie voor meer informatie Technisch Whitepaper [BeyondTrust](https://www.beyondtrust.com/docs/privileged-remote-access/how-to/vault/index.htm) Vault op [https://www.beyondtrust.com/docs/privileged-remote](https://www.beyondtrust.com/docs/privileged-remote-access/how-to/vault/index.htm)[access/how-to/vault/index.htm.](https://www.beyondtrust.com/docs/privileged-remote-access/how-to/vault/index.htm)*

# **Detectie: Windows-domein**

Met de Vault-invoegtoepassing voor BeyondTrust kunt u Active Directory-accounts, lokale accounts, Windows-serviceaccounts en eindpunten detecteren. Jumpoints worden gebruikt om eindpunten te scannen en de accounts die bij deze eindpunten horen te detecteren.

*Raadpleeg de [BeyondTrustPrivileged](https://www.beyondtrust.com/docs/privileged-remote-access/how-to/jumpoint/index.htm) Remote Access Jumpoint-handleiding op <https://www.beyondtrust.com/docs/privileged-remote-access/how-to/jumpoint/index.htm> voor meer informatie over Jumpoints.*

## **Domein toevoegen**

#### **DNS-naam van het domein**

Voer de DNS-naam in voor uw omgeving.

#### **Jumpoint**

ı

٦

Kies een bestaand Jumpoint dat zich bevindt in de omgeving waar u accounts wilt detecteren.

#### **Beheeraccount**

Selecteer het beheerderaccount dat nodig is om de detectiestaat te starten. Kies een nieuw account, waarvoor een **Gebruikersnaam**, **Wachtwoord**, en **Wachtwoordbevestiging** ingevoerd moeten worden. Of kies er voor om een bestaand account te gebruiken dat bij een eerdere taak gedetecteerd is of handmatig is toegevoegd in de sectie **Accounts**.

#### **Gebruikersnaam**

Voer een geldige gebruikersnaam in die voor detectie moet worden gebruikt (gebruikersnaam@domein).

# **BeyondTrust**

#### **Wachtwoord**

Voer een geldig wachtwoord in om te gebruiken voor detectie.

#### **Wachtwoord bevestigen**

Voer het wachtwoord in ter bevestiging.

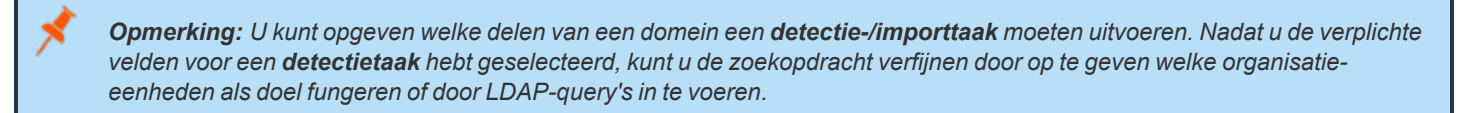

#### **Detectiescope**

Selecteer de objecten waarvan u wilt dat Vault ze detecteert:

- <sup>l</sup> **Domeinaccounts**
- **•** Eindpunten
- <sup>l</sup> **Lokale accounts**
- <sup>l</sup> **Services**

U kunt een **Zoekpad** invoeren of leeg laten om naar alle organisatorische eenheden en containers te zoeken. U kunt ook een **LDAPquery** gebruiken om het zoekbereik van gebruikersaccounts en eindpunten te beperken.

# **Detectietaken**

Geef detectietaken weer die in uitvoering zijn voor een specifiek domein, of vernieuw de resultaten van detectietaken die gelukt of mislukt zijn.

#### **Resultaten weergeven**

Bekijk de resultaten van de detectietaak in de sectie **Detectieresultaten**, waaronder gedetecteerde eindpunten, gedetecteerde plaatselijke accounts en detecteerde domeinaccounts die op het domein gevonden zijn. Voor elk gedetecteerd item wordt een **Naam** en een **Beschrijving** gegeven. U kunt selecteren welke eindpunten en accounts u wilt importeren en opslaan in uw BeyondTrust Vaultexemplaar. Voor elk lijstitem dat u wilt importeren, vinkt u het hokje naast het betreffende item aan en klikt u op **Selectie importeren**.

# **Opties: Instellingen configureren voor het standaard algemene accountbeleid**

Vault **De Land Contract OPTIES** 

# **Algemene opties**

Configureer de instellingen voor het standaard algemene accountbeleid.

Het algemene standaard accountbeleid moeten een optie definiëren voor elke instelling. Als een account geen instelling heeft gedefinieerd met behulp van een specifiek beleid, wordt het beleid van de accountgroep overgenomen. Als de accountgroep geen instelling heeft gedefinieerd met behulp van een specifiek beleid, wordt het algemene standaard accountbeleid overgenomen.

## **Automatisch wachtwoordbeheer**

#### **Ingeplande wachtwoordrotatieregels**

- Vink de optie Toestaan in om wachtwoorden automatisch te roteren voor Vault-accounts wanneer het wachtwoord een bepaalde tijd in gebruik is.
- **.** Selecteren Weigeren om wachtwoordrotatie voor Vault-accounts uit te schakelen.

#### **Maximale wachtwoordleeftijd**

Als geplande wachtwoordrotatie is ingeschakeld, specificeer dan het maximum aantal dagen dat een wachtwoord kan worden gebruikt voor Vault-accounts voordat het automatisch wordt geroteerd.

## **Accountinstellingen**

#### **Regels om inloggegevens automatisch te roteren na inchecken**

- **-** Selecteer Toestaan om wachtwoorden automatisch te roteren nadat een referentie is ingecheckt.
- <sup>l</sup> Selecteer **Weigeren** om automatische rotatie van wachtwoorden uit te schakelen nadat een referentie is ingecheckt.

#### **Gelijktijdige regels voor uitchecken toestaan**

- <sup>l</sup> Selecteer **Toestaan** om de mogelijkheid in te schakelen om Vault-inloggegevens tegelijkertijd uit te checken.
- <sup>l</sup> Selecteer **Weigeren** om de mogelijkheid uit te schakelen om Vault-inloggegevens tegelijkertijd uit te checken.

# **Toegangsconsole**

# **Instellingen van toegangsconsole: Standaard instellingen van toegangsconsole beheren**

ı

Toegangsconsole **INSTELLINGEN VAN TOEGANGSCONSOLE** 

# **Access Console-instellingen beheren**

U kunt de standaard instellingen van de access console voor al uw gebruikers instellen en zo een consistente gebruikerservaring voor de access console toepassen en teams efficiënter maken. U kunt instellingen afdwingen, toestaan dat de instellingen door de gebruiker worden overschreven of de instellingen onbeheerd laten. Als u **Onbeheerd** selecteert, dan wordt de standaard BeyondTrust-instelling ernaast weergegeven zodat u kunt afwegen of u het echt wilt.

Bij elke instelling waarvoor u **Inschakelen** of **Uitschakelen** selecteert, wordt een keuzevakje weergegeven waarmee u kunt aangeven of de instelling wordt afgedwongen. Afgedwongen instellingen worden effectief als de gebruiker de volgende keer inlogt. Ze kunnen niet in de console worden geconfigureerd. Een afgedwongen instelling kan alleen worden overschreven als de beheerder in de /loginbeheerinterface het vinkje in het keuzevakje **Geforceerd** voor die instelling weghaalt.

*Zie Instellingen en voorkeuren in de [toegangsconsole](https://www.beyondtrust.com/nl/docs/privileged-remote-access/getting-started/access-console/settings.htm) wijzigen op [https://www.beyondtrust.com/docs/privileged-remote](https://www.beyondtrust.com/nl/docs/privileged-remote-access/getting-started/access-console/settings.htm)[access/getting-started/access-console/settings.htm](https://www.beyondtrust.com/nl/docs/privileged-remote-access/getting-started/access-console/settings.htm) voor meer informatie over hoe een gebruiker instellingen in de access console naar eigen voorkeur kan configureren.*

Kies de instellingen die u als standaard voor uw gebruikers wilt en klik op de knop **Opslaan** bovenaan de pagina.

NB: opgeslagen instellingen worden pas effectief als op de console wordt ingelogd. Zelfs als u de instellingen opslaat en toepast door op de knop **Nu toepassen** onderaan de pagina te klikken, waarover later meer, gebruikt de gebruiker de nieuwe instellingen pas als hij of zij inlogt.

Als u bijvoorbeeld standaard instellingen voor nieuwe gebruikers wilt instellen maar de instellingen voor bestaande gebruikers ongewijzigd wilt laten, dan kunt u uw beheerde instellingen opslaan maar niet toepassen. Op deze manier worden bij iedere nieuwe sessie waarbij op de access console wordt ingelogd, uw nieuwe beheerde standaard instellingen van kracht. Voor bestaande gebruikers worden de afgedwongen instellingen de volgende keer dat zij inloggen van kracht, maar alle andere instellingen blijven ongewijzigd.

# **Algemene instellingen**

## **Spellingcontrole inschakelen**

Vanuit de sectie **Algemene instellingen** kunt u kiezen om voor chat de spellingcontrole aan of uit te zetten. Momenteel is spellingcontrole alleen beschikbaar voor Amerikaans Engels.

#### **Instelbaar kantlijnartikel voor sessie**

Kies of u wilt dat het pictogram voor het sessiemenu wordt weergegeven, of het kantlijnartikel kan worden losgekoppeld en of de widgets op het kantlijnartikel voor de sessie een andere volgorde en grootte kunnen krijgen.

# **Waarschuwingen - Chat-waarschuwingen**

#### **Hoorbare waarschuwingen - laat een geluid horen als een chatbericht wordt ontvangen**

Kies of er een geluid moet worden afgespeeld als de gebruiker een chatbericht ontvangt. Als een gebruiker niet beheerd is of als deze ingeschakeld en niet geforceerd is, dan mag hij of zij een aangepast geluid in WAV-formaat aanwijzen met een maximale grootte van 1 MB.

## **Visuele waarschuwingen - laat het toepassing-pictogram knipperen als een chatbericht wordt ontvangen**

Kies of het pictogram voor de toepassing moet knipperen als de gebruiker een chatbericht ontvangt.

#### **Statusberichten in chat-vensters van team weergeven**

Kies of statusberichten in de teamchat worden meegenomen, zoals het in- of uitloggen van gebruikers, of alleen de tussen teamleden verzonden chats.

# **Popup-meldingen**

#### **Teamchat**

Kies of een gebruiker een popup-melding moet ontvangen voor in een teamchat ontvangen chatberichten.

## **Access Sessions**

Kies of een gebruiker een popup-melding moet ontvangen voor chatberichten die binnenkomen in een access session.

# **Waarschuwingen - Wachtrij-waarschuwingen**

#### **Hoorbare waarschuwingen - laat een geluid horen als een sessie een wachtrij binnenkomt**

Kies of een geluid moet worden afgespeeld als er een sessie in een van de wachtrijen van de gebruiker komt.

#### **Popup-meldingen**

Popup-meldingen verschijnen onafhankelijk van de access console en bovenop andere vensters. Als de popup-melding is ingeschakeld en niet afgedwongen is of onbeheerd wordt gelaten, dan kan de gebruiker kiezen hoe hij of zij popup-meldingen wil ontvangen.

## **Persoonlijke wachtrij - gedeelde sessies**

Kies of een gebruiker een popup-melding moet ontvangen voor gedeelde sessies in deze wachtrij.

#### **Teamchat - gedeelde sessies**

Kies of een gebruiker een popup-melding moet ontvangen voor gedeelde sessies in deze wachtrij.

#### **Popup-gedrag - locatie en duur**

Stel de standaard locatie en duur in voor popup-meldingen.

# **Access Sessions**

#### **Automatische aanvraag Scherm delen**

Kies of u wilt dat in de sessies van uw gebruikers scherm delen actief is bij het begin.

#### **Automatisch loskoppelen**

Kies of u sessies als tabbladen in de access console wilt openen of automatisch sessies los wilt koppelen en in nieuwe vensters wilt weergeven.

#### **Standaardkwaliteit**

Stel de standaard kwaliteit in voor sessies met scherm delen.

#### **Standaardschaal**

Stel de standaard afmetingen in voor sessies met scherm delen.

#### **Automatisch naar volledig scherm wanneer scherm delen begint**

Als scherm delen begint, dan kan de gebruiker automatisch naar volledig scherm gaan.

#### **Beperk de zichtbaarheid van het eindpunt automatisch als het scherm wordt gedeeld**

Als het scherm wordt gedeeld, kan het externe systeem het scherm, de muis en de toetsenbordinvoer automatisch beperken en een privacyscherm weergeven.

# **Opdrachtshell**

## **Aantal regels beschikbaar in opdrachtgeschiedenis**

U kunt het aantal regels instellen dat in de historie van de opdrachtshell wordt opgeslagen. De standaard waarde is 500 regels.

## **Opslaan**

Klik op **Opslaan** om alle profielinstellingen op te slaan die u hebt geconfigureerd. Het bevestigingsbericht **Opslaan instellingenprofiel geslaagd** verschijnt bovenaan de pagina. Alle gebruikers die op de access console inloggen nadat u een nieuw profiel hebt opgeslagen, krijgen de nieuwe instellingen als standaard instellingen.

# **Access Console-instellingen toepassen**

## **Nu toepassen**

Als u de standaard instellingen op al uw gebruikers van toepassing wilt laten zijn, klik dan op **Nu toepassen**. Er verschijnt bovenaan de pagina een bevestigingsbericht **Opslaan instellingenprofiel geslaagd**.

Nadat u de nieuwe instellingen op alle gebruikers van toepassing hebt gemaakt, krijgen de gebruikers een waarschuwingsdialoogvenster om te bevestigen dat de nieuwe instellingen van toepassing zijn de eerstvolgende keer dat zij op de access console inloggen nadat u de instellingen van toepassing hebt gemaakt. Dit dialoogvenster waarschuwt hen dat de instellingen zijn gewijzigd en ze krijgen een prompt met de optie het dialoogvenster te bevestigen of hun access console-instellingenvenster te openen om de wijzigingen te bekijken.

# **Aangepaste koppelingen: URL-snelkoppelingen toevoegen aan de Access Console**

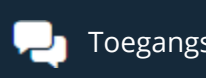

Toegangsconsole AANPASBARE KOPPELINGEN

# **Aanpasbare koppelingen**

Maak koppelingen naar sites aan waar gebruikers tijdens sessies toegang toe kunnen hebben. Voorbeelden zijn een koppeling naar een kennisbank met zoekmogelijkheden (zodat gebruikers de mogelijkheid hebben om een oplossing voor een probleem op het eindpuntsysteem op te zoeken) of een CRM-systeem.

Koppelingen die hier worden aangemaakt, worden via de knop **Koppelingen** in de access console beschikbaar gesteld.

#### **Aangepaste koppeling toevoegen, bewerken, verwijderen**

Voeg een nieuwe koppeling toe of wijzig of verwijder een bestaande koppeling.

# **Een aangepaste koppeling toevoegen of bewerken**

#### **Naam**

Maak een unieke naam aan om deze koppeling te identificeren.

#### **URL**

Voeg de URL toe waarnaar deze aangepaste koppeling moet verwijzen. Klik op de koppeling onder het veld **Body** om de macro's weer te geven die kunnen worden gebruikt om de tekst in uw e-mails voor uw doeleinden aan te passen.

*Raadpleeg Overzicht en hulpmiddelen voor [toegangssessies](https://www.beyondtrust.com/nl/docs/privileged-remote-access/getting-started/access-console/session-overview.htm) op [https://www.beyondtrust.com/docs/privileged-remote](https://www.beyondtrust.com/nl/docs/privileged-remote-access/getting-started/access-console/session-overview.htm)[access/getting-started/access-console/session-overview.htm](https://www.beyondtrust.com/nl/docs/privileged-remote-access/getting-started/access-console/session-overview.htm) voor meer informatie.*

# **Standaard scripts: Scripts aanmaken voor sessies met scherm delen of met opdrachtshell**

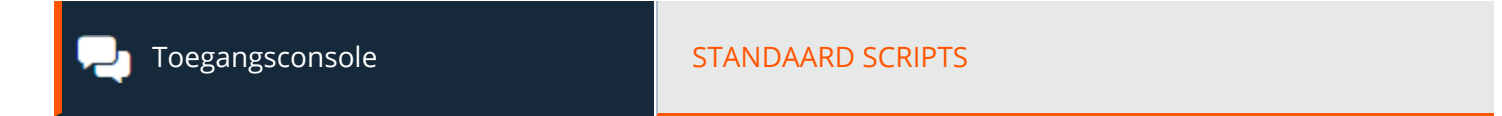

# **Standaard scripts**

Maak aangepaste scripts aan om te gebruiken in sessies met scherm delen en opdrachtshell. Het script wordt in de interface van scherm delen of opdrachtshell weergegeven terwijl het wordt uitgevoerd. Als u een script in de interface voor scherm delen uitvoert, dan wordt het uitgevoerde script op het externe beeldscherm weergegeven.

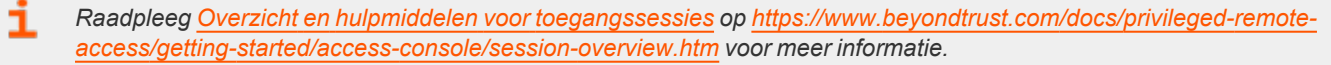

i *Raadpleeg De [opdrachtshell](https://www.beyondtrust.com/nl/docs/privileged-remote-access/getting-started/access-console/command-shell.htm) op het externe eindpunt openen met behulp van de Access Console op [https://www.beyondtrust.com/docs/privileged-remote-access/getting-started/access-console/command-shell.htm](https://www.beyondtrust.com/nl/docs/privileged-remote-access/getting-started/access-console/command-shell.htm) voor meer informatie.*

#### **Filters voor beschikbaarheid van team en categorieën**

Filter de weergave door in de vervolgkeuzelijst een team of categorie te selecteren.

#### **Nieuw standaard script toevoegen, bewerken, verwijderen**

Maak een nieuw script aan, wijzig een bestaand script of verwijder een bestaand script.

# **Standaard script toevoegen of bewerken**

#### **Scriptnaam**

Maak een unieke naam aan om dit script te identificeren. Deze naam moet de gebruikers helpen het script te vinden dat zij willen uitvoeren.

## **Beschrijving**

Voeg een korte beschrijving toe om het doel van dit script samen te vatten. De beschrijving wordt bij de prompt weergegeven om te bevestigen dat de gebruiker het geselecteerde script wil uitvoeren.

## **Opdrachtenreeks**

Schrijf de serie opdrachten. Scripts moeten in opdrachtregel formaat worden geschreven, net zoals u een batchbestand of shellscript schrijft. Let op dat alleen de laatste regel interactief kan zijn: u kunt niet middenin een script om invoer vragen.

In het script kunt u aan een hulpbronbestand refereren door middel van **'%RESOURCE\_FILE%'**. Let er daarbij op dat u de aanhalingstekens niet vergeet. Let op dat de opdrachtenreeks hoofdlettergevoelig is.

U kunt toegang krijgen tot de tijdelijke map van het hulpbronbestand door **%RESOURCE\_DIR%** te gebruiken. Als u een script uitvoert met een bijbehorend hulpbronbestand, dan wordt dat bestand tijdelijk naar de computer van de klant geüpload.

## **Beschikbaarheid van team**

Selecteer welke teams dit item moeten kunnen gebruiken.

## **Categorieën**

Selecteer de categorie waaronder dit item in de lijst moet worden opgenomen.

#### **Hulpbronbestand**

U kunt een hulpbronbestand selecteren dat bij dit script hoort.

# **Categorieën**

#### **Categorie toevoegen, verwijderen**

Maak een nieuwe categorie aan of verwijder een bestaande categorie.

# **Bronnen**

#### **Bron kiezen en uploaden**

Voeg eventuele hulpbronbestanden toe waar u vanuit uw scripts toegang toe wilt hebben. U mag maximaal 100 MB naar uw map met hulpbronbestanden uploaden.

#### **Verwijderen**

Verwijder een bestaand hulpbronbestand.

**VERKOOP:** www.beyondtrust.com/contact **ONDERSTEUNING:** www.beyondtrust.com/support **DOCUMENTATIE:** www.beyondtrust.com/docs 88

# **Speciale acties: Aangepaste speciale acties aanmaken**

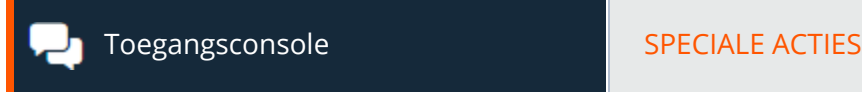

# **Speciale acties**

Maak speciale acties om uw processen sneller te laten verlopen. Er kunnen speciale acties worden gemaakt voor Windows-, Mac- en Linux-systemen.

#### **Nieuwe speciale acties toevoegen, bewerken, verwijderen**

Maak een nieuwe speciale actie aan, wijzig een bestaande speciale actie of verwijder een bestaande speciale actie.

# **Speciale actie toevoegen of bewerken**

## **Naam actie**

Maak een unieke naam aan om deze actie te identificeren. Een gebruiker kan tijdens een sessie deze naam in de vervolgkeuzelijst speciale acties zien.

## **Opdracht**

Voer in het veld **Opdracht** het volledige pad in van de toepassing die u wilt uitvoeren. Gebruik geen aanhalingstekens, deze worden automatisch toegevoegd indien nodig. Windows systemen maken gebruik van de opgegeven macro's. Als de opdracht op het externe systeem niet kan worden gevonden, dan verschijnt deze aangepaste speciale actie niet in de lijst speciale acties voor de gebruiker.

## **Argumenten**

Als de opgegeven opdracht opdrachtregelargumenten accepteert, kunt u deze argumenten vervolgens invoeren. In argumenten mogen, indien nodig, aanhalingstekens worden gebruikt en in argumenten voor Windows-systemen mogen de geleverde macro's worden gebruikt.

*Zoek naar 'opdrachtregelparameters' op [docs.microsoft.com](https://docs.microsoft.com/) voor hulp bij Windows-argumenten.*

## **Bevestigen**

Als u het selectievakje **Bevestigen** inschakelt, moeten gebruikers bevestigen dat zij deze speciale actie willen uitvoeren voordat de speciale actie daadwerkelijk wordt uitgevoerd. Anders wordt de speciale actie direct uitgevoerd als de speciale actie tijdens een sessie in het menu wordt geselecteerd.

# **Instellingen speciale acties**

## **Ingebouwde speciale acties weergeven**

Schakel **Ingebouwde speciale acties weergeven** in om de standaard door BeyondTrust geboden speciale acties in te schakelen. Als u daarentegen alleen uw eigen speciale acties wilt inschakelen, dan mag u deze optie niet aanvinken.

*Opmerking: De speciale actie Windows beveiliging (Ctrl-Alt-Del) kan niet worden uitgeschakeld.*

**VERKOOP:** www.beyondtrust.com/contact **ONDERSTEUNING:** www.beyondtrust.com/support **DOCUMENTATIE:** www.beyondtrust.com/docs 90

# **Gebruikers en beveiliging**

# **Gebruikers: Accountmachtigingen toevoegen voor een gebruiker of beheerder**

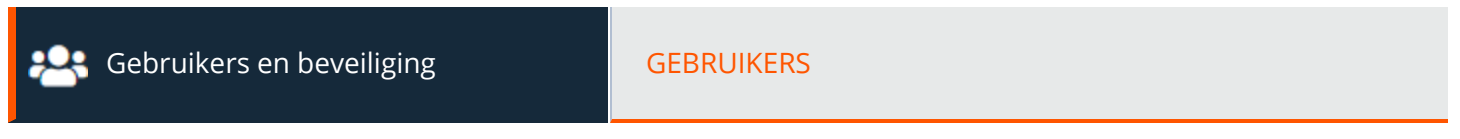

# **Gebruikersaccounts**

Bekijk informatie over alle gebruikers die toegang tot uw B Series Appliance hebben, inclusief alle lokale gebruikers en de gebruikers die toegang hebben via integratie met een beveiligingsprovider.

## **Gebruiker toevoegen, bewerken, verwijderen**

Maak een nieuwe account aan, wijzig een bestaande account of verwijder een bestaande account. U kunt uw eigen account niet verwijderen.

#### **Naar gebruikers zoeken**

Zoek naar een specifiek gebruikersaccount op basis van gebruikersnaam, schermnaam of e-mailadres.

## **Beveiligingsprovider**

Selecteer een type beveiligingsprovider in het vervolgkeuzemenu om de lijst met gebruikers te filteren op beveiligingsprovider.

## **Synchroniseren**

Synchroniseer de gebruikers en groepen die met een externe beveiligingsprovider geassocieerd zijn. De synchronisatie wordt eenmaal per dag automatisch uitgevoerd. Als u op deze knop klikt, wordt de synchronisatie handmatig uitgevoerd.

## **Mislukte inlogpogingen opnieuw instellen en account deblokkeren**

Als een gebruiker een of meer mislukte aanmeldpoging heeft gedaan, kunt u op de knop **Opnieuw instellen** naast het gebruikersaccount klikken om het aantal terug te zetten op 0.

Als een gebruiker vanwege te veel achtereenvolgende mislukte aanmeldpogingen wordt geblokkeerd, kunt u op de knop **Account deblokkeren** naast het gebruikersaccount klikken om het aantal terug te zetten op 0 en het account te deblokkeren.

# **Gebruiker toevoegen of bewerken**

## **Gebruikersnaam**

Unieke identificatie om in te loggen.

**VERKOOP:** www.beyondtrust.com/contact **ONDERSTEUNING:** www.beyondtrust.com/support **DOCUMENTATIE:** www.beyondtrust.com/docs 91

#### **Schermnaam**

De naam van de gebruiker zoals deze in teamchats, rapporten e.d. wordt weergegeven.

#### **E-mailadres**

Stel het e-mailadres in waarnaar e-mailkennisgevingen moeten worden verzonden, zoals het opnieuw instellen van het wachtwoord of waarschuwingen over uitgebreide beschikbaarheid-modus.

## **Wachtwoord**

Wachtwoord dat in combinatie met de gebruikersnaam wordt gebruikt om aan te melden. U kunt het wachtwoord net zo instellen als u wilt, als de tekenreeks maar voldoet aan het beleid zoals het gedefinieerd is op de pagina **/login > Beheer > Beveiliging**.

## **Moet wachtwoord opnieuw instellen bij volgende login**

Als deze optie geselecteerd is, moet de gebruiker zijn of haar wachtwoord bij de volgende login opnieuw instellen.

#### **Het wachtwoord vervalt nooit**

Schakel dit selectievakje in om in te stellen dat het wachtwoord van de gebruiker nooit vervalt.

#### **Verloopdatum wachtwoord**

Stel een vervaldatum in voor het wachtwoord.

#### **Lidmaatschappen**

*Opmerking: Op het moment dat de nieuwe gebruiker wordt aangemaakt, wordt het gedeelte Lidmaatschappen nog niet weergegeven. Zodra de nieuwe gebruiker echter is opgeslagen, verschijnt er een nieuw gedeelte Lidmaatschappen met eventuele groepsbeleidslijnen of teams waar de gebruiker wellicht aan toegevoegd is.*

#### **Lidmaatschappen van groepsbeleid**

Overzicht van de groepsbeleidslijnen waar deze gebruiker toe behoort.

#### **Teamlidmaatschappen**

Overzicht van de teams waar de gebruiker toe behoort.

#### **Jumpoint-lidmaatschappen**

Overzicht van de Jumpoints waar de gebruiker toe behoort.

**VERKOOP:** www.beyondtrust.com/contact **ONDERSTEUNING:** www.beyondtrust.com/support **DOCUMENTATIE:** www.beyondtrust.com/docs 92

#### **Lidmaatschappen van Jumpgroepen**

Overzicht van de Jumpgroepen waar de gebruiker toe behoort.

#### **Accountinstellingen**

#### **Verificatie in twee stappen**

Bij verificatie in twee stappen (2FA) wordt gebruik gemaakt van een verificator-app waarmee een op tijd gebaseerde, eenmalig code wordt gegenereerd. Met deze code kunt u vervolgens bij de beheerinterface en de toegangsconsole inloggen. Als **Vereist** is geselecteerd, worden gebruikers gevraagd te registreren en de volgende keer dat ze inloggen 2FA te gebruiken. Als **Optioneel** is geselecteerd, krijgen gebruikers de keuze om 2FA te gebruiken, maar zijn ze dat niet verplicht. Klik op **Huidige verificator-app verwijderen** als u wilt dat een gebruiker een bepaalde verificator niet meer gebruikt.

*Opmerking: Gebruikers die al eerder inlogcodes hebben ontvangen, worden automatisch geüpgraded naar 2FA, hoewel ze* e-mailcodes mogen blijven gebruiken tot ze hun app hebben geregistreerd. Op het moment dat ze 2FA gaan gebruiken, wordt *de optie voor e-mailcodes permanent uitgeschakeld.*

## **Account vervalt nooit**

Account vervalt nooit als dit is aangevinkt. Er moet een vervaldatum voor het account zijn ingesteld als dit niet is aangevinkt.

#### **Verloopdatum account**

Hierdoor vervalt het account na een ingestelde datum.

#### **Account uitgeschakeld**

Hiermee kunt u het account uitschakelen, zodat de gebruiker niet kan inloggen. Als een account wordt uitgeschakeld, wordt deze NIET verwijderd.

#### **Opmerkingen**

Voeg commentaar toe om aan te geven wat het doel is van dit object.

#### **Algemene machtigingen**

#### **Beheer**

#### **Beheerdersrechten**

Hierdoor krijgt de gebruiker volledige beheerdersrechten.

**VERKOOP:** www.beyondtrust.com/contact **ONDERSTEUNING:** www.beyondtrust.com/support **DOCUMENTATIE:** www.beyondtrust.com/docs 93

#### **Mag Vault beheren**

Stelt gebruikers in staat om toegang te krijgen tot de Vault.

#### **Instelling voor wachtwoord**

Hierdoor kan de gebruiker wachtwoorden instellen en accounts ontgrendelen voor lokale gebruikers die geen beheerder zijn.

#### **Jumpoint bewerken**

Hierdoor mogen gebruikers Jumpoints aanmaken of bewerken. Deze optie heeft geen invloed op de mogelijkheid voor de gebruikers om via Jumpoints toegang tot externe computers te krijgen. Dat wordt via beleid op Jumpoint- of groepsniveau geconfigureerd.

#### **Bewerking van team**

Hierdoor kunnen gebruikers teams aanmaken of bewerken.

#### **Jumpgroep bewerken**

Biedt gebruikers de mogelijkheid jumpgroepen aan te maken of te bewerken.

#### **Standaard script bewerken**

Hierdoor kan de gebruiker standaard scripts aanmaken of bewerken die worden gebruikt in sessies met scherm delen of met opdrachtshell.

#### **Bewerking van aangepaste link**

Hierdoor kan de gebruiker aangepaste koppelingen aanmaken of bewerken.

#### **Mag rapporten van toegangssessies bekijken**

Hierdoor kan de gebruiker rapporten maken over access session-activiteiten, alleen sessies weergeven waarvan hij of zij de primaire sessie-eigenaar is, alleen sessies weergeven voor eindpunten die tot een Jumpgroep behoren waarvan de gebruiker een lid is, of alle sessies weergeven.

#### **Mag Access Session-opnamen bekijken**

Hierdoor kan een gebruiker opnames bekijken van sessies met scherm delen en van sessies met opdrachtshell.

#### **Mag Vault-rapporten zien**

Stelt de gebruiker in staat om zijn of haar eigen vault- of alle vault-gebeurtenissen te bekijken.

## **Toegangsmachtigingen**

#### **Toegang**

#### **Mag eindpunten benaderen**

Hierdoor mag de gebruiker de access console gebruiken om sessies uit te voeren. Als toegang tot een eindpunt is ingeschakeld, dan zijn er ook opties beschikbaar die betrekking hebben op toegang tot een eindpunt.

#### **Sessiebeheer**

٦

#### **Mag sessies delen met teams waarvan hij/zij geen deel uitmaakt**

Hierdoor kan de gebruiker behalve zijn of haar teamleden ook een minder beperkte groep gebruikers uitnodigen om sessies te delen. Samen met de machtiging Uitgebreide beschikbaarheid vormt deze machtiging een uitbreiding van de mogelijkheden om sessies te delen.

*Raadpleeg Het externe [eindpunt](https://www.beyondtrust.com/nl/docs/privileged-remote-access/getting-started/access-console/screen-sharing.htm) beheren met scherm delen op [https://www.beyondtrust.com/docs/privileged-remote](https://www.beyondtrust.com/nl/docs/privileged-remote-access/getting-started/access-console/screen-sharing.htm)[access/getting-started/access-console/screen-sharing.htm](https://www.beyondtrust.com/nl/docs/privileged-remote-access/getting-started/access-console/screen-sharing.htm) voor meer informatie.*

#### **Mag externe gebruikers uitnodigen**

Hierdoor kan de gebruiker een gebruiker van een derde partij uitnodigen eenmalig aan een sessie deel te nemen.

*Raadpleeg Een externe gebruiker uitnodigen om een [toegangssessie](https://www.beyondtrust.com/nl/docs/privileged-remote-access/getting-started/access-console/access-invite.htm) bij te wonen op* ٦ *[https://www.beyondtrust.com/docs/privileged-remote-access/getting-started/access-console/access-invite.htm](https://www.beyondtrust.com/nl/docs/privileged-remote-access/getting-started/access-console/access-invite.htm) voor meer informatie.*

#### **Toegestaan om uitgebreide beschikbaarheid-modus in te schakelen**

Hierdoor kan de gebruiker e-mailuitnodigingen van andere gebruikers ontvangen met het verzoek een sessie te delen, ook als hij of zij niet bij de access console is ingelogd.

Zie voor meer informatie Uitgebreide [beschikbaarheid](https://www.beyondtrust.com/docs/remote-support/getting-started/rep-console/extended-availability.htm) gebruiken om beschikbaar te blijven als u niet bent ingelogd op *[https://www.beyondtrust.com/docs/remote-support/getting-started/rep-console/extended-availability.htm.](https://www.beyondtrust.com/docs/remote-support/getting-started/rep-console/extended-availability.htm)*

#### **Mag de externe code bewerken**

Staat de gebruiker toe om de externe sleutel te wijzigen vanaf het informatiedeelvenster van een sessie binnen de access console.

# **BeyondTrust**

1

*Raadpleeg Overzicht en hulpmiddelen voor [toegangssessies](https://www.beyondtrust.com/nl/docs/privileged-remote-access/getting-started/access-console/session-overview.htm) op [https://www.beyondtrust.com/docs/privileged-remote](https://www.beyondtrust.com/nl/docs/privileged-remote-access/getting-started/access-console/session-overview.htm)[access/getting-started/access-console/session-overview.htm](https://www.beyondtrust.com/nl/docs/privileged-remote-access/getting-started/access-console/session-overview.htm) voor meer informatie.*

#### **Scherm delen van gebruiker tot gebruiker**

*Raadpleeg Uw scherm delen met een andere [gebruiker](https://www.beyondtrust.com/nl/docs/privileged-remote-access/getting-started/access-console/user-screensharing.htm) op [https://www.beyondtrust.com/docs/privileged-remote-](https://www.beyondtrust.com/nl/docs/privileged-remote-access/getting-started/access-console/user-screensharing.htm)*٦ *[access/getting-started/access-console/user-screensharing.htm](https://www.beyondtrust.com/nl/docs/privileged-remote-access/getting-started/access-console/user-screensharing.htm) voor meer informatie.*

#### **Mag scherm tonen aan andere gebruikers**

Hierdoor kan een gebruiker zijn of haar scherm delen met een andere gebruiker zonder dat de ontvanger aan een sessie hoeft aan te melden. Deze optie is zelfs beschikbaar als de gebruiker niet in een sessie is.

#### **Mag besturing geven tijdens tonen van scherm aan andere gebruikers**

Hierdoor kan de gebruiker tijdens scherm delen de besturing over muis en toetsenbord aan de gebruiker geven die zijn of haar scherm bekijkt.

#### **Jump-technologie**

#### **Toegestane Jumpitem-methodes**

Hiermee kan de gebruiker een Jump uitvoeren naar computers via **Jump-clients**, **Lokale Jump op het lokale netwerk**, **Externe Jump** via een Jumpoint, Externe VNC via een Jumpoint, Extern RDP via een Jumpoint, Web Jump via een Jumpoint, Shell Jump via **een Jumpoint** en **Jump via tunnelprotocol via een Jumpoint**.

#### **Jumpitem-rollen**

Een Jumpitem-rol is een van te voren gedefinieerde reeks machtigingen voor het beheer en gebruik van Jumpitems. Klik voor elke optie op **Tonen** om de Jumpitem-rol in een nieuw tabblad te openen.

De **Standaard** rol wordt alleen gebruikt als **Standaard van gebruiker toepassen** is ingesteld voor een bepaalde gebruiker in een Jumpgroep.

De **Persoonlijke** rol is alleen van toepassing op Jumpitems die zijn vastgespeld aan de persoonlijke lijst met Jumpitems van de gebruiker.

De **Teams**-rol is van toepassing op Jumpitems die zijn vastgespeld aan de persoonlijke lijst met Jumpitems van een teamlid met een lagere rol. Een teammanager kan bijvoorbeeld de persoonlijke Jumpitems van teamleiders en teamleden bekijken. En een teamleader kan de persoonlijke Jumpitems van teamleden bekijken.

De **Systeem** rol is van toepassing op alle andere Jumpitems in het systeem. Voor de meeste gebruikers moet dit worden ingesteld op **Geen toegang**. Als een andere optie is ingesteld, worden gebruikers toegevoegd aan Jumpgroepen waar ze normaal niet aan zouden worden toegewezen. Ook kunnen zij in de access console de lijst met persoonlijke Jumpitems van niet-leden zien.

*Opmerking: Een nieuwe Jumpitem-rol, Auditor geheten, wordt automatisch aangemaakt op nieuwe site-installaties. Op bestaande installaties moet deze rol worden aangemaakt. Deze rol heeft slechts één Rapporten weergeven-machtiging* ingeschakeld, die de beheerder de optie biedt om een gebruiker toestemming te verlenen Jumpitem-rapporten uit te voeren, *zonder dat er een andere machtiging verleend hoeft te worden.*

*Raadpleeg Jump-itemrollen gebruiken om [machtigingssets](https://www.beyondtrust.com/docs/privileged-remote-access/how-to/jumpoint/jump-item-roles.htm) te configureren voor Jump-items op* 1 *<https://www.beyondtrust.com/docs/privileged-remote-access/how-to/jumpoint/jump-item-roles.htm> voor meer informatie.*

#### **Sessietoestemmingen**

Stel de prompts en de machtigingsregels in die voor de sessies van deze gebruiker moeten gelden. Kies een bestaand sessiebeleid of definieer aangepaste machtigingen voor deze gebruiker. Als u **Niet gedefinieerd** specificeert, dan wordt het algemene standaard beleid gebruikt. Deze machtigingen kunnen door een beleid met hogere prioriteit worden overschreven.

#### **Beschrijving**

Bekijk de beschrijving van een vooraf gedefinieerd beleid voor sessietoestemming.

#### **Scherm delen**

#### **Regels voor scherm delen**

Stel de gebruiker in staat om het externe scherm weer te geven of te beheren. Als deze optie **Niet gedefinieerd** is, dan wordt deze ingesteld op het beleid met de naastlagere prioriteit. Deze instelling kan worden overschreven door een beleid met hogere prioriteit.

*Raadpleeg Het externe [eindpunt](https://www.beyondtrust.com/nl/docs/privileged-remote-access/getting-started/access-console/screen-sharing.htm) beheren met scherm delen op [https://www.beyondtrust.com/docs/privileged-remote-](https://www.beyondtrust.com/nl/docs/privileged-remote-access/getting-started/access-console/screen-sharing.htm)*٦ *[access/getting-started/access-console/screen-sharing.htm](https://www.beyondtrust.com/nl/docs/privileged-remote-access/getting-started/access-console/screen-sharing.htm) voor meer informatie.*

#### **Klembordsynchronisatierichting**

Selecteer hoe uitwisseling van klembordinhoud tussen gebruikers en eindpunten verloopt. De opties zijn:

- <sup>l</sup> **Niet toegestaan**: De gebruiker mag het klembord niet gebruiken, er worden geen klembordpictogrammen weergegeven in de access console, en knippen en plakken werkt niet.
- <sup>l</sup> **Van ondersteuningstechnicus naar klant toegestaan:** De gebruiker kan klembordinhoud naar het eindpunt versturen, maar kan geen klembordinhoud van het eindpunt kopiëren en plakken. Alleen het klembordpictogram **Verzenden** wordt weergegeven in de access console.
- $\cdot$  In beide richtingen toegestaan: Klembordinhoud kan in beide richtingen worden verzonden. De klembordpictogrammen Verzenden en Ontvangen worden weergegeven in de access console.

*Ga voor meer informatie over de Klembordsynchronisatiemodus naar "Beveiliging: [Beveiligingsinstellingen](#page-161-0) beheren" op [pagina](#page-161-0) 162.*

**VERKOOP:** www.beyondtrust.com/contact **ONDERSTEUNING:** www.beyondtrust.com/support **DOCUMENTATIE:** www.beyondtrust.com/docs 97

#### **Beperkingen voor het delen van een toepassing**

Hierdoor wordt de toegang tot bepaalde toepassingen op het externe systeem beperkt met ofwel **Alleen de uitvoerbare bestanden uit een lijst toestaan** ofwel **Alleen de uitvoerbare bestanden uit een lijst weigeren**. U kunt ook kiezen of u toegang tot het bureaublad wilt toestaan of weigeren.

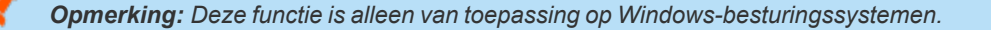

#### **Nieuwe uitvoerbare bestanden toevoegen**

Als beperkingen op toepassingen delen worden afgedwongen, dan verschijnt een knop **Nieuwe uitvoerbare bestanden toevoegen**. Als u op deze knop klikt, dan verschijnt een dialoog waarin u uitvoerbare bestanden kunt specificeren die moeten worden geweigerd of toegestaan, in overeenstemming met uw bedoelingen.

Nadat u uitvoerbare bestanden hebt toegevoegd, worden de bestandsnamen die u als beperking hebt geselecteerd in één of twee tabellen weergegeven. U kunt beheerdersopmerkingen in een bewerkbaar veld invoeren.

#### **Voer bestandsnamen of SHA-256 hashes in, één per regel**

Als u aan uitvoerbare bestanden beperkingen stelt, dan kunt u handmatig de namen of hashes van de uitvoerbare bestanden invoeren die u wilt toestaan of weigeren. Klik op **Uitvoerbare bestanden toevoegen** als u klaar bent met het toevoegen van de gekozen bestanden aan uw configuratie.

U mag per dialoog maximaal 25 bestanden invoeren. Als u er meer moet toevoegen, moet u op **Uitvoerbare bestanden toevoegen** klikken en vervolgens de dialoog opnieuw openen.

#### **Naar een of meer bestanden bladeren**

Bij het beperken van uitvoerbare bestanden kunt u deze optie selecteren om op uw systeem te bladeren en uitvoerbare bestanden te selecteren om de namen en hashes ervan automatisch af te leiden. Als u op deze wijze bestanden op uw lokale platform en systeem selecteert, wees dan voorzichtig en let erop dat de bestanden inderdaad uitvoerbare bestanden zijn. Er wordt geen verificatie op browserniveau uitgevoerd.

Kies **Bestandsnaam gebruiken** of **Bestandshash gebruiken** om ervoor te zorgen dat de browser de namen of hashes van de uitvoerbare bestanden automatisch kan afleiden. Klik op **Uitvoerbare bestanden toevoegen** als u klaar bent en de gekozen bestanden aan uw configuratie wilt toevoegen.

U mag per dialoog maximaal 25 bestanden invoeren. Als u er meer moet toevoegen, moet u op **Uitvoerbare bestanden toevoegen** klikken en vervolgens de dialoog opnieuw openen.

*Opmerking: Deze optie is alleen beschikbaar in moderne browsers, niet in oudere browsers.*

#### **Toegestane eindpuntbeperkingen**

Stel in of de gebruiker invoer van de muis en het toetsenbord van het externe systeem kan opschorten. De gebruiker kan er ook voor zorgen dat het bureaublad op afstand niet wordt weergegeven.

# **BeyondTrust**

*Raadpleeg Het externe [eindpunt](https://www.beyondtrust.com/nl/docs/privileged-remote-access/getting-started/access-console/screen-sharing.htm) beheren met scherm delen op [https://www.beyondtrust.com/docs/privileged-remote](https://www.beyondtrust.com/nl/docs/privileged-remote-access/getting-started/access-console/screen-sharing.htm)[access/getting-started/access-console/screen-sharing.htm](https://www.beyondtrust.com/nl/docs/privileged-remote-access/getting-started/access-console/screen-sharing.htm) voor meer informatie.*

#### **Annotaties**

٦

٦

#### **Regels voor annotaties**

Hierdoor kan de gebruiker hulpmiddelen voor annotaties gebruiken om op het externe scherm te tekenen. Als deze optie **Niet gedefinieerd** is, dan wordt deze ingesteld op het beleid met de naastlagere prioriteit. Deze instelling kan worden overschreven door een beleid met hogere prioriteit.

*Zie voor meer informatie [Annotaties](https://www.beyondtrust.com/nl/docs/privileged-remote-access/getting-started/access-console/annotations.htm) gebruiken om op het externe scherm van het eindpunt te tekenen op [https://www.beyondtrust.com/docs/privileged-remote-access/getting-started/access-console/annotations.htm](https://www.beyondtrust.com/nl/docs/privileged-remote-access/getting-started/access-console/annotations.htm).*

#### **Bestandsoverdracht**

#### **Regels voor bestandsoverdracht**

Hierdoor kan de gebruiker bestanden naar het externe systeem uploaden, van het externe systeem downloaden, of beide. Als deze optie **Niet gedefinieerd** is, dan wordt deze ingesteld op het beleid met de naastlagere prioriteit. Deze instelling kan worden overschreven door een beleid met hogere prioriteit.

#### **Toegankelijke paden op het bestandssysteem van het eindpunt**

Sta toe dat de gebruiker bestanden overdraagt naar of van alle mappen op het externe systeem of alleen naar of van gespecificeerde mappen.

#### **Toegankelijke paden op het bestandssysteem van de gebruiker**

Sta toe dat de gebruiker bestanden overdraagt naar of van alle mappen op zijn of haar lokale systeem of alleen naar of van gespecificeerde mappen.

*Zie voor meer informatie [Bestandsoverdracht](https://www.beyondtrust.com/nl/docs/privileged-remote-access/getting-started/access-console/file-transfer.htm) naar en van het externe eindpunt op [https://www.beyondtrust.com/docs/privileged-remote-access/getting-started/access-console/file-transfer.htm.](https://www.beyondtrust.com/nl/docs/privileged-remote-access/getting-started/access-console/file-transfer.htm)*

#### **Opdrachtshell**

#### **Regels voor opdrachtshell**

Hiermee kan de gebruiker via een virtuele interface opdrachten op de opdrachtregel van de externe computer geven. Als deze optie **Niet gedefinieerd** is, dan wordt deze ingesteld op het beleid met de naastlagere prioriteit. Deze instelling kan worden overschreven door een beleid met hogere prioriteit.

**VERKOOP:** www.beyondtrust.com/contact **ONDERSTEUNING:** www.beyondtrust.com/support **DOCUMENTATIE:** www.beyondtrust.com/docs 99

# **BeyondTrust**

*Opmerking: Toegang tot de opdrachtshell kan niet worden beperkt voor Shell Jump-sessies.*

Opdrachtfiltering configureren om het per ongeluk gebruiken van opdrachten die schadelijk kunnen zijn voor de eindpuntsystemen te voorkomen.

*Raadpleeg [Shell-jump](https://www.beyondtrust.com/nl/docs/privileged-remote-access/getting-started/access-console/shell-jump.htm) gebruiken om toegang tot een apparaat in een extern netwerk te krijgen op* Ť. *[www.beyondtrust.com/docs/privileged-remote-access/getting-started/access-console/shell-jump.htm](https://www.beyondtrust.com/nl/docs/privileged-remote-access/getting-started/access-console/shell-jump.htm) voor meer informatie over het filteren van opdrachten.*

i Zie voor meer informatie De opdrachtshell op het externe eindpunt openen met behulp van de [toegangsconsole](https://www.beyondtrust.com/nl/docs/privileged-remote-access/getting-started/access-console/command-shell.htm) op *[https://www.beyondtrust.com/docs/privileged-remote-access/getting-started/access-console/command-shell.htm.](https://www.beyondtrust.com/nl/docs/privileged-remote-access/getting-started/access-console/command-shell.htm)*

#### **Systeeminformatie**

#### **Regels voor systeeminformatie**

Hiermee kan de gebruiker systeeminformatie over de externe computer weergeven. Als deze optie **Niet gedefinieerd** is, dan wordt deze ingesteld op het beleid met de naastlagere prioriteit. Deze instelling kan worden overschreven door een beleid met hogere prioriteit.

#### **Mag systeeminformatie-acties gebruiken**

Hierdoor kan de gebruiker met processen en programma's op de externe computer communiceren zonder de noodzaak van scherm delen. Stop processen, start, stop, pauzeer, hervat services en start ze opnieuw; en maak de installatie van programma's ongedaan.

*Raadpleeg [Systeeminformatie](https://www.beyondtrust.com/nl/docs/privileged-remote-access/getting-started/access-console/system-info.htm) bekijken op het externe eindpunt op [https://www.beyondtrust.com/docs/privileged-remote](https://www.beyondtrust.com/nl/docs/privileged-remote-access/getting-started/access-console/system-info.htm)[access/getting-started/access-console/system-info.htm](https://www.beyondtrust.com/nl/docs/privileged-remote-access/getting-started/access-console/system-info.htm) voor meer informatie.*

#### **Register-toegang**

#### **Regels voor registertoegang**

Hierdoor kan de gebruiker het register op een extern Windows-systeem benaderen zonder de noodzaak tot scherm delen. Bekijk sleutels, voeg ze toe en bewerk ze, zoek en importeer/exporteer sleutels.

*Zie voor meer informatie Toegang tot de [register-editor](https://www.beyondtrust.com/nl/docs/privileged-remote-access/getting-started/access-console/registry-editor.htm) op het externe eindpunt op [https://www.beyondtrust.com/docs/privileged-remote-access/getting-started/access-console/registry-editor.htm.](https://www.beyondtrust.com/nl/docs/privileged-remote-access/getting-started/access-console/registry-editor.htm)*

**VERKOOP:** www.beyondtrust.com/contact **ONDERSTEUNING:** www.beyondtrust.com/support **DOCUMENTATIE:** www.beyondtrust.com/docs 100

#### **Standaard scripts**

#### **Regels voor standaard scripts**

Hierdoor kan de gebruiker standaardscripts uitvoeren die voor zijn of haar teams zijn aangemaakt. Als deze optie **Niet gedefinieerd** is, dan wordt deze ingesteld op het beleid met de naastlagere prioriteit. Deze instelling kan worden overschreven door een beleid met hogere prioriteit.

٦ *Raadpleeg De [opdrachtshell](https://www.beyondtrust.com/nl/docs/privileged-remote-access/getting-started/access-console/command-shell.htm) op het externe eindpunt openen met behulp van de Access Console op [https://www.beyondtrust.com/docs/privileged-remote-access/getting-started/access-console/command-shell.htm](https://www.beyondtrust.com/nl/docs/privileged-remote-access/getting-started/access-console/command-shell.htm) voor meer informatie.*

#### **Gedrag voor beëindigen van sessie**

U kunt kiezen wat er moet worden gedaan als u binnen de in **Time-out voor nieuwe verbinding** ingestelde periode niet opnieuw verbinding kunt krijgen. Om ervoor te zorgen dat de eindgebruiker niet-geautoriseerde rechten krijgt na een opgewaardeerde sessie, moet u de client zo instellen dat bij het beëindigen van een sessie met een externe Windows computer de eindgebruiker automatisch wordt uitgelogd, de externe computer op slot gaat of dat er niets gebeurt. Deze regels gelden niet voor sessies waarin de browser wordt gedeeld.

#### **Hiermee kunnen gebruikers deze instelling per sessie overschrijven**

U kunt tijdens een sessie vanaf het tabblad **Samenvatting** in de console een gebruiker toestaan de instelling voor het afsluiten van de sessie te overschrijven.

#### **Beschikbaarheidsinstellingen**

#### **Inlogschema**

#### **Beperk inloggen van gebruiker aan de hand van het volgende rooster**

Stel een schema in om te bepalen wanneer gebruikers kunnen inloggen bij de access console. Stel de tijdzone in die u voor dit rooster wilt gebruiker en voeg vervolgens een of meer roostervermeldingen toe. Stel voor elke vermelding de startdatum en -tijd en de einddatum en tijd in.

Als bijvoorbeeld de begintijd is ingesteld op 08.00 uur en de eindtijd op 17.00 uur, dan kan een gebruiker op elk tijdstip in deze periode inloggen en kan blijven doorwerken tot na de eindtijd. De gebruiker kan echter na 17.00 uur niet opnieuw inloggen.

#### **Forceer uitloggen als het schema inloggen niet toestaat**

Als strengere toegangscontrole is vereist, dan moet u deze optie aanvinken. Hierdoor wordt de gebruiker geforceerd op de geplande eindtijd uit te loggen. In dit geval ontvangt de gebruiker herhaalde berichten vanaf 15 minuten voordat de sessie wordt beëindigd. Wanneer de gebruiker uitgelogd wordt, volgen eventuele eigen sessies de sessieterugval-regels.

# **Rapport gebruikersaccount**

Exporteer gedetailleerde informatie over uw gebruikers voor controledoeleinden. Verzamel gedetailleerde informatie over alle gebruikers, gebruikers van een bepaalde beveiligingsprovider of alleen lokale gebruikers. De verzamelde informatie bevat gegevens die onder de knop 'Gegevens weergeven' worden weergegeven, alsook groepsbeleid, teamlidmaatschappen en machtigingen.

**VERKOOP:** www.beyondtrust.com/contact **ONDERSTEUNING:** www.beyondtrust.com/support **DOCUMENTATIE:** www.beyondtrust.com/docs 102

# **Gebruikersaccounts om wachtwoorden opnieuw in te stellen: Gebruikers toestaan om wachtwoorden in te stellen**

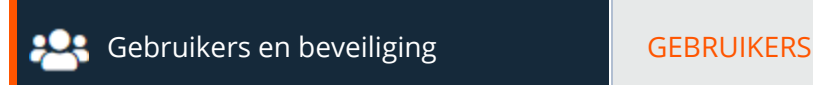

# **Gebruikersaccounts**

Beheerders kunnen via gebruikersmachtigingen de taak voor het opnieuw instellen van wachtwoorden van lokale gebruikers en vergrendelde gebruikersaccounts aan bevoorrechte gebruikers delegeren, zonder volledige beheerdersrechten toe te kennen. Gebruikers kunnen nog steeds hun eigen wachtwoord resetten.

*Opmerking: Beheerders met de machtiging Mag wachtwoorden instellen zien geen verschil in de gebruikersinterface.*

Als een bevoorrechte gebruiker zonder beheerdersrechten naar de pagina **Gebruikers en beveiliging > Gebruikers** in de /logininterface gaat, ziet hij of zij een beperkte weergave van het scherm **Gebruikersaccounts** met **Wachtwoord wijzigen**-knoppen voor nietadministratieve gebruikers. De bevoorrechte gebruiker kan geen gebruikersaccounts bewerken of verwijderen. Bevoorrechte gebruikers mogen geen wachtwoorden van beheerders of van gebruikers van beveiligingsproviders resetten.

## **Naar gebruikers zoeken**

Zoek naar een specifiek gebruikersaccount op basis van gebruikersnaam, schermnaam of e-mailadres.

## **Mislukte inlogpogingen opnieuw instellen en account deblokkeren**

Als een gebruiker een of meer mislukte aanmeldpoging heeft gedaan, kunt u op de knop **Opnieuw instellen** naast het gebruikersaccount klikken om het aantal terug te zetten op 0.

Als een gebruiker vanwege te veel achtereenvolgende mislukte aanmeldpogingen wordt geblokkeerd, kunt u op de knop **Account deblokkeren** naast het gebruikersaccount klikken om het aantal terug te zetten op 0 en het account te deblokkeren.

#### **Wachtwoord veranderen**

Wijzig het wachtwoord van een gebruiker die geen beheerder is.

# **Wachtwoord veranderen**

#### **Gebruikersnaam**

Unieke identificatie om in te loggen. Dit veld kan niet worden bewerkt.

#### **Schermnamen**

De naam van de gebruiker zoals deze in teamchats, rapporten e.d. wordt weergegeven. Dit veld kan niet worden bewerkt.

## **E-mailadres**

Het e-mailadres waar e-mails met meldingen naartoe worden verzonden, zoals voor het opnieuw instellen van wachtwoorden of waarschuwingen voor de uitgebreide beschikbaarheid-modus. Dit veld kan niet worden bewerkt.

## **Opmerkingen**

Opmerkingen over het account. Dit veld kan niet worden bewerkt.

## **Wachtwoord**

Het nieuwe wachtwoord dat aan dit gebruikersaccount wordt toegekend. U kunt het wachtwoord net zo instellen als u wilt, als de tekenreeks maar voldoet aan het beleid zoals het gedefinieerd is op de pagina **/login > Beheer > Beveiliging**.

# **E-mail voor het opnieuw instellen van het wachtwoord naar gebruiker verzenden**

Stuur e-mailbericht naar de gebruiker met een koppeling om het wachtwoord van het account opnieuw in te stellen. Voor deze functie is een geldige SMTP-configuratie voor uw B Series Appliance vereist. U kunt deze instellen op de pagina **/login > Beheer > E-mailconfiguratie**.

## **Moet wachtwoord opnieuw instellen bij volgende login**

Als deze optie geselecteerd is, moet de gebruiker zijn of haar wachtwoord bij de volgende login opnieuw instellen.

# **Toegangsuitnodiging: Profielen aanmaken om externe gebruikers in sessies uit te nodigen**

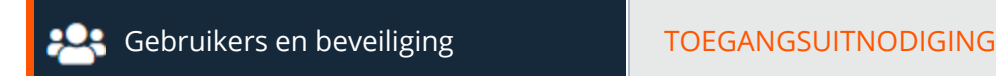

# **E-mailuitnodiging openen**

Een bevoorrechte gebruiker kan met een toegangsuitnodiging een externe gebruiker uitnodigen om eenmalig een sessie bij te wonen. Als de gebruiker de uitnodiging maakt, dan moet hij of zij een beveiligingsprofiel selecteren om te bepalen welk niveau privileges de externe gebruiker moet krijgen. Beveiligingsprofielen voor toegangsuitnodigingen worden op de pagina **Gebruikers en beveiliging > Sessiebeleidslijnen** als sessiebeleidslijnen geconfigureerd en moeten worden ingeschakeld voor gebruik in toegangsuitnodigingen.

De e-mailuitnodiging wordt naar externe gebruikers verzonden als u hen uitnodigt een sessie bij te wonen.

## **Onderwerp**

Pas het onderwerp van deze e-mail aan. Klik op de koppeling onder het veld **Body** om de macro's weer te geven die kunnen worden gebruikt om de tekst in uw e-mails voor uw doeleinden aan te passen.

## **Bericht**

Pas de inhoud van deze e-mail aan. Klik op de koppeling onder het veld **Body** om de macro's weer te geven die kunnen worden gebruikt om de tekst in uw e-mails voor uw doeleinden aan te passen.

*Raadpleeg Een externe gebruiker uitnodigen om een [toegangssessie](https://www.beyondtrust.com/nl/docs/privileged-remote-access/getting-started/access-console/access-invite.htm) bij te wonen op [https://www.beyondtrust.com/docs/privileged-remote-access/getting-started/access-console/access-invite.htm](https://www.beyondtrust.com/nl/docs/privileged-remote-access/getting-started/access-console/access-invite.htm) voor meer informatie.*

# **Beveiligingsproviders: Inloggen via LDAP, Active Directory, RADIUS en Kerberos activeren**

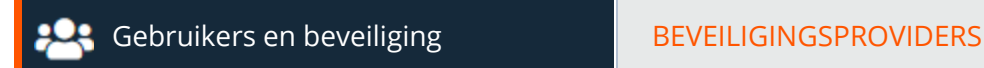

# **Beveiligingsproviders**

U kunt uw BeyondTrust Appliance B Series configureren om gebruikers tegen bestaande LDAP-, RADIUS- of Kerberos-servers te verifiëren en om machtigingen toe te kennen op basis van eerdere instellingen voor hiërarchie en groepen die al in uw servers zijn gespecificeerd. Kerberos ondersteunt eenmalige aanmelding, terwijl RSA en andere tweestapsverificatiemechanismes via RADIUS een extra beveiligingsniveau bieden.

#### **Provider toevoegen**

Selecteer in het vervolgkeuzemenu **Toevoegen** LDAP, RADIUS, Kerberos, SAML of SCIM om een nieuwe configuratie voor een beveiligingsprovider toe te voegen.

## **Volgorde veranderen**

Klik op deze knop om beveiligingsproviders te slepen en neer te zetten om de prioriteiten ervan in te stellen. U kunt servers binnen een cluster slepen en neerzetten en clusters kunnen als geheel worden gesleept en neergezet. Klik op **Volgorde opslaan** om de wijzigingen in de prioriteiten te effectueren.

## **Uitschakelen**

Schakel de verbinding met deze beveiligingsprovider uit. Dit is nuttig voor gepland onderhoud, als u wilt dat een server offline is maar niet verwijderd is.

## **Synchronisatie**

Synchroniseer de gebruikers en groepen die met een externe beveiligingsprovider geassocieerd zijn. De synchronisatie wordt eenmaal per dag automatisch uitgevoerd. Als u op deze knop klikt, wordt de synchronisatie handmatig uitgevoerd.

## **Logboek bekijken**

Bekijk de statushistorie voor een verbinding met een beveiligingsprovider.

## **Node dupliceren**

Maak een kopie van een bestaande configuratie van een geclusterde beveiligingsprovider aan. Deze wordt als nieuwe node aan dezelfde cluster toegevoegd.

## **Tot cluster upgraden**

Upgrade een beveiligingsprovider tot een geclusterde beveiligingsprovider. Kopieer een bestaande node om meer beveiligingsproviders aan deze cluster toe te voegen.

## **Kopiëren**

Maak een kopie van een bestaande configuratie van een beveiligingsprovider aan. Deze wordt als een beveiligingsprovider op het hoogste niveau toegevoegd en niet als onderdeel van een cluster.

#### **Bewerken, verwijderen**

Wijzig een bestaand object of verwijder een bestaand object.

*Opmerking: Als u de lokale beveiligingsprovider bewerkt en een standaard beleid selecteert dat geen beheerdersmachtigingen heeft, verschijnt er een waarschuwing. Zorg ervoor dat andere gebruikers beheerdersmachtigingen hebben voordat u verder gaat.*

# **Beveiligingsprovider bewerken - LDAP**

#### **Naam**

Maak een unieke naam aan om deze provider te identificeren.

## **Ingeschakeld**

Als deze optie is ingeschakeld, kan uw B Series Appliance naar deze beveiligingsprovider zoeken als een gebruiker zich probeert aan te melden. Als het niet is aangevinkt, wordt niet naar de provider gezocht.

## **Verificatie gebruiker**

Kiezen of deze provider gebruikt moet worden voor gebruikersverificatie. Wanneer dit is gedeselecteerd, zijn opties specifiek voor gebruikersverificatie uitgeschakeld.

## **Gebruikersprovisioning**

Standaard vindt gebruikersprovisionering plaats op deze provider. Als u een SCIM-provider heeft ingesteld, kunt u kiezen om gebruikers te provisioneren via die provider. Als deze provider niet wordt gebruikt voor gebruikersverificatie, is **Gebruikers niet provisioneren** geselecteerd.

*Opmerking: Deze instelling kan niet worden aangepast nadat deze beveiligingsprovider de eerste keer wordt opgeslagen.*

## **De gebruikersinformatie met de LDAP-server gesynchroniseerd houden**

**VERKOOP:** www.beyondtrust.com/contact **ONDERSTEUNING:** www.beyondtrust.com/support **DOCUMENTATIE:** www.beyondtrust.com/docs 107

Met het aanvinken van deze optie blijft de schermnaam van een gebruiker ingesteld op de naam die is toegewezen op de beveiligingsprovider in plaats van toe te staan dat de schermnaam in BeyondTrust kan worden aangepast.

# **Autorisatie-instellingen**

## **Synchronisatie: LDAP-objectcache inschakelen**

Als deze optie is aangevinkt, dan worden LDAP-objecten die voor het B Series Appliance zichtbaar zijn, elke nacht of, indien gewenst handmatig, in de cache opgeslagen en gesynchroniseerd. Bij gebruik van deze optie worden er minder verbindingen met de LDAP-server voor beheerdoeleinden gemaakt zodat potentieel de snelheid en efficiency omhoog gaan.

Als deze optie niet is aangevinkt, dan komen wijzigingen op de LDAP-server direct beschikbaar zonder de noodzaak tot synchronisatie. Maar als u via de beheerinterface wijzigingen maakt in gebruikersbeleidslijnen, dan worden, voor zover noodzakelijk, enkele kortstondige verbindingen met de LDAP-server gemaakt.

Bij providers die voorheen de synchronisatie in hadden geschakeld en de synchronisatie uitschakelen door het vinkje bij de synchronisatie-optie weg te halen, worden alle gecachete records verwijderd die op dat moment niet in gebruik zijn.

# **Groep opzoeken**

U kunt ervoor kiezen deze beveiligingsprovider alleen voor gebruikersverificatie te gebruiken, alleen voor het opzoeken van groepen of voor beide doeleinden. Als de optie **Gebruikersverificatie** hierboven niet is aangevinkt is **Groepen opzoeken met deze provider** geselecteerd. De optie om groepen op te zoeken met gebruik van een andere provider is alleen beschikbaar wanneer een andere provider die groepen kan opzoeken al is aangemaakt.

# **Standaard groepsbeleid** *(Alleen zichtbaar als gebruikersverificatie is toegestaan)*

Elke gebruiker die tegen een externe server wordt geverifieerd, moet lid van ten minste één groepsbeleid zijn om op uw B Series Appliance te kunnen worden geverifieerd en in te kunnen loggen op ofwel de /login-interface ofwel de access console. U kunt een standaard groepsbeleid selecteren om op alle gebruikers toe te passen die toestemming hebben om tegen de geconfigureerde server te worden geverifieerd.

Bedenk dat als er een standaard beleid is gedefinieerd, dat dan elke toegestane gebruiker die tegen deze server wordt geverifieerd, potentieel toegang heeft op het niveau van dit standaard beleid. Daarom wordt aanbevolen dat u een beleid met minimale machtigingen als standaard instelt om te voorkomen dat gebruikers machtigingen krijgen die u niet wilt.

Opmerking: Als voor een gebruiker een standaard groepsbeleid geldt en vervolgens speciaal aan een ander groepsbeleid wordt toegevoegd, dan hebben de instellingen voor het speciale beleid altijd voorrang boven de instellingen voor het standaard beleid, zelfs als het speciale beleid een lagere prioriteit heeft dan het standaard beleid en zelfs als de instellingen *van het standaard beleid zijn ingesteld op overschrijven.*

# **Instellingen voor verbinding**

#### **Hostnaam**

Voer de hostnaam in van de server waar uw externe adreslijstarchief staat.
Opmerking: Als u LDAPS of LDAP met TLS gebruikt, dan moet de hostnaam overeenkomen met de in het publieke SSL*certificaat van uw LDAP-server gebruikte onderwerpnaam of met de DNS-component van de alternatieve onderwerpnaam.*

## **Poort**

Specificeer de poort voor uw LDAP-server. Dit is meestal poort **389** voor LDAP of poort **636** voor LDAPS. BeyondTrust ondersteunt ook een globale catalogus via poort **3268** voor LDAP of **3269** voor LDAPS.

# **Versleuteling**

Selecteer het type versleuteling dat moet worden gebruikt voor communicatie met de LDAP-server. Om beveiligingsredenen wordt **LDAPS** of **LDAP met TLS** aanbevolen.

*Opmerking: Standaard LDAP verzendt en ontvangt gegevens ongecodeerd van de LDAP-server en stelt zo mogelijk* vertrouwelijke informatie over de gebruikersaccount aan packet sniffing bloot. Zowel LDAPS als LDAP met TLS versleutelen *de verzonden gegevens waardoor deze methodes aanbevolen worden boven standaard LDAP. LDAP met TLS gebruikt de* functie StartTLS om een verbinding met LDAP ongecodeerd op te zetten maar waardeert deze verbinding vervolgens op tot een versleutelde verbinding. LDAPS zet de verbinding over een versleutelde verbinding op zonder enige tekst ongecodeerd te *verzenden.*

Als u **LDAPS** of **LDAP met TLS** selecteert, dan moet u het door uw LDAP-server gebruikte SSL-basiscertificaat uploaden. Dit is nodig om de geldigheid van de server en de beveiliging van de gegevens zeker te stellen. Het basiscertificaat moet de PEM-opmaak hebben.

*Opmerking: Als de onderwerpnaam van het openbare SSL-certificaat van de LDAP-server of de DNS-component van de* alternatieve onderwerpnaam niet met de waarde in het veld Hostnaam overeenkomt, dan wordt de provider als onbereikbaar behandeld. U kunt echter een wildcardcertificaat opgeven om meerdere subdomeinen op dezelfde site te certificeren. Zo *certificeert bijvoorbeeld een certificaat voor \*.voorbeeld.nl zowel toegang.voorbeeld.nl als extern.voorbeeld.nl.*

# **Verificatiegegevens binden**

Specificeer een gebruikersnaam en wachtwoord waarmee uw B Series Appliance kan binden met en kan zoeken in het LDAPadreslijstarchief.

Als uw server anonieme binding ondersteunt, dan kunt u ervoor kiezen om een binding te maken zonder een gebruikersnaam en wachtwoord te specificeren. Anonieme binding wordt geacht onveilig te zijn en is op de meeste LDAP-servers standaard uitgeschakeld.

# **Verbindingsmethode**

Als u een extern adreslijstarchief gebruikt in hetzelfde lokale netwerk als uw B Series Appliance, dan kunnen de twee systemen direct met elkaar communiceren. In dat geval hoeft u de optie **Proxy van apparaat via de verbindingsagent** niet aan te vinken en kunt u verder gaan.

Als de twee systemen niet direct met elkaar kunnen communiceren, bijvoorbeeld als uw externe adreslijstserver achter een firewall staat, dan moet u een verbindingsagent gebruiken. Als u de Win32-verbindingsagent downloadt, dan kunnen uw adreslijstserver en uw B Series Appliance met elkaar communiceren via een uitgaande met SSL versleutelde verbinding zonder firewallconfiguratie. De verbindingsagent kan ofwel direct naar de adreslijstserver worden gedownload, ofwel naar een aparte server op hetzelfde netwerk als uw adreslijstserver (aanbevolen).

**VERKOOP:** www.beyondtrust.com/contact **ONDERSTEUNING:** www.beyondtrust.com/support **DOCUMENTATIE:** www.beyondtrust.com/docs 109

In het bovenstaande geval moet u **Proxy van apparaat via de verbindingsagent** aanvinken. Maak een **Wachtwoord verbindingsagent** aan om tijdens de installatie van de verbindingsagent te gebruiken. Klik vervolgens op **Verbindingsagent downloaden**, voer het installatieprogramma uit en volg de instructies van de installatiewizard op. Tijdens installatie wordt u gevraagd om de naam van de beveiligingsprovider in te voeren evenals het hier hierboven aangemaakte wachtwoord voor de verbindingsagent.

*Opmerking: BeyondTrust Cloud-klanten moeten de verbindingsagent uitvoeren om een extern adreslijstarchief te gebruiken.*

# **Gebruikersnaam**

Voer een gebruikersnaam in voor verificatiegegevens binden.

# **Wachtwoord en Wachtwoord bevestigen**

Voer een wachtwoord voor verificatiegegevens binden in en bevestigen dit.

# **Type adressenlijst**

Om u te helpen de netwerkverbinding tussen uw B Series Appliance en uw beveiligingsprovider te configureren, kunt u een type map als sjabloon selecteren. Zo worden onderstaande te configureren velden vooraf met standaard gegevens ingevuld, maar die gegevens moeten worden gewijzigd om ze in overeenstemming te brengen met de specifieke configuratie van uw beveiligingsprovider. Active Directory LDAP is het meest gebruikte type server, maar u kunt BeyondTrust zo configureren dat met de meeste typen beveiligingsproviders kan worden gecommuniceerd.

# **Instellingen voor cluster** *(Alleen zichtbaar voor clusters)*

# **Selectie-algoritme voor leden**

Selecteer de methode waarmee in deze cluster naar nodes wordt gezocht.

Bij **Van boven naar beneden** wordt eerst op de server met de hoogste prioriteit gezocht. Als die server niet beschikbaar is of als de account niet is gevonden, dan wordt op de server met de daarop volgende prioriteit gezocht. Vervolgens wordt in volgorde van aflopende prioriteit op de servers uit de lijst geclusterde servers gezocht tot de account is gevonden of blijkt dat de account niet op een van de gespecificeerde en beschikbare servers bestaat.

**Round-robin** is bedoeld om de belasting van de verschillende servers in balans te houden. Bij dit algoritme wordt de eerste server waarop wordt gezocht willekeurig gekozen. Als die server niet beschikbaar is of als de account niet is gevonden, dan wordt op een willekeurige andere server gezocht. Vervolgens wordt in willekeurige volgorde op de overige servers uit de lijst geclusterde servers gezocht tot de account is gevonden of blijkt dat de account niet op een van de gespecificeerde en beschikbare servers bestaat.

# **Wachttijd voor opnieuw proberen**

Stel in hoe lang moet worden gewacht nadat een lid van een cluster niet beschikbaar is geworden voordat een nieuwe poging wordt gedaan voor dat lid van die cluster.

# **Clusterwaarden overschrijven** *(Alleen zichtbaar voor clusternodes)*

Als deze optie niet is aangevinkt, dan worden voor deze clusternode dezelfde schema-instellingen gebruikt als voor de cluster. Als deze optie niet is aangevinkt, dan kunt u hieronder de schema-instellingen wijzigingen.

# **Basis DN opzoeken**

Bepaal het niveau in uw mappenhiërarchie, gespecificeerd door een onderscheiden naam, waar het B Series Appliance moet beginnen naar gebruikers te zoeken. Afhankelijk van de grootte van uw adreslijstarchief en de gebruikers die BeyondTrust-accounts nodig hebben, kunt u de prestaties verbeteren door de specifieke organisatorische eenheid in uw adreslijstarchief aan te wijzen waar toegang toe nodig is. Als u niet zeker weet of gebruikers binnen meerdere organisatorische eenheden actief zijn, kunt u mogelijk het beste de DN-naam (Distinguished Name) van uw adreslijstarchief op het hoogste niveau gebruiken.

# **Gebruikersquery**

Specificeer de query-informatie die het B Series Appliance moet gebruiken bij het vinden van een LDAP-gebruiker wanneer de gebruiker probeert in te loggen. In het veld **Gebruikersquery** kunt u een standaard LDAP-query invoeren (RFC 2254: Representatie van de tekenreeks voor LDAP-zoekfilters). U kunt de voor de query te gebruiken tekenreeks aanpassen aan de manier waarop uw gebruikers inloggen en aan de methode waarop gebruikersnamen worden geaccepteerd. Om binnen de tekenreeks de waarde te specificeren die voor de gebruikersnaam wordt gebruikt, kunt u die waarde vervangen door een \*.

# **Query bladeren**

De zoekvraag bepaalt hoe resultaten worden weergegeven als via groepsbeleidslijnen wordt gezocht. Hiermee worden de resultaten gefilterd zodat alleen bepaalde resultaten in de vervolgkeuzelijst om leden te kiezen worden weergegeven als leden aan een groepsbeleidslijn worden toegevoegd.

# **Objectklassen**

Specificeer geldige objectklassen voor een gebruiker binnen uw adreslijstarchief. Alleen gebruikers die een of meer van deze objectklassen bezitten, mogen verifiëren. Deze objectklassen worden ook met de onderstaande attribuutnamen gebruikt om aan uw B Series Appliance het schema aan te geven dat de LDAP-server gebruikt om gebruikers te identificeren. U kunt meerdere gebruikersobjectklassen invoeren, één per regel.

# **Attribuutnamen**

Specificeer welke velden moeten worden gebruikt als de unieke ID, schermnaam en e-mailadres van een gebruiker.

# **Unieke ID**

In dit veld moet een unieke identificator voor het object worden ingevoerd. Hoewel de distinguished name (DN-naam) als deze identificator kan dienen, kan de distinguished name van een gebruiker gedurende de levensduur van de gebruiker vaak wijzigen, bijvoorbeeld bij een wijziging van de naam of van de locatie of als de naam van het LDAP-archief wordt gewijzigd. De meeste LDAPservers beschikken daarom over een veld dat per object uniek is en gedurende de levensduur van de gebruiker niet wijzigt. Als u toch de onderscheiden naam als de unieke ID gebruikt en de onderscheiden naam van een gebruiker wijzigt, dan wordt die gebruiker als een nieuwe gebruiker beschouwd en worden eventuele wijzigingen specifiek voor de BeyondTrust-gebruikersaccount van die persoon niet naar de nieuwe gebruiker overgedragen. Als uw LDAP-server niet over een unieke identificator beschikt, dan kunt u een veld gebruiken waarvan de kans zo klein mogelijk is dat de waarde hiervan voor een andere gebruiker identiek is.

# **E-mailadres**

Deze waarde bepaalt welk veld moet worden gebruikt als het e-mailadres van de gebruiker.

**VERKOOP:** www.beyondtrust.com/contact **ONDERSTEUNING:** www.beyondtrust.com/support **DOCUMENTATIE:** www.beyondtrust.com/docs 111

## **Schermnaam**

Deze waarde bepaalt welk veld moet worden gebruikt als de schermnaam van de gebruiker.

## **Instellingen groepsschema** *(Alleen zichtbaar tijdens het opzoeken van groepen)*

# **Type adressenlijst**

Om u te helpen de netwerkverbinding tussen uw B Series Appliance en uw beveiligingsprovider te configureren, kunt u een type map als sjabloon selecteren. Zo worden onderstaande te configureren velden vooraf met standaard gegevens ingevuld, maar die gegevens moeten worden gewijzigd om ze in overeenstemming te brengen met de specifieke configuratie van uw beveiligingsprovider. Active Directory LDAP is het meest gebruikte type server, maar u kunt BeyondTrust zo configureren dat met de meeste typen beveiligingsproviders kan worden gecommuniceerd.

# **Basis DN opzoeken**

Bepaal het niveau in uw mappenhiërarchie, gespecificeerd door een onderscheiden naam, waar het B Series Appliance moet beginnen naar groepen te zoeken. Afhankelijk van de grootte van het adreslijstarchief en de groepen die toegang tot het B Series Appliance nodig hebben, kunt u de prestaties verbeteren door de specifieke organisatorische eenheid in uw adreslijstarchief aan te wijzen waarvoor toegang nodig is. Als u niet zeker weet of groepen binnen meerdere organisatorische eenheden actief zijn, kunt u mogelijk het beste de DN-naam (Distinguished Name) van uw adreslijstarchief op het hoogste niveau gebruiken.

# **Query bladeren**

De zoekvraag bepaalt hoe resultaten worden weergegeven als via groepsbeleidslijnen wordt gezocht. Hiermee worden de resultaten gefilterd zodat alleen bepaalde resultaten in de vervolgkeuzelijst om leden te kiezen worden weergegeven als leden aan een groepsbeleidslijn worden toegevoegd.

# **Objectklassen**

Specificeer geldige objectklassen voor een groep binnen uw map-archieven. Alleen groepen die een of meer van deze objectklassen bezitten, worden geretourneerd. Deze objectklassen worden ook met de onderstaande attribuutnamen gebruikt om aan uw B Series Appliance het schema aan te geven dat de LDAP-server gebruikt om groepen te identificeren. U kunt meerdere groepsobjectklassen invoeren, op elke regel één.

# **Attribuutnamen**

Specificeer welke velden moeten worden gebruikt als de unieke ID en schermnaam van een groep.

# **Unieke ID**

In dit veld moet een unieke identificator voor het object worden ingevoerd. Hoewel de onderscheiden naam als deze identificator kan dienen, kan de onderscheiden naam van een groep gedurende de levensduur van een groep vaak wijzigen, bijvoorbeeld bij een locatiewijziging of als de naam van het LDAP-archief wordt gewijzigd. De meeste LDAP-servers beschikken daarom over een veld dat per object uniek is en gedurende de levensduur van de groep niet wijzigt. Als u toch de onderscheiden naam als de unieke identificator gebruikt en de onderscheiden naam van een groep wijzigt, dan wordt die groep als een nieuwe groep beschouwd en worden eventuele

voor die groep gedefinieerde groepsbeleidslijnen niet naar de nieuwe groep overgedragen. Als uw LDAP-server niet over een unieke identificator beschikt, dan kunt u een veld gebruiken waarvan de kans zo klein mogelijk is dat de waarde hiervan voor een andere groep identiek is.

## **Schermnaam**

Deze waarde bepaalt welk veld moet worden gebruikt als de schermnaam van de groep.

## **Gebruiker naar groep relaties**

U moet in dit veld een query invoeren om te bepalen welke gebruikers tot welke groepen behoren of, andersom, welke groepen welke gebruikers bevatten.

## **Recursieve zoekopdracht uitvoeren voor groepen**

U kunt recursief naar groepen zoeken. Er wordt dan een query naar een gebruiker uitgevoerd, vervolgens queries voor alle groepen waar die gebruiker toe behoort enzovoort totdat alle mogelijke groepen die met die gebruiker geassocieerd zijn, zijn gevonden.

Het uitvoeren van een recursieve zoekopdracht kan een grote invloed op de prestaties hebben, omdat de server voortdurend zoekopdrachten uitzet tot alle informatie over alle groepen gevonden is. Als dit te lang duurt, dan kan de gebruiker mogelijk niet inloggen.

Bij niet-recursief zoeken wordt er per gebruiker maar één query uitgevoerd. Als uw LDAP-server over een speciaal veld beschikt met alle groepen waar de gebruiker toe behoort, dan is recursief zoeken niet nodig. Recursief zoeken is ook niet nodig als het ontwerp van uw mapstructuur geen groepsleden van groepen ondersteunt.

# **Instellingen testen**

# **Gebruikersnaam en wachtwoord**

Voer een gebruikersnaam en wachtwoord in voor een account die op de door u te testen server bestaat. Deze account moet overeenkomen met de inlog-criteria die in bovenstaande configuratie zijn gespecificeerd.

# **Probeer de gebruikerskenmerken en groepslidmaatschappen te krijgen als de inloggegevens worden geaccepteerd**

Als deze optie is aangevinkt en het testen van inloggegevens is geslaagd, dan wordt ook geprobeerd de gebruikersattributen te controleren en de groep op te zoeken. Let op: om de test van deze functies te laten slagen, moeten ze door uw beveiligingsprovider worden ondersteund en moeten ze daar geconfigureerd zijn.

# **Test starten**

Als uw server juist is geconfigureerd en u voor de test een geldige gebruikersnaam en wachtwoord hebt ingevoerd, dan ontvangt u een bericht dat de test geslaagd is. Anders ziet u een foutmelding en een logboekvermelding waarmee u het probleem kunt onderzoeken.

# **Beveiligingsprovider bewerken - RADIUS**

## **Naam**

Maak een unieke naam aan om deze provider te identificeren.

# **Ingeschakeld**

Als deze optie is ingeschakeld, kan uw B Series Appliance naar deze beveiligingsprovider zoeken als een gebruiker zich probeert aan te melden. Als het niet is aangevinkt, wordt niet naar de provider gezocht.

# **Houd de schermnaam gesynchroniseerd met het systeem op afstand**

Met het aanvinken van deze optie blijft de schermnaam van een gebruiker ingesteld op de naam die is toegewezen op de beveiligingsprovider in plaats van toe te staan dat de schermnaam in BeyondTrust kan worden aangepast.

# **Autorisatie-instellingen**

# **Alleen de volgende gebruikers toelaten**

U kunt ervoor kiezen alleen toegang toe te staan tot bepaalde gebruikers op uw RADIUS-server. Voer de gebruikersnamen op aparte regels in. Nadat de gebruikersnamen zijn toegevoegd, zijn de gebruikers beschikbaar vanaf de dialoog **Beleidslid toevoegen** wanneer u op de pagina **/login > Gebruikers en beveiliging > Groepsbeleidslijnen** groepsbeleidslijnen bewerkt.

Als u dit veld leeg laat, dan worden alle gebruikers toegestaan die tegen uw RADIUS-server worden geverifieerd. Als u iedereen toestaat, dan moet u ook een standaard groepsbeleid specificeren.

# **LDAP-groep opzoeken**

Als u wilt dat gebruikers op deze beveiligingsprovider op een aparte LDAP-server met hun groepen worden geassocieerd, dan moet u een of meerdere LDAP-groepservers kiezen die bij het opzoeken van de groep moeten worden gebruikt.

# **Standaard groepsbeleid**

Elke gebruiker die tegen een externe server wordt geverifieerd, moet lid van ten minste één groepsbeleid zijn om op uw B Series Appliance te kunnen worden geverifieerd en in te kunnen loggen op ofwel de /login-interface ofwel de access console. U kunt een standaard groepsbeleid selecteren om op alle gebruikers toe te passen die toestemming hebben om tegen de geconfigureerde server te worden geverifieerd.

Bedenk dat als er een standaard beleid is gedefinieerd, dat dan elke toegestane gebruiker die tegen deze server wordt geverifieerd, potentieel toegang heeft op het niveau van dit standaard beleid. Daarom wordt aanbevolen dat u een beleid met minimale machtigingen als standaard instelt om te voorkomen dat gebruikers machtigingen krijgen die u niet wilt.

Opmerking: Als voor een gebruiker een standaard groepsbeleid geldt en vervolgens speciaal aan een ander groepsbeleid wordt toegevoegd, dan hebben de instellingen voor het speciale beleid altijd voorrang boven de instellingen voor het standaard beleid, zelfs als het speciale beleid een lagere prioriteit heeft dan het standaard beleid en zelfs als de instellingen *van het standaard beleid zijn ingesteld op overschrijven.*

# **Instellingen voor verbinding**

# **Hostnaam**

Voer de hostnaam in van de server waar uw externe adreslijstarchief staat.

# **Poort**

Specificeer de verificatiepoort voor uw RADIUS-server. Meestal is dit poort **1812**.

# **Verbindingsmethode**

Als u een extern adreslijstarchief gebruikt in hetzelfde lokale netwerk als uw B Series Appliance, dan kunnen de twee systemen direct met elkaar communiceren. In dat geval hoeft u de optie **Proxy van apparaat via de verbindingsagent** niet aan te vinken en kunt u verder gaan.

Als de twee systemen niet direct met elkaar kunnen communiceren, bijvoorbeeld als uw externe adreslijstserver achter een firewall staat, dan moet u een verbindingsagent gebruiken. Als u de Win32-verbindingsagent downloadt, dan kunnen uw adreslijstserver en uw B Series Appliance met elkaar communiceren via een uitgaande met SSL versleutelde verbinding zonder firewallconfiguratie. De verbindingsagent kan ofwel direct naar de adreslijstserver worden gedownload, ofwel naar een aparte server op hetzelfde netwerk als uw adreslijstserver (aanbevolen).

In het bovenstaande geval moet u **Proxy van apparaat via de verbindingsagent** aanvinken. Maak een **Wachtwoord verbindingsagent** aan om tijdens de installatie van de verbindingsagent te gebruiken. Klik vervolgens op **Verbindingsagent downloaden**, voer het installatieprogramma uit en volg de instructies van de installatiewizard op. Tijdens installatie wordt u gevraagd om de naam van de beveiligingsprovider in te voeren evenals het hier hierboven aangemaakte wachtwoord voor de verbindingsagent.

# **Gedeeld geheim**

Geef een nieuw gedeeld geheim op om uw B Series Appliance en uw RADIUS-server met elkaar te laten communiceren.

# **Time-out (seconden)**

Stel in hoe lang op antwoord van de server moet worden gewacht. Denk eraan dat als het antwoord **Antwoord-accepteren** of **Antwoorduitdaging** is, dan wacht RADIUS gedurende de totale hier gedefinieerde tijd voordat de account wordt geverifieerd. Aanbevolen wordt daarom om deze waarde zo laag mogelijk in te stellen als uw netwerkinstellingen toestaan. De beste waarde is 3-5 seconden, de maximale waarde is drie minuten.

# **Instellingen voor cluster** *(Alleen zichtbaar voor clusters)*

# **Selectie-algoritme voor leden**

Selecteer de methode waarmee in deze cluster naar nodes wordt gezocht.

Bij **Van boven naar beneden** wordt eerst op de server met de hoogste prioriteit gezocht. Als die server niet beschikbaar is of als de account niet is gevonden, dan wordt op de server met de daarop volgende prioriteit gezocht. Vervolgens wordt in volgorde van aflopende prioriteit op de servers uit de lijst geclusterde servers gezocht tot de account is gevonden of blijkt dat de account niet op een van de gespecificeerde en beschikbare servers bestaat.

**Round-robin** is bedoeld om de belasting van de verschillende servers in balans te houden. Bij dit algoritme wordt de eerste server waarop wordt gezocht willekeurig gekozen. Als die server niet beschikbaar is of als de account niet is gevonden, dan wordt op een willekeurige andere server gezocht. Vervolgens wordt in willekeurige volgorde op de overige servers uit de lijst geclusterde servers gezocht tot de account is gevonden of blijkt dat de account niet op een van de gespecificeerde en beschikbare servers bestaat.

# **Wachttijd voor opnieuw proberen**

Stel in hoe lang moet worden gewacht nadat een lid van een cluster niet beschikbaar is geworden voordat een nieuwe poging wordt gedaan voor dat lid van die cluster.

# **Instellingen testen**

# **Gebruikersnaam en wachtwoord**

Voer een gebruikersnaam en wachtwoord in voor een account die op de door u te testen server bestaat. Deze account moet overeenkomen met de inlog-criteria die in bovenstaande configuratie zijn gespecificeerd.

# **Probeer de gebruikerskenmerken en groepslidmaatschappen te krijgen als de inloggegevens worden geaccepteerd**

Als deze optie is aangevinkt en het testen van inloggegevens is geslaagd, dan wordt ook geprobeerd de gebruikersattributen te controleren en de groep op te zoeken. Let op: om de test van deze functies te laten slagen, moeten ze door uw beveiligingsprovider worden ondersteund en moeten ze daar geconfigureerd zijn.

# **Test starten**

Als uw server juist is geconfigureerd en u voor de test een geldige gebruikersnaam en wachtwoord hebt ingevoerd, dan ontvangt u een bericht dat de test geslaagd is. Anders ziet u een foutmelding en een logboekvermelding waarmee u het probleem kunt onderzoeken.

# **Beveiligingsprovider bewerken - Kerberos**

# **Naam**

Maak een unieke naam aan om deze provider te identificeren.

**VERKOOP:** www.beyondtrust.com/contact **ONDERSTEUNING:** www.beyondtrust.com/support **DOCUMENTATIE:** www.beyondtrust.com/docs 116

# **Ingeschakeld**

Als deze optie is ingeschakeld, kan uw B Series Appliance naar deze beveiligingsprovider zoeken als een gebruiker zich probeert aan te melden. Als het niet is aangevinkt, wordt niet naar de provider gezocht.

# **Houd de schermnaam gesynchroniseerd met het systeem op afstand**

Met het aanvinken van deze optie blijft de schermnaam van een gebruiker ingesteld op de naam die is toegewezen op de beveiligingsprovider in plaats van toe te staan dat de schermnaam in BeyondTrust kan worden aangepast.

# **Ontdoe realm van principal-namen**

Selecteer deze optie om bij het samenstellen van de BeyondTrust-gebruikersnaam het REALM-gedeelte van de Principal-naam van gebruiker te verwijderen.

# **Autorisatie-instellingen**

# **Gebruikersafhandelingsmodus**

Selecteer welke gebruikers op uw B Series Appliance kunnen worden geverifieerd. **Alle gebruikers toestaan** staat iedereen toe die momenteel via uw KDC wordt geverifieerd. **Alleen gebruikers-principals toelaten die op de lijst zijn gespecificeerd** staat alleen gebruikers-principals toe die expliciet zijn vermeld. Met **Alleen gebruikers-principals toelaten die met de regex overeenkomen** worden alleen gebruikers-principals toegelaten die met een Perl-compatibele reguliere expressie (PCRE) overeenkomen.

# **SPN-afhandelingsmodus: Alleen SPN's toelaten die op de lijst zijn gespecificeerd**

Als dit veld niet is aangevinkt, dan worden alle service-principal-namen (SPN's) voor deze beveiligingsprovider toegelaten. Als dit veld is aangevinkt, dan moet u specifieke SPN's uit een lijst van momenteel geconfigureerde SPN's selecteren.

# **LDAP-groep opzoeken**

Als u wilt dat gebruikers op deze beveiligingsprovider op een aparte LDAP-server met hun groepen worden geassocieerd, dan moet u een of meerdere LDAP-groepservers kiezen die bij het opzoeken van de groep moeten worden gebruikt.

# **Standaard groepsbeleid**

Elke gebruiker die tegen een externe server wordt geverifieerd, moet lid van ten minste één groepsbeleid zijn om op uw B Series Appliance te kunnen worden geverifieerd en in te kunnen loggen op ofwel de /login-interface ofwel de access console. U kunt een standaard groepsbeleid selecteren om op alle gebruikers toe te passen die toestemming hebben om tegen de geconfigureerde server te worden geverifieerd.

Bedenk dat als er een standaard beleid is gedefinieerd, dat dan elke toegestane gebruiker die tegen deze server wordt geverifieerd, potentieel toegang heeft op het niveau van dit standaard beleid. Daarom wordt aanbevolen dat u een beleid met minimale machtigingen als standaard instelt om te voorkomen dat gebruikers machtigingen krijgen die u niet wilt.

Opmerking: Als voor een gebruiker een standaard groepsbeleid geldt en vervolgens speciaal aan een ander groepsbeleid wordt toegevoegd, dan hebben de instellingen voor het speciale beleid altijd voorrang boven de instellingen voor het standaard beleid, zelfs als het speciale beleid een lagere prioriteit heeft dan het standaard beleid en zelfs als de instellingen *van het standaard beleid zijn ingesteld op overschrijven.*

# **Beveiligingsprovider bewerken - SAML**

# **Naam**

Deze unieke naam helpt bij het identificeren van uw provider. De naam van uw SAML-provider wordt automatisch gegenereerd en kan nu niet worden bewerkt.

# **Ingeschakeld**

Als deze optie is ingeschakeld, kan uw B Series Appliance naar deze beveiligingsprovider zoeken als een gebruiker zich probeert aan te melden. Als het niet is aangevinkt, wordt niet naar de provider gezocht.

# **Gebruikersprovisioning**

Standaard vindt gebruikersprovisionering plaats op deze provider. Als u een SCIM-provider heeft ingesteld, kunt u kiezen om gebruikers te provisioneren via die provider.

*Opmerking: Deze instelling kan niet worden aangepast nadat deze beveiligingsprovider de eerste keer wordt opgeslagen.*

# **Instellingen identiteitsprovider**

# **Metagegevens van identiteitsprovider**

Het metagegevensbestand bevat alle informatie die nodig is voor de eerste instelling van uw SAML-provider en moet worden gedownload bij uw identiteitsprovider. Selecteer het XML-bestand en klik daarna op **Bestand kiezen** om te selecteren het geselecteerde bestand te uploaden.

*Opmerking: De velden voor Entiteit-ID, URL voor service met eenmalige aanmelding, en Certificaat worden automatisch ingevuld uit het metagegevensbestand van de identiteitsprovider. Als u geen metagegevensbestand van uw provider kunt krijgen kan deze informatie handmatig worden ingevoerd.*

# **Entiteit-ID**

Dit is de unieke identificator voor de identiteitsprovider die u gebruikt.

# **URL voor service voor eenmalige aanmelding**

Wanneer u bij BeyondTrust wilt inloggen met gebruik van SAML is dit de URL waar u automatisch naar wordt doorgestuurd zodat u kunt inloggen.

# **Protocolbinding SSO URL**

Dit bepaalt of er een HTTP POST plaatsvindt of dat de gebruiker wordt doorgestuurd naar de aanmeld-URL. Dit moet 'redirect' (doorsturen) zijn tenzij anders vereist door de identiteitsprovider.

# **Servercertificaat**

Dit certificaat wordt gebruikt om de handtekening van de assertie die gestuurd is vanaf de identiteitsprovider te verifiëren.

# **Instellingen serviceprovider**

# **Metagegevens van serviceprovider**

Download de metagegevens van BeyondTrust, die u vervolgens moet uploaden naar uw identiteitsprovider.

# **Entiteit-ID**

Dit is uw BeyondTrust-URL. Het identificeert uw site bij de identiteitsprovider.

#### **Privécode**

Indien nodig kunt u berichten die gestuurd zijn door de identiteitsprovider ontsleutelen, wanneer deze versleuteling ondersteunen en vereisen. Klik op **Bestand kiezen** om de privésleutel die nodig is voor het ontsleutelen van de berichten die gestuurd zijn door de identiteitsprovider te uploaden.

#### **Instellingen voor gebruikersprovisionering** *(Alleen zichtbaar als deze provider wordt gebruikt voor gebruikersprovisionering)*

# **SAML-attribuut van gebruiker**

Deze kenmerken worden gebruikt om gebruikers in BeyondTrust in te richten. De standaardwaarden komen overeen met door BeyondTrust gecertificeerde toepassingen met verschillende identiteitsproviders. Als u uw eigen SAML-connector aanmaakt, moet u mogelijk de attributen aanpassen om deze overeen te laten komen met wat er wordt verstuurd door uw identiteitsprovider.

**VERKOOP:** www.beyondtrust.com/contact **ONDERSTEUNING:** www.beyondtrust.com/support **DOCUMENTATIE:** www.beyondtrust.com/docs 119

# **Instellingen voor verificatie** *(Alleen zichtbaar als deze provider wordt gebruikt voor gebruikersprovisionering)*

# **Groep opzoeken**

Dit is het SAML-attribuut dat de namen van de groepen bevat waar de gebruikers toe moeten behoren. De standaardnaam voor de BeyondTrust-toepassingen is 'Groepen'.

Opmerking: Als de attribuutwaarde meerdere groepsnamen bevat, specificeer dan het scheidingsteken dat u gebruikt om de namen te scheiden. Als u het scheidingsteken leeg laat, dan kan de attribuutwaarde meerdere XML-nodes bevatten die elk *een andere naam bevatten.*

# **Beschikbare groepen**

Staat een voorgedefinieerde lijst van groepen toe die bij de beveiligingsprovider horen. Deze lijst kan vervolgens worden gebruikt om een groep te koppelen aan het juiste groepsbeleid.

# **Standaard groepsbeleid**

٦

Elke gebruiker die tegen een externe server wordt geverifieerd, moet lid van ten minste één groepsbeleid zijn om op uw B Series Appliance te kunnen worden geverifieerd en in te kunnen loggen op ofwel de /login-interface ofwel de access console. U kunt een standaard groepsbeleid selecteren om op alle gebruikers toe te passen die toestemming hebben om tegen de geconfigureerde server te worden geverifieerd.

Bedenk dat als er een standaard beleid is gedefinieerd, dat dan elke toegestane gebruiker die tegen deze server wordt geverifieerd, potentieel toegang heeft op het niveau van dit standaard beleid. Daarom wordt aanbevolen dat u een beleid met minimale machtigingen als standaard instelt om te voorkomen dat gebruikers machtigingen krijgen die u niet wilt.

Opmerking: Als voor een gebruiker een standaard groepsbeleid geldt en vervolgens speciaal aan een ander groepsbeleid wordt toegevoegd, dan hebben de instellingen voor het speciale beleid altijd voorrang boven de instellingen voor het standaard beleid, zelfs als het speciale beleid een lagere prioriteit heeft dan het standaard beleid en zelfs als de instellingen *van het standaard beleid zijn ingesteld op overschrijven.*

*Raadpleeg SAML voor verificatie met eenmalige [aanmelding](https://www.beyondtrust.com/docs/privileged-remote-access/how-to/integrations/security-providers/saml/index.htm) op [https://www.beyondtrust.com/docs/privileged-remote](https://www.beyondtrust.com/docs/privileged-remote-access/how-to/integrations/security-providers/saml/index.htm)[access/how-to/integrations/security-providers/saml/index.htm](https://www.beyondtrust.com/docs/privileged-remote-access/how-to/integrations/security-providers/saml/index.htm) voor meer informatie.*

# **Beveiligingsprovider bewerken - SCIM**

Opmerking: Om SCIM te laten functioneren moet de SCIM-API ingeschakeld zijn op een API-account en moet de API geconfigureerd zijn op uw SCIM-provider. API-accounts worden beheerd op /login > Beheer > API-configuratie. Op dit moment kan er slechts één SCIM-provider worden aangemaakt. Nadat een SCIM-provider is aangemaakt is de optie SCIM *niet langer beschikbaar in het vervolgkeuzemenu Provider aanmaken. SCIM gebruikersprovisionering gebruikt SCIM 2.0 gebruikers en groepsobjecten. Zie voor meer informatie over de SCIM 2.0-standaard <http://www.simplecloud.info/>.*

**VERKOOP:** www.beyondtrust.com/contact **ONDERSTEUNING:** www.beyondtrust.com/support **DOCUMENTATIE:** www.beyondtrust.com/docs 120

*Opmerking: Privileged Remote Access ondersteunt nu SCIM-API's voor groepen gebruikers. Nadat u een SCIM-provider* hebt geconfigureerd in /login en gebruikers en groepen hebt geconfigureerd in uw SCIM-oplossing, geeft PRA dezelfde groepen weer als de groepen die aanwezig zijn in uw SCIM-oplossing, zodat u per SCIM-groep groepsbeleidslijnen kunt *selecteren.*

# **Naam**

Maak een unieke naam aan om deze provider te identificeren.

# **Ingeschakeld**

Als deze optie is ingeschakeld, kan uw B Series Appliance naar deze beveiligingsprovider zoeken als een gebruiker zich probeert aan te melden. Als het niet is aangevinkt, wordt niet naar de provider gezocht.

# **SCIM-gebruikersquery-ID**

Selecteer in het vervolgkeuzemenu het unieke ID dat de SCIM moet gebruiken voor uw queries.

# **SCIM-groepsquery-ID**

Selecteer in het vervolgkeuzemenu het unieke ID dat de SCIM moet gebruiken voor uw groepsqueries.

# **Instellingen voor gebruikersprovisionering**

# **Gebruikersattribuut**

Deze kenmerken worden gebruikt om gebruikers in BeyondTrust in te richten. De standaardwaarden komen overeen met door BeyondTrust gecertificeerde toepassingen met verschillende identiteitsproviders.

# **Autorisatie-instellingen**

# **Unieke ID**

Voer het SCIM-attribuut in dat gebruikt moet worden als de unieke ID voor de gebruiker binnen BeyondTrust.

# **Standaard groepsbeleid**

Elke gebruiker die tegen een externe server wordt geverifieerd, moet lid van ten minste één groepsbeleid zijn om op uw B Series Appliance te kunnen worden geverifieerd en in te kunnen loggen op ofwel de /login-interface ofwel de access console. U kunt een standaard groepsbeleid selecteren om op alle gebruikers toe te passen die toestemming hebben om tegen de geconfigureerde server te worden geverifieerd.

**VERKOOP:** www.beyondtrust.com/contact **ONDERSTEUNING:** www.beyondtrust.com/support **DOCUMENTATIE:** www.beyondtrust.com/docs 121

Bedenk dat als er een standaard beleid is gedefinieerd, dat dan elke toegestane gebruiker die tegen deze server wordt geverifieerd, potentieel toegang heeft op het niveau van dit standaard beleid. Daarom wordt aanbevolen dat u een beleid met minimale machtigingen als standaard instelt om te voorkomen dat gebruikers machtigingen krijgen die u niet wilt.

Opmerking: Als voor een gebruiker een standaard groepsbeleid geldt en vervolgens speciaal aan een ander groepsbeleid wordt toegevoegd, dan hebben de instellingen voor het speciale beleid altijd voorrang boven de instellingen voor het standaard beleid, zelfs als het speciale beleid een lagere prioriteit heeft dan het standaard beleid en zelfs als de instellingen *van het standaard beleid zijn ingesteld op overschrijven.*

# **Attribuutnaam**

Voer de naam van het SCIM-attribuut in dat de gebruikers uniek identificeert.

Met SCIM geprovisioneerde groepen worden altijd voor het opzoeken van groepen via hun naam uniek geïdentificeerd. Deze identificatie is niet hoofdlettergevoelig.

# **Leveranciersgroepen**

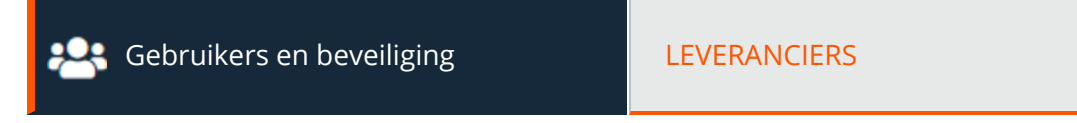

Maak leveranciersgroepen aan om externe gebruikers gecontroleerde toegang tot systemen te verlenen. Dit kan nodig zijn om ondersteuning of onderhoud te bieden, of voor een andere taak waarvoor toegang tot het systeem vereist is. U kunt maximaal 100 leveranciersgroepen configureren.

# **Nieuwe leveranciersgroep toevoegen**

## **Naam**

Voer een naam in voor deze leveranciersgroep.

# **Autorisatie-instellingen**

# **Groepsbeleid**

Het geselecteerde groepsbeleid bepaalt de machtigingen, lidmaatschappen en andere instellingen voor alle gebruikers die via deze leverancier verifiëren. Deze instellingen kunnen niet op een per-gebruiker-basis worden gewijzigd. Selecteer een beleid uit de beschikbare opties of ga naar **Gebruikers en beveiliging > Groepsbeleidslijnen** om een nieuw beleid aan te maken.

*Opmerking: Groepsbeleidslijnen waarin beheerdersmachtigingen worden toegekend zijn voor leveranciers niet beschikbaar.*

# **Account vervalt na**

Stel het aantal dagen waarna het account zal worden gedeactiveerd.

# **Breng de PRA-beheerder op de hoogte als er een gebruiker aan deze leveranciersgroep wordt toegevoegd**

Als dit hokje is aangevinkt, wordt er een e-mail verzonden naar de PRA-beheerder telkens wanneer er een nieuwe gebruiker wordt toegevoegd aan de groep. U kunt goedkeuring van de PRA-beheerder vereisen voor nieuwe leden. Als goedkeuring van de beheerder vereist is, wordt er in de lijst met groepsleden naast de naam van het lid het bericht weergegeven dat de gebruiker **Goedkeuring vereist**.

# **Vereis goedkeuring van de PRA-beheerder om gebruikers in deze leveranciersgroep te activeren**

Als dit vakje is aangevinkt, moet een PRA-beheerder nieuwe leden goedkeuren.

**VERKOOP:** www.beyondtrust.com/contact **ONDERSTEUNING:** www.beyondtrust.com/support **DOCUMENTATIE:** www.beyondtrust.com/docs 123

# **PRA-beheerder**

Klik op het zoekveld om een PRA-beheerder te selecteren.

# **Netwerkbeperkingen**

# **Lijst met toegestane netwerkadressen**

Voer netwerkadresvoorvoegsels in, één per regel, zoals in de onderstaande voorbeelden. Netmasks zijn optioneel en kunnen in puntdecimaalindeling worden gegeven of als een integer bitmask. Als netmask wordt weggelaten, dan zal er worden uitgegaan van één enkel IP-adres.

# **Instellingen van leveranciersportaal**

U kunt het leveranciersportaal voor zelfregistratie aanpassen; dit is het portaal dat gebruikers zien wanneer ze zich registreren. Wijzigingen worden pas doorgevoerd, nadat de leveranciersgroep is opgeslagen.

# **Leveranciersportaal activeren**

Vink het vakje aan om het leveranciersportaal in te schakelen. Deze functie kan alleen geactiveerd worden nadat een groepsbeleid is geselecteerd onder **Autorisatie-instellingen**.

# **Logo uploaden**

Klik om een logo te uploaden. Dit kan uw eigen logo zijn of dat van de leverancier, afhankelijk van uw behoeften en voorkeuren. Gebruik voor het beste resultaat een afbeelding van 128 x 128 pixels. U kunt twee accentkleuren en één achtergrondkleur toepassen:

- **Accentkleur 1:** Bepaalt de achtergrondkleur, randkleur en donkere tekstkleur van de sectieheader.
- **Accentkleur 2**: Bepaalt de kleur van de link, de achtergrondkleur van de knop en de kleur van de taal-wereldbol.

Klik op **Terug naar standaard**, als u de door u aangebrachte wijzigingen niet wilt behouden.

# **Portaalinstructies**

Voer de tekst in die gebruikers te zien krijgen, wanneer ze zich registreren in het portaal voor zelfregistratie.

# **Onderwerp van e-mail**

Dit is het e-mailonderwerp dat gebruikers te zien krijgen wanneer ze de bevestigingsmail ontvangen, nadat ze zich hebben geregistreerd via het portaal voor zelfregistratie.

# **E-mailhoofdtekst**

Voer de tekst in voor de bevestigingsmail die naar gebruikers wordt verzonden nadat ze het registratieformulier hebben ingediend.

**VERKOOP:** www.beyondtrust.com/contact **ONDERSTEUNING:** www.beyondtrust.com/support **DOCUMENTATIE:** www.beyondtrust.com/docs 124

# **URL van leveranciersportaal**

Voer de URL in voor de website waar gebruikers zich kunnen registreren.

# **Emaildomein-acceptatielijst**

U kunt e-mailadressen beperken tot de hier vermelde domeinen wanneer gebruikers zich registreren via het portaal. Voer één emaildomein per regel in. Komma's en spaties zijn niet toegestaan. Als hier niets wordt ingevoerd, gelden er geen beperkingen ten aanzien van toegestane e-mailadressen.

# **Configureerbare slug**

Voer de URL-slug voor uw website in.

Als u klaar bent, klikt u op **Voorbeeld van leveranciersportaal** om te kijken hoe het portaal eruit zal zien.

# **Leveranciersbeheerder toevoegen**

# **Leveranciersbeheerders**

Nadat u hebt geklikt op **Opslaan** op de nieuw aangemaakt leveranciersgroep, krijgt u de melding dat alle leveranciersgroepen één gebruiker moeten hebben toegewezen als leveranciersbeheerder. U kunt nu op **Verdergaan** klikken om een leveranciersbeheerder toe te wijzen, of u kunt de beheergebruiker later toevoegen via de Leverancierspagina.

All Vendor Groups must have at least 1 admin user.

You can click Proceed to add the admin user now. You can also add the admin user later from the Vendors page.

**BACK TO VENDORS** 

**PROCEED** 

*Opmerking: Leveranciersbeheerders kunnen geen andere leveranciersbeheerders toevoegen.*

# **Gebruiker toevoegen**

Zorg er bij het toevoegen van een leveranciersbeheerder voor dat het vakje **Beheerder leveranciersgroep** is aangevinkt.

#### **ADD USER**

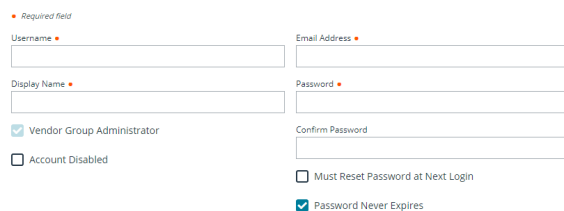

**VERKOOP:** www.beyondtrust.com/contact **ONDERSTEUNING:** www.beyondtrust.com/support **DOCUMENTATIE:** www.beyondtrust.com/docs 125

# **Sessiebeleidslijnen: Sessiemachtigingen en prompt-regels instellen**

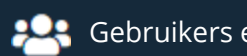

**CON** Gebruikers en beveiliging SESSIEBELEIDSLIJNEN

# **Sessiebeleidslijnen**

Met sessiebeleidslijnen kunt u sessiebeveiligingsmachtigingen aan specifieke scenario's aanpassen. Sessiebeleidslijnen kunnen op gebruikers en alle Jumpitems worden toegepast.

In de sectie **Sessiebeleidslijnen** staat een lijst met beschikbare beleidslijnen. Klik op het pijltje naast een beleidsnaam om snel te zien waar dat beleid wordt gebruikt, of het voor gebruikers, toegangsuitnodigingen en Jump-clients beschikbaar is en welke hulpmiddelen zijn geconfigureerd.

# **Sessiebeleid toevoegen, bewerken of verwijderen**

Maak een nieuw beleid aan, wijzig een bestaand beleid of verwijder een bestaand beleid.

# **Kopiëren**

Om het aanmaken van gelijksoortige beleidslijnen te versnellen, kunt u op **Kopiëren** klikken om een nieuwe beleidslijn aan te maken met identieke instellingen. U kunt deze nieuwe beleidslijn dan bewerken om aan uw wensen te voldoen.

# **Sessiebeleid toevoegen of bewerken**

# **Schermnaam**

Maak een unieke naam aan om dit beleid te identificeren. Deze naam helpt bij het toekennen van een sessiebeleid aan gebruikers en Jump-clients.

# **Codenaam**

Stel een codenaam in voor integratiedoeleinden. Als u geen codenaam instelt, maakt PRA er automatisch een aan.

# **Beschrijving**

Voeg een korte beschrijving toe om het doel van dit beleid samen te vatten. U kunt de beschrijving zien als u een beleid op gebruikersaccounts, groepsbeleidslijnen en toegangsuitnodigingen toepast.

# **Beschikbaarheid**

# **Gebruikers**

Kies of dit beleid beschikbaar moet zijn om aan gebruikers toe te wijzen (gebruikersaccounts en groepsbeleidslijnen).

# **Toegangsuitnodiging**

Kies of dit beleid beschikbaar moet zijn om gebruikers te selecteren die worden uitgenodigd om een sessie bij te wonen.

# **Jumpitems**

Kies of dit beleid beschikbaar moet zijn om aan Jumpitems toe te wijzen.

# **Afhankelijken**

Als dit sessiebeleid al in gebruik is, dan ziet u het aantal gebruikers en Jump-clients dat dit beleid gebruikt.

# **Machtigingen**

U kunt voor alle volgende machtigingen ervoor kiezen deze te activeren of uit te schakelen of u kunt ervoor kiezen deze op **Niet gedefinieerd** in te stellen. Sessiebeleidslijnen worden hiërarchisch op een sessie toegepast, waarbij Jump-clients de hoogste prioriteit krijgen, dan gebruikers en dan de algemene standaard. Als er meerdere beleidslijnen op een sessie van toepassing zijn, dan krijgt het beleid met de hoogste prioriteit voorrang boven het andere. Als het op een Jump-client toegepaste beleid bijvoorbeeld een machtiging definieert, dan mogen gedurende de sessie geen andere beleidslijnen die machtiging wijzigen. Om ervoor te zorgen dat een machtiging door een beleid op een lager niveau kan worden gedefinieerd, dan moet die machtiging op **Niet gedefinieerd** zijn ingesteld.

Stel in welke hulpmiddelen met dit beleid moeten worden in- of uitgeschakeld.

# **Verhoogde toegang naar hulpmiddelen en speciale acties op het eindpunt toestaan**

Als dit is ingeschakeld, zal toegang tot verhoogde functionaliteit geleverd worden in de access console voor deze sessie, zonder dat expliciete rechten van een ingelogde gebruiker op het externe eindpunt nodig zijn.

Als deze instelling is uitgeschakeld, krijgen gebruikers geen volledige toegang tot het bestandsoverdracht- en opdrachtshell-functies wanneer ze naar een verhoogd Jumpitem gaan maar geen verhoogde rechten hebben. Om dit te bereiken, zijn speciale acties en aan/uitschakelingsmogelijkheden verborgen en niet beschikbaar. Hiermee worden tevens **Bestandsoverdracht**, **Opdrachtshell** en **Registertoegang** beperkt, wanneer er geen gebruiker in de sessie aanwezig is. Deze instelling is van toepassing voor zover dit is toegestaan door het platform van het eindpunt.

# **Scherm delen**

#### **Regels voor scherm delen**

Stel de gebruiker in staat om het externe scherm weer te geven of te beheren. Als deze optie **Niet gedefinieerd** is, dan wordt deze ingesteld op het beleid met de naastlagere prioriteit. Deze instelling kan worden overschreven door een beleid met hogere prioriteit.

#### **Toegestane eindpuntbeperkingen**

Stel in of de gebruiker invoer van de muis en het toetsenbord van het externe systeem kan opschorten. De gebruiker kan er ook voor zorgen dat het bureaublad op afstand niet wordt weergegeven.

#### **Klembordsynchronisatierichting**

Selecteer hoe uitwisseling van klembordinhoud tussen gebruikers en eindpunten verloopt. De opties zijn:

- **· Niet toegestaan**: De gebruiker mag het klembord niet gebruiken, er worden geen klembordpictogrammen weergegeven in de access console, en knippen en plakken werkt niet.
- <sup>l</sup> **Van ondersteuningstechnicus naar klant toegestaan:** De gebruiker kan klembordinhoud naar het eindpunt versturen, maar kan geen klembordinhoud van het eindpunt kopiëren en plakken. Alleen het klembordpictogram **Verzenden** wordt weergegeven in de access console.
- $\cdot$  In beide richtingen toegestaan: Klembordinhoud kan in beide richtingen worden verzonden. De klembordpictogrammen Verzenden en Ontvangen worden weergegeven in de access console.

*Ga voor meer informatie over de Klembordsynchronisatiemodus naar "Beveiliging: [Beveiligingsinstellingen](#page-161-0) beheren" op [pagina](#page-161-0) 162.*

#### **Beperkingen voor het delen van een toepassing**

Hierdoor wordt de toegang tot bepaalde toepassingen op het externe systeem beperkt met ofwel **Alleen de uitvoerbare bestanden uit een lijst toestaan** ofwel **Alleen de uitvoerbare bestanden uit een lijst weigeren**. U kunt ook kiezen of u toegang tot het bureaublad wilt toestaan of weigeren.

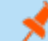

1

*Opmerking: Deze functie is alleen van toepassing op Windows-besturingssystemen.*

#### **Nieuwe uitvoerbare bestanden toevoegen**

Als beperkingen op toepassingen delen worden afgedwongen, dan verschijnt een knop **Nieuwe uitvoerbare bestanden toevoegen**. Als u op deze knop klikt, dan verschijnt een dialoog waarin u uitvoerbare bestanden kunt specificeren die moeten worden geweigerd of toegestaan, in overeenstemming met uw bedoelingen.

Nadat u uitvoerbare bestanden hebt toegevoegd, worden de bestandsnamen die u als beperking hebt geselecteerd in één of twee tabellen weergegeven. U kunt beheerdersopmerkingen in een bewerkbaar veld invoeren.

#### **Voer bestandsnamen of SHA-256 hashes in, één per regel**

Als u aan uitvoerbare bestanden beperkingen stelt, dan kunt u handmatig de namen of hashes van de uitvoerbare bestanden invoeren die u wilt toestaan of weigeren. Klik op **Uitvoerbare bestanden toevoegen** als u klaar bent met het toevoegen van de gekozen bestanden aan uw configuratie.

U mag per dialoog maximaal 25 bestanden invoeren. Als u er meer moet toevoegen, moet u op **Uitvoerbare bestanden toevoegen** klikken en vervolgens de dialoog opnieuw openen.

#### **Naar een of meer bestanden bladeren**

Bij het beperken van uitvoerbare bestanden kunt u deze optie selecteren om op uw systeem te bladeren en uitvoerbare bestanden te selecteren om de namen en hashes ervan automatisch af te leiden. Als u op deze wijze bestanden op uw lokale platform en systeem selecteert, wees dan voorzichtig en let erop dat de bestanden inderdaad uitvoerbare bestanden zijn. Er wordt geen verificatie op browserniveau uitgevoerd.

Kies **Bestandsnaam gebruiken** of **Bestandshash gebruiken** om ervoor te zorgen dat de browser de namen of hashes van de uitvoerbare bestanden automatisch kan afleiden. Klik op **Uitvoerbare bestanden toevoegen** als u klaar bent en de gekozen bestanden aan uw configuratie wilt toevoegen.

U mag per dialoog maximaal 25 bestanden invoeren. Als u er meer moet toevoegen, moet u op **Uitvoerbare bestanden toevoegen** klikken en vervolgens de dialoog opnieuw openen.

*Opmerking: Deze optie is alleen beschikbaar in moderne browsers, niet in oudere browsers.*

# **Mag inloggen met inloggegevens van een Endpoint Credential Manager**

Activeer een verbinding van een gebruiker naar uw Endpoint Credential Manager om inloggegevens te gebruiken vanaf uw bestaande wachtwoord-opslagplaatsen of -kluizen.

Voor gebruik van de Endpoint Credential Manager is een aparte onderhoudsovereenkomst met BeyondTrust vereist. Als een onderhoudsovereenkomst eenmaal is afgesloten, kunt u de benodigde middleware vanuit het BeyondTrust-ondersteuningsportaal downloaden.

Opmerking: In eerdere versies dan 15.2 is deze functie alleen beschikbaar in sessies die vanaf een opgewaardeerde Jumpclient op Windows® zijn gestart. Vanaf versie 15.2 mag u ook een Endpoint Credential Manager gebruiken in sessies met externe Jump, sessies met Microsoft®-bureaublad op afstand, VNC-sessies en sessies met Shell Jump. U kunt deze functie ook gebruiken met de speciale actie 'Uitvoeren als' in een sessie met scherm delen op een Windows®-systeem.

#### **Annotaties**

#### **Regels voor annotaties**

Hierdoor kan de gebruiker hulpmiddelen voor annotaties gebruiken om op het externe scherm te tekenen. Als deze optie **Niet gedefinieerd** is, dan wordt deze ingesteld op het beleid met de naastlagere prioriteit. Deze instelling kan worden overschreven door een beleid met hogere prioriteit.

#### **Bestandsoverdracht**

#### **Regels voor bestandsoverdracht**

Hierdoor kan de gebruiker bestanden naar het externe systeem uploaden, van het externe systeem downloaden, of beide. Als deze optie **Niet gedefinieerd** is, dan wordt deze ingesteld op het beleid met de naastlagere prioriteit. Deze instelling kan worden overschreven door een beleid met hogere prioriteit.

#### **Toegankelijke paden op het bestandssysteem van het eindpunt**

Sta toe dat de gebruiker bestanden overdraagt naar of van alle mappen op het externe systeem of alleen naar of van gespecificeerde mappen.

#### **Toegankelijke paden op het bestandssysteem van de gebruiker**

Sta toe dat de gebruiker bestanden overdraagt naar of van alle mappen op zijn of haar lokale systeem of alleen naar of van gespecificeerde mappen.

#### **Opdrachtshell**

#### **Regels voor opdrachtshell**

Hiermee kan de gebruiker via een virtuele interface opdrachten op de opdrachtregel van de externe computer geven. Als deze optie **Niet gedefinieerd** is, dan wordt deze ingesteld op het beleid met de naastlagere prioriteit. Deze instelling kan worden overschreven door een beleid met hogere prioriteit.

*Opmerking: Toegang tot de opdrachtshell kan niet worden beperkt voor Shell Jump-sessies.*

Opdrachtfiltering configureren om het per ongeluk gebruiken van opdrachten die schadelijk kunnen zijn voor de eindpuntsystemen te voorkomen.

*Raadpleeg [Shell-jump](https://www.beyondtrust.com/nl/docs/privileged-remote-access/getting-started/access-console/shell-jump.htm) gebruiken om toegang tot een apparaat in een extern netwerk te krijgen op [www.beyondtrust.com/docs/privileged-remote-access/getting-started/access-console/shell-jump.htm](https://www.beyondtrust.com/nl/docs/privileged-remote-access/getting-started/access-console/shell-jump.htm) voor meer informatie over het filteren van opdrachten.*

#### **Systeeminformatie**

#### **Regels voor systeeminformatie**

Hiermee kan de gebruiker systeeminformatie over de externe computer weergeven. Als deze optie **Niet gedefinieerd** is, dan wordt deze ingesteld op het beleid met de naastlagere prioriteit. Deze instelling kan worden overschreven door een beleid met hogere prioriteit.

#### **Mag systeeminformatie-acties gebruiken**

Hierdoor kan de gebruiker met processen en programma's op de externe computer communiceren zonder de noodzaak van scherm delen. Stop processen, start, stop, pauzeer, hervat services en start ze opnieuw; en maak de installatie van programma's ongedaan.

**VERKOOP:** www.beyondtrust.com/contact **ONDERSTEUNING:** www.beyondtrust.com/support **DOCUMENTATIE:** www.beyondtrust.com/docs 130

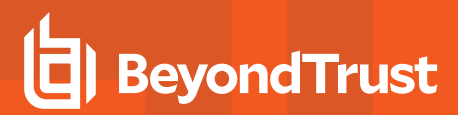

## **Register-toegang**

#### **Regels voor registertoegang**

Hierdoor kan de gebruiker het register op een extern Windows-systeem benaderen zonder de noodzaak tot scherm delen. Bekijk sleutels, voeg ze toe en bewerk ze, zoek en importeer/exporteer sleutels.

#### **Standaard scripts**

#### **Regels voor standaard scripts**

Hierdoor kan de gebruiker standaardscripts uitvoeren die voor zijn of haar teams zijn aangemaakt. Als deze optie **Niet gedefinieerd** is, dan wordt deze ingesteld op het beleid met de naastlagere prioriteit. Deze instelling kan worden overschreven door een beleid met hogere prioriteit.

#### **Gedrag voor beëindigen van sessie**

U kunt kiezen wat er moet worden gedaan als u binnen de in **Time-out voor nieuwe verbinding** ingestelde periode niet opnieuw verbinding kunt krijgen. Om ervoor te zorgen dat de eindgebruiker niet-geautoriseerde rechten krijgt na een opgewaardeerde sessie, moet u de client zo instellen dat bij het beëindigen van een sessie met een externe Windows computer de eindgebruiker automatisch wordt uitgelogd, de externe computer op slot gaat of dat er niets gebeurt. Deze regels gelden niet voor sessies waarin de browser wordt gedeeld.

#### **Hiermee kunnen gebruikers deze instelling per sessie overschrijven**

U kunt tijdens een sessie vanaf het tabblad **Samenvatting** in de console een gebruiker toestaan de instelling voor het afsluiten van de sessie te overschrijven.

# **Beleid exporteren**

U kunt een sessiebeleid van de ene site exporteren en die machtigingen naar een beleid op een andere site importeren. Bewerk het beleid dat u wilt exporteren en ga naar de onderkant van de pagina. Klik op **Beleid exporteren** en sla het bestand op.

# **Beleid importeren**

U kunt deze beleidsinstellingen importeren op elke andere BeyondTrust-site die het importeren van sessiebeleid ondersteunt. Maak een nieuw sessiebeleid aan en ga naar de onderkant van de pagina. Blader naar het beleidsbestand en klik vervolgens op **Beleid importeren**. Nadat het beleidsbestand is geüpload wordt de pagina vernieuwd waarna u wijzigingen kunt aanbrengen. Klik op **Beleid opslaan** om het beleid beschikbaar te stellen.

# **Opslaan**

Klik op **Opslaan** om dit beleid beschikbaar te stellen.

# **Sessiebeleid-simulator**

Omdat het gebruik van gelaagd beleid ingewikkeld kan zijn, kunt u de **Sessiebeleid-simulator** gebruiken om te bepalen wat het resultaat is. Bovendien kunt u de simulator gebruiken om te onderzoeken waarom een machtiging niet beschikbaar is als u het tegendeel verwacht.

# **Gebruiker**

Selecteer eerst de gebruiker die de sessie uitvoert. Deze vervolgkeuzelijst bevat zowel gebruikersaccounts als uitnodigingsbeleidslijnen.

# **Sessiestartmethode**

Selecteer de sessiestartmethode.

# **Jump-client/jumpsnelkoppeling**

Zoek een Jump-client of jumpsnelkoppeling aan de hand van de naam, opmerkingen, Jumpgroep of label.

# **Simuleer**

Klik op **Simuleren**. In het gebied hieronder worden de machtigingen die door sessiebeleid kunnen worden geconfigureerd, in de modus alleen-lezen weergegeven. U kunt zien welke machtigingen wel en niet zijn toegestaan als resultaat van gestapelde beleidslijnen en door welke beleidslijn elk van de machtigingen is ingesteld.

# **Groepsbeleidslijnen: Gebruikersmachtigingen op groepen gebruikers toepassen**

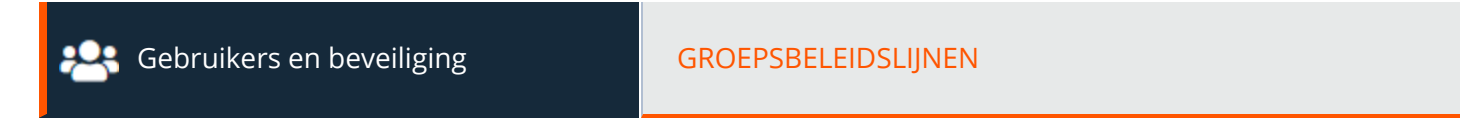

# **Groepsbeleidslijnen**

Op de pagina **Groepsbeleidslijnen** kunt u groepen gebruikers instellen die dezelfde rechten delen.

## **Nieuw beleid toevoegen, bewerken, verwijderen**

Maak een nieuw beleid aan, wijzig een bestaand beleid of verwijder een bestaand beleid.

Opmerking: Er verschijnt een waarschuwing als u het groepsbeleid bewerkt dat het standaard beleid is voor de lokale *provider of als de groep beheerdergebruikers heeft en u beheerdersmachtigingen verwijdert. Zorg ervoor dat andere gebruikers beheerdersmachtigingen hebben voordat u verder gaat.*

# **Volgorde veranderen**

Klik op de knop **Volgorde wijzigen** om groepsbeleidslijnen te slepen en neer te zetten om de prioriteiten ervan in te stellen. Klik op **Volgorde opslaan** om de wijzigingen in de prioriteiten te effectueren. Als meerdere beleidslijnen van toepassing zijn voor een bepaalde gebruiker, gelden de machtigingen beginnend vanaf de bovenkant van de lijst **Groepsbeleidslijnen**, en vervolgens verderop in de lijst. Als een machtiging conflicteert met een machtiging uit een groepsbeleid dat hoger in de lijst staat, dan overschrijft de lagere machtiging de hogere machtiging, tenzij de hogere als **Definitief** stond ingesteld. Kort gezegd: groepsbeleidslijnen die lager in de lijst staan, hebben een hogere functionele prioriteit dan groepsbeleidslijnen die hoger in de lijst staan.

# **Kopiëren**

Om het aanmaken van gelijksoortige beleidslijnen te versnellen, kunt u op **Kopiëren** klikken om een nieuwe beleidslijn aan te maken met identieke instellingen. U kunt deze nieuwe beleidslijn dan bewerken om aan uw wensen te voldoen.

# **Beleid toevoegen of bewerken**

# **Naam beleid**

Maak een unieke naam aan om dit beleid te identificeren.

# **Beschikbare leden en beleidsleden**

Om leden toe te wijzen, selecteert u een lid uit de lijst met **Beschikbare leden** en klikt u op **Toevoegen** om het lid te verplaatsen naar het vak met **Beleidsleden**. Gebruik het vak **Zoeken** om bestaande leden te vinden.

U kunt gebruikers van uw lokale systeem of gebruikers of hele groepen van geconfigureerde beveiligingsproviders selecteren. Om gebruikers of groepen vanuit een extern adreslijstarchief toe te voegen zoals LDAP, RADIUS of Kerberos, moet u eerst op de pagina **/login > Gebruikers en beveiliging > Beveiligingsproviders** de verbinding configureren. Als een poging om een gebruiker van een geconfigureerde beveiligingsprovider toe te voegen ongeldig is, dan verschijnt er hier en in de logboekregistratie een melding van een synchronisatiefout.

# **Accountinstellingen**

# **Welke accountinstellingen moet dit Groepsbeleid beheren?**

Selecteer voor elke instelling of die in dit beleid moet worden gedefinieerd of dat de instelling voor individuele gebruikers moet worden geconfigureerd. Als de instelling hier moet worden gedefinieerd, dan kunt u die machtiging niet voor een individuele gebruiker vanaf diens accountpagina wijzigen.

Als u een beleid hebt dat een machtiging definieert en u wilt dat geen enkel beleid die machtiging kan overschrijven, dan moet u selecteren dat dat beleid niet kan worden overschreven en moet het beleid een hogere prioriteit hebben dan andere beleidslijnen die ook die instelling definiëren.

# **Verificatie in twee stappen**

Bij verificatie in twee stappen (two-factor authentication of 2FA) wordt gebruik gemaakt van een verificator-app waarmee een op tijd gebaseerde eenmalig code wordt gegenereerd. Met deze code kunt u vervolgens bij de beheerinterface en de toegangsconsole inloggen. Als **Vereist** is geselecteerd, worden gebruikers gevraagd te registreren en de volgende keer dat ze inloggen 2FA te gebruiken. Als **Optioneel** is geselecteerd, krijgen gebruikers de keuze om 2FA te gebruiken, maar zijn ze dat niet verplicht.

*Opmerking: Gebruikers die al eerder inlogcodes hebben ontvangen, worden automatisch geüpgraded naar 2FA, hoewel ze* e-mailcodes mogen blijven gebruiken tot ze hun app hebben geregistreerd. Op het moment dat ze 2FA gaan gebruiken, wordt *de optie voor e-mailcodes permanent uitgeschakeld.*

#### **Verlopen van account**

Account vervalt nooit als dit is aangevinkt. Er moet een vervaldatum voor het account zijn ingesteld als dit niet is aangevinkt.

# **Account uitgeschakeld**

Hiermee kunt u het account uitschakelen, zodat de gebruiker niet kan inloggen. Als een account wordt uitgeschakeld, wordt deze NIET verwijderd.

# **Opmerkingen**

Voeg commentaar toe om aan te geven wat het doel is van dit object.

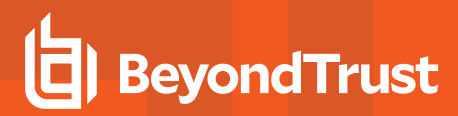

# **Algemene machtigingen**

# **Welke algemene instellingen moet dit groepsbeleid beheren?**

Selecteer voor elke instelling of die in dit beleid moet worden gedefinieerd of dat de instelling voor individuele gebruikers moet worden geconfigureerd. Als de instelling hier moet worden gedefinieerd, dan kunt u die machtiging niet voor een individuele gebruiker vanaf diens accountpagina wijzigen.

Als u een beleid hebt dat een machtiging definieert en u wilt dat geen enkel beleid die machtiging kan overschrijven, dan moet u selecteren dat dat beleid niet kan worden overschreven en moet het beleid een hogere prioriteit hebben dan andere beleidslijnen die ook die instelling definiëren.

#### **Beheer**

#### **Beheerdersrechten**

Hierdoor krijgt de gebruiker volledige beheerdersrechten.

#### **Beheerdersrechten Vault**

Stelt gebruikers in staat om toegang te krijgen tot de Vault.

#### **Instelling voor wachtwoord**

Hierdoor kan de gebruiker wachtwoorden instellen en accounts ontgrendelen voor lokale gebruikers die geen beheerder zijn.

#### **Jumpoint bewerken**

Hierdoor mogen gebruikers Jumpoints aanmaken of bewerken. Deze optie heeft geen invloed op de mogelijkheid voor de gebruikers om via Jumpoints toegang tot externe computers te krijgen. Dat wordt via beleid op Jumpoint- of groepsniveau geconfigureerd.

#### **Bewerking van team**

Hierdoor kunnen gebruikers teams aanmaken of bewerken.

#### **Jumpgroep bewerken**

Biedt gebruikers de mogelijkheid jumpgroepen aan te maken of te bewerken.

#### **Standaard script bewerken**

Hierdoor kan de gebruiker standaard scripts aanmaken of bewerken die worden gebruikt in sessies met scherm delen of met opdrachtshell.

#### **Bewerking van aangepaste link**

Hierdoor kan de gebruiker aangepaste koppelingen aanmaken of bewerken.

#### **Rapportage**

#### **Toegang tot sessie- en teamrapporten**

Stelt de gebruiker in staat om rapporten van toegangssessies te bekijken. Afhankelijk van de geselecteerde optie kunnen gebruikers hun eigen sessies, hun Jumpgroepsessies of alle sessies bekijken.

#### **Mag rapporten van toegangssessies bekijken**

Hierdoor kan de gebruiker rapporten maken over access session-activiteiten, alleen sessies weergeven waarvan hij of zij de primaire sessie-eigenaar is, alleen sessies weergeven voor eindpunten die tot een Jumpgroep behoren waarvan de gebruiker een lid is, of alle sessies weergeven.

#### **Mag Access Session-opnamen bekijken**

Hierdoor kan een gebruiker opnames bekijken van sessies met scherm delen en van sessies met opdrachtshell.

#### **Toegang tot Vault-rapporten**

Stelt de gebruiker in staat om Vault-rapporten te bekijken. Afhankelijk van de geselecteerde optie kunnen gebruikers hun eigen sessies of alle sessies bekijken.

#### **Mag Vault-rapporten zien**

Stelt de gebruiker in staat om zijn of haar eigen Vault-gebeurtenissen of alle Vault-gebeurtenissen te bekijken.

# **Toegangsmachtigingen**

#### **Mag eindpunten benaderen**

Hierdoor mag de gebruiker de access console gebruiken om sessies uit te voeren. Als toegang tot een eindpunt is ingeschakeld, dan zijn er ook opties beschikbaar die betrekking hebben op toegang tot een eindpunt.

## **Sessiebeheer**

#### **Mag sessies delen met teams waarvan hij/zij geen deel uitmaakt**

Hierdoor kan de gebruiker behalve zijn of haar teamleden ook een minder beperkte groep gebruikers uitnodigen om sessies te delen. Samen met de machtiging Uitgebreide beschikbaarheid vormt deze machtiging een uitbreiding van de mogelijkheden om sessies te delen.

**VERKOOP:** www.beyondtrust.com/contact **ONDERSTEUNING:** www.beyondtrust.com/support **DOCUMENTATIE:** www.beyondtrust.com/docs 136

#### **Mag externe gebruikers uitnodigen**

Hierdoor kan de gebruiker een gebruiker van een derde partij uitnodigen eenmalig aan een sessie deel te nemen.

#### **Toegestaan om uitgebreide beschikbaarheid-modus in te schakelen**

Hierdoor kan de gebruiker e-mailuitnodigingen van andere gebruikers ontvangen met het verzoek een sessie te delen, ook als hij of zij niet bij de access console is ingelogd.

#### **Mag de externe code bewerken**

Staat de gebruiker toe om de externe sleutel te wijzigen vanaf het informatiedeelvenster van een sessie binnen de access console.

#### **Scherm delen van gebruiker tot gebruiker**

#### **Mag scherm tonen aan andere gebruikers**

Hierdoor kan een gebruiker zijn of haar scherm delen met een andere gebruiker zonder dat de ontvanger aan een sessie hoeft aan te melden. Deze optie is zelfs beschikbaar als de gebruiker niet in een sessie is.

#### **Mag besturing geven tijdens tonen van scherm aan andere gebruikers**

Hierdoor kan de gebruiker tijdens scherm delen de besturing over muis en toetsenbord aan de gebruiker geven die zijn of haar scherm bekijkt.

#### **Jump-technologie**

#### **Toegestane Jumpitem-methodes**

Hiermee kan de gebruiker een Jump uitvoeren naar computers via **Jump-clients**, **Lokale Jump op het lokale netwerk**, **Externe Jump** via een Jumpoint, Externe VNC via een Jumpoint, Extern RDP via een Jumpoint, Web Jump via een Jumpoint, Shell Jump via **een Jumpoint** en **Jump via tunnelprotocol via een Jumpoint**.

#### **Jumpitem-rollen**

Een Jumpitem-rol is een van te voren gedefinieerde reeks machtigingen voor het beheer en gebruik van Jumpitems. Klik voor elke optie op **Tonen** om de Jumpitem-rol in een nieuw tabblad te openen.

De **Standaard** rol wordt alleen gebruikt als **Standaard van gebruiker toepassen** is ingesteld voor een bepaalde gebruiker in een Jumpgroep.

De **Persoonlijke** rol is alleen van toepassing op Jumpitems die zijn vastgespeld aan de persoonlijke lijst met Jumpitems van de gebruiker.

De **Teams**-rol is van toepassing op Jumpitems die zijn vastgespeld aan de persoonlijke lijst met Jumpitems van een teamlid met een lagere rol. Een teammanager kan bijvoorbeeld de persoonlijke Jumpitems van teamleiders en teamleden bekijken. En een teamleader kan de persoonlijke Jumpitems van teamleden bekijken.

De **Systeem** rol is van toepassing op alle andere Jumpitems in het systeem. Voor de meeste gebruikers moet dit worden ingesteld op **Geen toegang**. Als een andere optie is ingesteld, worden gebruikers toegevoegd aan Jumpgroepen waar ze normaal niet aan zouden worden toegewezen. Ook kunnen zij in de access console de lijst met persoonlijke Jumpitems van niet-leden zien.

# **Sessietoestemmingen**

Stel de prompts en de machtigingsregels in die voor de sessies van deze gebruiker moeten gelden. Kies een bestaand sessiebeleid of definieer aangepaste machtigingen voor deze gebruiker. Als u **Niet gedefinieerd** specificeert, dan wordt het algemene standaard beleid gebruikt. Deze machtigingen kunnen door een beleid met hogere prioriteit worden overschreven.

# **Beschrijving**

Bekijk de beschrijving van een vooraf gedefinieerd beleid voor sessietoestemming.

## **Scherm delen**

٦

#### **Regels voor scherm delen**

Stel de gebruiker in staat om het externe scherm weer te geven of te beheren. Als deze optie **Niet gedefinieerd** is, dan wordt deze ingesteld op het beleid met de naastlagere prioriteit. Deze instelling kan worden overschreven door een beleid met hogere prioriteit.

*Raadpleeg Het externe [eindpunt](https://www.beyondtrust.com/nl/docs/privileged-remote-access/getting-started/access-console/screen-sharing.htm) beheren met scherm delen op [https://www.beyondtrust.com/docs/privileged-remote](https://www.beyondtrust.com/nl/docs/privileged-remote-access/getting-started/access-console/screen-sharing.htm)[access/getting-started/access-console/screen-sharing.htm](https://www.beyondtrust.com/nl/docs/privileged-remote-access/getting-started/access-console/screen-sharing.htm) voor meer informatie.*

#### **Klembordsynchronisatierichting**

Selecteer hoe uitwisseling van klembordinhoud tussen gebruikers en eindpunten verloopt. De opties zijn:

- <sup>l</sup> **Niet toegestaan**: De gebruiker mag het klembord niet gebruiken, er worden geen klembordpictogrammen weergegeven in de access console, en knippen en plakken werkt niet.
- <sup>l</sup> **Van ondersteuningstechnicus naar klant toegestaan:** De gebruiker kan klembordinhoud naar het eindpunt versturen, maar kan geen klembordinhoud van het eindpunt kopiëren en plakken. Alleen het klembordpictogram **Verzenden** wordt weergegeven in de access console.
- $\cdot$  In beide richtingen toegestaan: Klembordinhoud kan in beide richtingen worden verzonden. De klembordpictogrammen Verzenden en Ontvangen worden weergegeven in de access console.
- *Ga voor meer informatie over de Klembordsynchronisatiemodus naar "Beveiliging: [Beveiligingsinstellingen](#page-161-0) beheren" op* ٦ *[pagina](#page-161-0) 162.*

#### **Beperkingen voor het delen van een toepassing**

Hierdoor wordt de toegang tot bepaalde toepassingen op het externe systeem beperkt met ofwel **Alleen de uitvoerbare bestanden uit een lijst toestaan** ofwel **Alleen de uitvoerbare bestanden uit een lijst weigeren**. U kunt ook kiezen of u toegang tot het bureaublad wilt toestaan of weigeren.

**VERKOOP:** www.beyondtrust.com/contact **ONDERSTEUNING:** www.beyondtrust.com/support **DOCUMENTATIE:** www.beyondtrust.com/docs 138

# **BeyondTrust**

*Opmerking: Deze functie is alleen van toepassing op Windows-besturingssystemen.*

#### **Nieuwe uitvoerbare bestanden toevoegen**

Als beperkingen op toepassingen delen worden afgedwongen, dan verschijnt een knop **Nieuwe uitvoerbare bestanden toevoegen**. Als u op deze knop klikt, dan verschijnt een dialoog waarin u uitvoerbare bestanden kunt specificeren die moeten worden geweigerd of toegestaan, in overeenstemming met uw bedoelingen.

Nadat u uitvoerbare bestanden hebt toegevoegd, worden de bestandsnamen die u als beperking hebt geselecteerd in één of twee tabellen weergegeven. U kunt beheerdersopmerkingen in een bewerkbaar veld invoeren.

#### **Voer bestandsnamen of SHA-256 hashes in, één per regel**

Als u aan uitvoerbare bestanden beperkingen stelt, dan kunt u handmatig de namen of hashes van de uitvoerbare bestanden invoeren die u wilt toestaan of weigeren. Klik op **Uitvoerbare bestanden toevoegen** als u klaar bent met het toevoegen van de gekozen bestanden aan uw configuratie.

U mag per dialoog maximaal 25 bestanden invoeren. Als u er meer moet toevoegen, moet u op **Uitvoerbare bestanden toevoegen** klikken en vervolgens de dialoog opnieuw openen.

#### **Naar een of meer bestanden bladeren**

Bij het beperken van uitvoerbare bestanden kunt u deze optie selecteren om op uw systeem te bladeren en uitvoerbare bestanden te selecteren om de namen en hashes ervan automatisch af te leiden. Als u op deze wijze bestanden op uw lokale platform en systeem selecteert, wees dan voorzichtig en let erop dat de bestanden inderdaad uitvoerbare bestanden zijn. Er wordt geen verificatie op browserniveau uitgevoerd.

Kies **Bestandsnaam gebruiken** of **Bestandshash gebruiken** om ervoor te zorgen dat de browser de namen of hashes van de uitvoerbare bestanden automatisch kan afleiden. Klik op **Uitvoerbare bestanden toevoegen** als u klaar bent en de gekozen bestanden aan uw configuratie wilt toevoegen.

U mag per dialoog maximaal 25 bestanden invoeren. Als u er meer moet toevoegen, moet u op **Uitvoerbare bestanden toevoegen** klikken en vervolgens de dialoog opnieuw openen.

*Opmerking: Deze optie is alleen beschikbaar in moderne browsers, niet in oudere browsers.*

#### **Toegestane eindpuntbeperkingen**

Stel in of de gebruiker invoer van de muis en het toetsenbord van het externe systeem kan opschorten. De gebruiker kan er ook voor zorgen dat het bureaublad op afstand niet wordt weergegeven.

*Raadpleeg Het externe [eindpunt](https://www.beyondtrust.com/nl/docs/privileged-remote-access/getting-started/access-console/screen-sharing.htm) beheren met scherm delen op [https://www.beyondtrust.com/docs/privileged-remote](https://www.beyondtrust.com/nl/docs/privileged-remote-access/getting-started/access-console/screen-sharing.htm)[access/getting-started/access-console/screen-sharing.htm](https://www.beyondtrust.com/nl/docs/privileged-remote-access/getting-started/access-console/screen-sharing.htm) voor meer informatie.*

**VERKOOP:** www.beyondtrust.com/contact **ONDERSTEUNING:** www.beyondtrust.com/support **DOCUMENTATIE:** www.beyondtrust.com/docs 139

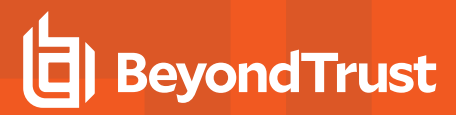

## **Annotaties**

٦

#### **Regels voor annotaties**

Hierdoor kan de gebruiker hulpmiddelen voor annotaties gebruiken om op het externe scherm te tekenen. Als deze optie **Niet gedefinieerd** is, dan wordt deze ingesteld op het beleid met de naastlagere prioriteit. Deze instelling kan worden overschreven door een beleid met hogere prioriteit.

*Zie voor meer informatie [Annotaties](https://www.beyondtrust.com/nl/docs/privileged-remote-access/getting-started/access-console/annotations.htm) gebruiken om op het externe scherm van het eindpunt te tekenen op [https://www.beyondtrust.com/docs/privileged-remote-access/getting-started/access-console/annotations.htm](https://www.beyondtrust.com/nl/docs/privileged-remote-access/getting-started/access-console/annotations.htm).*

#### **Bestandsoverdracht**

#### **Regels voor bestandsoverdracht**

Hierdoor kan de gebruiker bestanden naar het externe systeem uploaden, van het externe systeem downloaden, of beide. Als deze optie **Niet gedefinieerd** is, dan wordt deze ingesteld op het beleid met de naastlagere prioriteit. Deze instelling kan worden overschreven door een beleid met hogere prioriteit.

#### **Toegankelijke paden op het bestandssysteem van het eindpunt**

Sta toe dat de gebruiker bestanden overdraagt naar of van alle mappen op het externe systeem of alleen naar of van gespecificeerde mappen.

#### **Toegankelijke paden op het bestandssysteem van de gebruiker**

Sta toe dat de gebruiker bestanden overdraagt naar of van alle mappen op zijn of haar lokale systeem of alleen naar of van gespecificeerde mappen.

*Zie voor meer informatie [Bestandsoverdracht](https://www.beyondtrust.com/nl/docs/privileged-remote-access/getting-started/access-console/file-transfer.htm) naar en van het externe eindpunt op* ٦ *[https://www.beyondtrust.com/docs/privileged-remote-access/getting-started/access-console/file-transfer.htm.](https://www.beyondtrust.com/nl/docs/privileged-remote-access/getting-started/access-console/file-transfer.htm)*

#### **Opdrachtshell**

#### **Regels voor opdrachtshell**

Hiermee kan de gebruiker via een virtuele interface opdrachten op de opdrachtregel van de externe computer geven. Als deze optie **Niet gedefinieerd** is, dan wordt deze ingesteld op het beleid met de naastlagere prioriteit. Deze instelling kan worden overschreven door een beleid met hogere prioriteit.

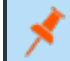

*Opmerking: Toegang tot de opdrachtshell kan niet worden beperkt voor Shell Jump-sessies.*

Opdrachtfiltering configureren om het per ongeluk gebruiken van opdrachten die schadelijk kunnen zijn voor de eindpuntsystemen te voorkomen.

i *Raadpleeg [Shell-jump](https://www.beyondtrust.com/nl/docs/privileged-remote-access/getting-started/access-console/shell-jump.htm) gebruiken om toegang tot een apparaat in een extern netwerk te krijgen op [www.beyondtrust.com/docs/privileged-remote-access/getting-started/access-console/shell-jump.htm](https://www.beyondtrust.com/nl/docs/privileged-remote-access/getting-started/access-console/shell-jump.htm) voor meer informatie over het filteren van opdrachten.*

Zie voor meer informatie De opdrachtshell op het externe eindpunt openen met behulp van de [toegangsconsole](https://www.beyondtrust.com/nl/docs/privileged-remote-access/getting-started/access-console/command-shell.htm) op *[https://www.beyondtrust.com/docs/privileged-remote-access/getting-started/access-console/command-shell.htm.](https://www.beyondtrust.com/nl/docs/privileged-remote-access/getting-started/access-console/command-shell.htm)*

## **Systeeminformatie**

i

#### **Regels voor systeeminformatie**

Hiermee kan de gebruiker systeeminformatie over de externe computer weergeven. Als deze optie **Niet gedefinieerd** is, dan wordt deze ingesteld op het beleid met de naastlagere prioriteit. Deze instelling kan worden overschreven door een beleid met hogere prioriteit.

#### **Mag systeeminformatie-acties gebruiken**

Hierdoor kan de gebruiker met processen en programma's op de externe computer communiceren zonder de noodzaak van scherm delen. Stop processen, start, stop, pauzeer, hervat services en start ze opnieuw; en maak de installatie van programma's ongedaan.

*Raadpleeg [Systeeminformatie](https://www.beyondtrust.com/nl/docs/privileged-remote-access/getting-started/access-console/system-info.htm) bekijken op het externe eindpunt op [https://www.beyondtrust.com/docs/privileged-remote-](https://www.beyondtrust.com/nl/docs/privileged-remote-access/getting-started/access-console/system-info.htm)*٦ *[access/getting-started/access-console/system-info.htm](https://www.beyondtrust.com/nl/docs/privileged-remote-access/getting-started/access-console/system-info.htm) voor meer informatie.*

#### **Register-toegang**

#### **Regels voor registertoegang**

Hierdoor kan de gebruiker het register op een extern Windows-systeem benaderen zonder de noodzaak tot scherm delen. Bekijk sleutels, voeg ze toe en bewerk ze, zoek en importeer/exporteer sleutels.

٦ *Zie voor meer informatie Toegang tot de [register-editor](https://www.beyondtrust.com/nl/docs/privileged-remote-access/getting-started/access-console/registry-editor.htm) op het externe eindpunt op [https://www.beyondtrust.com/docs/privileged-remote-access/getting-started/access-console/registry-editor.htm.](https://www.beyondtrust.com/nl/docs/privileged-remote-access/getting-started/access-console/registry-editor.htm)*

#### **Standaard scripts**

#### **Regels voor standaard scripts**

Hierdoor kan de gebruiker standaardscripts uitvoeren die voor zijn of haar teams zijn aangemaakt. Als deze optie **Niet gedefinieerd** is, dan wordt deze ingesteld op het beleid met de naastlagere prioriteit. Deze instelling kan worden overschreven door een beleid met hogere prioriteit.

**VERKOOP:** www.beyondtrust.com/contact **ONDERSTEUNING:** www.beyondtrust.com/support **DOCUMENTATIE:** www.beyondtrust.com/docs 141

*Raadpleeg De [opdrachtshell](https://www.beyondtrust.com/nl/docs/privileged-remote-access/getting-started/access-console/command-shell.htm) op het externe eindpunt openen met behulp van de Access Console op [https://www.beyondtrust.com/docs/privileged-remote-access/getting-started/access-console/command-shell.htm](https://www.beyondtrust.com/nl/docs/privileged-remote-access/getting-started/access-console/command-shell.htm) voor meer informatie.*

#### **Gedrag voor beëindigen van sessie**

U kunt kiezen wat er moet worden gedaan als u binnen de in **Time-out voor nieuwe verbinding** ingestelde periode niet opnieuw verbinding kunt krijgen. Om ervoor te zorgen dat de eindgebruiker niet-geautoriseerde rechten krijgt na een opgewaardeerde sessie, moet u de client zo instellen dat bij het beëindigen van een sessie met een externe Windows computer de eindgebruiker automatisch wordt uitgelogd, de externe computer op slot gaat of dat er niets gebeurt. Deze regels gelden niet voor sessies waarin de browser wordt gedeeld.

#### **Hiermee kunnen gebruikers deze instelling per sessie overschrijven**

U kunt tijdens een sessie vanaf het tabblad **Samenvatting** in de console een gebruiker toestaan de instelling voor het afsluiten van de sessie te overschrijven.

## **Beschikbaarheidsinstellingen**

#### **Inlogschema**

i.

#### **Beperk inloggen van gebruiker aan de hand van het volgende rooster**

Stel een schema in om te bepalen wanneer gebruikers kunnen inloggen bij de access console. Stel de tijdzone in die u voor dit rooster wilt gebruiker en voeg vervolgens een of meer roostervermeldingen toe. Stel voor elke vermelding de startdatum en -tijd en de einddatum en tijd in.

Als bijvoorbeeld de begintijd is ingesteld op 08.00 uur en de eindtijd op 17.00 uur, dan kan een gebruiker op elk tijdstip in deze periode inloggen en kan blijven doorwerken tot na de eindtijd. De gebruiker kan echter na 17.00 uur niet opnieuw inloggen.

#### **Forceer uitloggen als het schema inloggen niet toestaat**

Als strengere toegangscontrole is vereist, dan moet u deze optie aanvinken. Hierdoor wordt de gebruiker geforceerd op de geplande eindtijd uit te loggen. In dit geval ontvangt de gebruiker herhaalde berichten vanaf 15 minuten voordat de sessie wordt beëindigd. Wanneer de gebruiker uitgelogd wordt, volgen eventuele eigen sessies de sessieterugval-regels.

# **Lidmaatschappen**

#### **Lidmaatschap van teams toevoegen**

Zoek naar teams waartoe leden van dit groepsbeleid moeten behoren. U kunt de rol op **Teamlid**, **Teamleider** of **Teammanager** instellen. Deze rollen spelen een belangrijke rol in de **Dashboard**-functie van de access console. Klik op **Toevoegen**.

De toegevoegde leden worden in een tabel weergegeven. U kunt de rol van teamleden bewerken of het team van de lijst verwijderen.

#### **Lidmaatschap van teams verwijderen**

Zoek naar teams waarvan leden van dit groepsbeleid moeten worden verwijderd en klik vervolgens op **Toevoegen**. De verwijderde teams worden in een tabel weergegeven. U kunt een team van de lijst verwijderen.

#### **Jumpoint-lidmaatschap toevoegen**

Zoek naar Jumpoints waartoe leden van dit groepsbeleid toegang moeten hebben en klik vervolgens op **Toevoegen**. De toegevoegde Jumpoints worden in een tabel weergegeven. U kunt een Jumpoint van de lijst verwijderen.

#### **Jumpoint-lidmaatschap verwijderen**

Zoek naar Jumpoints waarvan leden van dit groepsbeleid niet mogen worden verwijderd en klik vervolgens op **Toevoegen**. De verwijderde Jumpoints worden in een tabel weergegeven. U kunt een Jumpoint van de lijst verwijderen.

#### **Jumpgroep-lidmaatschappen toevoegen**

Ť.

Zoek naar Jumpgroepen waar leden van dit groepsbeleid bij moeten horen. U kunt voor elke gebruiker de [Jumpitemrol](https://www.beyondtrust.com/nl/docs/privileged-remote-access/getting-started/admin/jump-item-roles.htm) instellen zodat hun machtigingen specifiek zijn ingesteld voor Jumpitems in deze Jumpgroep. Of u gebruikt de standaard Jumpitemrollen van de gebruiker die in dit groepsbeleid of op de pagina **Gebruikers en beveiliging > Gebruikers** zijn ingesteld. Een Jumpitem-rol is een van te voren gedefinieerde reeks machtigingen voor het beheer en gebruik van Jumpitems.

*Raadpleeg Jump-itemrollen gebruiken om [machtigingssets](https://www.beyondtrust.com/docs/privileged-remote-access/how-to/jumpoint/jump-item-roles.htm) te configureren voor Jump-items op <https://www.beyondtrust.com/docs/privileged-remote-access/how-to/jumpoint/jump-item-roles.htm> voor meer informatie.*

U kunt ook een [Jumpbeleid](https://www.beyondtrust.com/nl/docs/privileged-remote-access/getting-started/admin/jump-policies.htm) toepassen om de toegang van gebruikers tot de Jumpitems in deze Jumpgroep te beheren. Als u in plaats hiervan **Op Jumpitem ingesteld** selecteert, wordt het Jumpbeleid toegepast op het Jumpitem zelf. Jump-beleidslijnen worden op de pagina **Jump > Jump-beleidslijnen** geconfigureerd en bepalen welke periodes een gebruiker toegang heeft tot dit Jumpitem. Er kan ook een kennisgeving worden verzonden als het Jumpbeleid wordt benaderd of er kan toestemming moeten worden gevraagd om het te benaderen. Als er op de gebruiker of het Jumpitem geen Jumpbeleid is toegepast, is de toegang tot dit Jumpitem onbeperkt.

٦ *Raadpleeg [Jump-beleidslijnen](https://www.beyondtrust.com/docs/privileged-remote-access/how-to/jumpoint/policies.htm) maken om toegang tot Jumpitems te beheren op <https://www.beyondtrust.com/docs/privileged-remote-access/how-to/jumpoint/policies.htm> voor meer informatie.*

De toegevoegde Jumpgroepen worden in een tabel weergegeven. U kunt de instellingen van een Jumpgroep bewerken of de Jumpgroep van de lijst verwijderen.

#### **Jumpgroep-lidmaatschappen verwijderen**

Zoek naar Jumpgroepen waarvan leden van dit groepsbeleid moeten worden verwijderd en klik vervolgens op **Toevoegen**. De verwijderde Jumpgroepen worden in een tabel weergegeven. U kunt een Jumpgroep van de lijst verwijderen.

#### **Accountlidmaatschappen voor Vault toevoegen**

Zoek een account, selecteer de **Vault-accountrol** en klik vervolgens op **Toevoegen** om leden van het beleid toegang te verlenen tot het geselecteerde vault-account. Andere groepsbeleidslijnen kunnen lidmaatschappen van gebruikers toevoegen. Bekijk **Vault > Accounts**

# **BeyondTrust**

om alle leden binnen elk account te zien. Gebruikers kunnen een van deze twee rollen toegewezen krijgen voor het gebruik van het vaultaccount:

- Injecteren (standaardwaarde): Gebruikers met deze rol kunnen dit account gebruiken in Privileged Remote Access-sessies.
- $\bullet$  Injecteren en uitchecken: Gebruikers met deze rol kunnen dit account gebruiken in Privileged Remote Access-sessies en het account uitchecken op **/login**. De machtiging **Uitchecken** heeft geen invloed op generieke SSH-accounts.

*Opmerking: Activeer de machtiging Vault-accountlidmaatschappen toevoegen om een Vault-accountrol aan een vault*account in een groepsbeleid toe te wijzen. De Vault-accountrol is zichtbaar in de lijst met accounts die worden toegevoegd *aan het groepsbeleid.*

## **Accountgroepslidmaatschappen voor Vault toevoegen**

Zoek een accountgroep, selecteer de **Vault-accountrol** en klik vervolgens op **Toevoegen** om leden van het beleid toegang te verlenen tot de groep met vault-accounts. Andere groepsbeleidslijnen kunnen lidmaatschappen van gebruikers toevoegen. Bekijk **Vault > Accountgroepen** om alle leden binnen elke groep te zien. Gebruikers kunnen een van deze twee rollen toegewezen krijgen voor het gebruik van de groep vault-accounts:

- Injecteren (standaardwaarde): Gebruikers met deze rol kunnen dit account gebruiken in Privileged Remote Access-sessies.
- $\bullet$  Injecteren en uitchecken: Gebruikers met deze rol kunnen dit account gebruiken in Privileged Remote Access-sessies en het account uitchecken op **/login**. De machtiging **Uitchecken** heeft geen invloed op generieke SSH-accounts.

*Opmerking: Activeer de machtiging Vault-accountgroep toevoegen om een Vault-accountrol aan een groep met vault*accounts in een groepsbeleid toe te wijzen. De Vault-accountrol is zichtbaar in de lijst met accountgroepen die worden *toegevoegd aan het groepsbeleid.*

# **Opslaan**

Klik op **Opslaan** om het beleid te effectueren.

# **Beleid exporteren**

U kunt een groepsbeleid vanuit een site exporteren en die machtigingen naar een beleid op een andere site importeren. Bewerk het beleid dat u wilt exporteren en ga naar de onderkant van de pagina. Klik op **Beleid exporteren** en sla het bestand op.

*Opmerking: Als u een groepsbeleid exporteert worden alleen de beleidsnaam, accountinstellingen en machtigingen geëxporteerd. Beleidsleden, teamlidmaatschappen en Jumpoint-lidmaatschappen worden bij het exporteren niet meegenomen.*

# **Beleid importeren**

U kunt geëxporteerde beleidsinstellingen naar een andere BeyondTrust-site importeren die het importeren van groepsbeleid ondersteunt. Maak een nieuw groepsbeleid aan of bewerk een bestaand beleid waarvan u de machtigingen wilt overschrijven en ga naar het onderdeel

**VERKOOP:** www.beyondtrust.com/contact **ONDERSTEUNING:** www.beyondtrust.com/support **DOCUMENTATIE:** www.beyondtrust.com/docs 144
# **BeyondTrust**

**Beleid importeren** onderaan de pagina. Klik op **Beleidsbestand selecteren**, blader naar het beleidsbestand en klik vervolgens op **Openen**. Nadat het beleidsbestand is geüpload wordt de pagina vernieuwd waarna u wijzigingen kunt aanbrengen. Klik op **Opslaan** om het groepsbeleid te effectueren.

*Opmerking: Als u een beleidsbestand in een bestaand groepsbeleid importeert, dan worden eventuele eerder gedefinieerde machtigingen overschreven, met uitzondering van beleidsleden, teamlidmaatschappen en Jumpoint-lidmaatschappen.*

**VERKOOP:** www.beyondtrust.com/contact **ONDERSTEUNING:** www.beyondtrust.com/support **DOCUMENTATIE:** www.beyondtrust.com/docs 145

# **Kerberos Keytab: De Kerberos Keytab beheren**

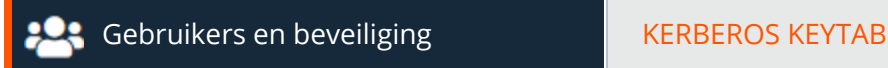

# **Kerberos Keytab-beheer**

BeyondTrust ondersteunt de eenmalige aanmelding door middel van het Kerberos-verificatieprotocol. Hiermee kunnen gebruikers op de B Series Appliance worden geverifieerd zonder hun inloggegevens in te hoeven voeren. Kerberos-verificatie geldt zowel voor de /loginwebinterface als voor de access console.

Om Kerberos met uw B Series Appliance te integreren moet u al een Kerberos-systeem hebben geïmplementeerd of bezig zijn met de implementatie ervan. De vereisten zijn als volgt:

- U moet een werkend Key Distribution Center (KDC) hebben.
- De klokken moeten op alle apparaten, het KDC en de B Series Appliance gesynchroniseerd zijn. Met een Network Time Protocolserver (NTP) is dit eenvoudig te regelen.
- U moet op het KDC een Service Principal-naam (SPN) voor uw B Series Appliance hebben aangemaakt.

#### **Geconfigureerde principals**

De sectie **Geconfigureerde principals** bevat een overzicht van alle beschikbare SPN's voor elke keytab die u hebt geüpload.

Als u SPN's beschikbaar hebt, dan kunt u vanaf de pagina **Beveiligingsproviders** een Kerberos-beveiligingsprovider configureren en definiëren welke gebruikers-principals via Kerberos voor het B Series Appliance mogen worden geverifieerd.

#### **Keytab importeren**

#### **Upload/Bestand kiezen**

Exporteer de keytab voor de SPN vanaf uw KDC en upload deze via de sectie **Keytab importeren** op deze pagina naar het B Series Appliance.

# **Rapporten**

# **Toegang: Rapport over sessie-activiteit**

Rapporten and the state of the TOEGANG

# **Toegang tot rapporten**

Beheerders en bevoorrechte gebruikers kunnen brede, volledige rapporten genereren en ook specifieke filters toepassen om de informatie in de rapporten aan de specifieke behoefte aan te passen.

#### **Rapporttype**

Genereer activiteitenrapporten volgens drie aparte rapporttypen: **Sessie**, **Samenvatting** en **Forensische gegevens van sessie** (indien ingeschakeld).

#### **Sessierapport**

Bekijk alle toegangssessies die voldoen aan de criteria die u in rapportfilters hebt opgegeven. Sessierapporten bevatten basisinformatie over de sessie plus koppelingen naar sessiedetails, transcripties van chats en video-opnames van scherm delen, Jumps via tunnelprotocol en opdrachtshells.

Sessierapporten bevatten een opname van de transcriptie van de volledige chat, het aantal overgedragen bestanden en bepaalde acties die tijdens de sessie zijn uitgevoerd. Gebeurtenissen in vensters die duidelijke visuele wijzigingen in een sessie voorstellen worden als gebeurtenissen in de sessiedetails opgenomen. Dit betreft hoofdzakelijk veranderingen in het voorgrondvenster, met de naam van het uitvoerbare programma en de schermtitel.

Andere sessie-informatie betreft de duur van de sessie, lokale en externe IP-adressen en informatie over het externe systeem (indien ingeschakeld). Rapporten kunnen online worden bekeken of naar uw lokale systeem worden gedownload.

Als sessie-opname is ingeschakeld, dan kunt u video-opnames van individuele sessies bekijken, inclusief bijschriften van wie op een bepaald punt in de sessie de besturing van de muis en het toetsenbord had. Als opname van Jump via tunnelprotocol is ingeschakeld, kunt u video-opnames van de volledige desktop van de gebruiker bekijken. Als het opnemen van de opdrachtregel is ingeschakeld, kunt u opnames en/of transcripties van de tekst zien voor alle opdrachtshells die tijdens de sessie zijn uitgevoerd. Alle opnamen worden in onbewerkte indeling op het B Series Appliance opgeslagen en naar een gecomprimeerde indeling omgezet tijdens het weergeven of downloaden.

#### **Samenvattingsrapport**

Samenvattingsrapporten bieden een overzicht van de sessieactiviteiten in de loop der tijd, gecategoriseerd per gebruiker. Er zijn statistieken voor het totaal aantal uitgevoerde sessies, het gemiddeld aantal sessies per weekdag en de gemiddelde duur van de sessies.

**VERKOOP:** www.beyondtrust.com/contact **ONDERSTEUNING:** www.beyondtrust.com/support **DOCUMENTATIE:** www.beyondtrust.com/docs 147

#### **Rapport 'Forensische gegevens van sessies'**

Met rapporten met forensische gegevens van toegangssessies kunt u zoeken naar sessiegebeurtenissen tijdens alle toegangssessies. Ook kunt u sessies vinden die de tekst of het trefwoordzin uit het filter bevatten. Er wordt gezocht in chatberichten, opdrachtshellopdrachten, bestandsoverdrachten, aanpassingen van bestandssystemen, aanpassingen in het register en titels van vensters op de voorgrond.

#### **Filters**

Pas indien nodig filters toe om uit de drie basistypen rapporten meer aangepaste rapporten af te leiden. Schakel naar wens een of meer filters in, maar alleen sessies die aan alle geselecteerde filters voldoen, worden weergegeven.

#### **Sessie-ID of volgnummer**

Voor deze unieke identificator is vereist dat u de ID (LSID) of het volgnummer specificeert voor die ene sessie die u zoekt. Dit is vaak handig als u een extern ticketsysteem of CRM-integratie hebt. U kunt dit filter niet met andere combineren.

#### **Datumbereik**

Selecteer een startdatum voor het ophalen van rapportagegegevens. Selecteer vervolgens ofwel het aantal dagen waarvoor rapportagegegevens moeten worden opgehaald ofwel een einddatum.

#### **Eindpunt**

Filter sessies op computernaam, publiek IP-adres of privé-IP-adres.

#### **Jumpgroep**

Filter sessies op Jumpitems die tot een bepaalde Jumpgroep behoren. Als deze optie is geselecteerd, zijn de volgende opties beschikbaar:

- Vind alle sessies die werden gestart via Jumpitems die tot een bepaalde Jumpgroep behoren.
- <sup>l</sup> Vind alle sessies die werden gestart via persoonlijke Jumpitems voor een specifieke gebruiker.
- Vind alle sessies in uw persoonlijke Jumpgroep.

#### **Gebruiker**

Selecteer een gebruiker in het vak **Gebruiker zoeken** om sessies te filteren waaraan een specifieke gebruiker deelnam. Schakel **Alleen matchen als de geselecteerde gebruiker de primaire gebruiker van de sessie is** in om alleen sessies te vinden waarin de gebruiker de primaire gebruiker was.

#### **Leveranciersgroep**

Vind alle sessies waaraan gebruikers van een leveranciersgroep hebben deelgenomen. Via het zoekveld kunt u naar een specifieke leveranciersgroep zoeken.

**VERKOOP:** www.beyondtrust.com/contact **ONDERSTEUNING:** www.beyondtrust.com/support **DOCUMENTATIE:** www.beyondtrust.com/docs 148

# **BeyondTrust**

#### **Externe code**

Filter om rapporten te genereren voor sessies die dezelfde externe code hebben gebruikt.

#### **Alleen voltooide sessies bijvoegen**

Filter om alleen sessies bij te voegen die voltooid zijn. Sessies die nog actief zijn, worden niet bijgevoegd.

# **Rapport teamactiviteit**

#### **Datumbereik**

Selecteer een startdatum voor het ophalen van rapportagegegevens. Selecteer vervolgens ofwel het aantal dagen waarvoor rapportagegegevens moeten worden opgehaald ofwel een einddatum.

#### **Team**

Kies het team waarvoor u de activiteitenlogboeken wilt bekijken.

Bekijk alle teamactiviteit die aan de op de vorige pagina gespecificeerde criteria voldoet. Rapporten over teamactiviteiten bevatten informatie over gebruikers wanneer zij zich bij de access console aan- of afmelden, chatberichten die tussen teamleden werden uitgewisseld, acties waarbij het scherm werd gedeeld tussen gebruikers die in de chat zijn gelogd en gedeelde en gedownloade bestanden.

Opmerking: Items die worden vermeld in Privileged Remote Access-rapporten worden gerangschikt van nieuw naar oud, met *uitzondering van rapporten over forensische gegevens van sessies.*

# **Vault: Rapport over Vault-account en gebruikersactiviteit**

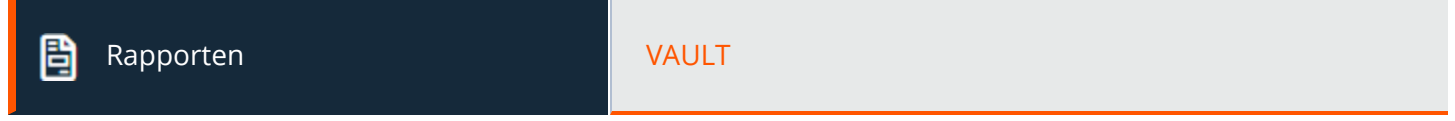

# **Resultaten rapporten accountactiviteit Vault**

#### **Datumbereik**

Selecteer een startdatum voor het ophalen van rapportagegegevens. Selecteer vervolgens ofwel het aantal dagen waarvoor rapportagegegevens moeten worden opgehaald ofwel een einddatum.

#### **Account**

Typ een accountnaam of selecteer het account in de dynamische vervolgkeuzelijst om alle gebeurtenissen weer te geven waarbij een specifiek account was betrokken dat in de BeyondTrust Vault is opgeslagen.

#### **Gebruiker**

٦

Om alle gebeurtenissen te zien waarbij een specifieke geprivilegieerde gebruiker betrokken is, typt u de naam van de gebruiker in of selecteert u de naam van de gebruiker in de dynamische pop-uplijst.

*Zie voor meer informatie Technisch Whitepaper [BeyondTrust](https://www.beyondtrust.com/docs/privileged-remote-access/how-to/vault/index.htm) Vault op [https://www.beyondtrust.com/docs/privileged-remote](https://www.beyondtrust.com/docs/privileged-remote-access/how-to/vault/index.htm)[access/how-to/vault/index.htm.](https://www.beyondtrust.com/docs/privileged-remote-access/how-to/vault/index.htm)*

Opmerking: Als een gebruiker geanonimiseerd is om te voldoen aan normen geeft de Vault-account activiteit mogelijk pseudoniemen weer voor gebruikersgegevens of wordt aangegeven dat de informatie is verwijderd. Zie voor meer informatie *over het verwijderen en anonimiseren van gegevens omwille van naleving Naleving: Gegevens [anonimiseren](https://www.beyondtrust.com/nl/docs/privileged-remote-access/getting-started/admin/compliance.htm) om aan de [nalevingsvereisten](https://www.beyondtrust.com/nl/docs/privileged-remote-access/getting-started/admin/compliance.htm) te voldoen op [https://www.beyondtrust.com/docs/privileged-remote-access/getting](https://www.beyondtrust.com/nl/docs/privileged-remote-access/getting-started/admin/compliance.htm)[started/admin/compliance.htm](https://www.beyondtrust.com/nl/docs/privileged-remote-access/getting-started/admin/compliance.htm).*

## **Resultaten rapporten met accountactiviteit Vault**

Omdat gebruikers afzonderlijke toegang kunnen krijgen om accounts te gebruiken en uit te checken, maakt het **activiteitenrapport voor Vault-accounts** onderscheid tussen beide. Hierdoor kunnen beheerders het verschil zien tussen een gebruiker die het wachtwoord van het account kan weergeven en een gebruiker die alleen inloggegevens in een sessie kan injecteren.

De kolom **Gegevens** in het **activiteitenrapport voor Vault-accounts** geeft informatie weer met betrekking tot de gebeurtenis. De gebeurtenis **Inloggegevens uitgecheckt** bevat een koppeling **Details** in de nieuwe kolom **Gegevens** als inloggegevens tijdens een sessie werden uitgecheckt. De koppeling verwijst naar het **Detailrapport voor de technische ondersteuningssessie** waarin de inloggegevens werden gebruikt.

**VERKOOP:** www.beyondtrust.com/contact **ONDERSTEUNING:** www.beyondtrust.com/support **DOCUMENTATIE:** www.beyondtrust.com/docs 150

# **BeyondTrust** 伯

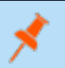

Opmerking: Als de inloggegevens via /login werden uitgecheckt, bevat de kolom Gegevens geen koppeling naar Details.

**VERKOOP:** www.beyondtrust.com/contact **ONDERSTEUNING:** www.beyondtrust.com/support **DOCUMENTATIE:** www.beyondtrust.com/docs 151

# **Leveranciers: Rapport over Leverancier-accounts en gebruikersactiviteit**

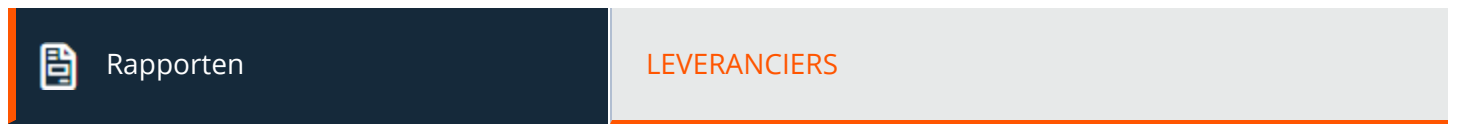

## **Resultaten rapporten accountactiviteit Vault**

#### **Datumbereik**

Selecteer een startdatum voor het ophalen van rapportagegegevens. Selecteer vervolgens ofwel het aantal dagen waarvoor rapportagegegevens moeten worden opgehaald ofwel een einddatum.

#### **Leveranciersgroep**

Zoek alle gebeurtenissen met betrekking tot een specifieke leverancier. Rapporten bevatten onder meer: **Tijdstempel**, **Leveranciersgroep**, **Gebeurtenistype**, **Uitgevoerd door** en gekoppelde **Gegevens**. **Gebeurtenistypes** omvatten **Leveranciersgroep** of **Leveranciergebruiker aangevraagd/aangemaakt/verwijderd/afgewezen**.

# **Jumpitem: Rapporteren over Jumpitem-activiteit**

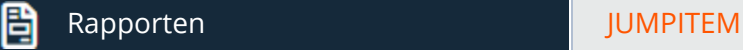

Beheerders en bevoorrechte gebruikers kunnen brede, volledige rapporten genereren en ook specifieke filters toepassen om de informatie in de rapporten aan de specifieke behoefte aan te passen. Alle Jumpitem-gebeurtenissen worden vastgelegd in een logboek. Standaard worden logboeken 90 dagen opgeslagen, maar deze limiet kan worden aangepast in **Dagen voor het behouden van Jumpitem-loginformatie** in **Configuratie > Opties > Logboekopties voor toegangssessies**.

*Opmerking: Controleer of de machtiging Rapporten bekijken is ingeschakeld in Jump > Jumpitem-rollen >* Machtigingen. Deze optie is standaard ingeschakeld voor alle ingebouwde beheerders (de eerste beheeraccount die op *nieuwe site-installaties wordt aangemaakt).*

*Opmerking: Een nieuwe Jumpitem-rol, Auditor geheten, wordt automatisch aangemaakt op nieuwe site-installaties. Op bestaande installaties moet deze rol worden aangemaakt. Deze rol heeft slechts één Rapporten weergeven-machtiging* ingeschakeld, die de beheerder de optie biedt om een gebruiker toestemming te verlenen Jumpitem-rapporten uit te voeren, *zonder dat er een andere machtiging verleend hoeft te worden.*

Gebruikers kunnen de volgende gebeurtenissen bekijken met betrekking tot Jumpitems op Jumpgroepen (persoonlijk of gedeeld):

- Jumpitem aangemaakt
- <sup>l</sup> Jumpitem verwijderd
- Jumpitem gekopieerd van
- <sup>l</sup> Jumpitem gekopieerd naar
- Jumpitem verplaatst van
- <sup>l</sup> Jumpitem verplaatst naar
- <sup>l</sup> Jumpitemsessie gestart

De volgende informatie wordt opgenomen als onderdeel van de gebeurtenis:

- Het tijdstip waarop de gebeurtenis heeft plaatsgevonden.
- Als de gebeurtenis is geïnitieerd door een gebruiker, wordt de identificatie-informatie van de gebruiker gekoppeld aan die gebeurtenis. Dit kan een gebruiker, API-account of systeeminformatie zijn. De gegevens in deze kolom worden weergegeven als hyperlink voor door **Gebruiker** en **API-account** gegenereerde gebeurtenissen. Als erop wordt geklikt, wordt er gelinkt naar de bewerkingspagina van die **Gebruiker** of **API-account**, ervan uitgaande dat de gebruiker of API-account over de vereiste machtiging beschikt om het rappoort te bekijken.
- Het gebeurtenistype.
- Het type Jumpitem, d.w.z. een van de ondersteunde Jumpitemtypes, bijvoorbeeld Jump-client, Externe Jump, Externe RDP, etc.
- Naam van het Jumpitem. De gegevens in deze kolom worden weergegeven als hyperlink. Als hierop wordt geklikt, verandert de rapportageweergave en worden gebeurtenissen weergegeven die alleen bij dat specifieke Jumpitem horen. De titel van de pagina verandert ook in **Alle Jumpitem-gebeurtenissen voor: <Jump Item Name>**.
- <sup>l</sup> Naam van de Jumpgroep. Dit is de bron-Jumpgroep voor de gebeurtenissen **Jumpitem gekopieerd van** en **Jumpitem verplaatst uit** en de bestemmings-Jumpgroep voor de gebeurtenissen **Jumpitem gekopieerd naar** en **Jumpitem verplaatst naar**.

<sup>l</sup> Eventuele aanvullende gegevens die specifiek zijn voor de geregistreerde gebeurtenis. Dit veld kan worden gebruikt om de bestemmings-Jumpgroep op te slaan voor de gebeurtenissen met betrekking tot Jumpitems **Kopiëren** en **Verplaatsen**.

Rapportage-gegevens worden opgenomen in back-ups.

*Meer informatie vindt u op "Dagen voor het behouden van [Jumpitem-logboekinformatie"](#page-22-0) op pagina 23.*

#### **Filters**

٦

U kunt Jumpitem-gebeurtenissen vinden die aan de volgende filters voldoen. U kunt meerdere filters gebruiken, maar alleen de Jumpitem-gebeurtenissen die aan alle door u ingeschakelde filters voldoen, worden opgehaald.

#### **Datumbereik**

Selecteer een startdatum voor het ophalen van rapportagegegevens. Selecteer vervolgens ofwel het aantal dagen waarvoor rapportagegegevens moeten worden opgehaald ofwel een einddatum.

#### **Jumpgroep**

Filter sessies op Jumpitems die tot een bepaalde Jumpgroep behoren. Als deze optie is geselecteerd, zijn de volgende opties beschikbaar:

- Vind alle sessies die werden gestart via Jumpitems die tot een bepaalde Jumpgroep behoren.
- <sup>l</sup> Vind alle sessies die werden gestart via persoonlijke Jumpitems voor een specifieke gebruiker.
- Vind alle sessies in uw persoonlijke Jumpgroep.

#### **Jumpitem**

Klik op het zoekveld om alle gebeurtenissen met betrekking tot een specifiek Jumpitem te vinden.

#### **Uitgevoerd door**

Klik op het zoekveld om alle gebeurtenissen met betrekking tot een specifieke gebruiker, API-account of het systeem te vinden.

Klik op **Rapport tonen** als u klaar bent.

# **Naleving: Gegevens uit Privileged Remote Access anonimiseren om aan compliance-normen te voldoen**

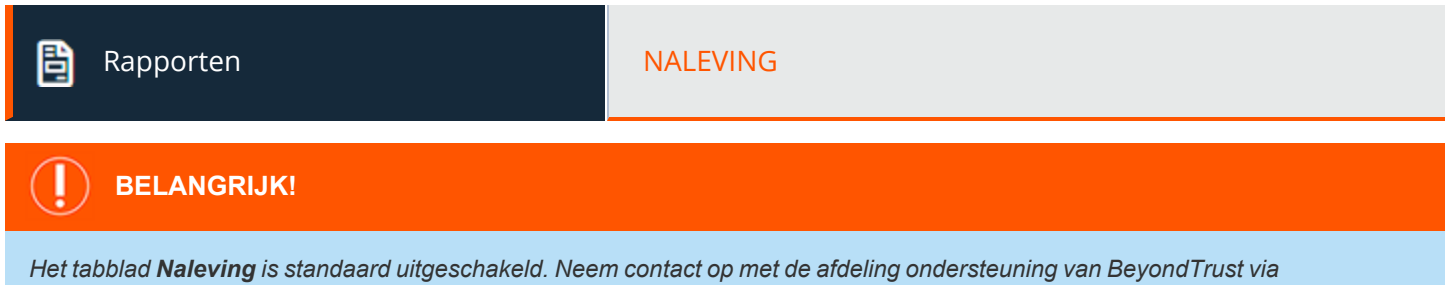

# **Anonimisering van gebruiker**

Informatie over gebruikers en de acties die tijdens toegangssessies zijn uitgevoerd, kan worden geanonimiseerd zodat aan privacywetgeving en normen wordt voldaan.

*[www.beyondtrust.com/docs/index.htm#support](https://www.beyondtrust.com/docs/index.htm#support) als uw organisatie deze functie wil gebruiken.*

Om deze gegevens anoniem te maken, typt u de gebruikersnaam, schermnaam of e-mailadres en selecteer vervolgens de gebruiker uit de lijst. Klik op **Activiteit ondersteuningstechnicus zoeken**. Als er gegevens worden gevonden, retourneert het systeem een lijst met de informatie die over de gebruiker is gevonden, met daarbij een voorgestelde, willekeurig gegenereerde term als vervanging voor de informatie. Er kan op de voorgestelde term worden geklikt, waarna de melding **Vervanging bewerken** wordt weergegeven. De gegevens kunnen in de melding worden geanonimiseerd door een vervangende term van uw voorkeur voor de gegevens in te voeren. Klik als u klaar bent op **Vervangende term bewerken in gehele geschiedenis** om de term in het gedeelte te vervangen.

De lijst wordt bijgewerkt met de nieuwe vervangende term en toont 'Alle toegangssessies en teamactiviteiten van deze gebruiker worden als geanonimiseerd gemarkeerd in: (datum en tijd)'. Klik nadat u de vervangende termen en tijdstempel hebt gecontroleerd op **Gebruiker verwijderen en anonimiseren** om het anonimiseringsproces voor de gehele software te starten. U bent verplicht om uw schermnaam in te voeren voordat u het anonimiseringsproces start.

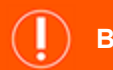

# **BELANGRIJK!**

*Alle sessieopnames worden als gevolg van het anonimiseringsverzoek verwijderd.*

# **Anonimisering van eindpunt**

Informatie over eindpunten die tijdens toegangssessies zijn geopend, alsook over uitgevoerde acties, kan worden geanonimiseerd zodat aan privacywetgeving en normen wordt voldaan.

Voer de naam, de hostnaam en/of het IP-adres van het eindpunt in het veld in om de gegevens te anonimiseren. Schakel het selectievakje **Gedeeltelijke overeenkomst** in als gedeeltelijke overeenkomsten moeten worden vermeld. Klik daarna op **Klantactiviteit zoeken**. Als er gegevens worden gevonden, retourneert het systeem een lijst met de informatie die over het eindpunt is gevonden, waarbij de informatie wordt vervangen door een voorgestelde, willekeurig gegenereerde term. Er kan op de voorgestelde term worden geklikt, waarna de melding **Vervanging bewerken** wordt weergegeven. De gegevens kunnen in de melding worden geanonimiseerd door een vervangende term van uw voorkeur voor de gegevens in te voeren. Klik als u klaar bent op **Vervangende term bewerken in gehele geschiedenis** om de term in het gedeelte te vervangen.

# **BeyondTrust**

De lijst wordt bijgewerkt met de nieuwe vervangende term en toont 'De geselecteerde toegangssessies worden als geanonimiseerd gemarkeerd in: (datum en tijd)'. Klik nadat u de vervangende termen en tijdstempel hebt gecontroleerd op **Geselecteerde sessies anonimiseren** om het anonimiseringsproces voor de gehele software te starten. U bent verplicht om uw schermnaam in te voeren voordat u het anonimiseringsproces start.

U kunt ook voor **Aangepaste informatie toevoegen** kiezen. U kunt dan aangepaste informatie, zoals bankrekeningnummers, invoeren en zoeken.

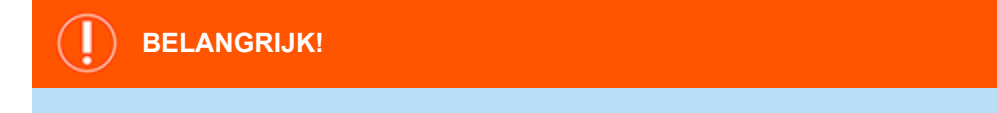

*Alle sessieopnames worden als gevolg van het anonimiseringsverzoek verwijderd.*

# **Status**

Controleer informatie over anonimiseringstaken, inclusief de gevonden en vervangende termen, het soort gegevens dat wordt geanonimiseerd en de status van de taak.

De taakstatus wordt automatisch om de 15 seconden vernieuwd en de status van uitgevoerde verzoeken blijft 24 uur beschikbaar.

*Opmerking: Deze statusinformatie is ook beschikbaar in de sessierapporten.*

*Opmerking: De anonimisering van gegevens zal in omgevingen waarin automatische omschakeling of Atlas is* geconfigureerd pas klaar zijn als de synchronisatie heeft plaatsgevonden op alle nodes of back-up B Series Appliances.

# **Talen: Geïnstalleerde talen beheren**

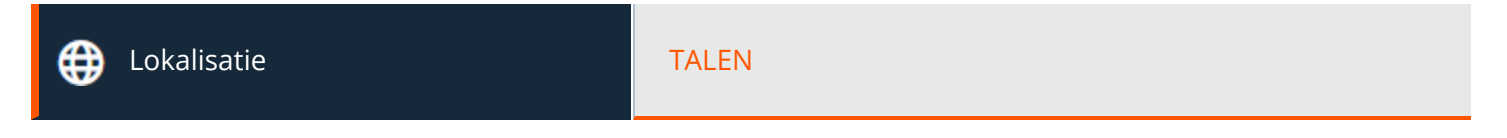

## **Talen**

BeyondTrust ondersteunt momenteel Engels, Duits, Spaans (Latijns-Amerika), Spaans (EU), Fins, Frans (EU), Italiaans, Nederlands, Pools, Portugees (Brazilië), Portugees (EU), Zweeds, Turks, Japans, Chinees (vereenvoudigd), Chinees (traditioneel) en Russisch. BeyondTrust ondersteunt internationale tekensets.

*Opmerking: Vanwege de planning van vertalingen komen taalpakketten iets later beschikbaar dan de Engelstalige release* van een nieuwe softwareversie. Houd er rekening mee dat de lokalisatie van sommige functies is beperkt tot tekens van 1 byte. Het gebruik van tekens van 2 bytes (bepaalde taalpakketten) kan het verwachte gedrag van sommige functies *beïnvloeden. De vertaling van de BeyondTrust Jumpoint-configuratie-interface is momenteel niet beschikbaar.*

## **Ingeschakeld**

Als er meer dan één taalpakket geïnstalleerd is, dient u het selectievakje in te schakelen voor elke taal die u beschikbaar wilt maken. Door de optie in te schakelen, wordt de taal beschikbaar in het vervolgkeuzemenu in de beheerinterface en de access console.

## **Standaard Taal**

Selecteer een taal die standaard moet worden weergegeven als er meer dan één taalpakket is geïnstalleerd. Klik op **Talen bijwerken** om de wijzigingen op te slaan.

## **Taalpakketten installeren**

Taalpakketten moeten worden geïnstalleerd en ingeschakeld door de BeyondTrust-beheerder. De klantenservice van BeyondTrust kan taalpakketten op verzoek van klanten opnemen in software-updates. Controleer voordat u taalpakketten aanvraagt of deze pakketten niet al zijn geïnstalleerd en of de actieve releaseversie ze ondersteunt. Volg deze stappen om talen te controleren en de benodigde updates te verkrijgen:

- 1. Meld u bij de **/login**-webinterface van BeyondTrust aan als beheerder.
- 2. Ga naar het tabblad **Lokalisatie** en controleer of de benodigde talen aanwezig zijn.
- 3. Als de talen worden vermeld, kunt u het selectievakje inschakelen voor de talen die u wilt installeren.
- 4. Neem contact op met de klantenservice om een nieuwe update te laten maken als de talen niet worden vermeld.
- 5. Installeer eventueel benodigde updates en test of de gewenste talen in BeyondTrust voorkomen.

Ondersteuningstechnici kunnen de benodigde taal selecteren in het loginscherm. Beheerders en ondersteuningstechnici kunnen hun talen selecteren in het vervolgkeuzemenu in **/login** en **/appliance**.

# **BeyondTrust** 12

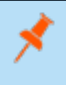

Opmerking: Een taal kan worden gebruikt in een sessiechat die niet door BeyondTrust wordt ondersteund, maar die wel door *GeoFluent wordt ondersteund. Raadpleeg het hoofdstuk over optionele [parameters](https://www.beyondtrust.com/docs/remote-support/how-to/integrations/api/session-gen/index.htm) in de API-gids op <https://www.beyondtrust.com/docs/remote-support/how-to/integrations/api/session-gen/index.htm> voor meer informatie.*

**VERKOOP:** www.beyondtrust.com/contact **ONDERSTEUNING:** www.beyondtrust.com/support **DOCUMENTATIE:** www.beyondtrust.com/docs 158

# **BeyondTrust**

# **Beheer**

# **Software: Een back-up downloaden, software bijwerken**

Beheer Software Software Software Software Software Software Software Software Software Software Software Software Software Software Software Software Software Software Software Software Software Software Software Software

# **Back-upinstellingen**

Het is een belangrijke beproefde methode voor herstel na noodgevallen om regelmatig een back-up van uw software-instellingen te maken. BeyondTrust adviseert u om steeds een back-up van uw B Series Appliance-configuratie te maken als u de instellingen wijzigt. Een back-up verkort de tijd tot herstel in geval van een hardwarestoring en stelt BeyondTrust zo nodig in staat om toegang te krijgen tot tijdelijke gehoste services waarop de instellingen van uw laatste back-up zijn behouden.

## **Back-up wachtwoord**

Maak een wachtwoord aan om uw software-back-upbestand met een wachtwoord te beveiligen. Als u ervoor kiest een wachtwoord in te stellen, dan hebt u alleen toegang tot de back-up als u het wachtwoord invoert.

## **Inclusief logboekgeschiedenis rapportagedata**

Als deze optie is aangevinkt, dan bevat uw back-up logboekregistraties van sessies. Als deze optie niet is aangevinkt, dan staan er in uw back-up geen rapportage-gegevens voor sessies.

## **Back-up downloaden**

Bewaar een beveiligde kopie van uw softwareconfiguratie. Bewaar dit bestand op een veilige plaats.

# **Versleutelingssleutel back-up Vault**

De versleutelingssleutel van Vault wordt gebruikt om alle Vault-inloggegevens die op het B Series Appliance zijn opgeslagen te versleutelen en te decoderen. Als u ooit wordt genoodzaakt om configuratiegegevens van een back-up naar een nieuw B Series Appliance te herstellen, moet u ook de versleutelingssleutel van Vault herstellen om de versleutelde Vault-inloggegevens in de back-up van de configuratie te kunnen gebruiken.

# **Instellingen herstellen**

## **Back-upbestand van de configuratie en versleutelingssleutel voor Vault**

Als u een back-up moet herstellen, ga dan naar het allerlaatste back-upbestand dat u hebt bewaard.

#### **Back-upwachtwoord van de configuratie en versleutelingssleutel voor Vault**

Als u een wachtwoord voor uw back-upbestand hebt aangemaakt, voer dat dan hier in.

**VERKOOP:** www.beyondtrust.com/contact **ONDERSTEUNING:** www.beyondtrust.com/support **DOCUMENTATIE:** www.beyondtrust.com/docs 159 ©2003-2022 BeyondTrust Corporation. Alle rechten voorbehouden. Andere op deze pagina genoemde handelsmerken zijn eigendom van hun respectievelijke eigenaars. BeyondTrust is geen handelsbank, beleggingsmaatschappij of deposito-instelling. Het is niet gemachtigd om deposito's of trustrekeningen te aanvaarden en is niet erkend of gereglementeerd door een staats- of federale bankautoriteit.

#### **Back-up uploaden**

Upload het back-upbestand naar uw B Series Appliance en herstel de instellingen van uw site met de instellingen die in de back-up zijn opgeslagen.

*Raadpleeg [Procedures](https://www.beyondtrust.com/docs/privileged-remote-access/how-to/disaster-recovery/back-up-procedures.htm) voor back-up op [https://www.beyondtrust.com/docs/privileged-remote-access/how-to/disaster](https://www.beyondtrust.com/docs/privileged-remote-access/how-to/disaster-recovery/back-up-procedures.htm)[recovery/back-up-procedures.htm](https://www.beyondtrust.com/docs/privileged-remote-access/how-to/disaster-recovery/back-up-procedures.htm) voor meer informatie.*

# **Update uploaden**

Selecteer een software-updatebestand om handmatig nieuwe softwarepakketten van BeyondTrust te uploaden. U moet bevestigen dat u het softwarepakket wilt uploaden. In de sectie **Update geüpload** wordt extra informatie weergegeven waarmee u uw geüploade pakket kunt verifiëren. Klik op **Installeren** als u de installatie wilt voltooien of op **Update verwijderen** als u de update van de tijdelijke locatie wilt verwijderen. Als uw updatepakket alleen extra licenties bevat, dan kunt u de update installeren zonder het B Series Appliance opnieuw te starten. Nadat u hebt bevestigd dat u wilt installeren, verschijnt op de pagina een voortgangsbalk om u over de algehele installatievoortgang te informeren. Updates die hier worden toegepast, worden automatisch toegepast alle sites en licenties op uw B Series Appliance.

Opmerking: De beheerder van het B Series Appliance kan ook de functie Controleren op updates in de B Series Appliance*interface gebruiken om automatisch naar nieuwe softwarepakketten te zoeken en deze te installeren.*

# **Sitemigratie**

Met sitemigratie kunt u configuratie-instellingen en gegevens verplaatsen vanuit een andere BeyondTrust Privileged Remote Access-site. Migratie kan bijvoorbeeld worden gebruikt om van een on-premise installatie over te stappen op een cloud-installatie. Bij migratie wordt gebruik gemaakt van een API-account om automatisch een back-up te downloaden en herstellen.

#### **Voorbereiden voor migratie**

Bekijk eerst deze vereisten en voorwaarden, voordat u de gegevens migreert:

- <sup>l</sup> Het API-account heeft alleen-lezen of hogere toegang tot de opdracht-API nodig en toegang tot de back-up en API-sleutels voor Vault-versleuteling.
- De beheerder heeft toegang tot het lokale beheeraccount nodig om in te loggen, voor het geval dat beveiligingstoepassingen niet goed opnieuw verbinding maken na de migratie.
- <sup>l</sup> Als de bronsite een versie vóór 21.2 heeft, moet de Vault-versleutelingssleutel handmatig worden gemigreerd.
- Als de bestemmingssite een cloud-installatie is, of anderszins geen passieve Jump-clients ondersteunt, moeten alle bestaande passieve Jump-clients voorafgaand aan de migratie worden geconverteerd naar actieve Jump-clients. Zo niet, dan worden ze gedeïnstalleerd. Als de bestemmingssite passieve Jump-clients ondersteunt, zoals wanneer migratie naar een on-premise installatie plaatsvindt, kunnen passieve Jump-clients worden gemigreerd.
- <sup>l</sup> Opnames worden niet meegenomen als onderdeel van de migratie. Als u toegang tot bestaande opnames wilt behouden, kunt u het bronapparaat online houden met een andere hostnaam of de Integration Client gebruiken om een back-up van de opnames te maken voorafgaand aan de migratie.
- Nadat de gegevens zijn gemigreerd, zijn er aanvullende stappen vereist om het nieuwe exemplaar volledig functioneel te maken. Deze stappen staan vermeld in het deelvenster **Sitemigratie** en worden hieronder kort belicht:
- Maak een nieuwe DNS-vermelding aan voor de hostnaam die u wilt gebruiken voor toegang tot de oude site.
- o Voeg de nieuwe hostnaam toe aan het openbare portal van de oude site.
- o Bevestig toegang tot de oude site.
- o Het duurt even voordat DNS-gegevens doorgegeven worden aan de netwerken.
- o Klik op de knop **Software opnieuw opstarten** op de oude site om clients te upgraden zodat ze de nieuwe site kunnen gebruiken.

#### **Gegevensmigratie**

- 1. Voer de volgende informatie in over de bronsite om een migratie te starten:
	- **•** Hostnaam
	- **OAuth-client-ID**
	- <sup>l</sup> **OAuth-clientgeheim**
- 2. Als de informatie is ingevoerd, klikt u op **Verbinding verifiëren**.
	- Er verschijnt een pop-venster met bevestiging van de verbinding en dat de siteversie wordt ondersteund.
	- <sup>l</sup> U kunt op elk moment voordat u de migratie start klikken op **Resetten**, als er wijzigingen moeten worden aangebracht.
- 3. Klik, voor zover van toepassing, op **+Certificaat kiezen** om het **SSL-certificaat** te selecteren voor een zelfondertekend SSLcertificaat.

*Opmerking: Certificaten moeten de PEM-, DER- of CRT-opmaak hebben.*

Tip: De optie Site-migratie automatisch starten is beschikbaar zodra de verbinding is geverifieerd. Vink deze optie aan om enkele stappen en meldingen die volgen te omzeilen. Als dit is aangevinkt, klikt u op Back-up ophalen en reageert u op de *meldingen om de migratie te voltooien.*

- 4. Controleer de weergegeven informatie en klik op **Back-up ophalen** als de informatie klopt. Als de informatie niet klopt, klikt u op **Resetten**.
- 5. Een pop-up bevestigingsbericht voor het back-upbestand verschijnt en, indien van toepassing, voor de Vaultversleutelingssleutel. De bestandsnamen worden weergegeven in het deelvenster, evenals de knop **Site migreren**.
- 6. Klik op **Site migreren**.
- 7. U wordt middels een pop-upmelding gewaarschuwd dat een lokaal account vereist is en een tweede pop-up waarschuwt u dat de migratie gegevens op de huidige site overschrijft. Vervolgens wordt het bericht **Migratie wordt uitgevoerd** weergegeven.
- 8. Als de migratie is voltooid, klikt u op **Ja** in de pop-upmelding om de site te resetten. Log opnieuw in om de gemigreerde gegevens te bekijken.
- 9. Voltooi de stappen na de migratie; deze staan vermeld in het deelvenster **Sitemigratie**.

# **Beveiliging: Beveiligingsinstellingen beheren**

Beheer Beheer Beverlands and the BEVEILIGING

# **Wachtwoorden**

#### **Minimumlengte wachtwoord**

Stel regels in voor lokale gebruikersaccounts voor de lengte van wachtwoorden.

#### **Complexe wachtwoorden vereist**

Stel regels in voor lokale gebruikersaccounts voor de complexiteit van wachtwoorden.

#### **Standaard wachtwoordverloop**

Stel regels in voor lokale gebruikersaccounts voor hoe vaak wachtwoorden verlopen.

#### **Wachtwoord resetten inschakelen**

Sta gebruikers met een geconfigureerd e-mailadres toe wachtwoorden te herstellen. De koppelingen in e-mails voor het opnieuw instellen van uw wachtwoord zijn geldig tot een van de volgende gebeurtenissen plaatsvindt:

- Er is 24 uur verstreken:
- Er wordt op de koppeling geklikt en het wachtwoord wordt met succes opnieuw ingesteld;
- Het systeem verzendt een andere koppeling naar het e-mailadres.

#### **Accountvergrendeling na**

Stel het aantal keren in dat een onjuist wachtwoord mag worden ingevoerd voordat de account wordt vergrendeld.

#### **Duur accountvergrendeling**

Bepaal hoelang een geblokkeerde gebruiker moet wachten voordat hij of zij opnieuw mag inloggen. U kunt ook vereisen dat een beheerder de gebruiker moet ontgrendelen.

## **Toegangsconsole**

#### **Sessie beëindigen als account wordt gebruikt**

Als een gebruiker probeert op de access console in te loggen met een account die al in gebruik is, dan wordt, als het keuzevakje **Sessie beëindigen** is aangevinkt, de vorige verbinding verbroken zodat de gebruiker op de nieuwe verbinding kan inloggen.

## **Opgeslagen logins activeren**

Sta al dan niet toe of de access console de inloggegevens van een gebruiker mag onthouden.

#### **Inactieve gebruiker uitloggen na**

Stel de periode in waarna een inactieve gebruiker van de access console wordt uitgelogd om de licentie voor een andere gebruiker vrij te geven.

#### **Meldingen voor waarschuwingen en afmelding na verstrijken van wachttijd inschakelen**

Stel deze optie in om een inactieve gebruiker 30 seconden voordat hij wordt uitgelogd een melding te geven. De gebruiker krijgt nog een andere melding nadat hij is uitgelogd.

#### **Gebruiker van sessie verwijderen na inactiviteit**

Met deze optie wordt een gebruiker uit een sessie verwijderd na een door u ingestelde periode zonder activiteit. Hiermee worden BeyondTrust-klanten geholpen om aan inactiveits-eisen te voldoen. De gebruiker wordt gewaarschuwd 1 minuut voordat hij of zij wordt verwijderd en kan de time-out resetten.

Een gebruiker wordt geacht in een sessie actief te zijn als via het tabblad bestandsoverdracht of via de chat-interface bestanden worden overgedragen, of als hij of zij in het tabblad sessie op de muis klikt of een toets indrukt. Het bewegen van de muis alleen geldt niet als activiteit. Zodra de activiteit stopt, begint de timer voor inactiviteit te lopen.

## **Standaard verificatiemethode voor Access Console**

Selecteer de standaard verificatiemethode. De hier geselecteerde verificatiemethode wordt automatisch geselecteerd op de inlogpagina wanneer de gebruiker de volgende keer inlogt bij de access console nadat de instelling is gewijzigd. Gebruikers kunnen desgewenst een andere methode selecteren.

U kunt deze instelling op elk moment wijzigen. U moet wel uitloggen bij de access console en opnieuw inloggen om de wijziging te kunnen zien.

# **Mobiele Access Console en Privileged Web Access Console toestaan om verbinding te maken**

Sta toe dat gebruikers toegang krijgen tot externe systemen via de BeyondTrust access console-app voor iOS of Android, en ook via de privileged web access console, een browsergebaseerde access console.

#### **Klembordsynchronisatiemodus**

Met **Klembordsynchronisatiemodus** wordt bepaald hoe gebruikers binnen een sessie met scherm delen klemborden mogen synchroniseren. De beschikbare instellingen zijn als volgt:

- **Automatisch:** Het klembord van het eindpunt en de gebruiker worden automatisch gesynchroniseerd wanneer er bij de ander veranderingen optreden.
- Handmatig: De gebruiker moet een van de klembordpictogrammen op de access console aanklikken om inhoud te versturen naar of op te halen van het klembord van het eindpunt

U MOET de software opnieuw starten op de statuspagina om deze instellingen door te voeren.

Beheerders kunnen verhinderen dat gebruikers toegang hebben tot het klembord, ze kunnen gebruikers toestaan om gegevens te verzenden naar het eindpunt of ze kunnen gebruikers toegang in beide richtingen verlenen (gegevens verzenden en ontvangen). Deze instellingen bepalen welke klembordpictogrammen de gebruiker ziet in de access console wanneer de modus **Handmatig** is geselecteerd en hoe de synchronisatie verloopt in de modus **Automatisch**.

Gedetailleerde controle van toegang tot het klembord kan worden ingesteld voor sessiebeleidslijnen en groepsbeleidslijnen; toegang kan ook worden verleend aan specifieke gebruikers. Bekijk onderstaande koppelingen voor elk afzonderlijk geval:

- <sup>l</sup> **Gebruikers: [Gebruikersmachtigingen](#page-90-0) voor een gebruiker of beheerder toevoegen: Gebruikers en beveiliging > Gebruikers > Toevoegen > Sessiemachtigingen > Scherm delen**
- <sup>l</sup> **Sessiebeleidslijnen: [Sessiemachtigingen](#page-125-0) en prompt-regels instellen: Gebruikers en beveiliging > Gebruikers > Toevoegen > Machtiging > Scherm delen**
- <sup>l</sup> **Groepsbeleidslijnen: [Gebruikersmachtigingen](#page-132-0) op groepen gebruikers toepassen: Gebruikers en beveiliging > Groepsbeleidslijnen > Toevoegen > Sessiemachtigingen [gedefinieerd]**

*Opmerking: U MOET de software opnieuw starten op de statuspagina om deze instellingen door te voeren.*

#### **Zoeken naar externe Jumpitems toestaan**

Dit maakt het zoeken naar Jumpitems in Password Safe mogelijk, wanneer Privileged Remote Access een Password Safe-integratie en een volledig geconfigureerde Endpoint Credential Manager heeft.

*Opmerking: U MOET de software opnieuw starten op de statuspagina om deze instellingen door te voeren.*

#### **Jumpoint voor externe Jumpitem-sessies**

Dit veld is alleen beschikbaar wanneer **Zoeken naar externe Jumpitems** is ingeschakeld. Selecteer het Jumpoint voor externe Jumpsessies uit de vervolgkeuzelijst met beschikbare Jumpoints. Alle sessies die zijn gestart vanuit externe Jumpitems worden uitgevoerd via het hier geselecteerde Jumpoint.

#### **Naam van externe Jumpitemgroep**

Dit veld is alleen beschikbaar wanneer **Zoeken naar externe Jumpitems** is ingeschakeld. Voer uw naam in voor de externe Jumpgroep. Deze naam wordt weergegeven bij het bekijken van Jumpgroepen in de toegangsconsole of webtoegangsconsole. De standaardnaam, **Externe Jumpitems**, kan worden gebruikt.

*Opmerking: U MOET de software opnieuw starten op de statuspagina om deze instellingen door te voeren.*

# **Overig**

٦

## **Dagen voor het behouden van loginformatie**

In **Dagen voor het behouden van logboekinformatie** kunt u instellen hoe lang inlog-informatie op het B Series Appliance moet worden opgeslagen. Deze informatie bestaat uit de rapportagegegevens en opnames van sessies. De maximale tijd dat rapportage-gegevens en opnames voor een sessie op een B Series Appliance kan worden bewaard is 90 dagen. Dit is de standaard instelling bij een nieuwe installatie. Het is mogelijk dat voor sommige sessies binnen het retentietijdsframe de sessieopnames niet beschikbaar zijn. Dit komt wellicht door schijfruimtebeperkingen of door de instelling **Dagen voor het behouden van logboekinformatie**.

Het B Series Appliance voert elke dag een onderhoudsscript uit wat ervoor zorgt dat het schijfgebruik de 90% niet overschrijdt. Mocht dat toch gebeuren, dan verwijdert het script sessieopnames op basis van een formule tot het schijfgebruik onder de 90% is. Als de instelling **Dagen voor het behouden van logboekinformatie** recentelijk is gewijzigd, kan het tot 24 uur duren tot de nieuwe instelling in werking treedt.

Als gegevens of opnames langer moeten worden bewaard dan de geconfigureerde limiet, raadt BeyondTrust gebruik van de *[Rapportage-API](https://www.beyondtrust.com/docs/privileged-remote-access/how-to/integrations/api/reporting/index.htm) ([www.beyondtrust.com/docs/privileged-remote-access/how-to/integrations/api/reporting\)](https://www.beyondtrust.com/docs/privileged-remote-access/how-to/integrations/api/reporting/index.htm) aan.*

#### **Vooraf gedeelde sleutel (code) voor communicatie tussen apparaten**

Voer in het veld **Vooraf gedeelde sleutel voor communicatie tussen apparaten** een wachtwoord in om een vertrouwde relatie tussen twee B Series Appliances te maken. Als twee of meer B Series Appliances worden geconfigureerd voor functies als automatische omschakeling of clusteren, dan moeten de sleutels overeenstemmen. De sleutel moet uit ten minste 6 tekens bestaan en moet minstens één hoofdletter, één kleine letter, één cijfer en één speciaal teken bevatten.

## **Netwerkbeperkingen**

Bepaal welke IP-netwerken toegang tot /login en /api en de BeyondTrust access console op uw B Series Appliance moeten kunnen krijgen. Als u netwerkbeperkingen inschakelt, dan kunt u ook afdwingen dat access consoles alleen op bepaalde netwerken mogen worden gebruikt.

## **Beheerinterface (/login) en API-interface (/api)**

- <sup>l</sup> **Netwerkbeperkingen altijd toepassen**: wanneer dit is geselecteerd hebt u de optie om een acceptatielijst met alleen de toegestane netwerken te maken of een lijst met netwerken die de toegang juist wordt geweigerd. Wanneer deze optie is geselecteerd, kunt u bepalen welke beperkingen, indien van toepassing, moeten worden toegepast op de toegangsconsoles voor desktop, mobiel en web.
- <sup>l</sup> **Netwerkbeperkingen nooit toepassen**: wanneer dit is geselecteerd worden er geen beperkingen toegepast en zijn er geen andere opties beschikbaar om beperkingen toe toepassen op de console voor desktop, mobiel en web.

#### **Toegangsconsole voor desktop en mobiel**

- <sup>l</sup> **Netwerkbeperkingen altijd toepassen**: wanneer dit is geselecteerd erft het de netwerkbeperkingen die zijn ingevoerd voor de beheerinterface.
- <sup>l</sup> **Netwerkbeperkingen nooit toepassen**: wanneer dit is geselecteerd worden er geen beperkingen toegepast op de console voor

desktop en mobiel, maar hebt u wel de optie om beperkingen toe te passen op de web-access console.

<sup>l</sup> **Netwerkbeperkingen alleen toepassen op de eerste verificatie van de gebruiker**: Hiermee worden de hierboven geselecteerde beperkingen toegepast, maar alleen wanneer de gebruiker eerst inlogt.

#### **Webconsole (/console)**

- <sup>l</sup> **Netwerkbeperkingen altijd toepassen**: wanneer dit is geselecteerd erft de web-access console de netwerkbeperkingen die zijn ingevoerd voor de beheerinterface.
- <sup>l</sup> **Netwerkbeperkingen nooit toepassen**: wanneer dit is geselecteerd worden er geen beperkingen toegepast op de web-access console, zelfs wanneer er beperkingen effectief zijn voor de andere toegangsconsole-methoden.

i. *Zie voor meer informatie de Privileged Web Access [Console-gids](https://www.beyondtrust.com/docs/remote-support/getting-started/rep-web/index.htm) op [https://www.beyondtrust.com/docs/privileged-remote](https://www.beyondtrust.com/nl/docs/privileged-remote-access/getting-started/access-console/web-access/index.htm)[access/getting-started/access-console/web-access/index.htm](https://www.beyondtrust.com/nl/docs/privileged-remote-access/getting-started/access-console/web-access/index.htm).*

# **Poortbeperkingen voor de beheerwebinterface**

Stel de poorten in waarvandaan toegang tot uw /login-interface kan worden verkregen.

# **Proxyconfiguratie**

Configureer een proxyserver om de gegevensstroom te controleren voor informatie die vanuit de B Series Appliance wordt verzonden. Dit is van toepassing op uitgaande gebeurtenissen en API-aanroepen.

#### **Proxyprotocol**

Configureer HTTP of HTTPS proxytypes voor uitgaande connectiviteit van het B Series Appliance.

## **Proxyconfiguratie inschakelen**

Vink het vakje aan om de uitgaande proxy-instellingen in te inschakelen.

#### **Proxyhost**

Voer het IP-adres of de hostnaam van uw proxyserver in.

#### **Proxypoort**

Voer de poort in die uw proxyserver gebruikt. De standaardpoort is **1080**.

#### **Gebruikersnaam en wachtwoord van proxy**

Als uw proxyserver verificatie vereist, typt u een gebruikersnaam en wachtwoord.

**VERKOOP:** www.beyondtrust.com/contact **ONDERSTEUNING:** www.beyondtrust.com/support **DOCUMENTATIE:** www.beyondtrust.com/docs 166

# **BeyondTrust** 旧

#### **Testen**

Klik op **Testen** om te controleren of de configuratie-instellingen correct zijn ingevoerd. Het huidige testresultaat wordt weergegeven in het gedeelte **Laatste testresultaat**. Foutmeldingen geven aan op welke punten de configuratie-instellingen moeten worden aangepast.

**VERKOOP:** www.beyondtrust.com/contact **ONDERSTEUNING:** www.beyondtrust.com/support **DOCUMENTATIE:** www.beyondtrust.com/docs 167

# **Websiteconfiguratie: HTTP-poorten instellen, vereiste inlogovereenkomst inschakelen**

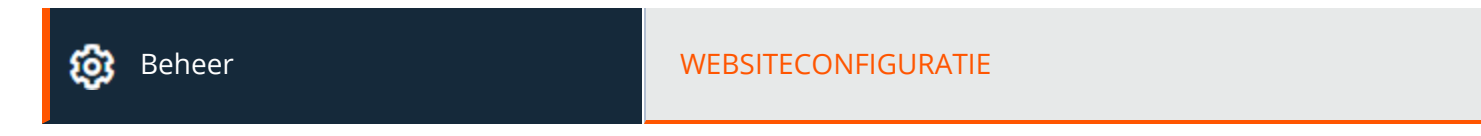

## **HTTP**

#### **Websiteadressen**

Stel een of meer DNS-adressen in die worden omgezet naar uw B Series Appliance.

#### **HTTP-poort en HTTPS-poort**

Ervaren netwerkspecialisten kunnen in niet-standaard netwerkomgevingen de poorten wijzigen waarlangs het BeyondTrust-verkeer verloopt. Deze poort-instellingen mogen alleen worden aangepast wanneer andere dan de standaard poorten 80 en 443 voor webtoegang worden gebruikt.

## **Vereiste inlogovereenkomst**

#### **Inlogovereenkomst activeren voor de beheerinterface/Access Console**

U kunt een inlogovereenkomst activeren die gebruikers moeten accepteren voordat zij toegang krijgen tot de /login-beheerinterface, de access console, of beide. Met de overeenkomst, die u aan kunt passen, kunt u beperkingen en interne beleidsregels specificeren voordat gebruikers mogen inloggen.

## **Overeenkomst-titel**

Pas de titel van de overeenkomst aan.

#### **Overeenkomst-tekst**

Geef de tekst voor de inlogovereenkomst.

**VERKOOP:** www.beyondtrust.com/contact **ONDERSTEUNING:** www.beyondtrust.com/support **DOCUMENTATIE:** www.beyondtrust.com/docs 168

# **E-mailconfiguratie: Software configureren om e-mails te verzenden**

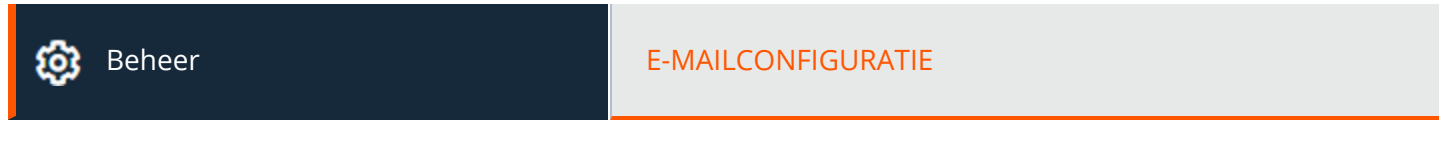

## **E-mailadres**

Opmerking: Als een B Series Appliance is aangewezen als een back-up B Series Appliance of een dataverkeer-node, dan wordt de e-mailconfiguratie voor dat B Series Appliance overschreven met de e-mailconfiguratie die op het primaire B Series *Appliance is gedefinieerd.*

#### **Van adres**

Stel het e-mailadres in dat automatisch berichten vanaf uw B Series Appliance verzendt.

## **SMTP-relayserver**

Configureer uw B Series Appliance om met uw SMTP-relayserver samen te werken, zodat automatisch kennisgevingen per e-mail over bepaalde gebeurtenissen kunnen worden verzonden.

#### **SMTP-relayserver**

Voer de hostnaam of het IP-adres van uw SMTP-relayserver in.

#### **SMTP-poort**

Stel de SMTP-poort voor contact met deze server in.

#### **SMTP-encryptie**

Kies **TLS** of **STARTTLS** als uw SMTP-server TLS-versleuteling ondersteunt. Selecteer anders **Geen**.

#### **SMTP-gebruikersnaam**

Als uw SMTP-server verificatie vereist, voert u een gebruikersnaam in.

#### **SMTP-wachtwoord**

Als uw SMTP-server verificatie vereist, voert u een wachtwoord in.

**VERKOOP:** www.beyondtrust.com/contact **ONDERSTEUNING:** www.beyondtrust.com/support **DOCUMENTATIE:** www.beyondtrust.com/docs 169

# **Contactpersoon Admin**

#### **Standaard Contactpersoon Admin e-mailadressen**

Voer een of meer e-mailadressen in waar e-mails naartoe moeten worden verzonden. De adressen moeten door een spatie worden gescheiden.

#### **Verzenden dagelijkse communicatiekennisgeving**

U kunt het B Series Appliance elke dag een kennisgeving laten verzenden om te controleren of de communicatie van waarschuwingen juist functioneert.

Naast de test-e-mail en de dagelijkse kennisgevingen die u hierboven kunt configureren, worden e-mails verzonden bij de volgende gebeurtenissen:

- Wanneer tijdens een automatische omschakeling de productversie op de primaire node niet overeenkomt met de productversie op de back-up-node.
- <sup>l</sup> Wanneer tijdens een controle van de status van automatische omschakeling een van de volgende problemen wordt gedetecteerd.
	- o Het huidige B Series Appliance is de primaire node en in /login is een gedeeld IP-adres geconfigureerd, maar de netwerkinterface ervan is niet ingeschakeld.
	- o In /login is een gedeeld IP-adres geconfigureerd, maar dit is in /appliance niet als een IP-adres opgenomen.
	- o De back-up-node kon geen contact met de primaire node krijgen en evenmin met de test-IP-adressen die op de pagina **Beheer > Automatische omschakeling** zijn geconfigureerd.
	- o De back-up-node kon geen contact met de test-IP-adressen krijgen die op de pagina **Beheer > Automatische omschakeling** zijn geconfigureerd.
	- o De back-up-verwerking van de back-up-node is op de pagina **Beheer > Automatische omschakeling** uitgeschakeld.
	- o De zelftest van de back-up-node is onverwacht mislukt, wat aangeeft dat het apparaat niet goed functioneert.
	- o De back-up-node kon via de hostnaam van de primaire node geen contact met de primaire node krijgen.
	- o Automatische omschakeling is uitgeschakeld en de back-up-node kon de primaire node niet testen.
	- o Automatische omschakeling is ingeschakeld en de back-up-node kon de primaire node niet testen. De back-up-node wordt automatisch de primaire node als de primaire node geen antwoord meer geeft.
	- o Automatische omschakeling is ingeschakeld en de back-up-node wordt automatisch de primaire node omdat de primaire node te lang offline was.
	- o Gegevenssynchronisatie van de primaire node naar de back-up-node is op enig moment in de afgelopen 24 uur mislukt.

#### **Een test-e-mail verzenden als de instellingen zijn opgeslagen**

Als u direct een test-e-mail wilt ontvangen om te verifiëren of uw SMTP-instellingen juist zijn geconfigureerd, kunt u deze optie inschakelen voordat u op de knop **Opslaan** klikt.

# **Uitgaande gebeurtenissen: Gebeurtenissen instellen om berichten uit te laten gaan**

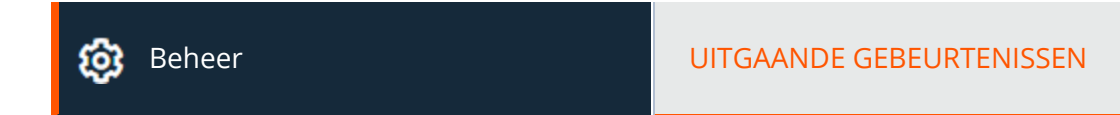

# **HTTP-geadresseerden**

U kunt uw BeyondTrust Appliance B Series configureren om in geval van verschillende gebeurtenissen berichten naar een HTTP-server of naar een e-mailadres te verzenden.

De variabelen die door het B Series Appliance worden verzonden, komen aan als een HTTP POST-methode en kunnen worden benaderd door de methode aan te roepen die in uw coderingstaal wordt gebruikt om POST-gegevens op te halen. Als de server niet met HTTP 200 antwoordt om aan te geven dat de overdracht is geslaagd, zal het B Series Appliance de huidige gebeurtenis opnieuw in de wachtrij plaatsen en het later opnieuw proberen.

#### **Nieuwe HTTP-geadresseerde toevoegen, bewerken, verwijderen**

Maak een nieuwe geadresseerde aan, wijzig een bestaande geadresseerde of verwijder een bestaande geadresseerde.

## **HTTP-geadresseerde toevoegen of bewerken**

#### **Naam**

Maak een unieke naam aan om deze uitgaande gebeurtenis te identificeren.

#### **URL**

Voer de bestemmings-URL in voor de uitgaande gebeurtenis-handler .

*Opmerking: BeyondTrust Cloud-klanten moeten URL's gebruiken die met HTTPS beginnen; alleen poort 443 wordt ondersteund.*

#### **Ingeschakeld**

Schakel **Ingeschakeld** in om de gebeurtenis-handler in te schakelen. Schakel het selectievakje **Uitgeschakeld** uit om snel berichten te stoppen voor de gebeurtenis-handler die u hebt ingesteld, zoals tijdens een geplande integratietest.

#### **Een CA-certificaat gebruiken**

Als u via een HTTPS-verbinding werkt, dan moet u het basiscertificaat van de certificaatautoriteit uploaden dat door de uitgaande eventserver wordt geadverteerd.

**VERKOOP:** www.beyondtrust.com/contact **ONDERSTEUNING:** www.beyondtrust.com/support **DOCUMENTATIE:** www.beyondtrust.com/docs 171

#### **Aangepaste velden verzenden**

Als deze optie is ingeschakeld, worden alle aangepaste velden die op de pagina **Aangepaste velden** zijn geconfigureerd in de uitgaande gebeurtenis opgenomen.

#### **Te verzenden gebeurtenissen**

Kies welke gebeurtenissen berichten genereren die verzonden moeten worden.

#### **Interval voor opnieuw proberen**

Stel in hoe vaak een poging herhaald moet worden als die niet slaagt.

#### **Duur voor opnieuw proberen**

Als een gebeurtenis blijft herhalen en steeds niet slaagt, dan kunt u instellen hoe lang moet worden herhaald voordat de poging wordt opgegeven.

#### **E-mailcontact**

Voer een of meer e-mailadressen in waar e-mails met kennisgeving naartoe moeten worden verzonden als er een fout optreedt.

#### **E-mailwaarschuwing verzenden na**

Stel in hoe lang na het optreden van de fout de e-mail moet worden verzonden. Als het probleem is opgelost voordat deze tijd is verstreken en de gebeurtenis slaagt, dan wordt geen foutkennisgeving verzonden.

#### **E-mailwaarschuwingen opnieuw verzenden**

Stel in hoe vaak e-mails over fouten moeten worden verzonden als de fout blijft bestaan.

## **E-mail-geadresseerden**

#### **Nieuwe e-mailontvanger toevoegen, bewerken, verwijderen**

Maak een nieuwe geadresseerde aan, wijzig een bestaande geadresseerde of verwijder een bestaande geadresseerde.

#### **Huidige status**

bankautoriteit.

Geeft een kort statusbericht van de SMTP-relayserver weer. Zolang het B Series Appliance berichten naar de relayserver kan verzenden, wordt de status als **OK** weergegeven. Anders moet u de instellingen van uw SMTP-relayserver controleren.

#### **Duur voor opnieuw proberen**

Als een gebeurtenis blijft herhalen en steeds niet slaagt, dan kunt u instellen hoe lang moet worden herhaald voordat de poging wordt opgegeven.

## **Geadresseerde voor e-mail toevoegen**

Voordat u uw B Series Appliance instelt om berichten over gebeurtenissen naar een e-mailadres te verzenden, moet u controleren of uw B Series Appliance geconfigureerd is om met uw SMTP-relayserver te werken. Ga naar de pagina **Beheer > E-mailconfiguratie** om de instellingen te controleren.

#### **Ingeschakeld**

Schakel **Ingeschakeld** in om de gebeurtenis-handler in te schakelen. Schakel het selectievakje **Uitgeschakeld** uit om snel berichten te stoppen voor de gebeurtenis-handler die u hebt ingesteld, zoals tijdens een geplande integratietest.

#### **Naam**

Maak een unieke naam aan om deze uitgaande gebeurtenis te identificeren.

#### **E-mailadres**

Voer het e-mailadres in waarheen meldingen van geselecteerde gebeurtenissen moeten worden gezonden. U kunt maximaal tien emailadressen invoeren, gescheiden door komma's.

#### **Externe code vereisen**

Als deze optie is aangevinkt, dan worden e-mails alleen verzonden voor sessies die een externe code hebben op het moment waarop de gebeurtenis optreedt.

#### **Te verzenden gebeurtenissen**

Kies welke gebeurtenissen berichten genereren die verzonden moeten worden.

#### **Onderwerp**

Pas het onderwerp van deze e-mail aan. Klik op de koppeling onder het veld **Body** om de macro's weer te geven die kunnen worden gebruikt om de tekst in uw e-mails voor uw doeleinden aan te passen.

## **Bericht**

Pas de inhoud van deze e-mail aan. Klik op de koppeling onder het veld **Body** om de macro's weer te geven die kunnen worden gebruikt om de tekst in uw e-mails voor uw doeleinden aan te passen.

# **Cluster: Atlas-clustertechnologie configureren voor loadbalancing**

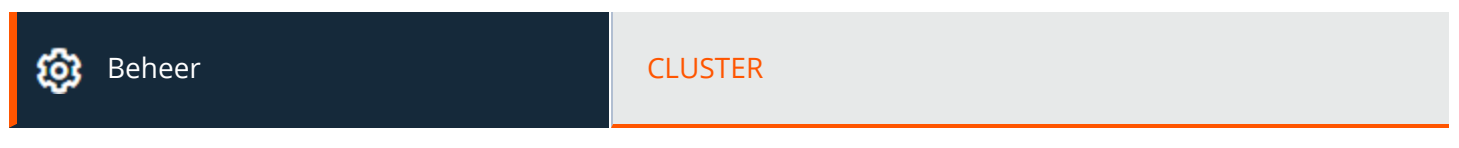

## **Status**

Grootschalige geografische implementaties hebben voordeel van BeyondTrust Atlas-clustertechnologie, waarbij één enkele BeyondTrust-site wordt opgezet over meerdere B Series Appliances, die nodes in een cluster worden genoemd. Het hoofd B Series Appliance/primaire node is de plek waar de meeste beheertaken worden uitgevoerd. De dataverkeer-node is een B Series Appliance die een bijdrage levert aan het effectief routeren van uw ondersteunend gegevensverkeer.

Op de primaire node configureert u zowel de primaire node zelf als de dataverkeer-nodes.

*Meer informatie over Atlas vindt u in de BeyondTrust [Atlas-technologiegids](https://www.beyondtrust.com/docs/privileged-remote-access/how-to/atlas/index.htm) op [https://www.beyondtrust.com/docs/privileged](https://www.beyondtrust.com/docs/privileged-remote-access/how-to/atlas/index.htm)*ı *[remote-access/how-to/atlas/index.htm.](https://www.beyondtrust.com/docs/privileged-remote-access/how-to/atlas/index.htm)*

#### **Huidige status**

Bevestigt de rol van het site-exemplaar van waaruit u de pagina heeft bezocht.

#### **Nu synchroniseren**

Synchroniseert de geclusterde B Series Appliances.

#### **Ontbind cluster**

Het cluster ontbinden, waarbij effectief ieder B Series Appliance uit de rol in het cluster wordt verwijderd.

#### **Statusgeschiedenis**

Toon/verberg het logboek van geclusterde B Series Appliance-berichten.

## **Dataverkeer-nodes**

#### **De methode om dataverkeer-nodes te kiezen**

Deze selector wordt gebruikt om te definiëren hoe een dataverkeer-node wordt gekozen voor een ondersteuningstechnicus of een endpoint client-verbinding. De beschikbare methoden voor definitie van de verbinding zijn **Willekeurig**, **A-record opzoeken**, **SRVrecord opzoeken**, **IP-Anycast**, en **Tijdzone-verschil**. De keuze van de verbindingsmethode is in hoge mate afhankelijk van uw netwerkinfrastructuur, en andere complexe aspecten.

#### **Nieuwe dataverkeer-node toevoegen, node bewerken, node verwijderen**

Maak een nieuwe node aan, wijzig een bestaande node of verwijder een bestaande node.

#### **Nieuwe client-verbindingen accepteren**

Zorg dat dit is aangevinkt, anders kunnen clients de dataverkeer-node niet gebruiken.

## **Voeg dataverkeer-node toe**

#### **Nieuwe client-verbindingen accepteren**

Zorg dat dit is aangevinkt, anders kunnen clients de dataverkeer-node niet gebruiken.

#### **Naam**

Maak een unieke naam aan om deze node te identificeren.

#### **Tijdzone-verschil**

Wordt alleen gebruikt als **Methode om dataverkeer-nodes te kiezen** is ingesteld op **Tijdzone-verschil**. Dit proces houdt in dat de tijdzone-instelling van de hostmachine wordt gedetecteerd en deze instelling wordt gebruikt om een passende dataverkeer-node te vinden met het kleinste tijdzone-verschil. Het tijdzone-verschil wordt bepaald aan de hand van de instelling van de tijdzone van de klant, relatief aan de gecoördineerde universele tijd (UTC).

#### **Openbaar adres**

Voer de poort in die in de DNS door u is ingesteld voor deze node, en vul de poort in die door clients wordt gebruikt om te communiceren met de node.

#### **Intern adres**

Dit kan hetzelfde zijn als het openbare adres. Via de uitgebreide configuratie kan optioneel een andere hostnaam worden ingesteld voor communicatie tussen apparaten.

#### **Voorvoegsels van netwerkadres**

U kunt dit leeg laten.

Voer voor geavanceerde configuraties voorvoegsels van netwerkadressen in, één per regel, in de vorm van **ip.add.re.ss[/netmask]**. Netmask is optioneel en kan in punt-decimaalindeling vorm worden gegeven of als een integer bitmask. Als netmask achterwege wordt gelaten, wordt uitgegaan van één IP-adres.

Als dit veld is ingevuld, probeert de primaire node een client toe te wijzen aan deze dataverkeer-node als het IP-adres van de client overeenkomt met een van de voorvoegsels van de netwerkadressen. Als het IP-adres van de client overeenkomt met meerdere voorvoegsels van de netwerkadressen, wordt de client toegewezen aan de dataverkeer-node met het langste overeenkomende voorvoegsel. Als de voorvoegsels even lang zijn, wordt een van de overeenkomende dataverkeer-nodes willekeurig gekozen. Als het IPadres van de client niet overeenkomt met een van voorvoegsels van de netwerkadressen, wordt de client toegewezen aan de hand van de geconfigureerde methode.

# **Configuratie primaire node**

#### **Primaire node**

#### **Naam**

Maak een unieke naam aan om deze node te identificeren.

#### **Openbaar adres**

Voer de poort in die in de DNS door u is ingesteld voor deze node, en vul de poort in die door clients wordt gebruikt om te communiceren met de node.

#### **Intern adres**

Dit kan hetzelfde zijn als het openbare adres. Via de uitgebreide configuratie kan optioneel een andere hostnaam worden ingesteld voor communicatie tussen apparaten.

#### **Maximale client-terugval naar primaire node**

Het aantal door u ingestelde clients dat indien nodig kan teruggrijpen naar de primaire node voor dataverkeer.

# **Automatische omschakeling: Een back-up B Series Appliance instellen voor automatische omschakeling**

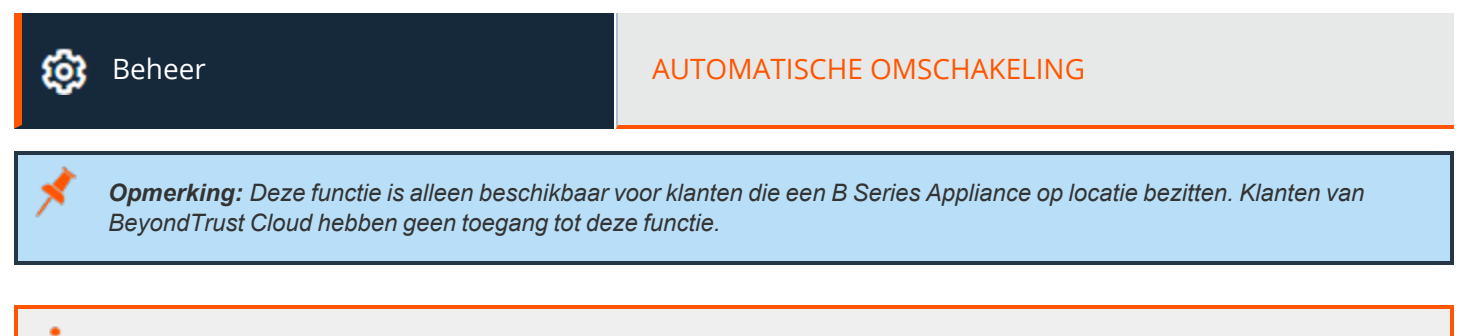

*Zie voor meer informatie Privileged Remote Access Configuratie automatische [omschakeling](https://www.beyondtrust.com/docs/privileged-remote-access/how-to/failover/index.htm) op [https://www.beyondtrust.com/docs/privileged-remote-access/how-to/failover/index.htm.](https://www.beyondtrust.com/docs/privileged-remote-access/how-to/failover/index.htm)*

# **Configuratie**

٦

#### **Nieuwe verbindingsdetails voor Backup-site**

#### **Hostnaam of IP-adres**

Voer de hostnaam of het IP-adres in van het B Series Appliance die u als back-up wilt gebruiken in een relatie met automatische omschakeling.

#### **Poort**

Voer het TLS-poortnummer in waarmee dit primaire B Series Appliance een verbinding met het back-up B Series Appliance kan maken.

#### **Omgekeerde verbindingsdetails voor deze primaire site**

#### **Hostnaam of IP-adres**

Voer de hostnaam of het IP-adres in van dit B Series Appliance die u als primair apparaat wilt gebruiken in een relatie met automatische omschakeling.

#### **Poort**

Voer het TLS-poortnummer in waarmee het back-up B Series Appliance een verbinding met dit primaire B Series Appliance kan maken.

## **Status**

#### **Status van deze host**

Bekijk de hostnaam van deze site, alsook de status van het primaire exemplaar van de site of de back-up van de site.

#### **Status van peer-host**

Bekijk de hostnaam van deze site, alsook de status van het primaire exemplaar van de site of de back-up van de site. Bekijk ook de datum en het tijdstip van de laatste statuscontrole.

#### **Statusgeschiedenis**

Vouw een tabel met opgetreden statusgebeurtenissen uit of klap deze in.

# **Status van de primaire of back-up-site**

De tekst geeft een bevestiging dat u zich ofwel op de primaire site of op de back-up-site van uw hostsite bevindt.

#### **Nu synchroniseren**

Forceer handmatig een gegevenssynchronisatie vanaf het primaire B Series Appliance naar het back-up B Series Appliance.

#### **Back-up/primair worden**

Verwissel met het andere B Series Appliance van rol, waardoor in feite een automatische omschakeling wordt uitgevoerd voor gepland onderhoud of voor een bekende gebeurtenis die voor automatische omschakeling zorgt.

#### **Vink dit vakje aan om een gegevenssynchronisatie uit te voeren vanaf de site op example.com terwijl deze back-up/primair wordt.**

Als u de gegevens tussen de twee B Series Appliances wilt synchroniseren voordat u de rollen verwisselt, dan moet u dit vakje aanvinken. Als deze optie wordt geselecteerd, dan wordt de verbinding met alle gebruikers op het bestaande primaire B Series Appliance tijdens de gegevenssynchronisatie verbroken en zijn er geen nieuwe bewerkingen mogelijk totdat het omwisselen is voltooid.

#### **Vink dit vakje aan om een back-up te worden, zelfs als geen verbinding kan worden gemaakt met het andere apparaat op example.com.**

U hebt op de primaire site de optie om back-up te worden, zelfs als geen contact met het andere B Series Appliance kan worden verkregen. Als deze optie niet is aangevinkt, dan wordt de automatische omschakeling geannuleerd als beide B Series Appliances voor wat hun rollen bij automatische omschakeling betreft (één primair en één back-up) niet kunnen worden gesynchroniseerd.

Als u bijvoorbeeld weet dat het huidige back-up B Series Appliance online is maar vanwege verbindingsproblemen niet door het primaire apparaat kan worden bereikt, dan kunt u deze optie aanvinken om het primaire apparaat back-up te maken nog voordat de netwerkverbinding is hersteld. In dit voorbeeld hebt u ook toegang tot het back-up-apparaat nodig en moet u dat primair maken.

#### **Relaties automatische omschakeling**

Verbreek de relatie voor automatische omschakeling en verwijder elke B Series Appliance van de rol als primair c.q. back-up.

# **Configuratie primaire of back-up-site**

#### **Gedeelde IP-adressen**

Stel het gedeelde IP-adres in dat de site gebruikt in geval van een automatische omschakeling door het vakje voor het IP-adres voor automatische omschakeling aan te vinken. Als u de relatie tussen de sites wijzigt, dan worden de aangevinkte IP-adressen uitgeschakeld als een primaire site back-up wordt en ingeschakeld als een back-up-site primair wordt. U moet handmatig de instelling naar het andere apparaat kopiëren omdat de instelling niet wordt gedeeld.

# **Back-upinstellingen**

De instellingen die u hier configureert worden alleen ingeschakeld als de site die u configureert als back-up functioneert.

Als u zich op de primaire site bevindt, selecteer dan **Instellingen voor back-up >** om de pagina met de te configureren velden uit of in te klappen.

#### **Back-upsitebewerkingen activeren**

Schakel back-ups van de site in of uit.

#### **Interval voor automatische data-synchronisatie**

U kunt de tijden van het interval voor automatische gegevenssynchronisatie handmatig instellen.

#### **Bandbreedtelimiet gegevenssynchronisatie**

Stel de parameters in voor de bandbreedte tijdens gegevenssynchronisatie.

#### **Automatische omschakeling activeren**

Schakel de automatische omschakeling snel in of uit.

#### **Time-out voor primaire site**

Stel in hoe lang de primaire site onbereikbaar moet zijn voordat automatische omschakeling optreedt.

#### **IP-adressen voor netwerkverbindingstest**

Voer het IP-adres voor de back-up-site in om te bepalen of het back-up-apparaat het primaire apparaat niet kan bereiken omdat het primaire apparaat offline is of omdat het back-up-apparaat geen netwerkverbinding meer heeft.

# **API-configuratie: De XML API inschakelen en aangepaste velden configureren**

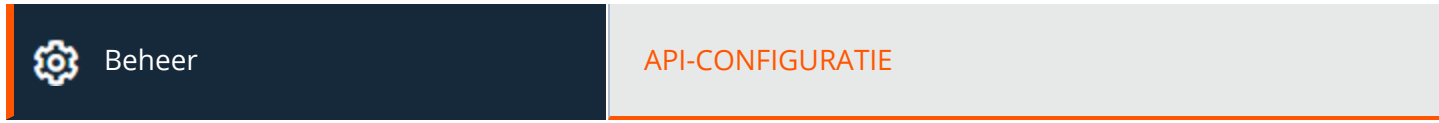

# **API-configuratie**

#### **XML API activeren**

U kunt ervoor kiezen de BeyondTrust XML API in te schakelen, waardoor u rapporten kunt maken en opdrachten kunt geven zoals het starten of verplaatsen van sessies vanuit externe toepassingen of om automatisch een back-up van uw softwareconfiguratie te maken.

## **API-accounts**

In een API-account worden alle instellingen voor verificatie en autorisatie voor de API client opgeslagen. Om de API te gebruiken is ten minste één API-account vereist, ofwel in samenhang met de integratieclient, met een app van derden of met uw eigen intern ontwikkelde software.

#### **API-account toevoegen, bewerken of verwijderen**

Maak een nieuwe account aan, wijzig een bestaande account of verwijder een bestaande account.

## **API-account toevoegen of bewerken**

#### **Ingeschakeld**

Als deze optie is ingeschakeld, mag dit account verifiëren met de API. Als een account is uitgeschakeld, worden alle OAuth-tokens die bij het account horen onmiddellijk uitgeschakeld.

#### **Naam**

Maak een unieke naam aan om dit account te identificeren.

#### **Opmerkingen**

Voeg commentaar toe om aan te geven wat het doel is van dit object.

**VERKOOP:** www.beyondtrust.com/contact **ONDERSTEUNING:** www.beyondtrust.com/support **DOCUMENTATIE:** www.beyondtrust.com/docs 180
## **OAuth-client-ID**

De OAuth client-ID is een uniek ID dat door het B Series Appliance wordt gegenereerd. Het kan niet worden aangepast. De client-ID beschouwen we als openbare informatie en kan daarom worden gedeeld zonder de beveiliging van de integratie te compromitteren.

# **OAuth-clientgeheim**

Het OAuth-clientgeheim wordt gegenereerd door het B Series Appliance met behulp van een veilig versleutelde pseudo-willekeurige nummergenerator.

Opmerking: Het clientgeheim kan niet worden aangepast, maar het kan wel opnieuw worden gegenereerd op de pagina Bewerken. Als een clientgeheim opnieuw wordt genereerd en als vervolgens de account wordt opgeslagen, worden alle OAuth-tokens die bij de account horen direct ongeldig. Alle API-oproepen met die tokens kunnen geen toegang tot de API *verkrijgen.*

Opmerking: De client-ID voor Oauth en het clientgeheim worden gebruikt om OAuth-tokens te maken. Deze zijn nodig voor *het verifiëren bij de API.*

*Raadpleeg de [Handleiding](https://www.beyondtrust.com/docs/privileged-remote-access/how-to/integrations/api/index.htm) voor API's op [www.beyondtrust.com/docs/privileged-remote-access/how-](https://www.beyondtrust.com/docs/privileged-remote-access/how-to/integrations/api/index.htm)*٦ *[to/integrations/api/index.htm](https://www.beyondtrust.com/docs/privileged-remote-access/how-to/integrations/api/index.htm) voor meer informatie.*

## **Machtigingen**

٦

Selecteer de gebieden van de API die deze account mag gebruiken. U kunt voor de **Opdracht API** toegang weigeren, alleen lezen toestaan of volledige toegang geven. Stel ook in of dit account de **Rapportage-API**, de **Back-up-API** de **Configuratie-API** en/of de **API voor Endpoint Credential Manager** kan gebruiken.

Als ECM-groepen zijn ingeschakeld op de site, selecteer dan welke ECM-groep moet worden gebruikt. ECM's die niet aan een groep gekoppeld zijn, vallen onder **Standaard**.

Met de **Configuratie-API** kunt u veelvoorkomende taken voor het beheer en configuratie uitvoeren in **/login**, die geautomatiseerd kunnen worden en gekoppeld kunnen worden aan uw configuratieprocessen.

Met de **SCIM-API** is het mogelijk om gebruikers van een andere beveiligingsprovider te provisioneren. Als u toegang tot de SCIM-API toestaat, wordt de optie **Dragertokens met lange levensduur toestaan** beschikbaar. Het wordt niet aanbevolen om dragertokens met lange levensduur toe te staan tenzij dit vereist wordt door uw SCIM-cliënt, omdat deze dragertokens nooit verlopen. Omdat voor alle overige API-machtigingen tokens vereist zijn met een levensduur van één uur, worden door het toestaan van dragertokens met lange levensduur alle overige API-machtigingen uitgeschakeld.

*Ga voor meer informatie naar Vault Account [Configuratie-API's](https://www.beyondtrust.com/docs/privileged-remote-access/how-to/integrations/api/configuration-api.htm) op [www.beyondtrust.com/docs/privileged-remote](https://www.beyondtrust.com/docs/privileged-remote-access/how-to/integrations/api/configuration-api.htm)[access/how-to/integrations/api/configuration-api.htm.](https://www.beyondtrust.com/docs/privileged-remote-access/how-to/integrations/api/configuration-api.htm)*

## **Netwerkbeperkingen**

Lijst met voorvoegsels van netwerkadressen waarvandaan deze account kan worden geverifieerd.

Opmerking: API-accounts zijn niet beperkt door de netwerkadresvoorvoegsels op de pagina /login > Beheer > Beveiliging. *Ze worden alleen beperkt door de netwerkadresvoorvoegsels die zijn geconfigureerd voor de API-account.*

### **ECM-groepen**

Opmerking: Deze functie is alleen beschikbaar als de functie is ingeschakeld toen uw site werd gebouwd. Neem contact op *met uw sitebeheerder als de functie niet beschikbaar is.*

De functie ECM-groepen biedt ondersteuning voor meerdere referentieproviders die niet verbonden zijn. Met deze functie kan één PRA worden gebruikt om meerdere externe referentieproviders zoals Password Safe of Privileged Identity te integreren. Deze kunnen op verschillende externe locaties gevonden worden via meerdere ECM-exemplaren.

### **Nieuwe ECM-groepsnaam**

Maak een unieke naam aan om deze ECM-groep te identificeren. U kunt maximaal vijftig ECM-groepen configureren.

TC: 11/17/2022

# **Ondersteuning: Contact opnemen met BeyondTrust Technical Support**

Beheer Conditions of the Conditions of the Conditions of Conditions of the Conditions of the Conditions of the

## **Contactinformatie ondersteuning van BeyondTrust**

De ondersteuningspagina bevat contactinformatie die u nodig hebt als u contact wilt opnemen met een ondersteuningstechnicus van BeyondTrust Technical Support.

## **Uitgebreide technische ondersteuning van BeyondTrust**

Mocht een ondersteuningstechnicus van BeyondTrust Technical Support toegang tot uw B Series Appliance nodig hebben, dan verstrekt hij of zij u codes voor ondersteuning, toegang en overschrijven die u op deze pagina kunt invoeren om een door het B Series Appliance opgezet en volledig versleuteld ondersteuningskanaal naar BeyondTrust aan te maken, zodat complexe problemen snel kunnen worden opgelost.

# **Poorten en firewalls**

De oplossingen van BeyondTrust zijn ontworpen om firewalls op een transparante manier te gebruiken en een verbinding toe te staan met elke computer met internetverbinding, waar ook ter wereld. Maar bij bepaalde sterk beveiligde netwerken kan enige configuratie noodzakelijk zijn.

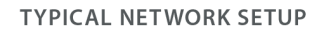

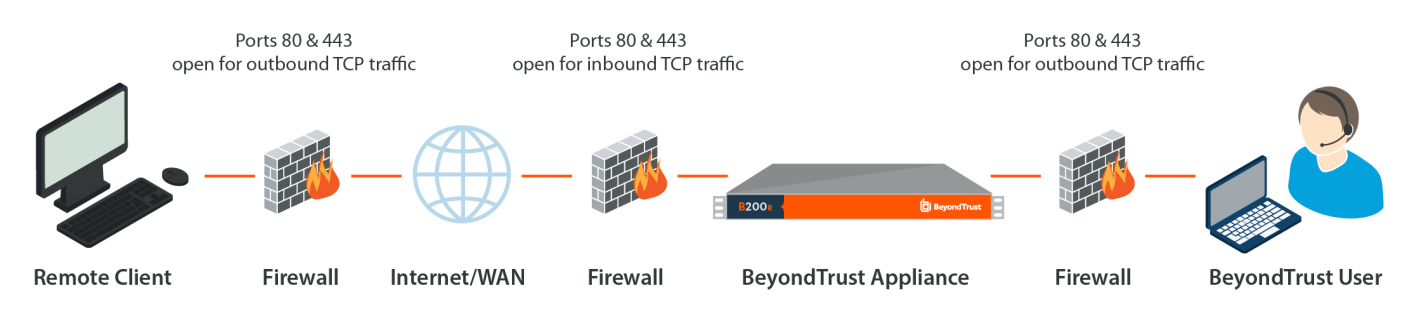

- De poorten 80 en 443 moeten openstaan voor uitgaand TCP-verkeer in zowel de firewall van het externe systeem als van de lokale gebruiker. Afhankelijk van het voor u samengestelde pakket moeten mogelijk meer poorten beschikbaar zijn. Het schema toont een normale netwerkinstelling. Meer informatie hierover vindt u in de [Hardware-installatiegids](https://www.beyondtrust.com/nl/docs/privileged-remote-access/getting-started/deployment/hardware-sra/index.htm) van het BeyondTrust [Appliance](https://www.beyondtrust.com/nl/docs/privileged-remote-access/getting-started/deployment/hardware-sra/index.htm) B Series op [https://www.beyondtrust.com/nl/docs/privileged-remote-access/getting-started/deployment/hardware](https://www.beyondtrust.com/nl/docs/privileged-remote-access/getting-started/deployment/hardware-sra/index.htm)[sra/index.htm](https://www.beyondtrust.com/nl/docs/privileged-remote-access/getting-started/deployment/hardware-sra/index.htm).
- Beveiligingssoftware voor internet, zoals softwarefirewalls, mogen het downloaden van uitvoerbare bestanden van BeyondTrust niet blokkeren. Voorbeelden van software firewalls zijn McAfee Security, Norton Security en Zone Alarm. Als u een software firewall hebt, dan krijgt u mogelijk verbindingsproblemen. Om zulke problemen te voorkomen, moet u de instellingen van uw firewall zodanig configureren dat de volgende uitvoerbare bestanden worden toegestaan. Hierin is {uid} een unieke identificator bestaande uit een letter en cijfers:
	- o bomgar-scc-{uid}.exe
	- o bomgar-scc.exe
	- o bomgar-pac-{uid}.exe
	- bomgar-pac.exe
	- o bomgar-pec-{uid}.exe
	- o bomgar-pec.exe

Neem contact op met de leverancier van uw firewallsoftware voor assistentie.

• Voorbeelden van regels voor firewalls op basis van de locatie van een B Series Appliance zijn te vinden op [www.beyondtrust.com/docs/privileged-remote-access/getting-started/deployment/dmz/firewall-rules.htm](https://www.beyondtrust.com/docs/privileged-remote-access/getting-started/deployment/dmz/firewall-rules.htm).

Neem contact op met BeyondTrust Technical Support via [www.beyondtrust.com/support](https://www.beyondtrust.com/docs/index.htm#support) als u nog steeds problemen ondervindt bij het maken van een verbinding.

# **Vrijwaringen, beperkingen voor licenties en technische ondersteuning**

### **Vrijwaringen**

Dit document is uitsluitend informatief. BeyondTrust Corporation behoudt zich het recht voor om de inhoud van dit document zonder kennisgeving te wijzigen. Dit document is niet gegarandeerd foutloos en het bevat geen andere garanties of voorwaarden, al dan niet mondeling of wettelijk impliciet, inclusief impliciete garanties en voorwaarden voor verkoopbaarheid of geschiktheid voor een bepaald doel. BeyondTrust Corporation sluit expliciet elke aansprakelijkheid uit met betrekking tot dit document. Het document vormt geen enkele contractuele verbintenis, direct noch indirect. De hierin beschreven technologieën, functionaliteit, services en processen kunnen zonder voorafgaande kennisgeving worden gewijzigd.

Alle rechten voorbehouden. Andere op deze pagina genoemde handelsmerken zijn eigendom van hun respectievelijke eigenaars. BeyondTrust is geen handelsbank, beleggingsmaatschappij of deposito-instelling. Het is niet gemachtigd om deposito's of trustrekeningen te aanvaarden en is niet erkend of gereglementeerd door een staats- of federale bankautoriteit.

### **Licentiebeperkingen**

Met één BeyondTrust Privileged Remote Access-licentie kan één ondersteuningstechnicus per keer problemen op een onbeperkt aantal externe computers (systemen met of zonder toezicht) oplossen. Hoewel er meerdere accounts kunnen bestaan in één licentie, zijn twee of meer licenties (één per gelijktijdige klantendiensttechnicus) vereist om het mogelijk te maken dat meerdere klantendiensttechnici gelijktijdig problemen oplossen.

Eén licentie voor BeyondTrust Privileged Remote Access biedt toegang tot één eindpuntsysteem. Hoewel deze licentie van het ene systeem naar een ander systeem mag worden overgezet als toegang tot het eerste systeem niet langer nodig is, zijn twee of meer licenties (één per eindpunt) nodig om gelijktijdige toegang tot meerdere eindpunten mogelijk te maken.

## **Technische ondersteuning**

BeyondTrust zet zich in om service van de allerhoogste kwaliteit te bieden door te waarborgen dat onze klanten alles hebben wat zij nodig hebben om zo productief mogelijk te kunnen werken. Neem contact op met BeyondTrust Technical Support via [www.beyondtrust.com/support](https://www.beyondtrust.com/docs/index.htm#support) als u ondersteuning nodig hebt.

Technische ondersteuning is beschikbaar wanneer de klant jaarlijks ons onderhoudscontract afneemt.